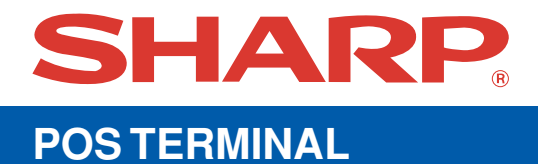

# **UP-820F MODEL**

## **INSTRUCTION MANUAL**

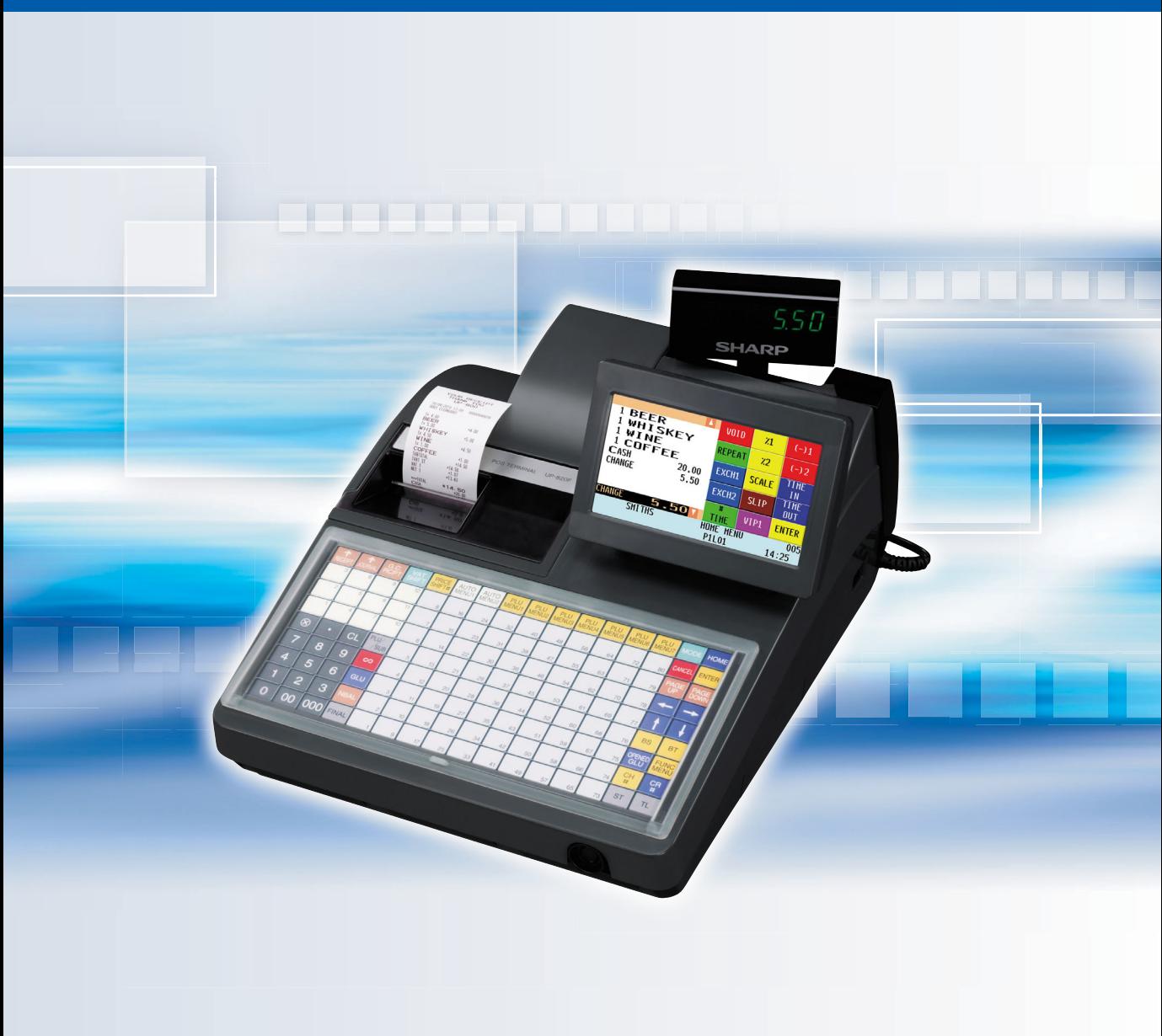

#### **CAUTION: Please observe the following when an optional drawer is used.**

The drawer unit should be securely fitted to the supporting platform to avoid instability when the drawers are open.

#### **CAUTION:**

The socket-outlet shall be installed near the equipment and shall be easily accessible.

#### **VORSICHT:**

Die Netzsteckdose muß nahe dem Gerät angebracht und leicht zugänglich sein.

#### **ATTENTION:**

La prise de courant murale devra être installée à proximité de l'équipement et devra être facilement accessible.

#### **AVISO:**

El tomacorriente debe estar instalado cerca del equipo y debe quedar bien accesible.

#### **VARNING:**

Det matande vägguttaget skall placeras nära apparaten och vara lätt åtkomligt.

#### **LET OP:**

Het stopcontact dient in de buurt van de kassa en gemakkelijk toegangbaar te zijn.

#### **CAUTION:**

For a complete electrical disconnection pull out the mains plug.

#### **VORSICHT:**

Zur vollständigen elektrischen Trennung vom Netz den Netzstecker ziehen.

#### **ATTENTION:**

Pour obtenir une mise hors-circuit totale, débrancher la prise de courant secteur.

#### **AVISO:**

Para una desconexión eléctrica completa, desenchufar el enchufe de tomacorriente.

#### **VARNING:**

För att helt koppla från strömmen, dra ut stickproppen.

#### **LET OP:**

Trek de stekker uit het stopcontact indien u de stroom geheel wilt uitschakelen.

#### **Warning**

This is a Class A product. In a domestic environment this product may cause radio interference in which case the user may be required to take adequate measures.

#### **Warnung**

Dies ist eine Einrichtung der Klasse A. Diese Einrichtung kann im Wohnbereich Funkstörungen verursachen; in diesem Fall kann vom Betreiber verlangt werden, angemessene Maßnahmen durchzuführen und dafür aufzukommen.

#### **Avertissement**

Ceci est un produit de Classe A. Dans un environnement domestique ce produit risque de provoquer une interférence radio, auquel cas l'utilisateur sera obligé d'observer les mesures adéquates.

#### **Advertencia**

Este es un producto de la clase A. En un ambiente doméstico es posible que este producto cause radiointerferencia. En este caso se solicita al usuario que tome medidas adecuadas.

# **SHARP ELECTRONICS (Europe) GmbH**

Sonninstraße 3. D-20097 Hamburg

# **INTRODUCTION**

Thank you very much for your purchase of the SHARP POS Terminal Model UP-820F. Please read this Manual carefully before operating your machine in order to gain full understanding of functions and features. Please keep this manual for future reference. It will help you if you encounter any operational problems.

# **IMPORTANT**

- **Install your POS terminal in a location that is not subject to direct sunlight, unusual temperature changes, high humidity or exposure to water sources and keep away from heat and magnetic sources.**
- Installation in such locations could cause damage to the cabinet and the electrical components. • **The POS terminal should not be operated by an individual with wet hands.**
- The water could seep into the interior of the POS terminal and cause component failure.
- **Do not apply excessive pressure to the display.** Do not use a sharp-pointed object on the display. The LCD display will be damaged easily.
- **When cleaning your POS terminal, use a dry, soft cloth. Never use solvents, such as benzine and/or thinner.**

The use of such chemicals will lead to discoloration or deterioration of the cabinet.

- **The surface of the screen may become smeared and accumulate dust during use.** Gently wipe the surface of the screen with a soft cloth that has been dipped in a mild detergent solution and squeezed dry.
- **The POS terminal plugs into any standard wall outlet (official (nominal) voltage).** Other electrical devices on the same electrical circuit could cause the POS terminal to malfunction.
- **If the POS terminal malfunctions, call your authorized SHARP dealer for service do not try to repair the POS terminal yourself.**
- **For a complete electrical disconnection, the AC power cord must be removed from the wall outlet.**
- **Never disconnect peripherals from the POS terminal while the POS terminal remains plugged into the AC outlet.**

# **PRECAUTION**

This POS terminal has a built-in memory protection circuit which is operated by a rechargeable battery pack. It should be known that all batteries will, in time, dissipate their charge even if not used. Therefore to insure an adequate initial charge in the protection circuit and to prevent any possible loss of memory upon installation, it is recommended that each unit be allowed to be recharged for a period of 24 to 48 hours prior to use by the customer.

In order to charge the battery pack, the machine must be plugged in and its power switch must be set to the "ON" position. This recharging precaution can prevent unnecessary initial service calls.

# **CONTENTS**

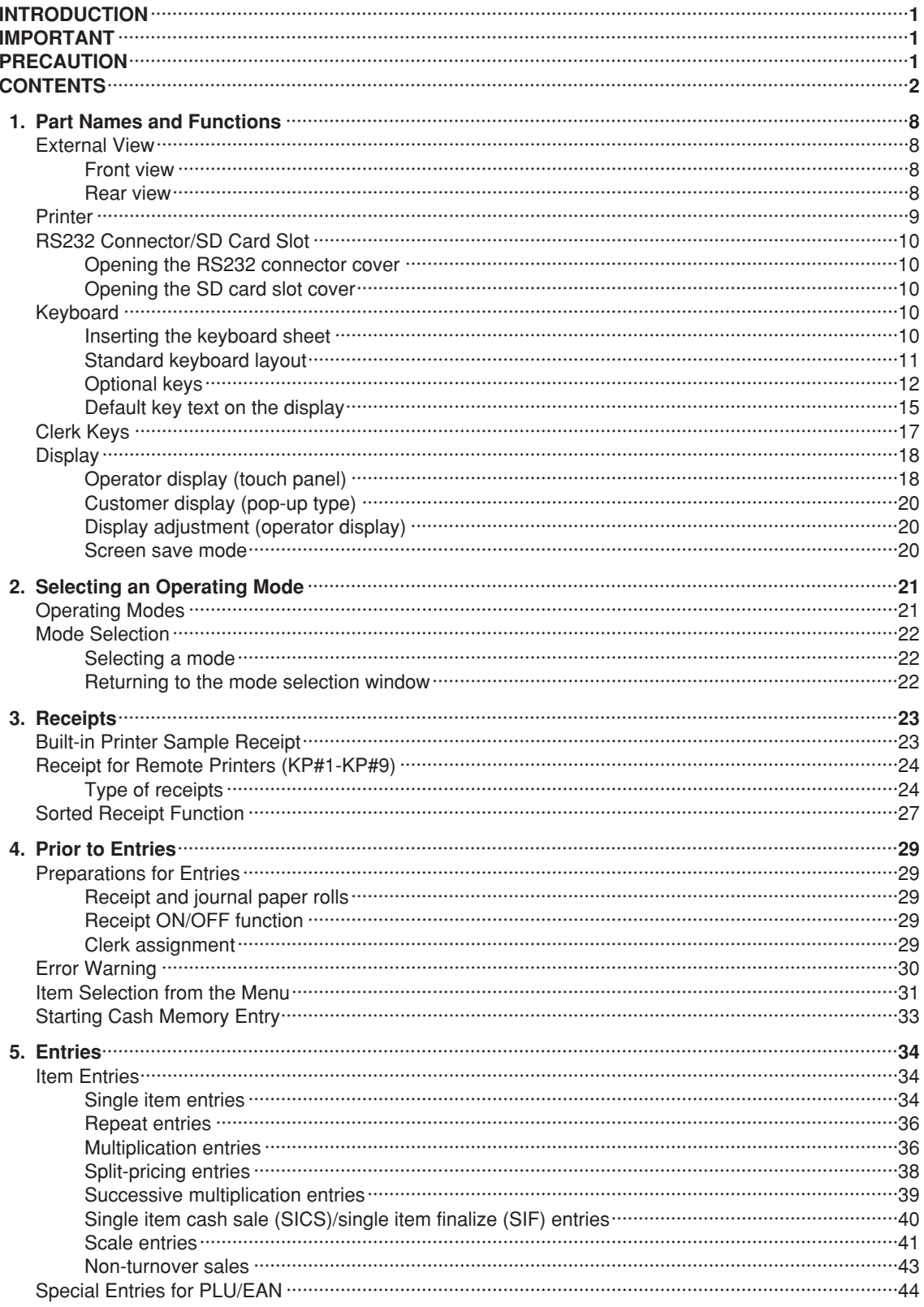

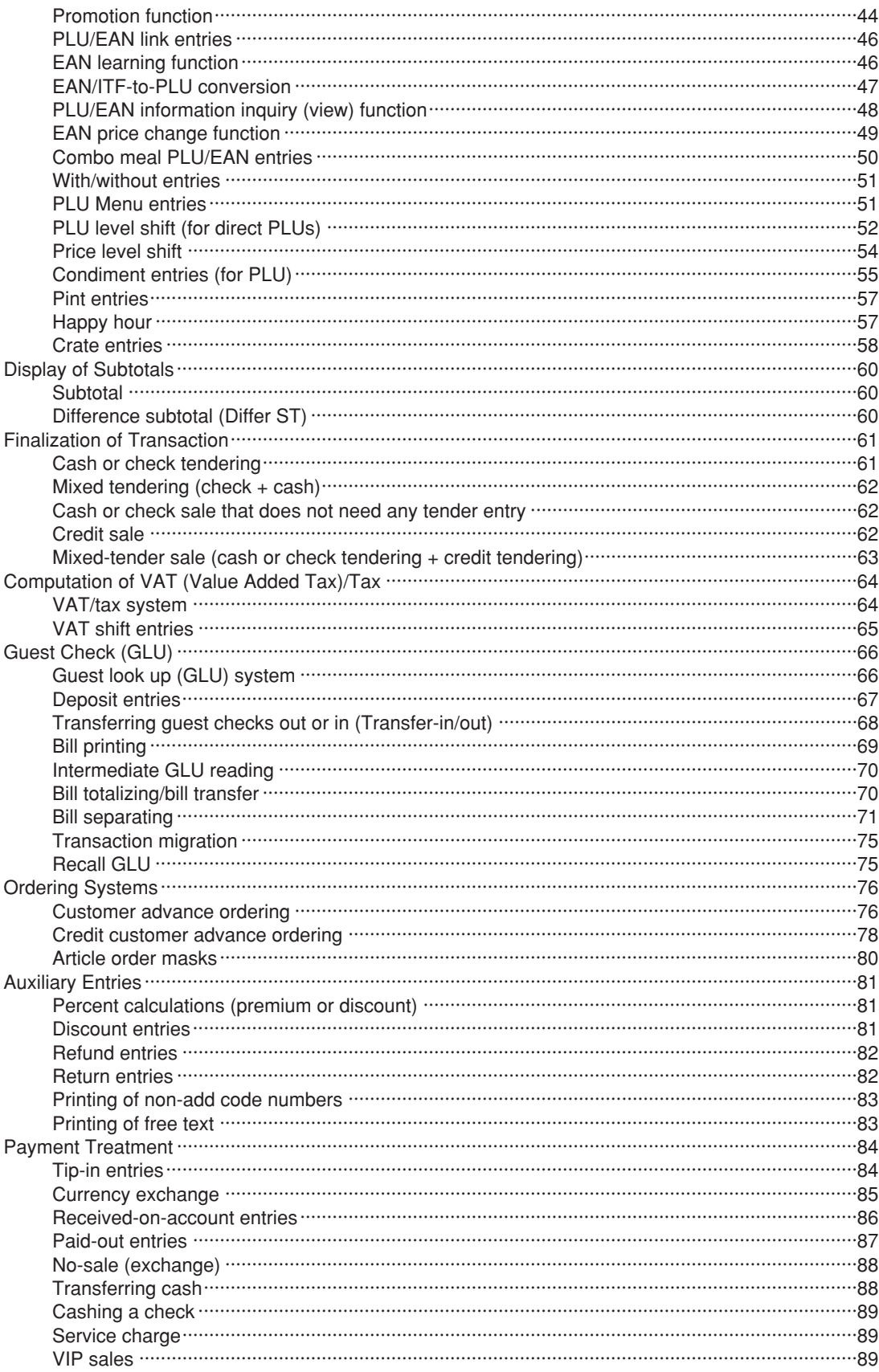

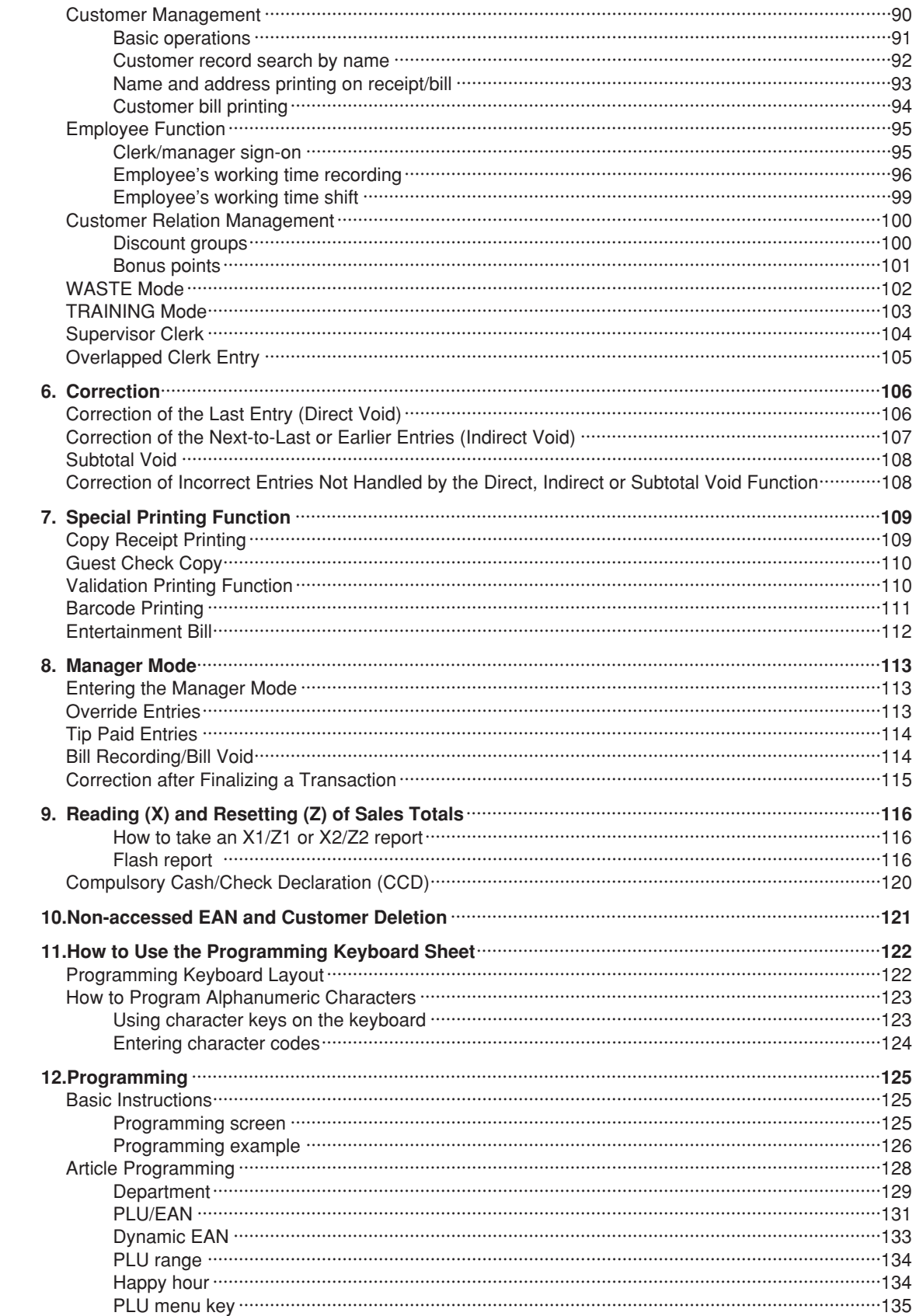

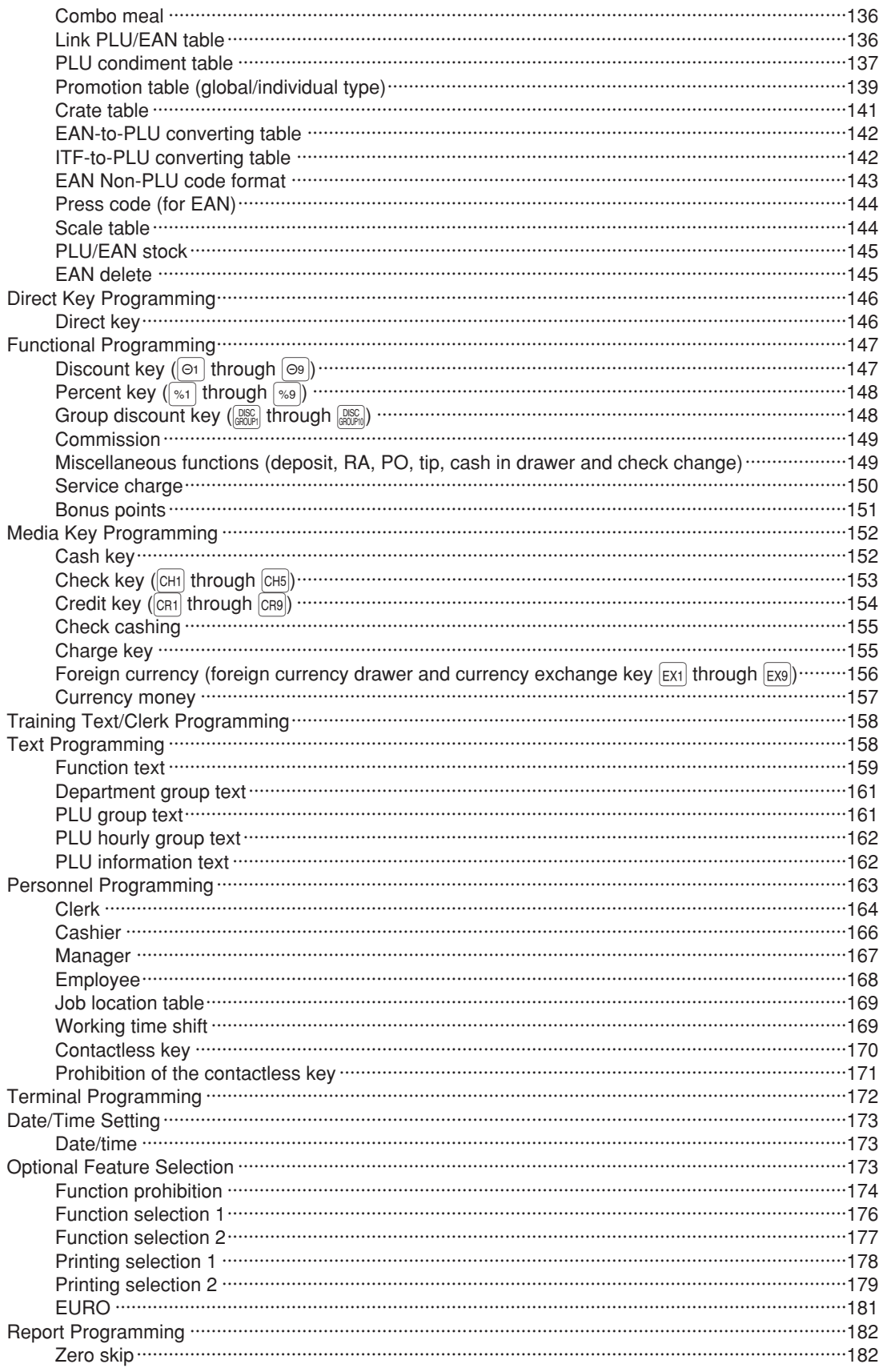

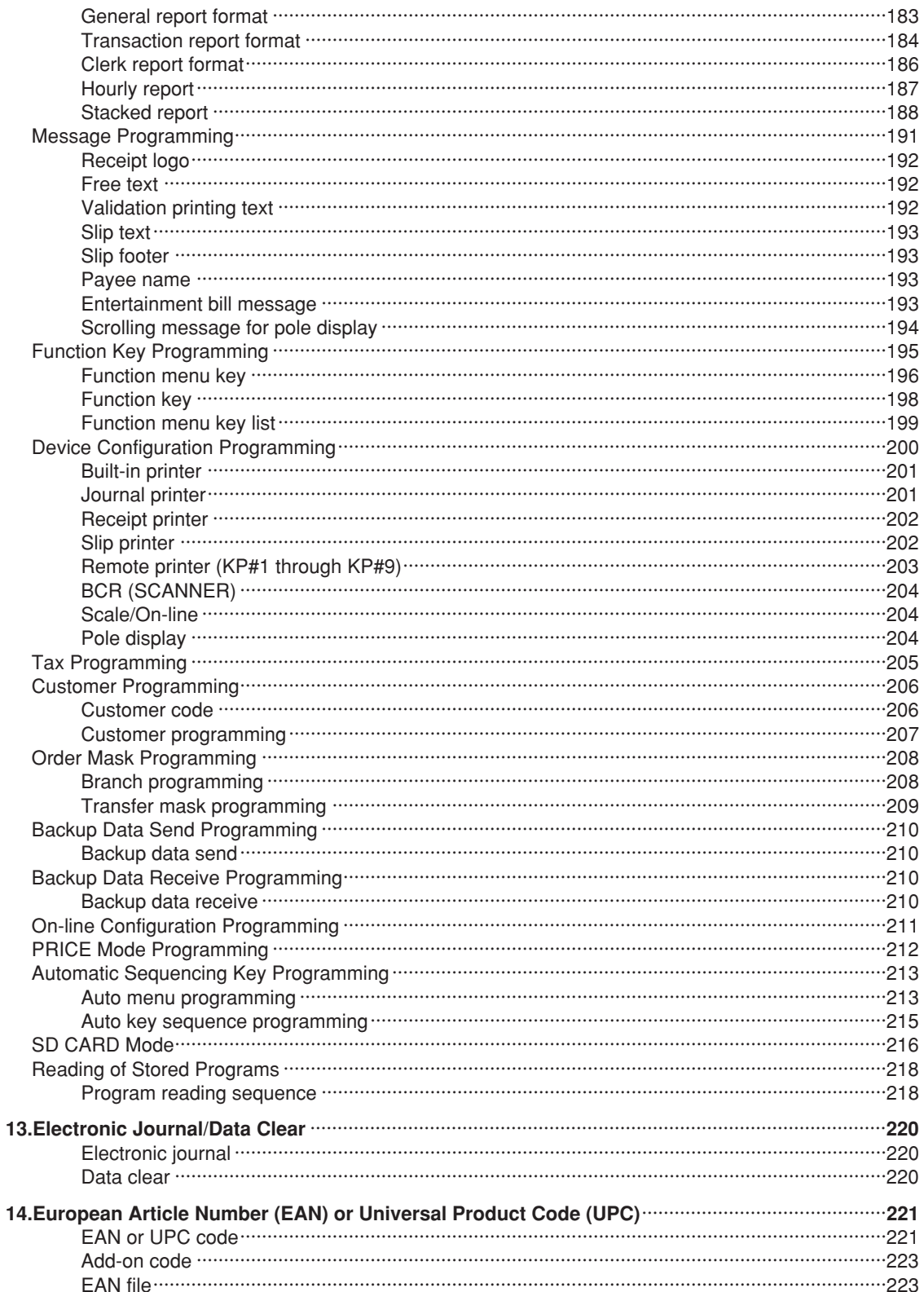

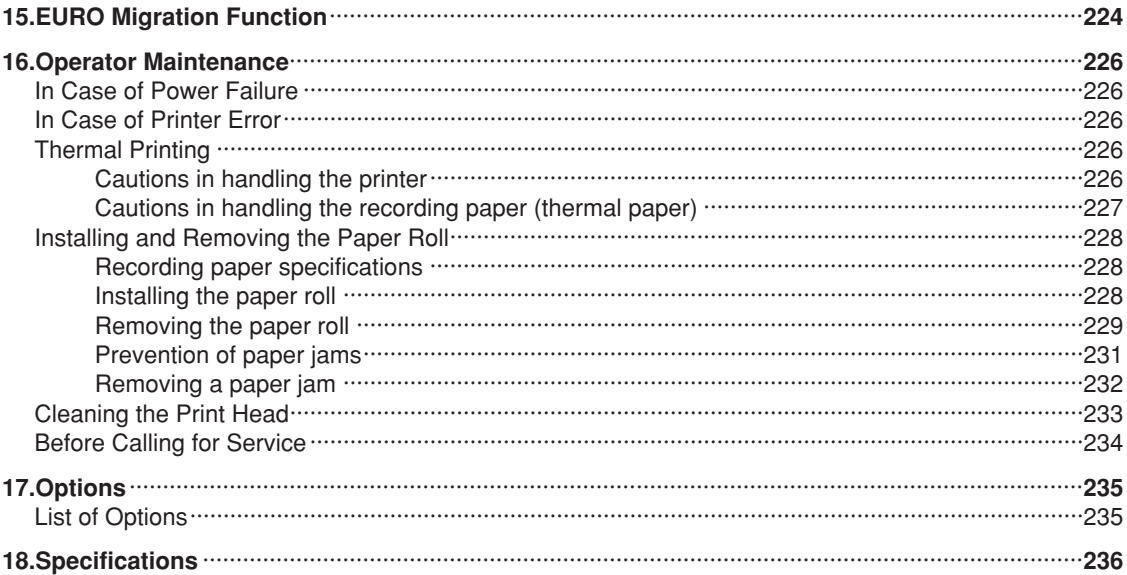

# **Part Names and Functions**

This chapter describes the part names and functions of this POS terminal.

## **External View**

## ■ **Front view**

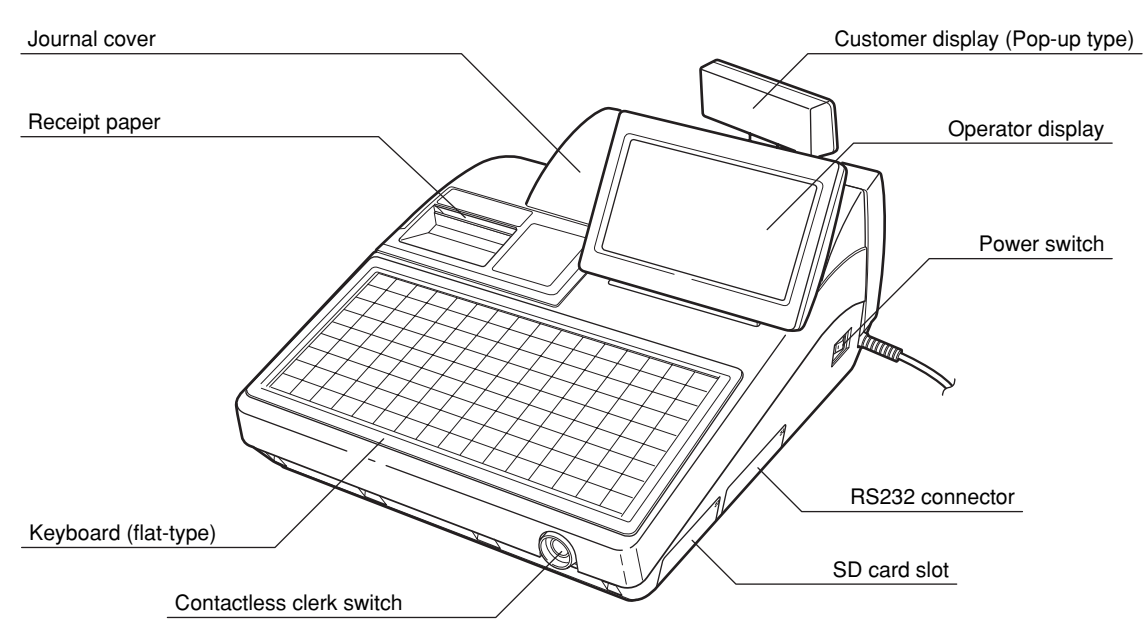

■ **Rear view**

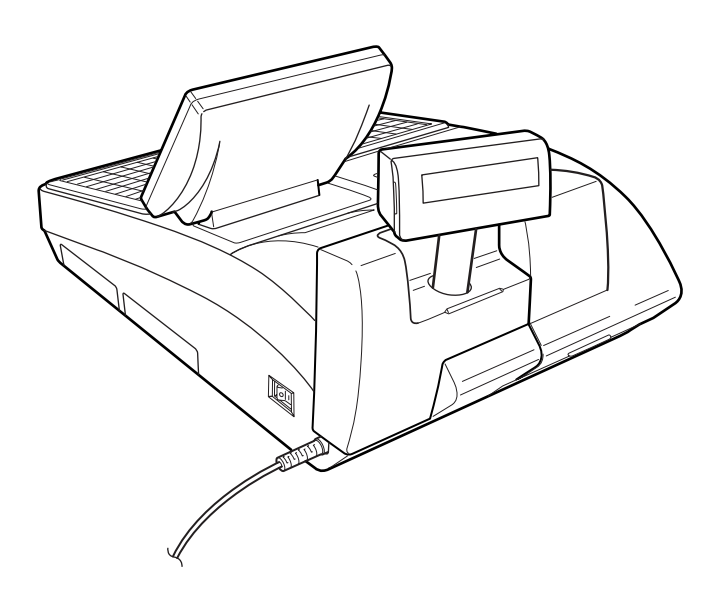

## **Printer**

#### **NOTE**

*The POS terminal UP-820F may be configured with multiple types of printers offered by the market. For specific instructions related to the handling and care of the printer, please refer to the applicable printer instruction manual.*

The built-in printer is a 2 station (receipt/journal) type thermal printer, and therefore it does not require any type of ink ribbon or cartridge. The average life of the printer is approximately 5 million lines.

To open the printer cover, lift up the cover as shown on the right sketch.

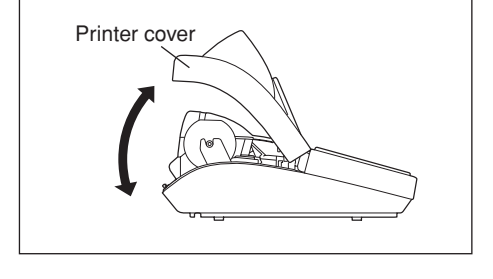

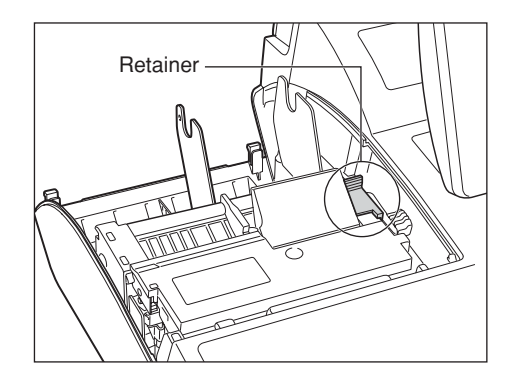

Your register is shipped with the print head release lever held by a white retainer in the lifted up position. Be sure to remove this retainer (see the figure at the right) and push down the print head release lever before you use the POS terminal.

#### **Print head release lever**

The print head can be lifted by the green lever on the right side of the printer. Pulling the lever forward lifts the print head up. If the paper becomes jammed, open the cutter unit pushing the cutter open tab, then pull the lever further forward to open the print head wider so you can remove the jammed paper.

#### **Cutter open tab**

If a paper jam occurs, pull the cutter unit open while pushing the cutter open tab. Then remove the paper jam inside the printer. For the detailed procedures, refer to the "Removing a paper jam" section in the "Operator Maintenance" chapter.

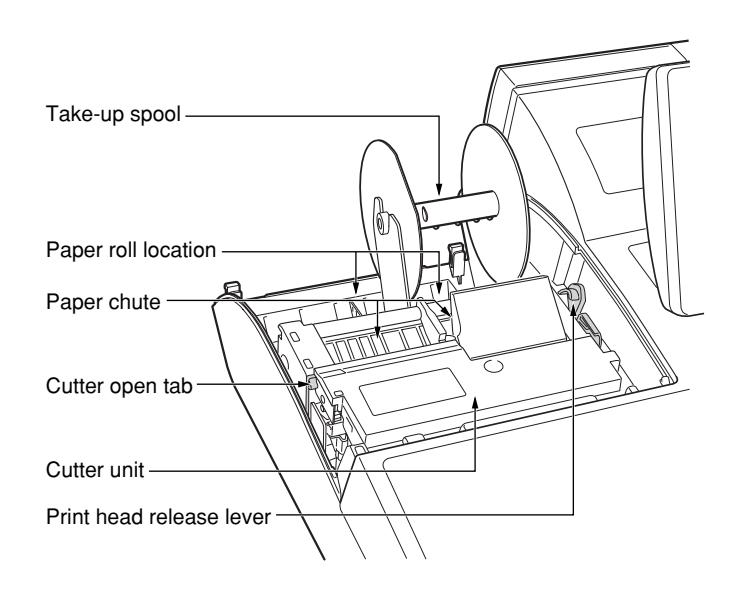

#### **NOTE**

*Do not attempt to remove the paper roll with the head in the down position. This may result in damage to the printer and print head.*

# **RS232 Connector/SD Card Slot**

### ■ **Opening the RS232 connector cover**

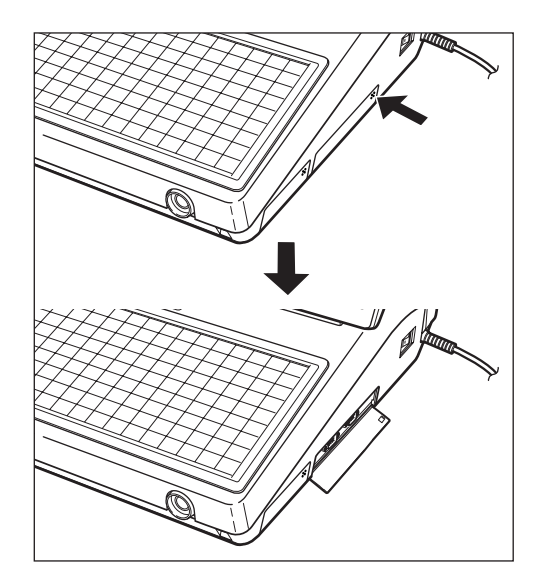

Push the part of the RS232 connector cover indicated by the arrow to open the cover.

\* To close the cover, push the arrowed part in until you hear it click.

## ■ Opening the SD card slot cover

Refer to the "SD CARD Mode" section.

# **Keyboard**

### ■ **Inserting the keyboard sheet**

Insert the keyboard sheet between the keyboard cover and the cabinet as illustrated below.

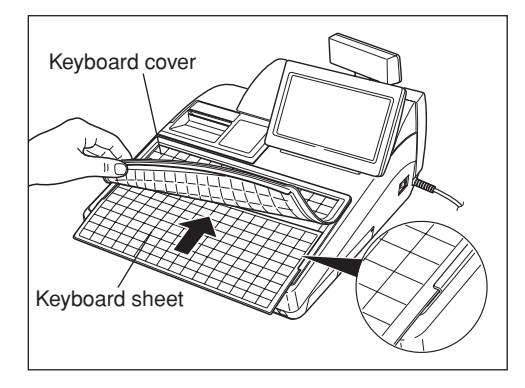

- *1.* Insert the keyboard sheet into the slit, holding up the keyboard cover as shown left.
- *2.* Close the keyboard cover.

#### **NOTE**

- *Do not spread the keyboard cover too far as it might tear.*
- *Replace the keyboard sheet with a new one if by chance it gets wet. Use of a wet keyboard sheet may cause problems.*
- *Be sure to use only SHARP-supplied keyboard sheets. Thick or hard sheets make key operation difficult.*
- *Smooth the keyboard sheet evenly under the keyboard cover, without any folds or wrinkles, to ensure easier operation.*
- *If you require a new keyboard sheet, please contact your dealer.*
- *The keyboard cover will eventually wear out. If your keyboard cover is dirty or broken, replace the cover*
- **10** *with a new one. For details, contact your authorized SHARP dealer.*

## ■ **Standard keyboard layout**

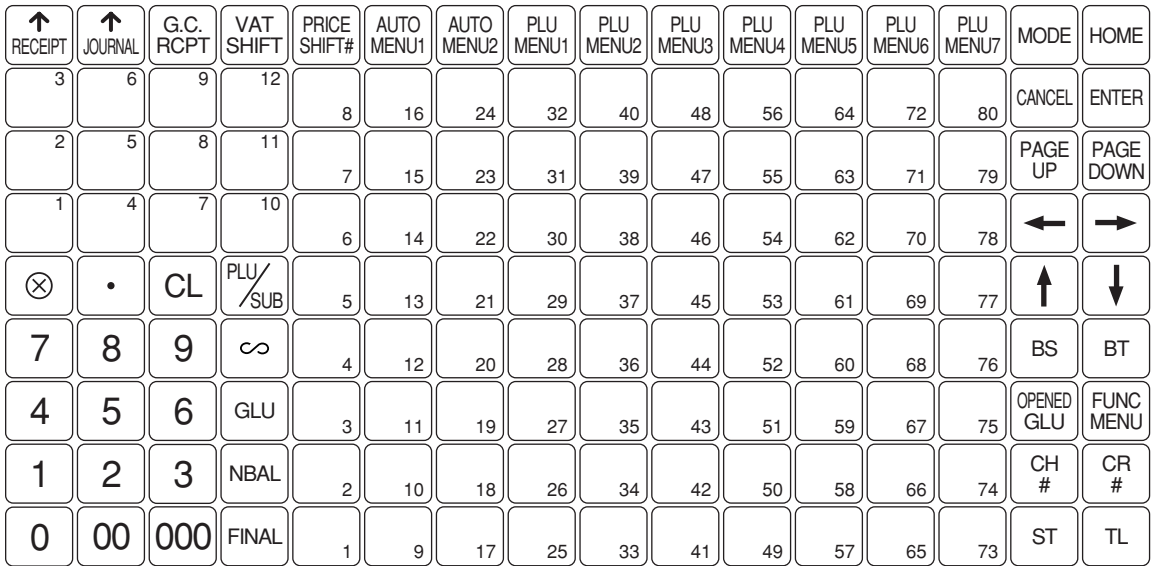

#### **NOTE**

*All the keys but the receipt paper feed key and the journal paper feed key can be re-positioned. If you want to change the layout, contact your authorized SHARP dealer.*

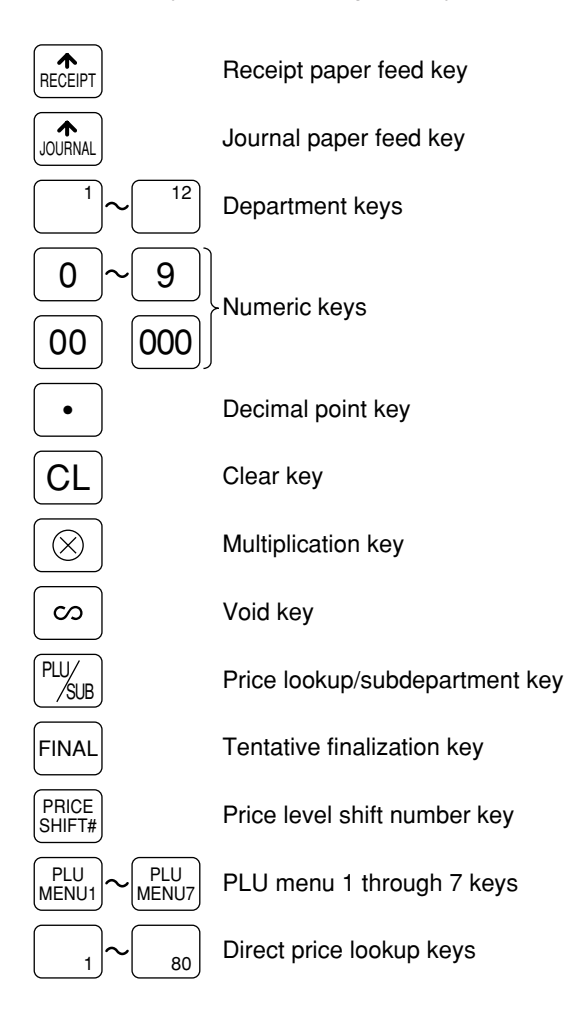

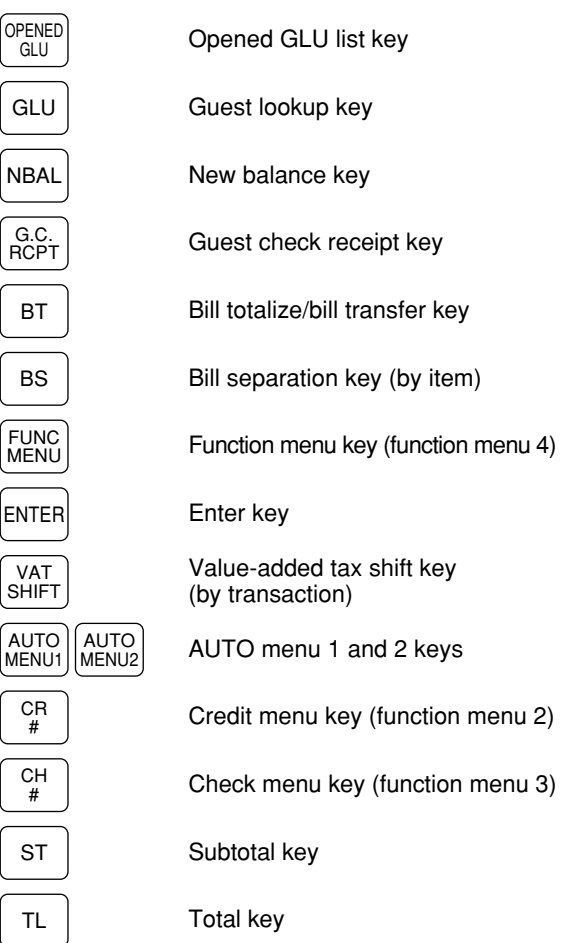

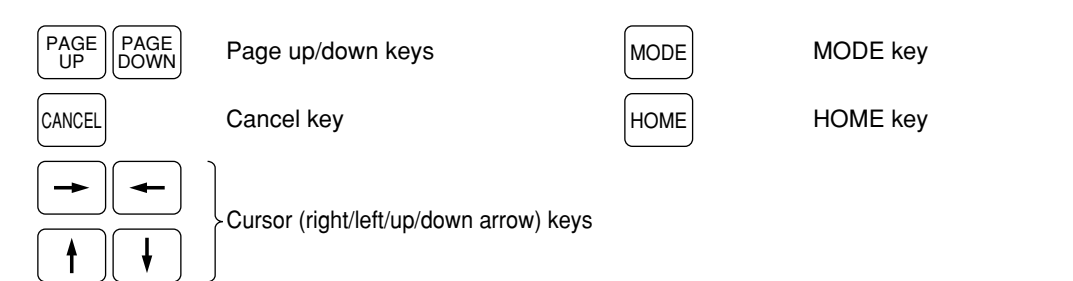

## ■ **Optional keys**

**NOTE**

*The following optional keys can optionally be mounted in place of those shown in the figure of the standard keyboard layout. For details, consult your dealer.*

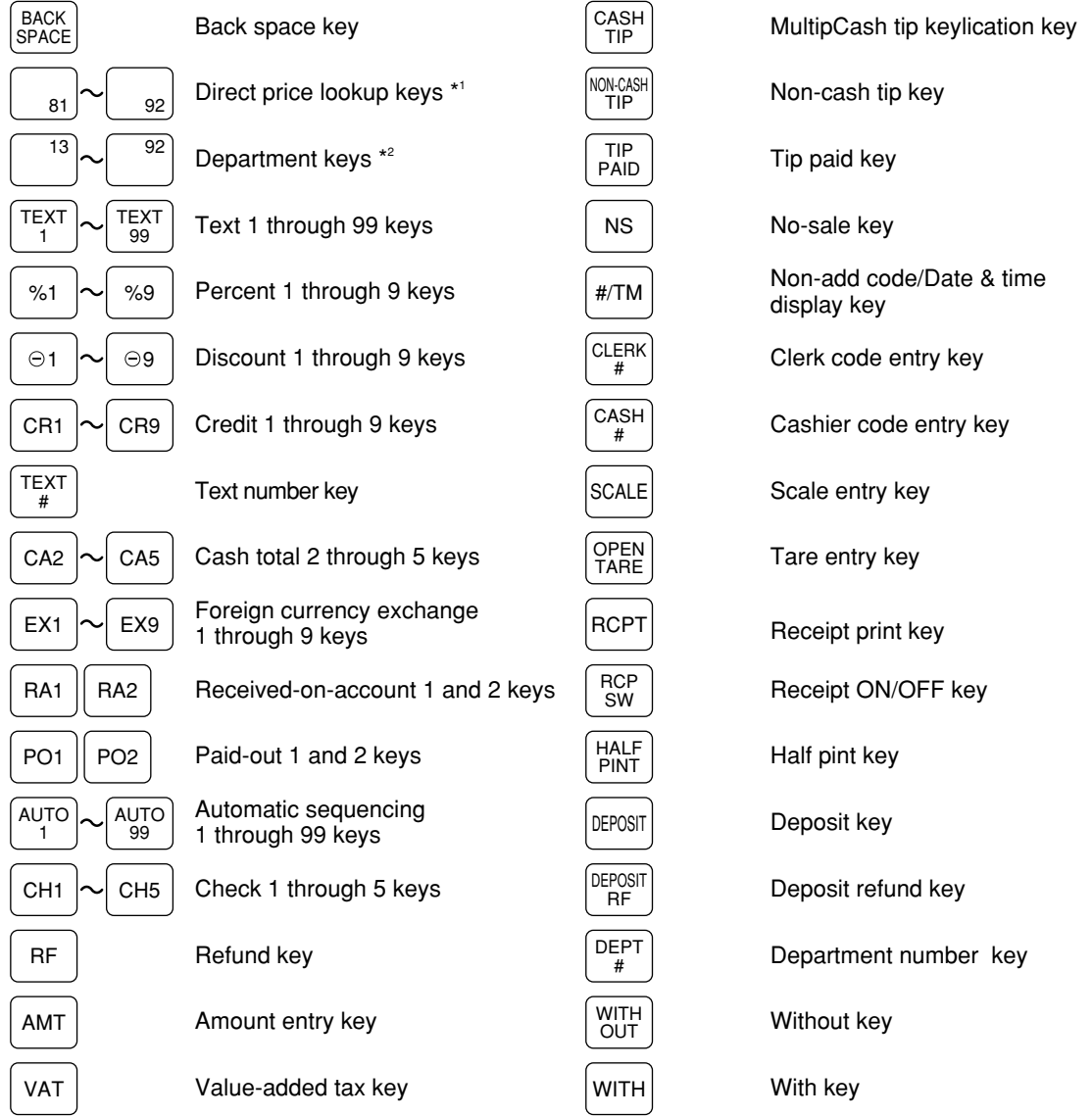

\*1 The maximum number of direct PLU keys varies with the number of other keys set on the keyboard.

\*2 The maximum number of department keys varies with the number of other keys set on the keyboard.

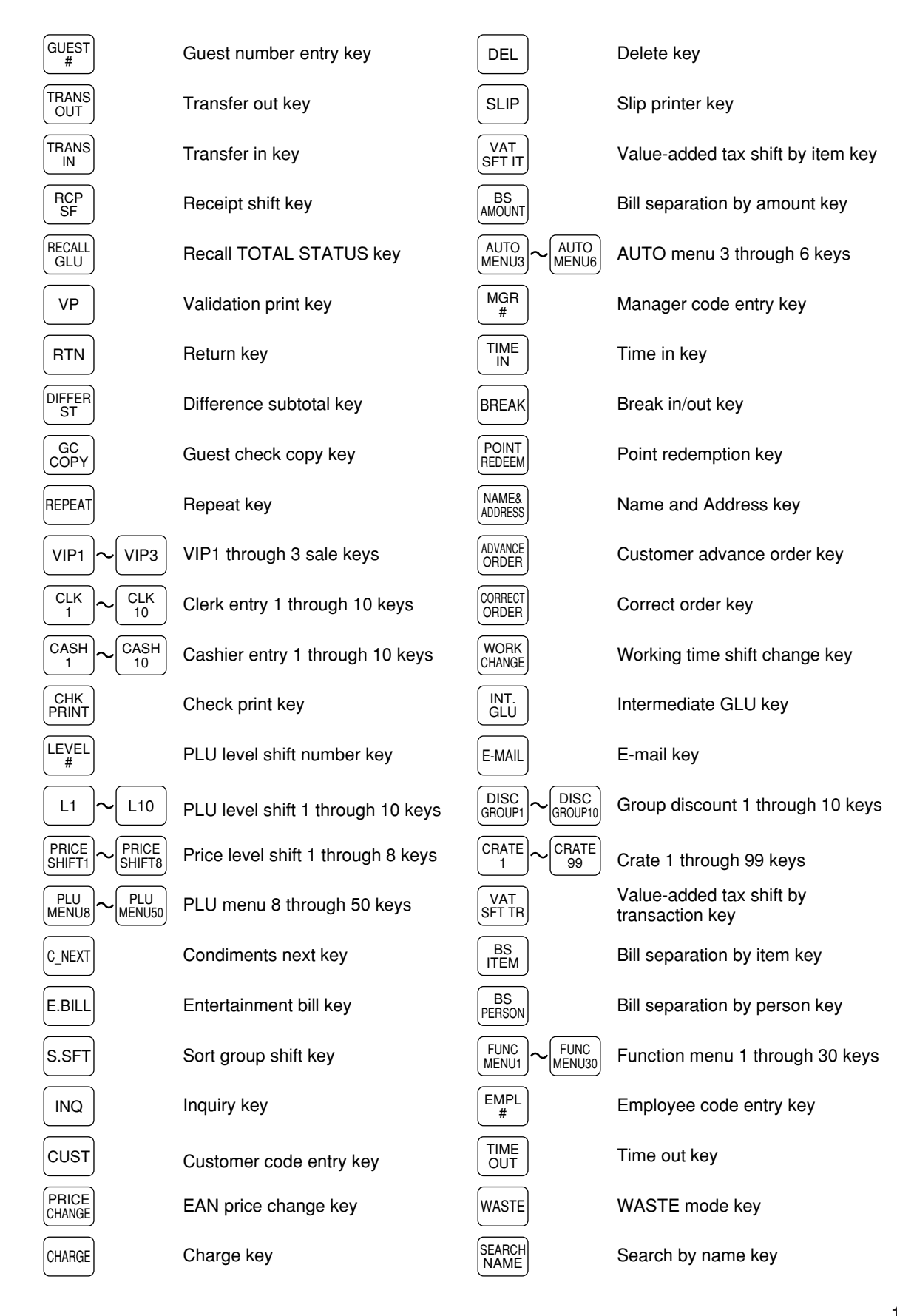

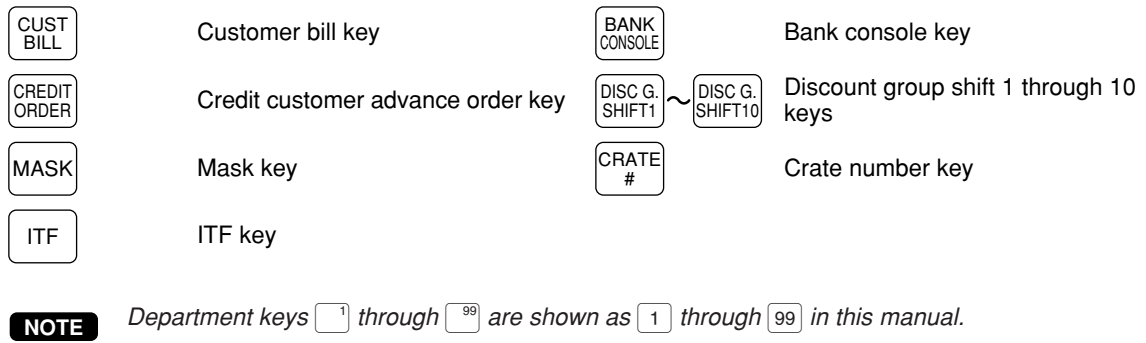

## ■ **Default key text on the display**

Function keys can be set on the keyboard area of the display by assigning them to the  $HOME$  key and  $HOME$ through **FUNC** keys.

Note that the labels on the key tops in this manual may differ from the default texts of the displayed keys. The default texts are as follows:

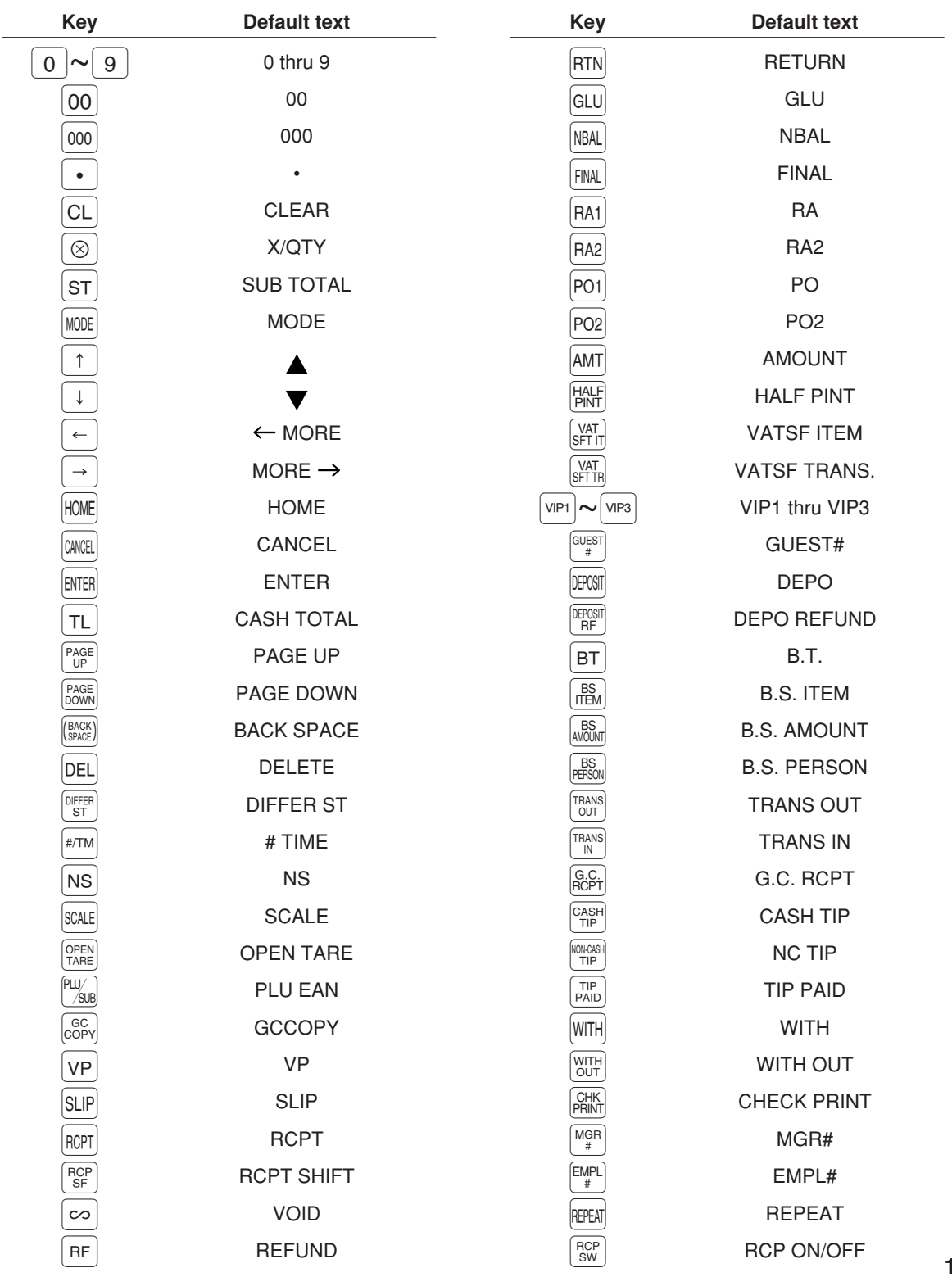

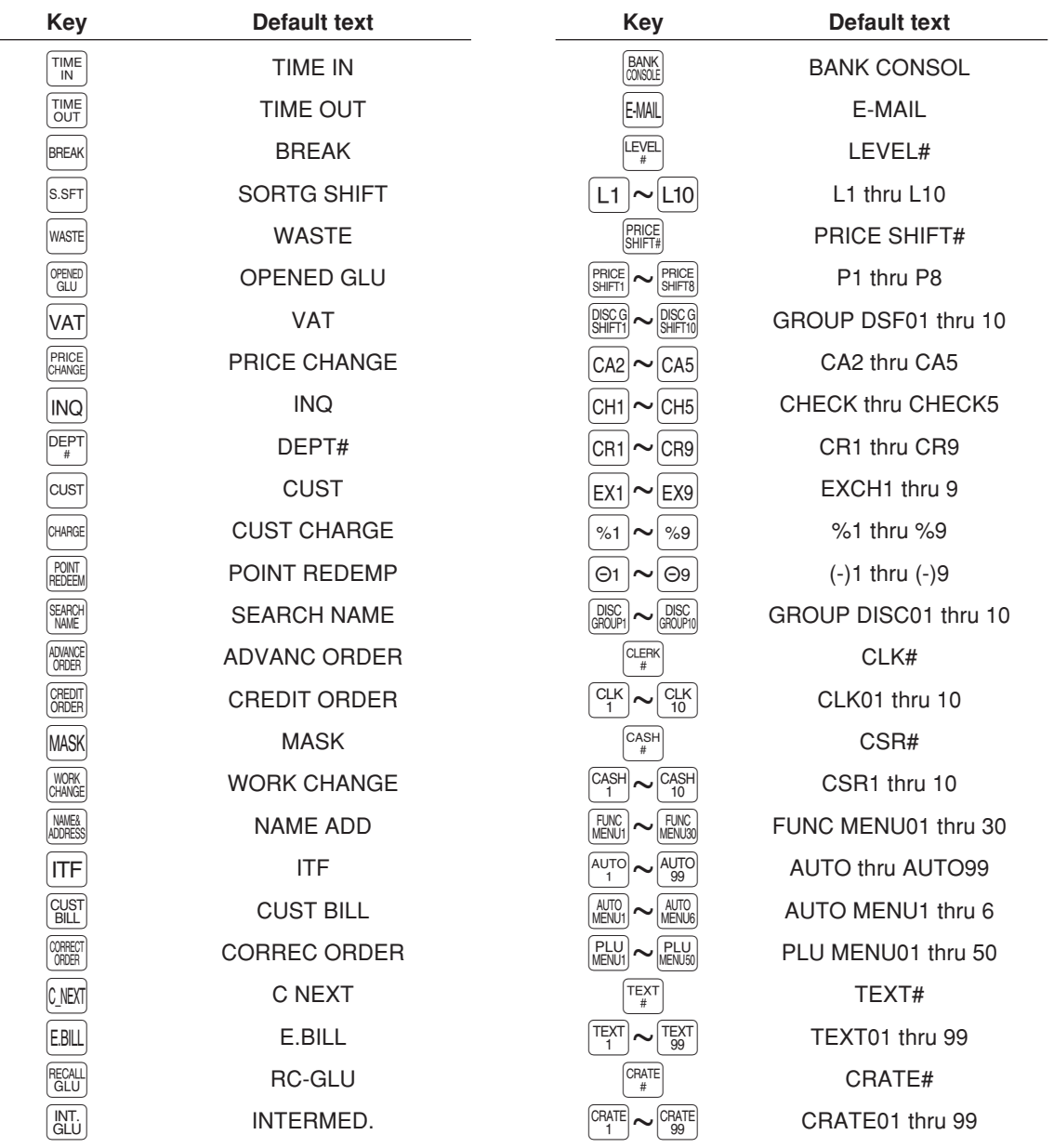

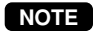

*You can change the default text in the PGM2 mode.* 

# **Clerk Keys**

This POS terminal allows the operator to use the following four clerk identification systems:

- Contactless clerk keys (max. 126 clerks)
- Clerk code entry (max. 255 clerks)
- Clerk entry keys (max. 10 clerks)
- WMF clerk keys (max. 127 clerks)\*
- \* The WMF clerk key is not a SHARP product.

The standard POS terminal comes with a combination of the contactless clerk key and clerk code entry systems by default. If you want to change the clerk identification system, contact your authorized SHARP dealer.

#### **Contactless clerk keys (optional)**

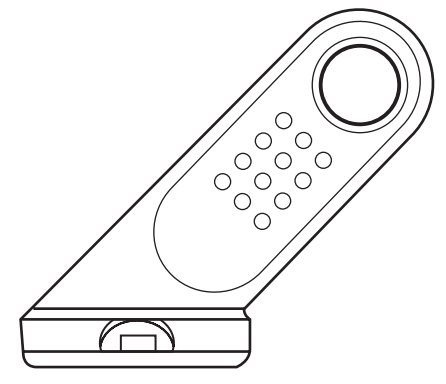

Put one of the contactless clerk keys to the clerk switch.

#### **Clerk code entry (1 through 9999)**

Enter the clerk code by using the following procedure:

XXXX Clerk code  $\begin{bmatrix} \alpha_F \\ \mu \end{bmatrix}$ 

#### **Clerk entry keys**

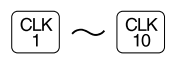

These keys identify clerks. Press any one of these keys.

#### **WMF clerk keys**

Put one of the WMF clerk keys in the WMF clerk switch.

#### **Display** ■ **Operator display (touch panel) • Screen example 1 (REG mode) Information area2 Scroll guidance/Cursor up key Main display area** t A 2 PL U00003 3 PI U00004 1 PLU00005 2 DPT.O1 **Keyboard area** 2 DPT.OZ 1 DPT. $03$ 1 DPT. $\mathbf{04}$ 45.00 **CASH \*\*\*TOTAL 45.00 Y HOME MENU** 0001 CLERK0001 **P1L01**  $10:33$ **Information area1 Numeric key data area Time area Common status area**

#### **Total and REG status display area/Cursor down key**

#### **Main display area**

Shows sales information you have just entered.

#### **Total and REG status display area**

Shows the sales total.

#### **Scroll guidance/Cursor up (down) keys**

Shows the scroll guidance  $\mathbf{1}$  to indicate you can scroll in the arrowed direction by using the cursor up/down keys  $\blacktriangle$  /  $\blacktriangledown$  when the transaction information occupies more than 8 lines.

#### **Keyboard area**

Shows the keyboard.

The press of a menu key such as the  $HOME$  key, function menu keys, PLU menu keys, etc. replaces the currently displayed keys with the ones assigned to the menu key.

#### **Information area1**

Shows the following items:

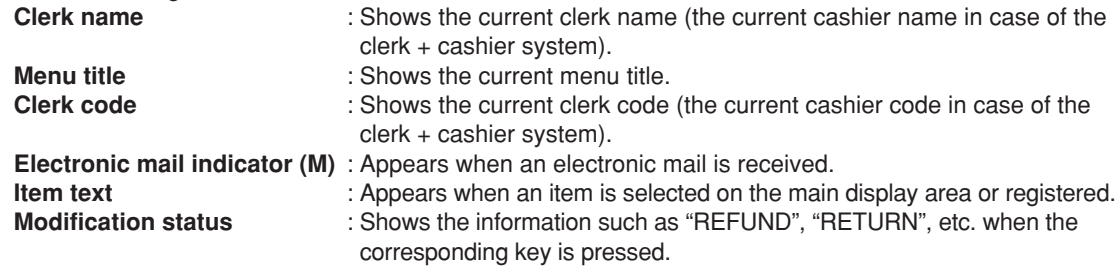

#### **Information area2**

Shows the GLU code during a GLU entry.

**Time area**

Shows the current time.

#### **Common status area**

Shows the following items:

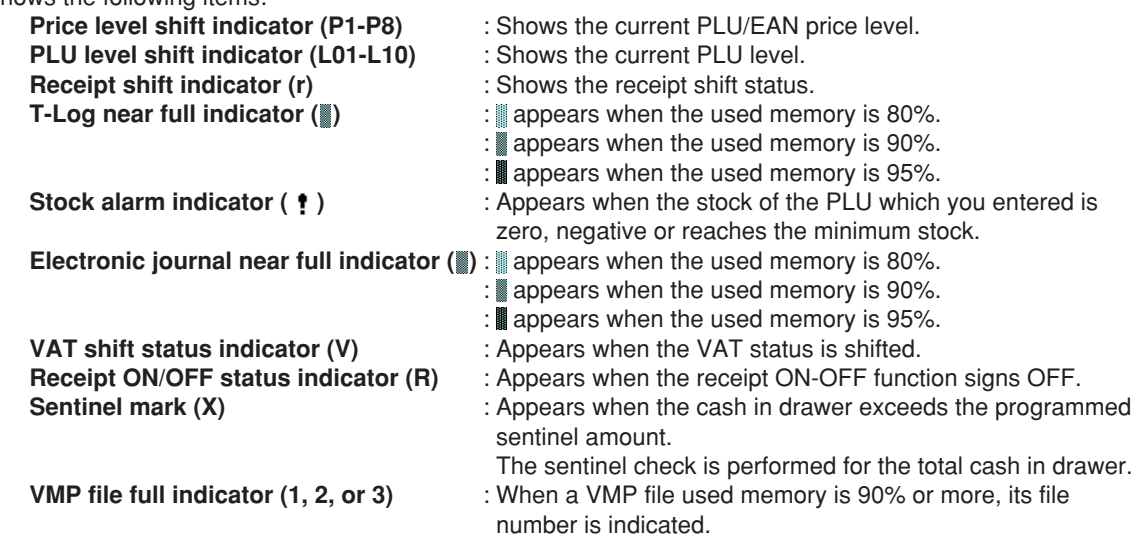

#### **Numeric key data area**

Shows numeric data by numeric key entry.

**• Screen example 2 (PGM mode)**

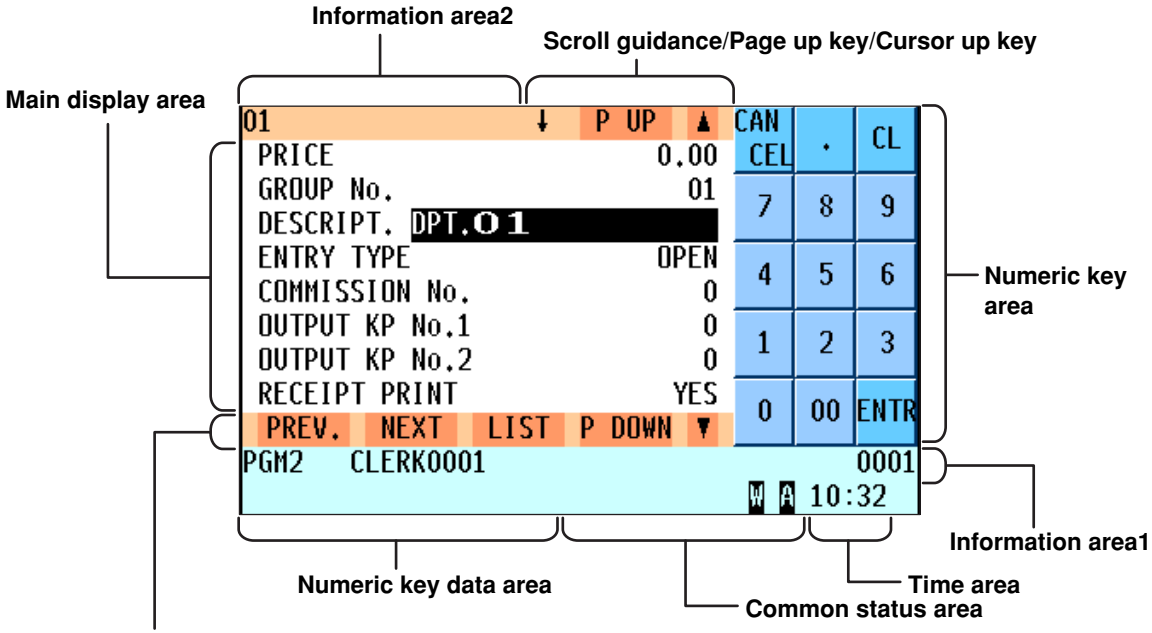

#### **Previous record key/Next record key/Item list key/Page down key/Cursor down key**

#### **Main display area**

Shows programmable items.

#### **Information area1**

Shows the mode you are in, clerk name, electronic mail indicator (M) and clerk code. Refer to the REG mode screen example for details.

#### **Information area2**

Shows the current job name like "READING", "RESETTING", etc.

#### **Numeric key area**

Shows the numeric keys.

#### **Time area/Numeric key data area/Scroll guidance/Cursor up (down) keys**

Refer to the REG mode screen example.

#### **Common status area**

Shows the following indicators besides some of those introduced in the REG mode screen example:

**Caps lock indicator (A/a)** : The upper-case letter "A" appears when caps lock is on, and the lower-case letter "a" appears when caps lock is off during text programming. **Double-size character mode indicator (W)** : Appears when the double-size character mode is selected during text programming.

#### **Page up (down) keys (P UP / P DOWN)**

Used to scroll the window to go to the next page or back to the previous page.

#### **Next/Previous record key (NEXT / PREV.)**

Used to go to the next record or back to the previous record.

#### **Item list key (LIST)**

Used to list programmable options. You can also toggle the options with the  $\lceil \cdot \rceil$  key.

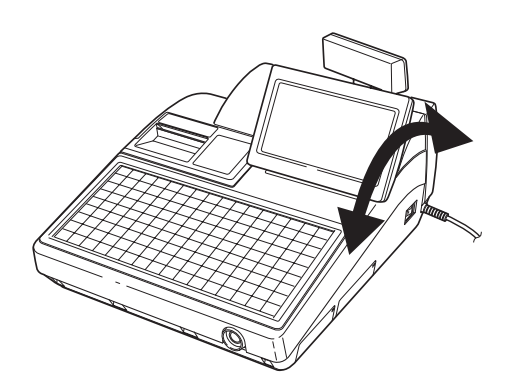

The display can be tilted back and forth to the best operational viewing angle.

*Do not try to force the display beyond its full position.* **NOTE**

Customer display (pop-up type)

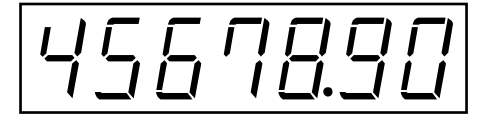

### ■ **Display adjustment (operator display)**

You can adjust the contrast of the display in the "BRIGHTNESS" menu of the "TERMINAL" programming.

The backlight in the display is a consumable part. When the LCD display may no longer be adjusted and becomes darker, you should replace the LCD unit. Consult your authorized SHARP dealer for further details.

### ■ **Screen save mode**

When you want to save the electric power or save the display's life, use the screen save function. This function can turn the LCD backlight off when any server does not operate the POS terminal for an extended period of time. You can program the time for which your POS terminal should keep the normal status (in which the backlight is "ON") before it goes into the screen save mode.

To go back to the normal mode, press any key.

# 2 **Selecting an Operating Mode**

When you turn the POS terminal on and press the  $\sqrt{10}$  key, the mode selection window will appear on the display, listing available operating modes as shown below.

#### **Mode selection window**

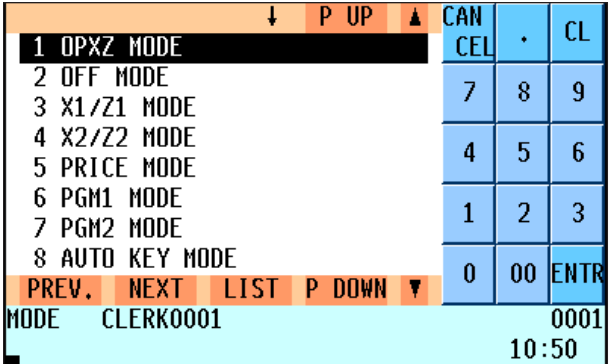

## **Operating Modes**

You can select any mode other than REG from the list in the mode selection window. Your POS terminal supports the following ten operating modes:

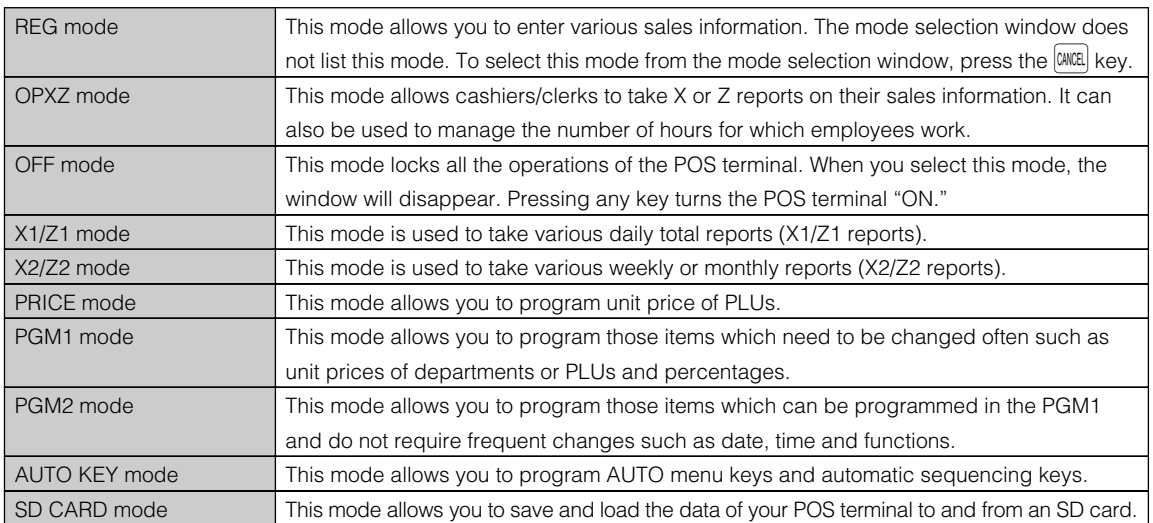

# **Mode Selection**

#### **Procedure**

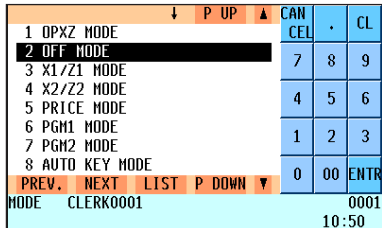

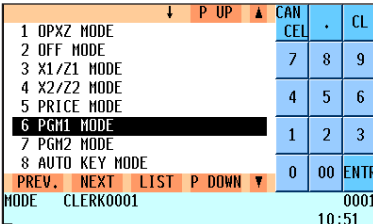

### ■ **Selecting a mode**

- *1.* Use one of the following ways:
	- Move the cursor to the desired option by using the  $\lceil \cdot \rceil$  or  $\lceil \cdot \rceil$ key.
	- Enter the desired option number by using a numeric key.
	- Touch the desired option.
	- Move the cursor to the desired option by touching the  $\blacktriangle$  or **v** key.
- **2.** Press the **ENTER** key.

#### **NOTE**

- You don't need to press the **ENTER** key when you selected the option *by touching.*
- When you want to enter the REG mode, simply press the **CANCEL** key.

#### **Procedure**

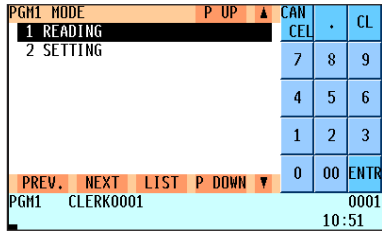

### ■ **Returning to the mode selection window**

To return to the mode selection window, use the following procedure:

- **1.** Press the **MODE** or **CANCE** key with the menu screen for the selected mode displayed.
	- You will enter the REG mode.
- **2.** Press the **MODE** key.
	- You will return to the mode selection window.

# 3 **Receipts**

# **Built-in Printer Sample Receipt**

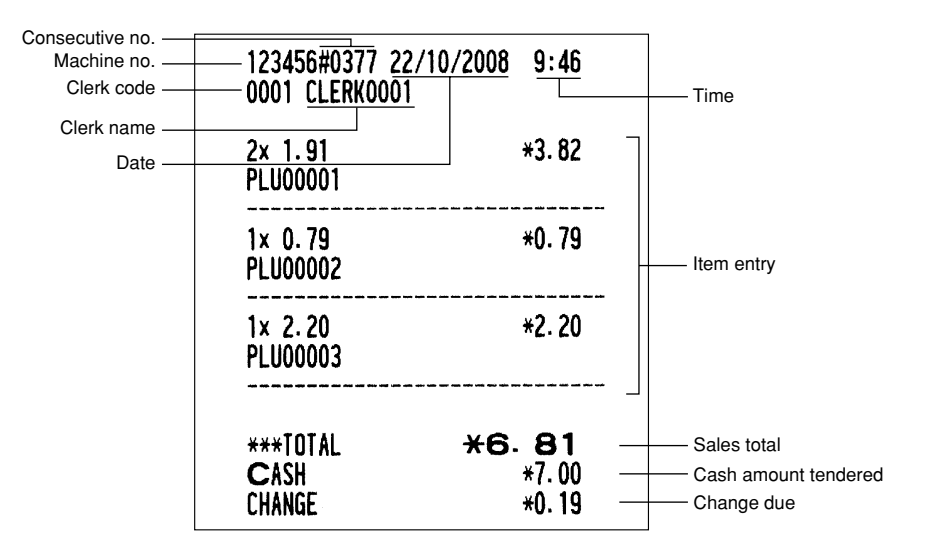

## **Receipt for Remote Printers (KP#1–KP#9)**

## ■ **Type of receipts**

You can select one of the following 5 types of receipts for each remote printer. These types of receipts are available in the REG or MGR mode. By default, the addition receipt type is selected.

- Addition receipt type
- Single/double receipt type
- Addition + single receipt type
- Double addition receipt type
- Double (addition + single) receipt type

*You can shift the printing mode of items for the receipt by pressing the*  $\frac{RCP}{SP}$  *key before item entry (Receipt Shift function).* **NOTE**

*• Single/double receipt type* → *Addition receipt type*

#### **• Addition receipt type**

The addition receipt is a standard type. Several items can be printed on one receipt.

**Addition receipt**

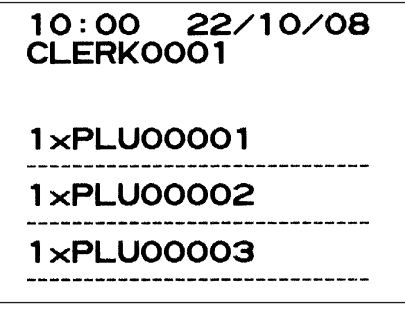

#### **• Single/double receipt type**

When you select this type:

- One receipt is issued and the transaction is finalized each time you enter an item.
- A single receipt or a double receipt is issued depending on the PGM2 programming for the department.
- Each sales transaction is automatically handled as a cash deal.
- Items specified as SICS or SIF are treated as a single type.
- GLU entry is allowed.

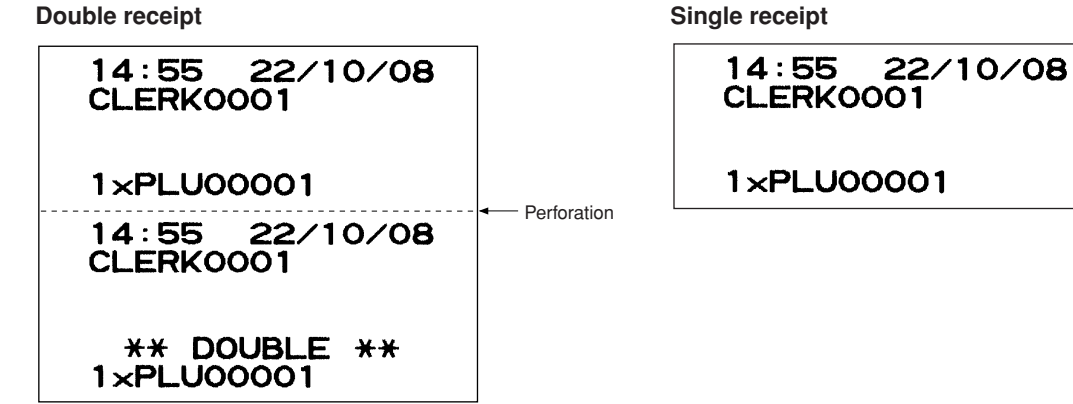

#### **• Addition + single receipt type**

When you select this type:

- An addition receipt and each single receipt are issued in series after you finalize the transaction.
- Footer logo message is printed at the end of the addition receipt part.
- The information on multiplication entry will be printed on a single receipt.

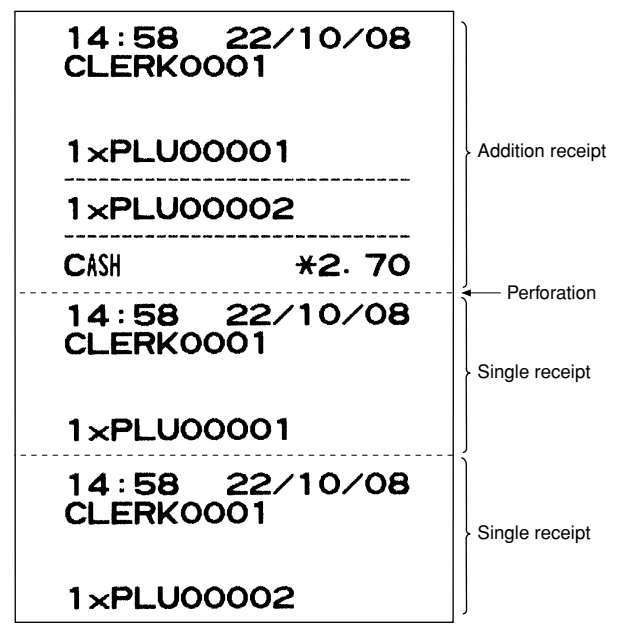

#### **• Double addition receipt type**

The contents of this type of receipt is same as the addition receipt type. However, the same receipt will be issued two times.

#### **• Double (addition + single) receipt type**

The contents of this type of receipt is same as the (addition  $+$  single) receipt type. However, the same receipt will be issued two times.

# **Sorted Receipt Function**

When the sorted receipt function is programmed for your POS terminal, PLUs are printed in sorted form by PLU group regardless of the order that you entered items.

*The sort group number is temporarily changed by <sup>[SSFT]</sup> key (sort shift key).* **NOTE**

 $\rightarrow n \rightarrow \left[\text{s.sFT}\right] \rightarrow \left\{\text{PLU entry}\right\}$  *n* : Group number (00 - 99)

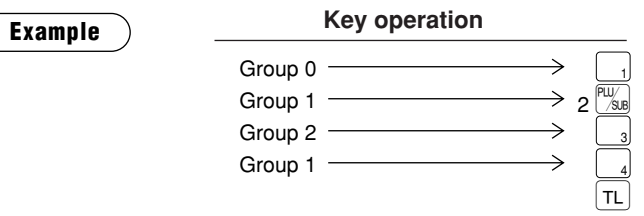

The print format differs depending on the programmed receipt type as follows:

#### **• Addition receipt type**

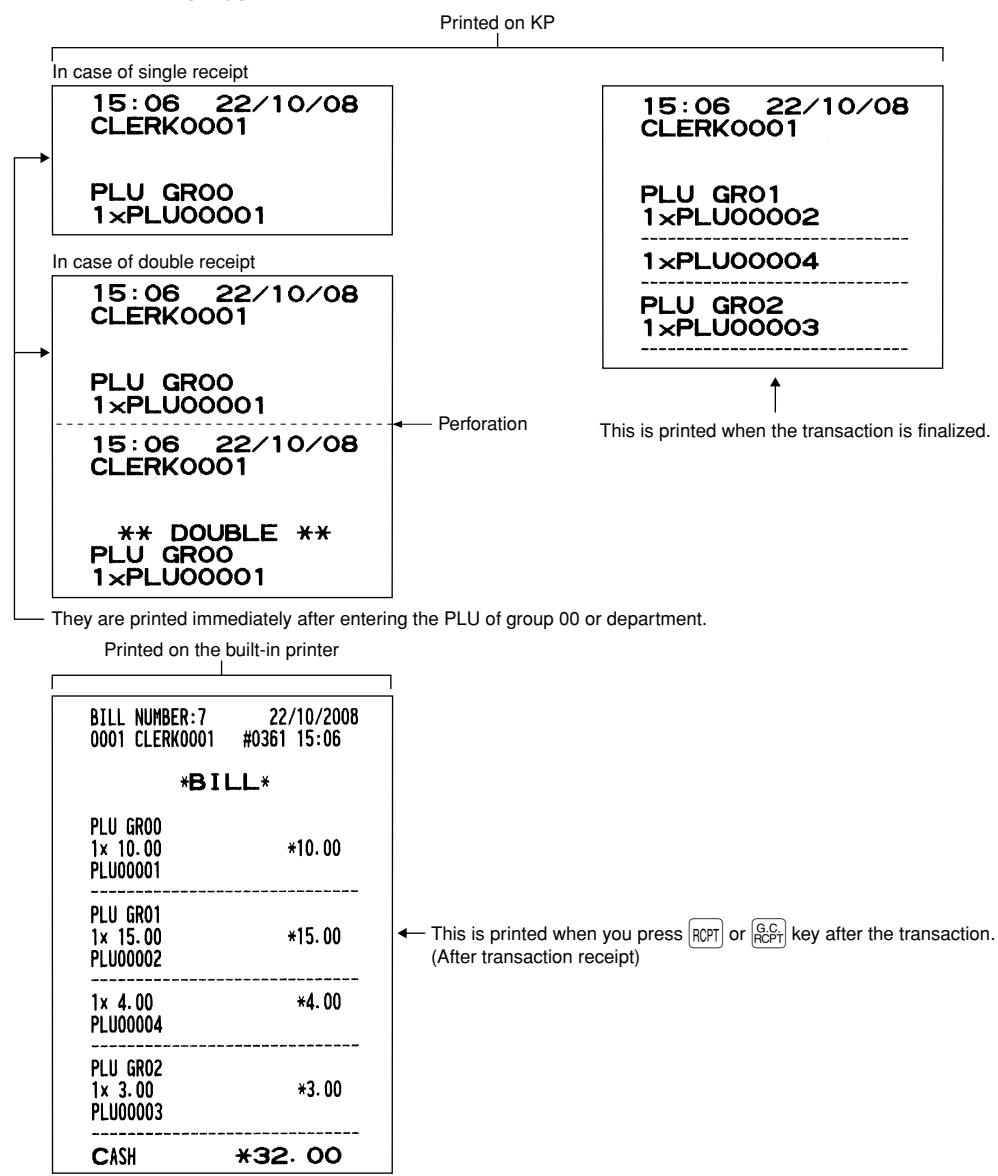

#### **• Addition + single receipt type**

 $\overline{\phantom{a}}$ 

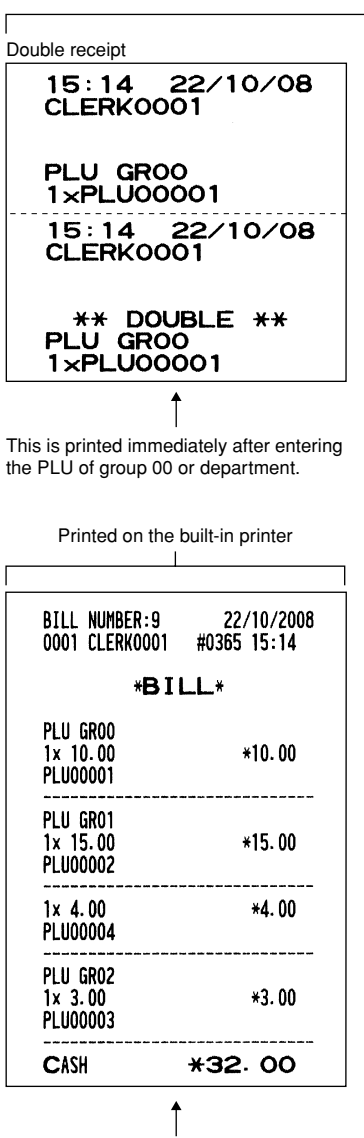

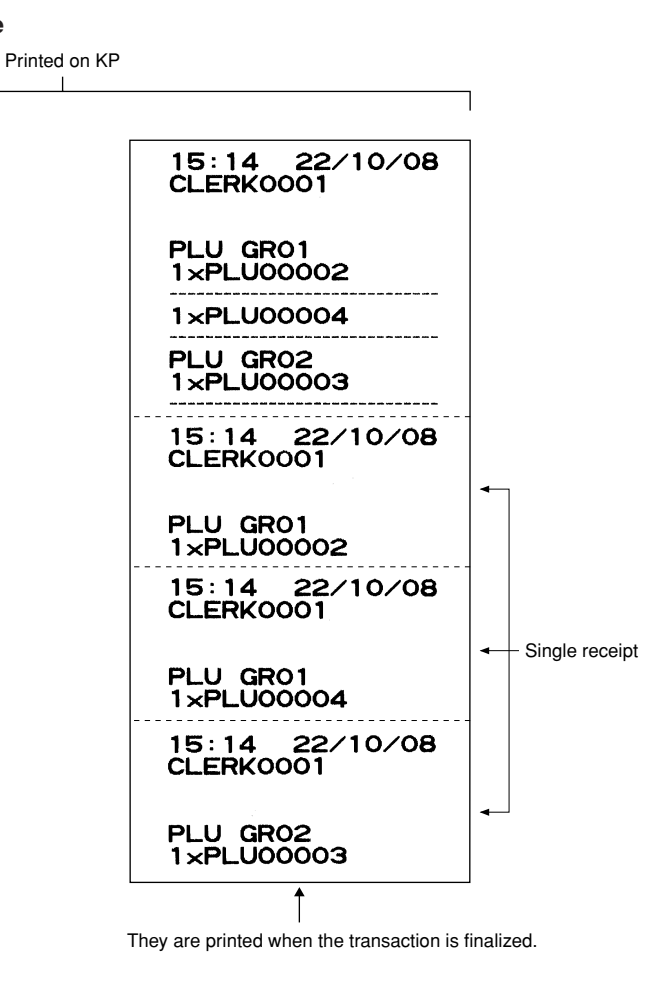

This is printed when you press  $\left| \widehat{RCFI} \right|$  or  $\left| \widehat{RCFI} \right|$  key after the transaction. (After transaction receipt)

4 **Prior to Entries**

# **Preparations for Entries**

## ■ **Receipt and journal paper rolls**

If the receipt and journal paper rolls are not set in the machine or they are getting low, install new ones according to section "Installing and Removing the Paper Roll" under "Operator Maintenance."

## ■ **Receipt ON/OFF function**

You can disable receipt printing in the REG mode to save paper using the receipt function. To disable receipt printing, press the  $\frac{f_{\text{SUS}}}{f_{\text{SUS}}}$  key to select "OFF". When the function is in the OFF status, the receipt off indicator "R" is highlighted.

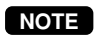

*Your register will print reports regardless of the receipt state. This means that the receipt roll must be installed even when the receipt state is "OFF".*

### ■ **Clerk assignment**

Prior to any item entries, a clerk must enter his/her clerk codes into the POS terminal. On your POS terminal, you have four systems to enter your clerk code. You can use any of the following systems to assign your clerk code.

#### **Contactless clerk key system (factory default)**

This system allows clerks to be assinged by setting corresponding contactless clerk keys. Any registration cannot be performed unless a contactless clerk key is set.

\* The contactless clerk key is optional.

#### **Clerk code entry system (factory default)**

If you select this system, clerks can be assigned by entering his or her clerk code in advance. To sign on: (In case secret code is 0000)

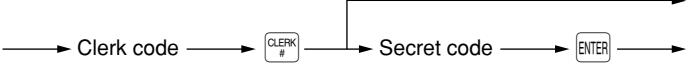

To sign off:

#### **Clerk entry key system (factory default)**

 $\boxed{\text{CLERK}}$ 

If you select this system, clerks can be assigned by pressing corresponding clerk keys on the keyboard. To sign on: (In case secret code is 0000)

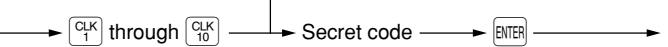

To sign off:  $\sqrt{\frac{C_{\text{LFR}}}{n}}$ 

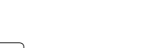

#### **WMF clerk key system (option)**

If you need this system, please consult your authorized SHARP dealer.

\* The WMF clerk key is not a SHARP product.

**NOTE**

*• Contactless clerk key system has the priority over the clerk code entry system, that is, while a clerk is signed on by the clerk code entry system, the other clerk can sign on by the contactless clerk key system (the former clerk is signed off).*

- *While a clerk is signed on by the contactless clerk key system, the other clerk can not sign on by the clerk code entry system.*
- *In the clerk code entry system, if another clerk is signed on while a clerk is signed on, the latter will automatically be signed off.*
- *If you want to enter a clerk code before every transaction, consult your authorized SHARP dealer.*
- *Your POS terminal can provide the clerk + cashier system instead of current system (clerk only system). If you want to change the system, please consult your authorized SHARP dealer.* **NOTE**

#### **Cashier assignment** (Clerk + cashier system)

To sign on:

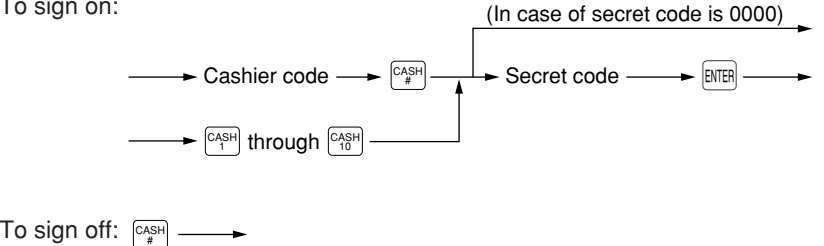

## **Error Warning**

In the following examples, your POS terminal will go into an error state accompanied by a warning beep and the error message on the display. Clear the error state by pressing the  $|CL|$  key and take a proper action.

- When you exceed a 32-digit number (entry limit overflow):
	- Cancel the entry and reenter a correct number.
- When you make an error in key operation: Clear the error and try the entry again.
- When you make an entry beyond a programmed amount entry limit:
- Check to see if the entered amount is correct. If it is correct, it can be rung up in the MGR mode. Contact your manager.
- When an including-tax subtotal exceeds eight digits: Delete the subtotal by pressing the  $|CL|$  key and press a media key to finalize the transaction.

## **Item Selection from the Menu**

Your POS terminal allows you to select functions from a menu. For example, if you want to enter an item for check 1 sale, press the  $\binom{CH}{f}$  or  $\binom{RNC}{M}$  key to display the check menu and touch "CHECK1" on the keyboard area instead of pressing the  $[CH1]$  key.

FUN<br>MEN

Each menu can be opened as follows:

**• Cash menu (function menu 1 by default)**

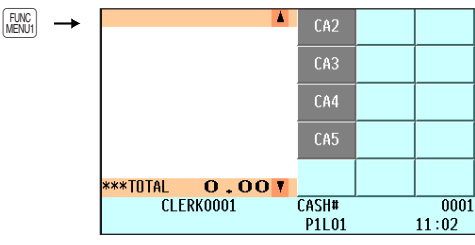

**• Credit menu (function menu 2 by default)**

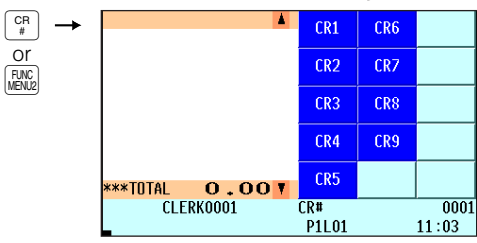

#### **• Check menu (function menu 3 by default)**

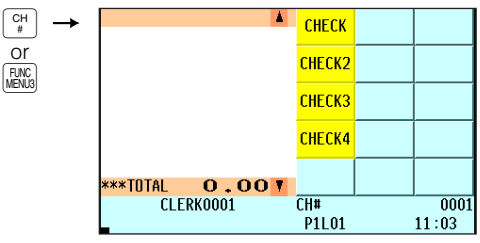

**• Exchange menu (function menu 5 by default)**

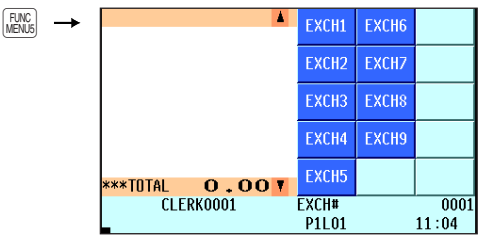

**• Miscellaneous menu (function menu 6 by default)**

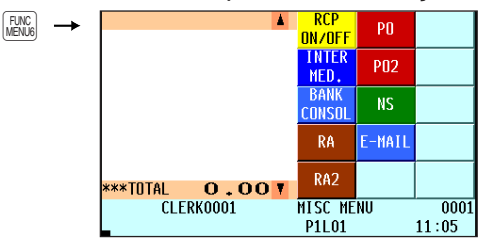

#### **• Crate menu (function menu 7 by default)**

| )<br>IZ |           |       |                   | <b>CRATE#</b>  | <b>CRATE</b>   | <b>CRATE</b> |
|---------|-----------|-------|-------------------|----------------|----------------|--------------|
|         |           |       |                   |                | 05             | 10           |
|         |           |       |                   | <b>CRATE</b>   | <b>CRATE</b>   | <b>CRATE</b> |
|         |           |       |                   | 01             | 06             | 11           |
|         |           |       |                   | <b>CRATE</b>   | <b>CRATE</b>   | <b>CRATE</b> |
|         |           |       |                   | 0 <sup>2</sup> | 0 <sub>2</sub> | 12           |
|         |           |       |                   | <b>CRATE</b>   | <b>CRATE</b>   | <b>CRATE</b> |
|         |           |       |                   | 0 <sup>3</sup> | 08             | 13           |
|         |           |       |                   | <b>CRATE</b>   | CRATE          | <b>CRATE</b> |
|         | ***TOTAL  | 0.001 |                   | 04             | 09             | 14           |
|         | CLERK0001 |       | <b>CRATE MENU</b> |                | 0001           |              |
|         |           |       |                   | <b>P1L01</b>   |                | 11:05        |

**• Function menu \***

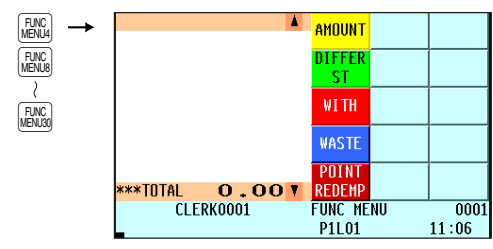

**• PLU menu \***

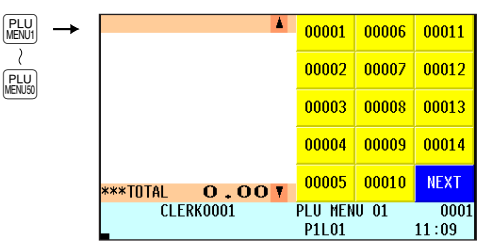

**• Auto menu \*** AUTO<br>MENU1 **AUTO** <sup>2</sup><br>AUTO<br>MENU6 AUTO<sub>2</sub> AUTO3 \*\*\*TOTAL  $0.00$ AUTO MENU 01 CLERK0001  $0001$ P11 01  $11:10$ 

#### **NOTE**

*\* The keys on these menus are shown as examples.*

*You can set your choice of function keys on the function menu, PLU keys on the PLU menu, and automatic sequencing keys on the AUTO menu.* 

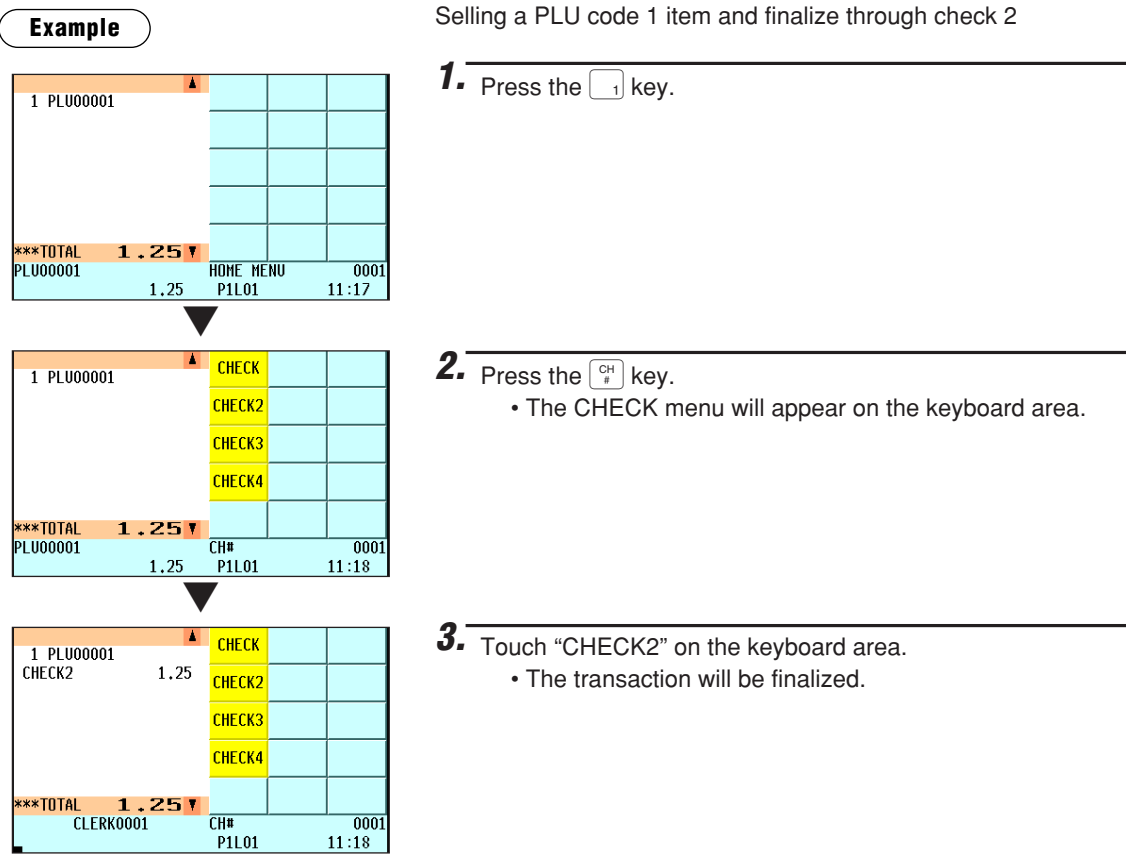

# **Starting Cash Memory Entry**

If you enter an amount of change (starting cash) in the drawer before starting entry operations, you can discriminate that amount from the sales amount when reports are generated.

Your POS terminal can be programmed to enforce the entry of starting cash into memory. For details, contact your authorized SHARP dealer.

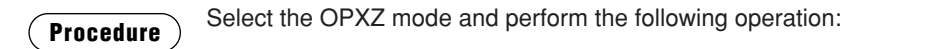

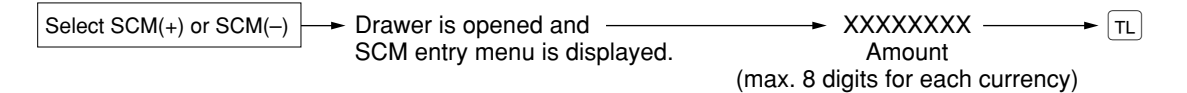

**Example**

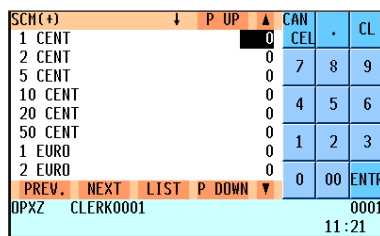

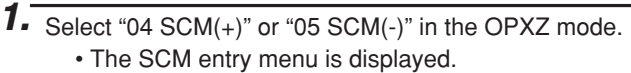

*2.* Enter the amount for each domestic and foreign currency.

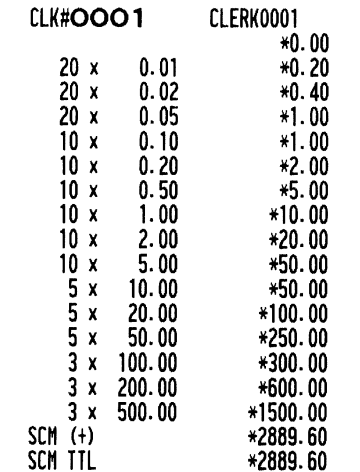

 $3.$  Press the  $\boxed{\text{TL}}$  key.

• The SCM report is printed.

# **Financial Entries**

## **Item Entries**

### ■ Single item entries

#### **Department entries (direct department entries)**

Enter a unit price and press a department key. If you use a programmed unit price, press a department key only.

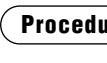

Unit price \*  $\frac{\psi}{\psi}$  Department key **Procedure** When using a programmed unit price

(max. 8 digits)

\*Less than the programmed upper limit amounts

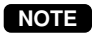

*When those departments for which the unit price has been programmed as zero (0) are entered, only the sales quantity is added.*

#### **Department entries (indirect department entries)**

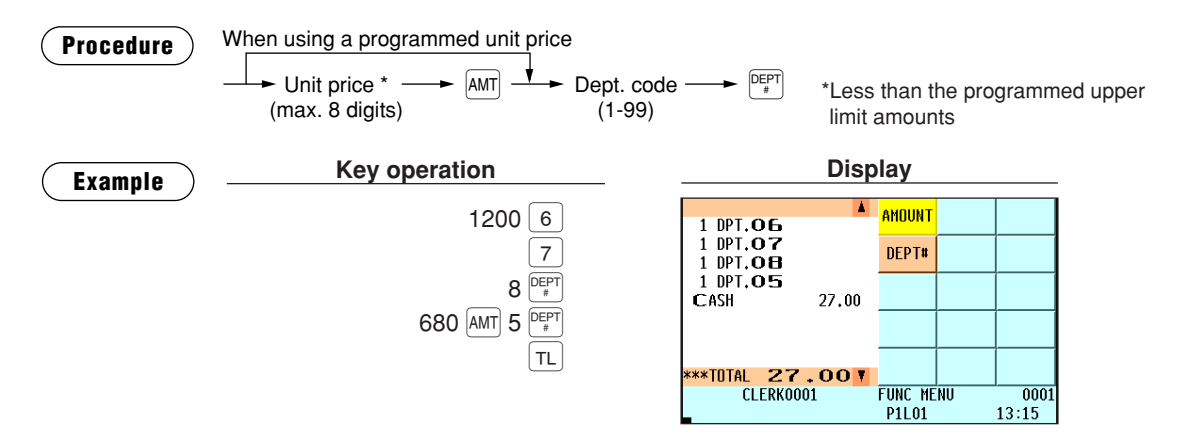

#### **PLU entries (indirect PLU entries)**

Enter a PLU code and press the  $\frac{P(W)}{SMB}$  key.

**Procedure**  $\longrightarrow$  PLU code  $\longrightarrow$   $\stackrel{\text{PLU}}{\otimes}$ 

**NOTE**

*When those PLUs for which the unit price has been programmed as zero (0) are entered, only the sales quantity is added.*

#### **Subdepartment (open PLU) entries**

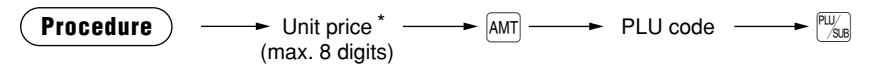

\*Less than the programmed upper limit amounts

#### **PLU entries (direct PLU entries)**

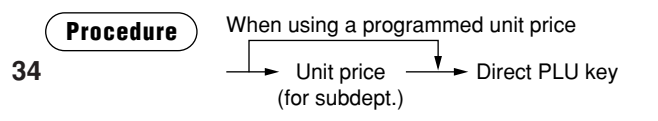
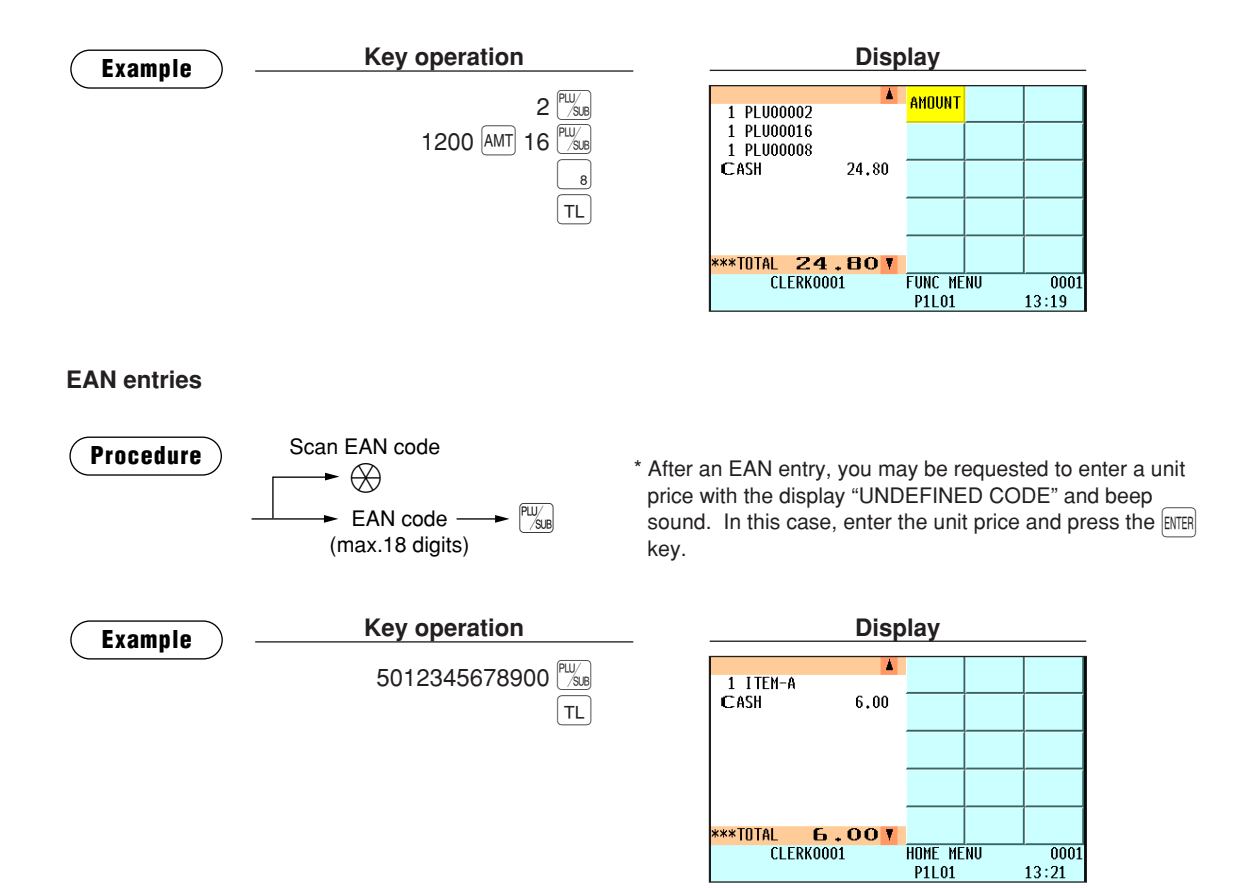

### ■ **Repeat entries**

You can use this function for entering a sale of two or more the same items. You can use the **FERM** key to repeat entry instead of department,  $\frac{[EPT]}{f}$ , direct PLU or  $\frac{[PW]}{g}$  key. Also, you can repeat item entry from a menu screen by pressing the  $EEM$  key.

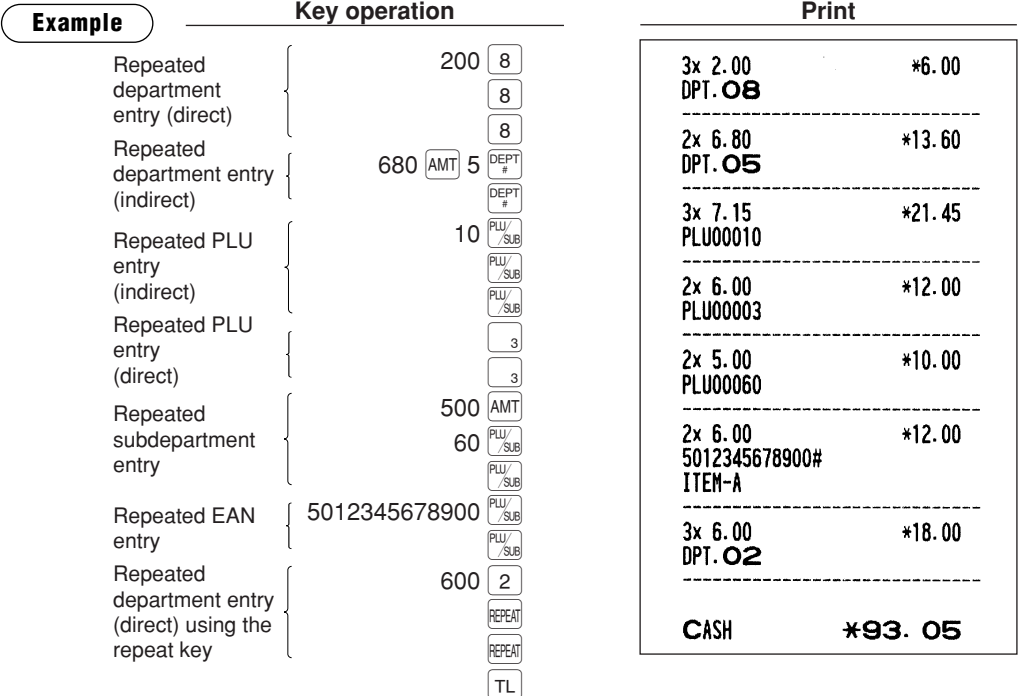

### ■ **Multiplication entries**

Use this feature when you need to enter two or more the same items.

This feature helps you when you sell a large quantity of items or need to enter quantities that contain decimals.

### **Procedure**

#### **FF method (for speedy entries in the fast food restaurants)**

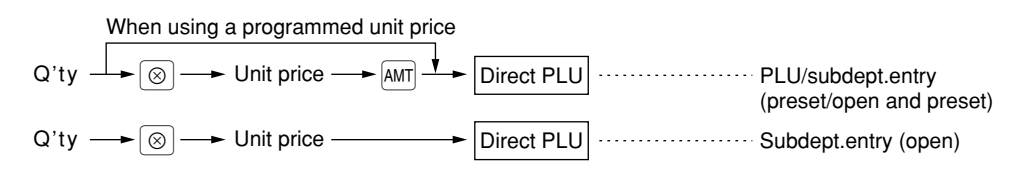

#### **Normal method**

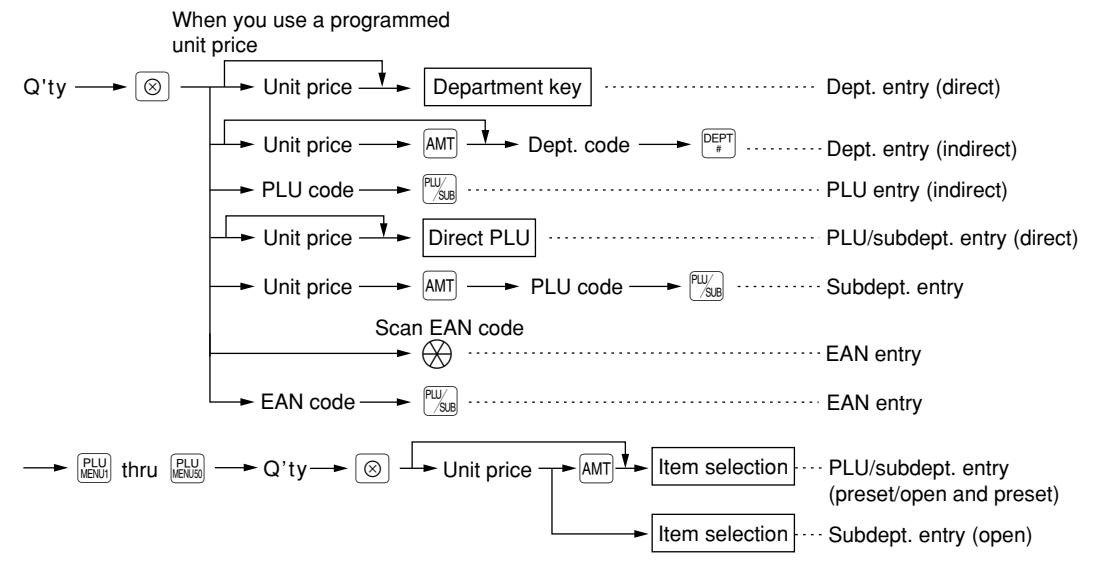

- After an EAN entry, you may be requested to enter a unit price with the display "UNDEFINED CODE" and beep sound. In this case, enter the unit price and press the ENTER key.
- Q'ty: Up to four-digit integer + three-digit decimal
- Unit price: Less than a programmed upper limit
- Q'ty x unit price: Up to seven digits

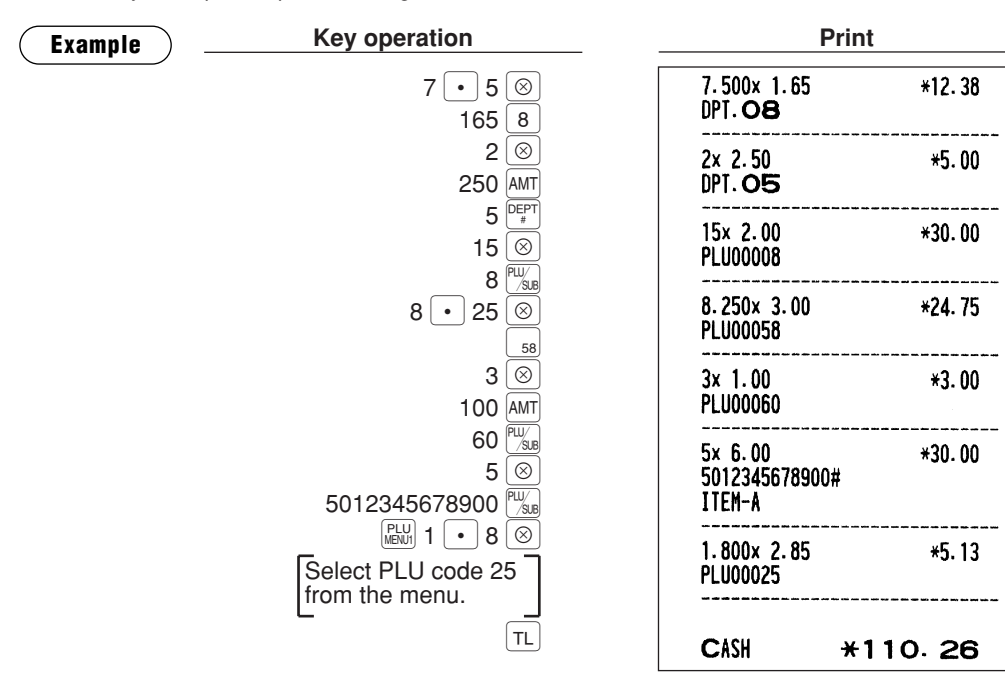

# ■ Split-pricing entries

You will use this function when your customer wants to purchase more or less than the base quantity of a loose item.

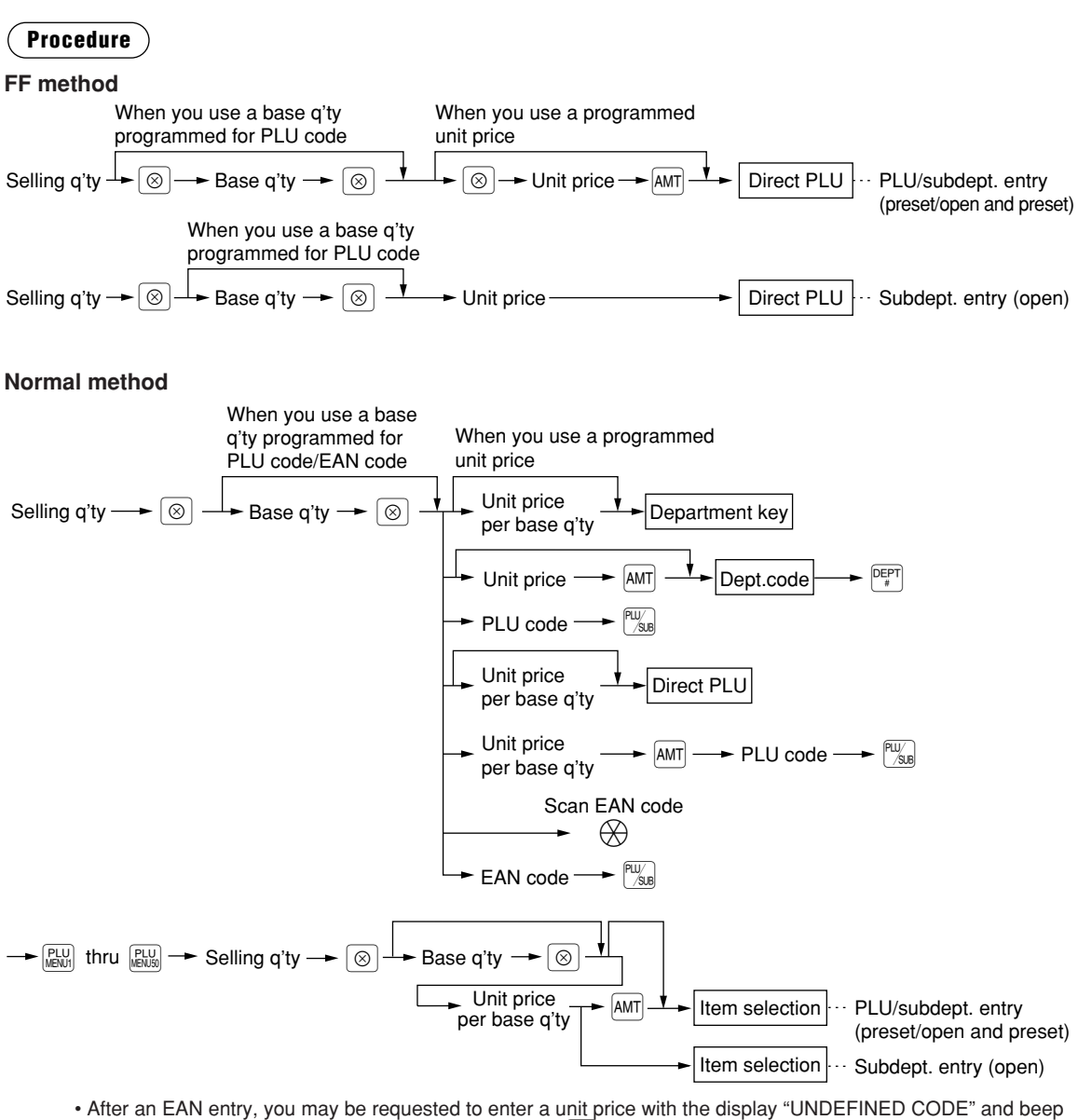

- sound. In this case, enter the unit price and press the **ENTER** key.
- Selling quantity: Up to four-digit integer + three-digit decimal
- Base quantity: Up to two digits (integer)

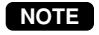

**NOTE** *For actual use of this function, consult your authorized SHARP dealer.*

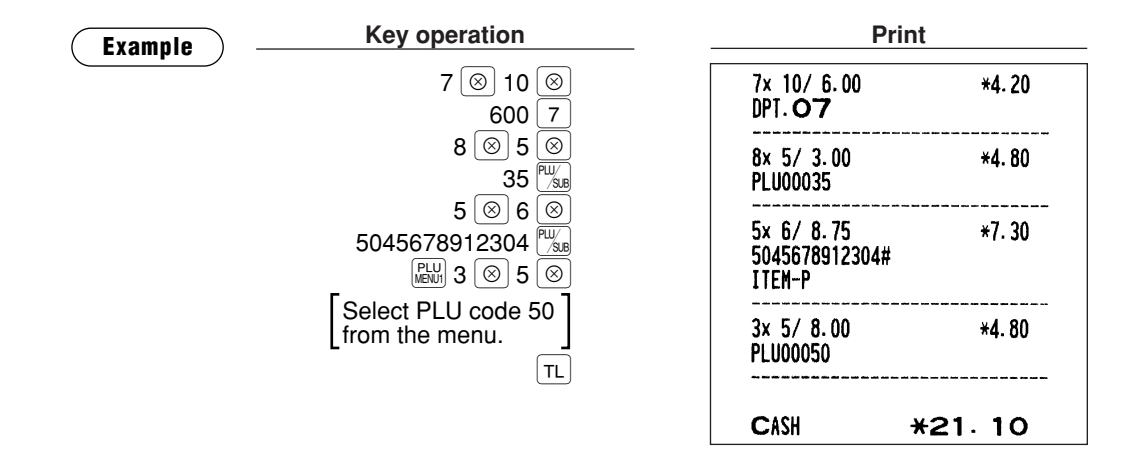

### ■ Successive multiplication entries

This function is practical for example when you enter a sale of items sold by area (square meter).

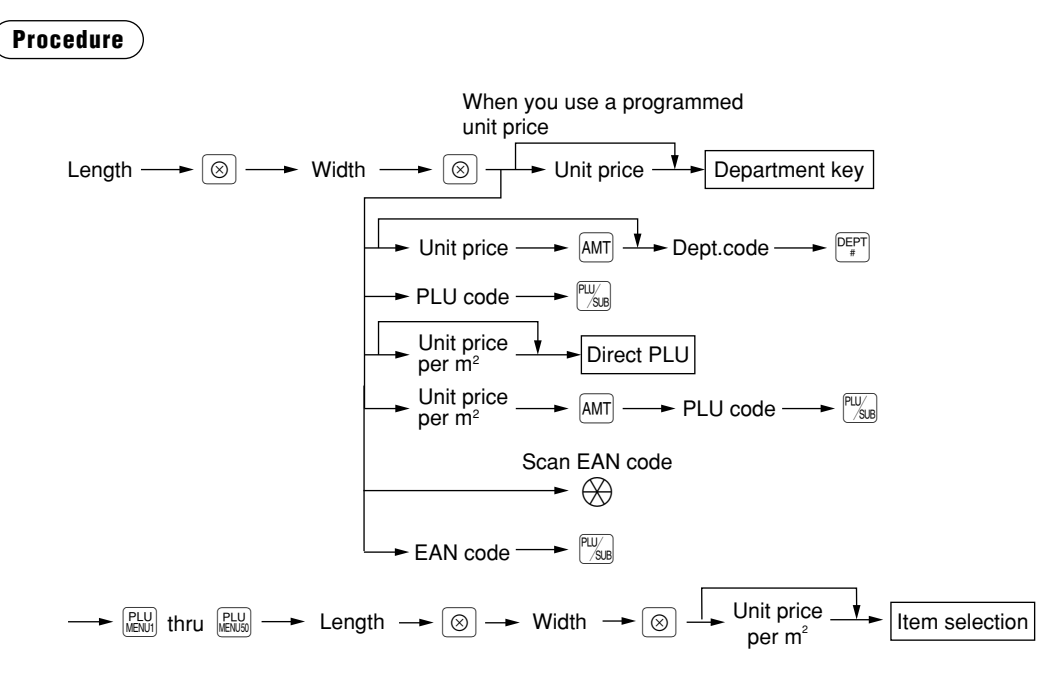

- After an EAN entry, you may be requested to enter a unit price with the display "UNDEFINED CODE" and beep sound. In this case, enter the unit price and press the  $EEMER$  key.
- Length or width: up to seven digits (4-digit integer + 3-digit decimal)
- Unit price: less than a programmed upper limit
- Length x Width x Unit price: up to eight digits

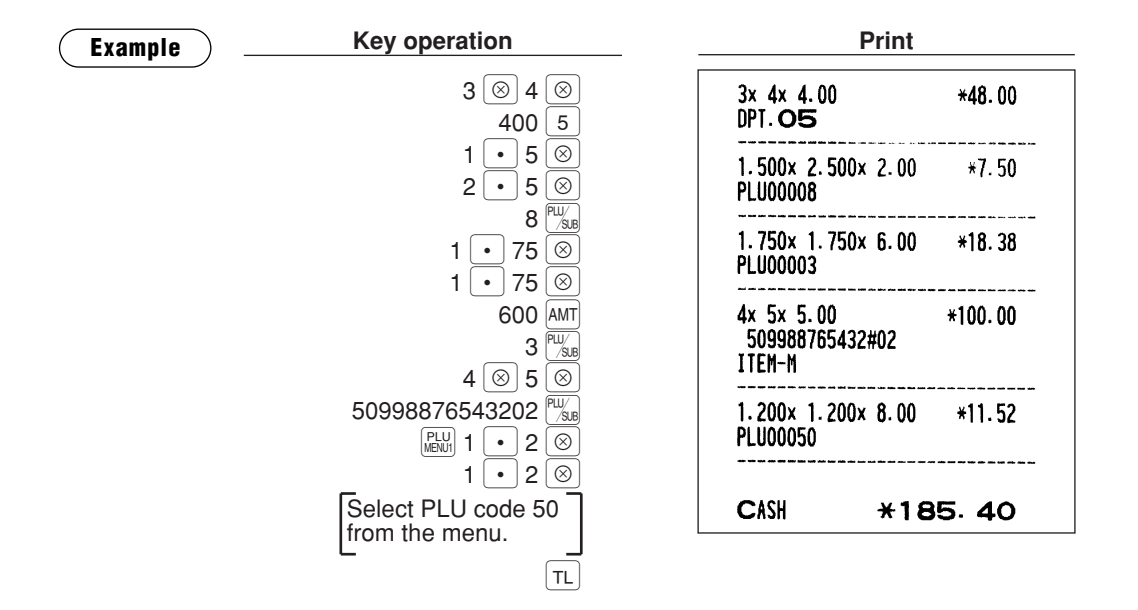

### **Single item cash sale (SICS)/single item finalize (SIF) entries**

The operation is the same as that for normal department/PLU/EAN entries. The SICS and SIF functions can be available only when the KP receipt type is "addition receipt type."

#### **SICS entries**

- This function is useful when a sale is for only one item and is for cash; such as a pack of cigarettes. This function is applicable only to those departments that have been set for SICS or to their associated PLUs, subdepartments or EANs.
- The transaction is finalized and the drawer opens as soon as you press the department key,  $\bigcap_{r=1}^{\lceil \text{OPT} \rceil}$  key,  $\bigcap_{r=1}^{\lceil \text{OPT} \rceil}$ key or the direct PLU key.

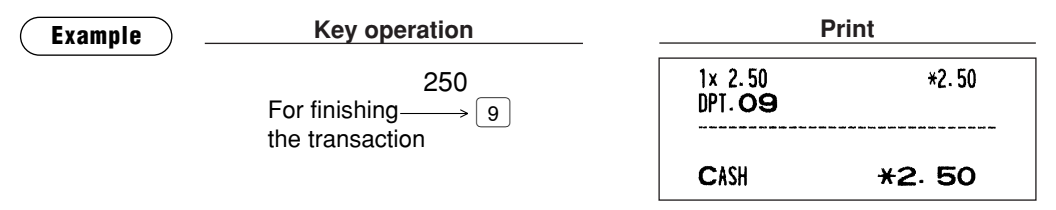

*If an entry to a department, PLU/subdepartment or EAN set for SICS follows the ones to departments, PLUs/subdepartments or EAN not set for SICS, it does not finalize and results in a normal sale.* **NOTE**

#### **SIF entries**

- If an entry to a department, PLU/subdepartment or EAN set for SIF follows the ones to departments, PLUs/subdepartments or EANs not set for SIF, the transaction is finalized immediately as a cash sale.
- Like the SICS function, this function is available for single-item cash settlement.

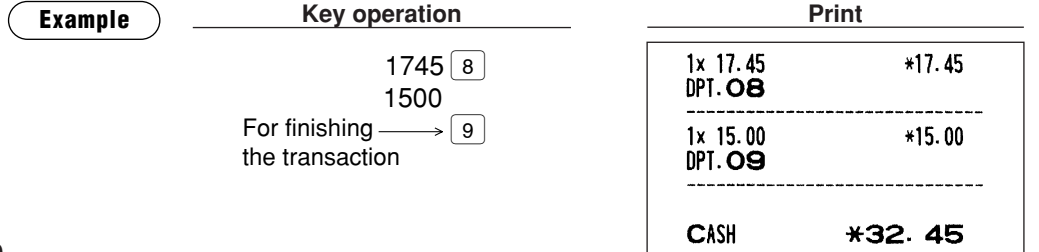

# **Scale entries**

You have a choice of either the manual or automatic method for scale entry.

If the first method is chosen, the clerk needs to enter the reading of the scale manually. If the second one is chosen, the weight is automatically read from the connected scale (option) and appears in the POS terminal display. If you need manual scale entries, contact your authorized SHARP dealer.

#### **Auto scale entries**

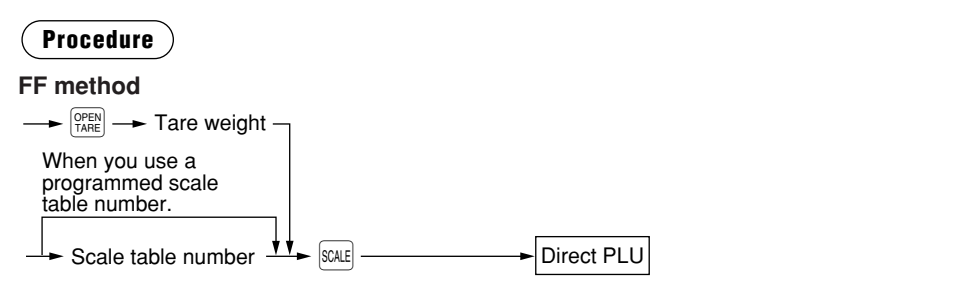

#### **Normal method**

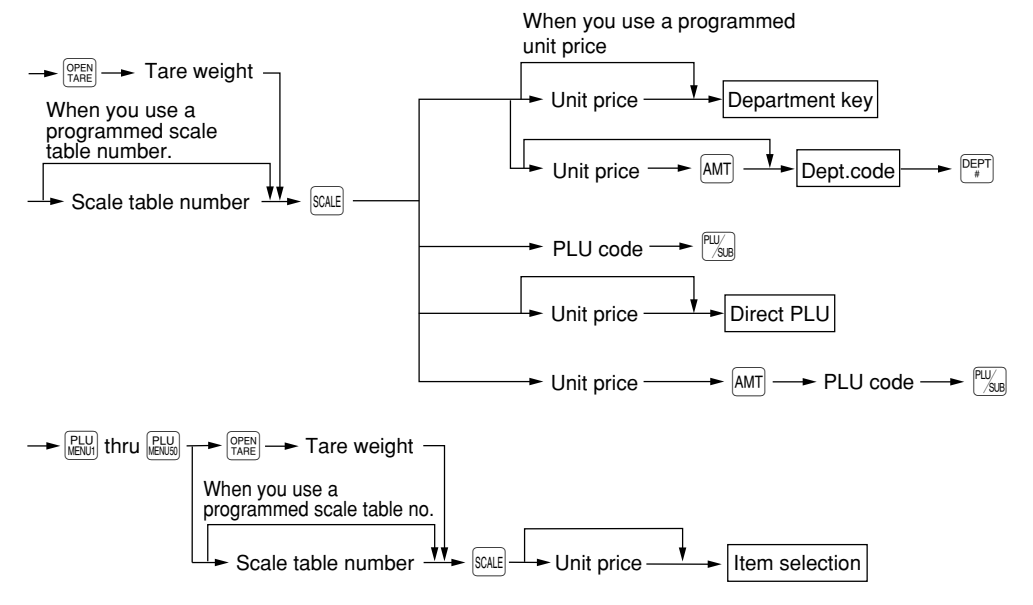

- Tare weight: Up to 4 digits (integer + decimal)
- Scale table number: 1 to 9

#### **NOTE**

- *The POS terminal can be programmed with up to nine scale tables and allows different tares to be assigned to them.*
- **When the SCALE, key is pressed, the net weight is automatically read from the connected scale** *(option) and appears in the POS terminal display.*
- When the PLU is programmed for "Compulsory scale entry," it is not necessary to press the SCALE *key.*
- *To issue a receipt which shows only a tare weight, press* o*, enter a tare weight, then press* **SCALE** *and* **TL**.
- *The currency descriptor is displayed/printed when it is programmed for the CHECK.*

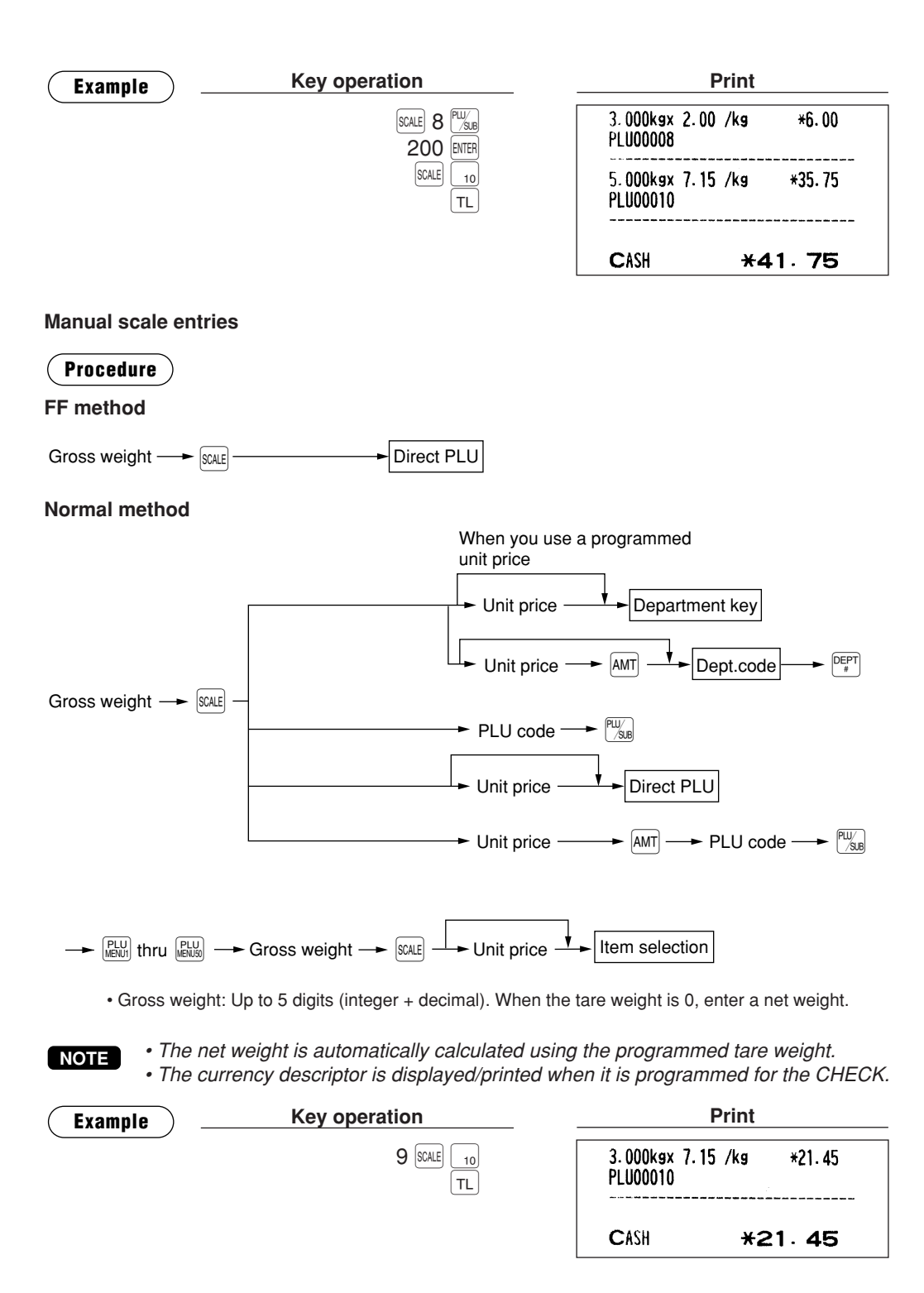

### ■ **Non-turnover sales**

This function is used to perform transaction other than ordinary sales (turnover) as is the case when cigarettes or bouquets are ordered in a restaurant and the like. In this case, a clerk once pays the bill and demands together with other payment.

It is performed by entering a department belonging to the non-turnover group or PLU belonging to the department. If you need this function, contact your authorized SHARP dealer.

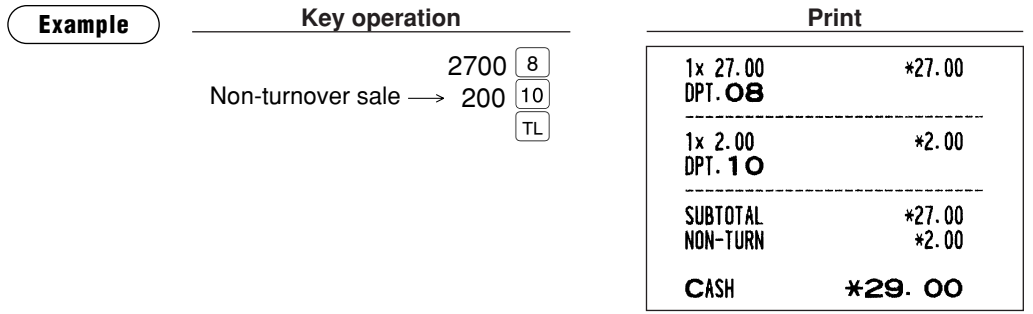

# **Special Entries for PLU/EAN**

# ■ **Promotion function**

You have a choice of either global or individual type for promotion entry.

You also need to select a promotion type from the following:

Amount discount : discounts the programmed amount. Percent discount : discounts the amount at the programmed percent rate. Give free item : offers the programmed objected item for free. Cheaper item free : offers the cheaper ones of the objected items for free. Selling price : changes the total amount of the registered objected items to the programmed selling price.

*For EAN item entry, you cannot enter NON-PLU type EAN code and press code.* **NOTE**

### **Global type**

This function is convenient for matching several PLU/EAN items and selling them in a lump (e.g. value meal, etc.). Operation is the same as for normal PLU/EAN. The promotion table consists of the text for the table, a maximum of 25 objected items (selected from PLU/EAN, department or group), trip level (the number of entries to be satisfied), promotion type and promotion detail. The promotion detail depends on the promotion type. In the example below, amount discount is used as the promotion type. The programmed promotion entry will be made under the following condition:

• The total quantity of the objected items meet the trip level programmed in the promotion type.

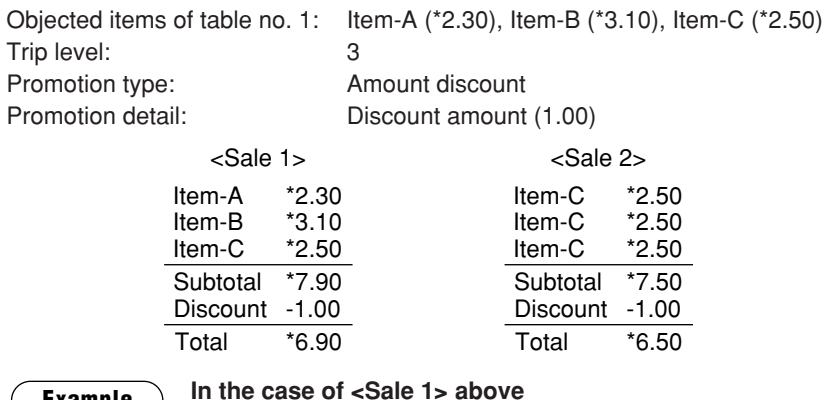

### **Example**

**Key operation** 

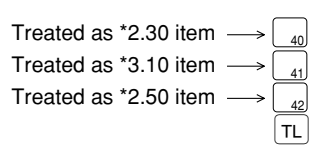

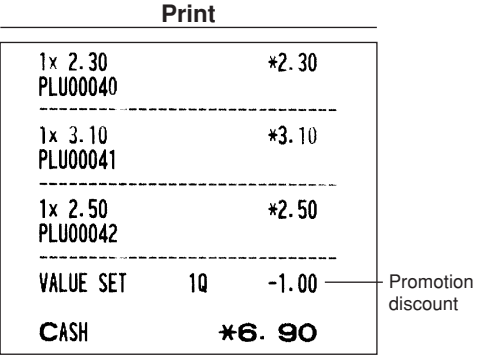

#### **Individual type**

This function is convenient for matching several PLU/EAN items and selling them in a lump (e.g. value meal etc.). Operation is the same as for normal PLU/EAN. The promotion table consists of the text for the table, a maximum of 25 objected items (selected from PLU/EAN, department or group), trip levels (the number of entries to be satisfied) for each item, promotion type and promotion detail. The promotion detail depends on the promotion type. In the example below, percent discount is used as the promotion type.

The programmed promotion entry will be made under the following condition:

• The quantities of each of the objected items meet the corresponding trip levels programmed in the promotion table.

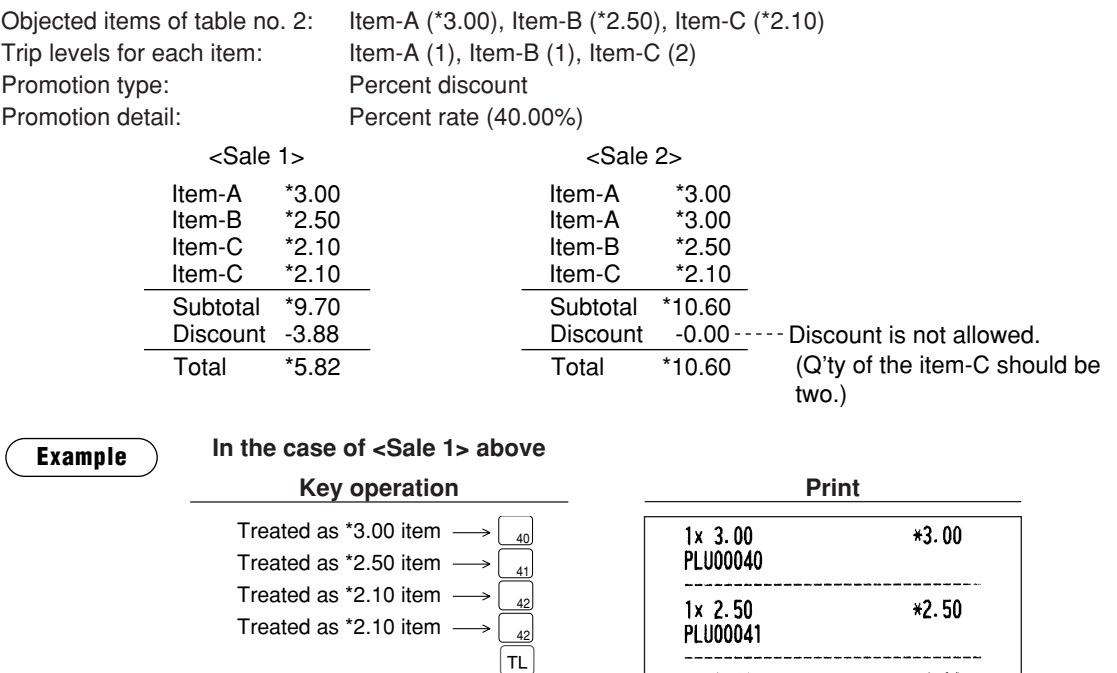

 $2x$  2.10

PLU00042

VALUE SET

CASH

### **45**

Promotion discount

\*4.20

 $-3.88$ 

**\*5.82** 

10

---

# ■ **PLU/EAN link entries**

In case that you register a PLU or EAN that has any PLU linked with the PLU or EAN, the linked PLU(s) are automatically registered together with the leading link PLU or EAN when it is registered. The print format on the receipt depends on the programming (PRINT SELECT2 in OPTIONAL menu in PGM2 mode) as described below.

### **Printing detailed information**

The description texts and amounts of the leading link PLU/EAN and the linked PLUs are printed individually.

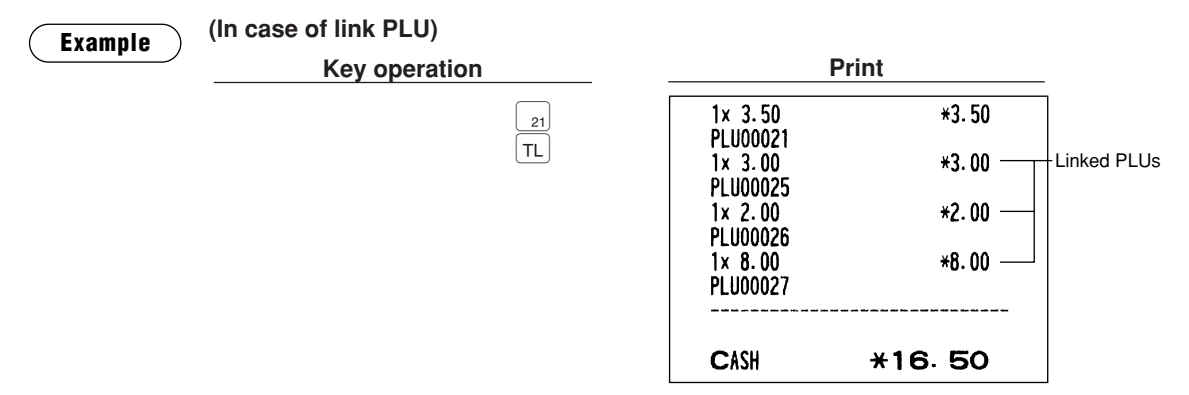

#### **Printing leading link PLU/EAN and total sales amount**

The description text of the leading link PLU/EAN and the total sales amount of the leading link PLU/EAN and the linked PLUs are printed.

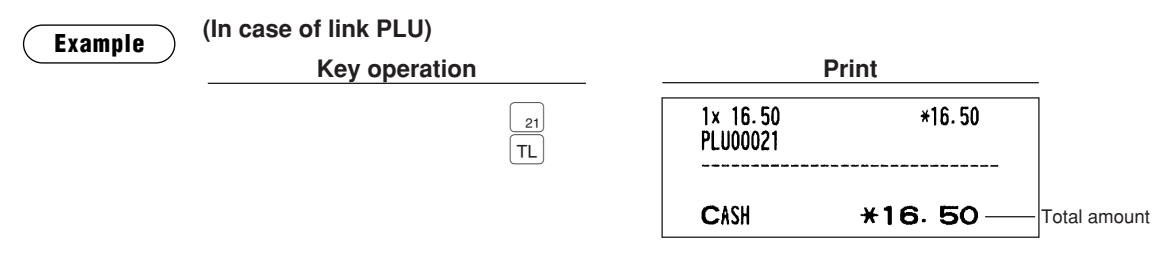

*If a discount entry is made for a link PLU/EAN entry, the discount amount is calculated based on the total sales amount. The discount itself is given to the leading link PLU/EAN.* **NOTE**

### ■ **EAN learning function**

When you enter or scan an undefined code, you are required to enter its unit price and the associated department. The code, associated department and unit price entered are stored in the EAN file or the dynamic EAN file and used for future EAN sales entries.

**NOTE**

- *When there is no capacity remained in the file, the data is not stored in the file. • For the text for the EAN code, the text of its associated department is applied.*
- *You can use the EAN learning function in the training mode. This may be convenient to practice the scanning system.*

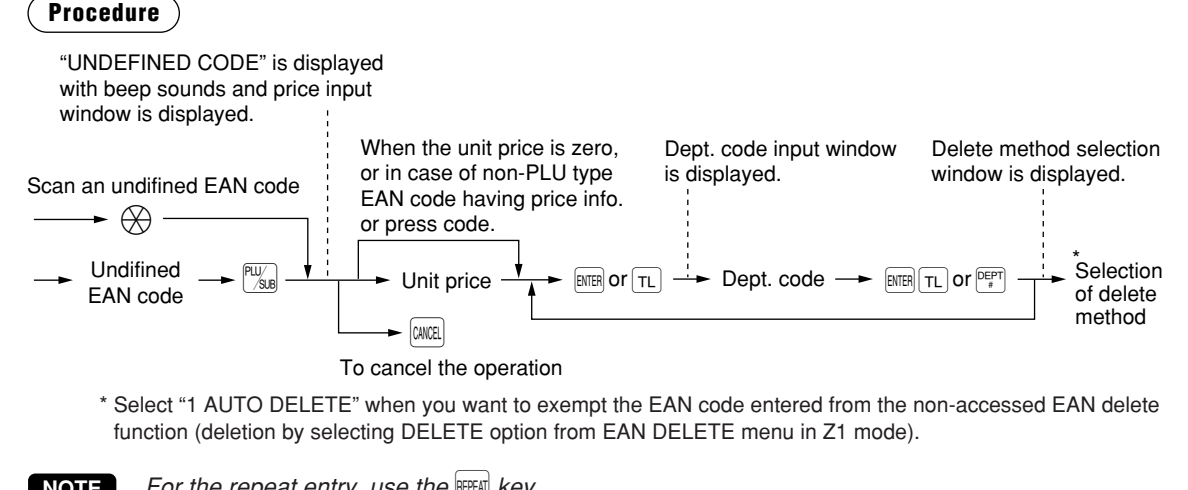

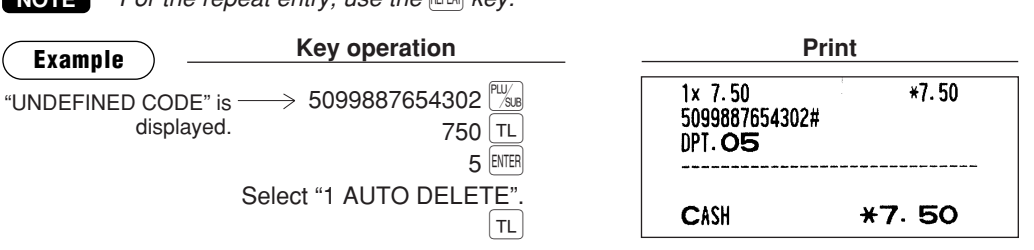

# ■ **FAN/ITF-to-PLU** conversion

EAN/ITF-to-PLU conversion allows you to convert an EAN/ITF code to a PLU code.

- Link an EAN/ITF code to a PLU code in the EAN/ITF-to-PLU converting table to use this function.
- Follow the same key procedure as for ordinary EAN entries.
- The item programmed in the converting table is registered as the linked PLU.

#### **EAN-to-PLU conversion**

Use this function to sell the same type of item marked with different EAN codes such as packs of cigarettes (They have different EAN codes in some countries because of different package designs).

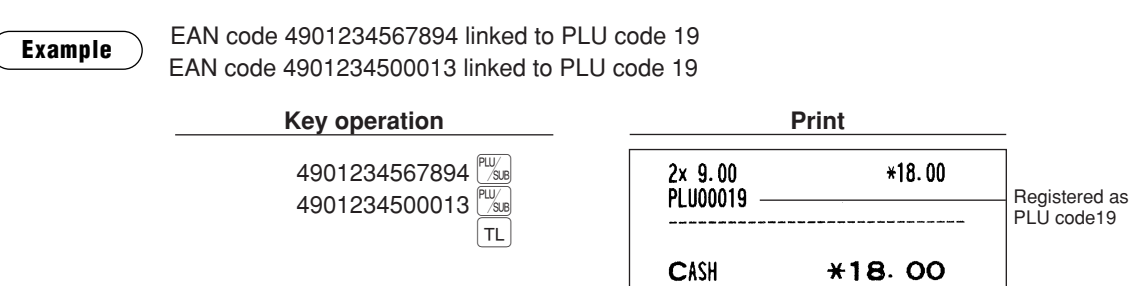

#### **ITF-to-PLU conversion**

ITF (Interleaved Two of Five) is a standard distribution code usually printed on corrugated cardboard boxes. Use this function to sell packaged items marked with ITF codes.

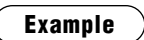

ITF code 1234567890123456 linked to PLU code 19 ITF code 1234567890000001 linked to PLU code 19

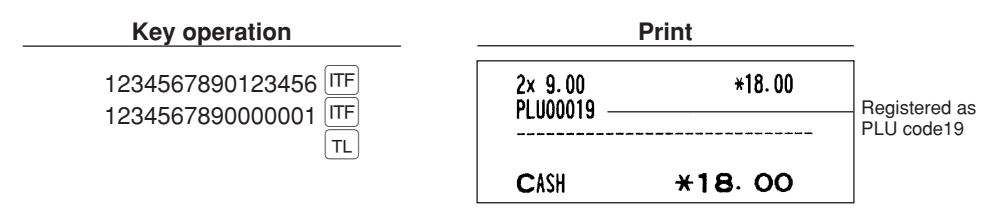

### ■ **PLU/EAN** information inquiry (view) function

This function displays the information data such as the unit price and food ingredients of a PLU/EAN item (view mode).

You can also print the information data to show to your customer.

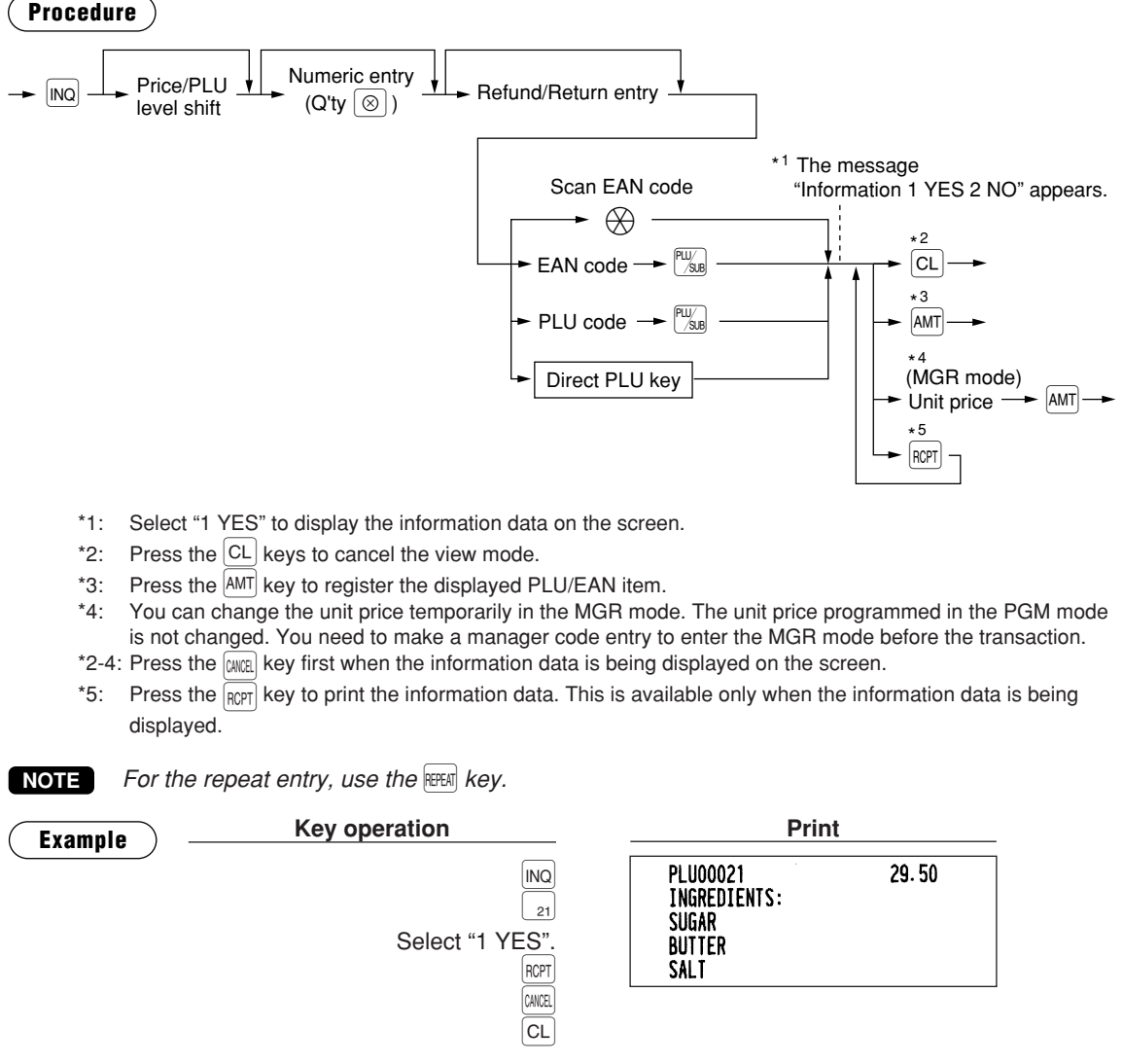

# ■ **EAN price change function**

#### **NOTE**

*To use this function, consult your dealer.*

You can use this function when you need to change the unit price or associated department of an EAN item in REG/MGR mode.

There are two methods for change:

1. Price change mode

You can change the preset price and/or the associated department of an EAN item without entering PGM mode.

2. Changing price during a transaction

When you has found a wrong EAN price and/or associated department upon transaction, you can correct them at the time of transaction. With the entry of new price and/or associated department, the preset price and/or associated department is automatically changed to the new price and/or associated department.

**NOTE**

*For the Non-PLU type EAN codes having price info. and press codes, the prices in the codes have the priority over the preset prices. So, for these codes, a changed price is valid only when price change is executed.*

### **Procedure**

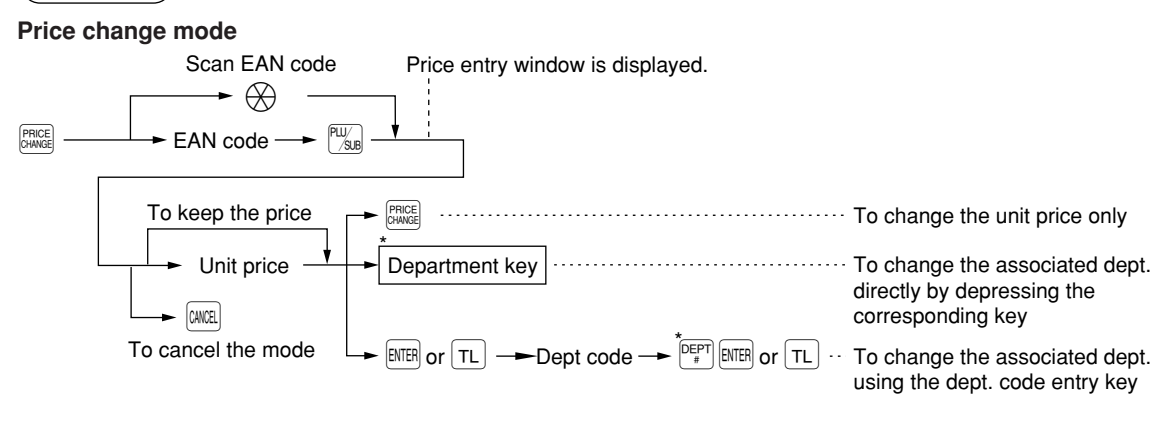

#### **Changing price during a transaction**

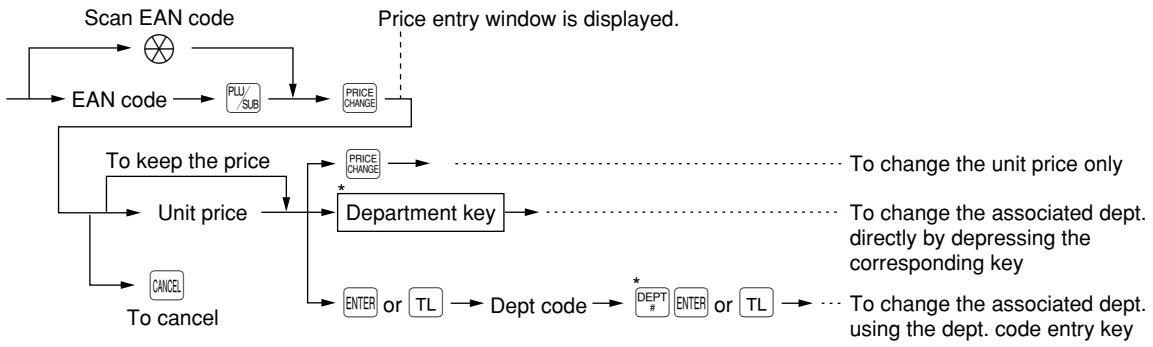

\*: Associated department can be changed only when the totalizer of the item is "0".

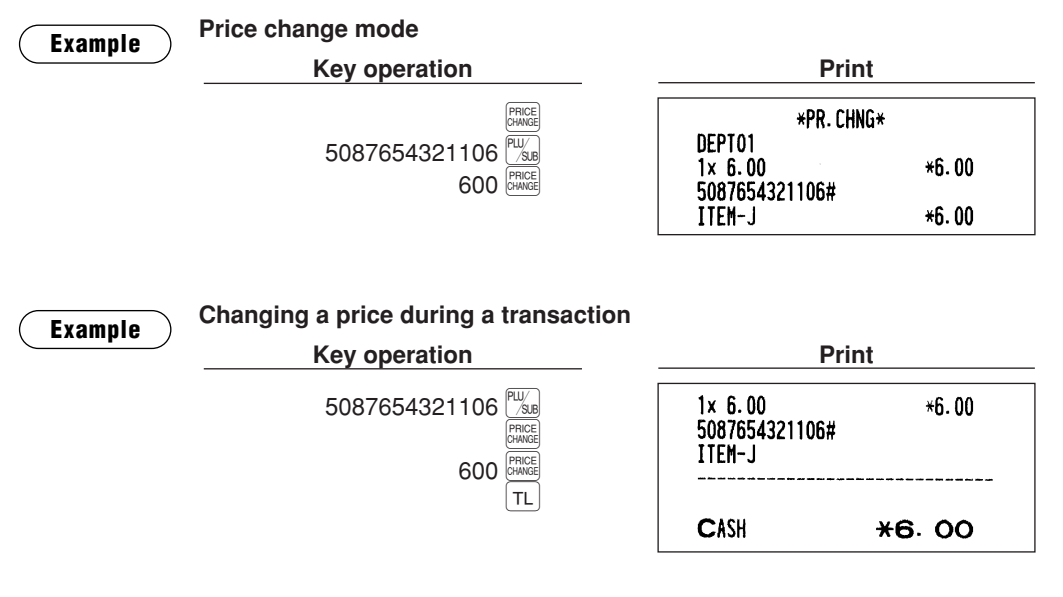

- *When an undefined code is entered in the price change mode, the register goes to an error status.*
	- *When you press the* Ê *key during a transaction, the EAN entry is voided of the 1st depression of the* Ê *key, then you are allowed to enter a correct price and/or associated department.*
	- *When an associated department is changed, the item label for the department will be also changed automatically to the item label of new associated department.*
	- For the repeat entry, use the **FEPEAT** key.

### ■ **Combo meal PLU/EAN entries**

Operation is the same as that for normal PLU/EAN entries.

When a Combo meal PLU/EAN is entered, the labels of those PLUs tied to the Combo PLU/EAN are printed automatically. The sum of all adjusted prices (of those PLUs tied to the Combo PLU) becomes the "combo" price setting.

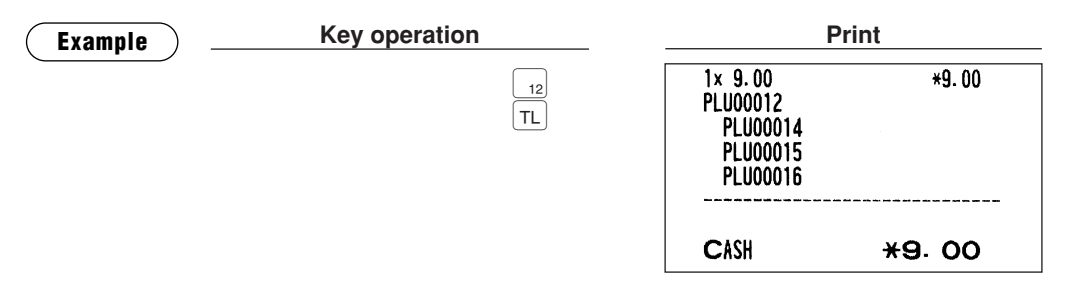

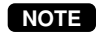

**NOTE**

*When combo meal is registered, q'ty totalizer of the combo PLU/EAN and amount totalizer of each tied PLU are updated.*

# ■ **With/without entries**

A maximum of 10 tied PLUs of the Combo PLU can be modified (added or deleted) temporarily by using [WH] and **WITH** keys.

With: To add a PLU to the combo PLU/EAN.

Without: To delete a linked PLU from the combo PLU/EAN.

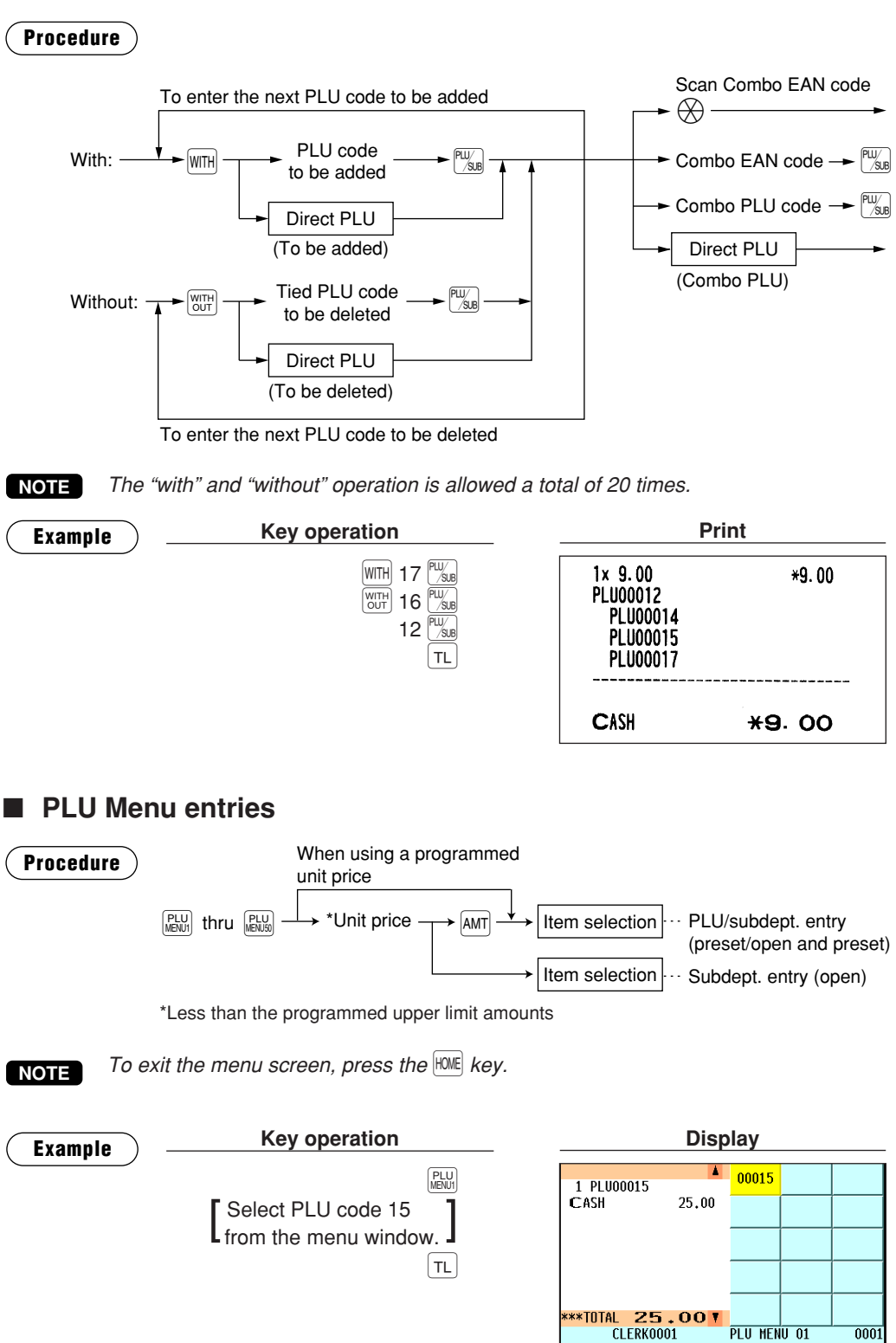

P1L01

 $13:26$ 

# ■ **PLU** level shift (for direct PLUs)

This shift can add to the number of direct PLUs on your POS terminal without adding additional direct PLU keys. You can use direct PLUs in ten levels by utilizing the PLU level shift number key  $\left[\frac{[E_y]_{[E_x]}[E_y]}{[E_y]_{[E_x]}}\right]$  or the PLU level shift keys  $\lfloor L_1 \rfloor$  thru  $\lfloor L_1 0 \rfloor$ .

Level key shifts the PLU level from the other nine to the required level. (The normal level is the level 1.) You must program your machine in the PGM mode to select one of the two PLU level shift modes automatic return mode\* and lock shift mode\*\* — and decide whether to allow PLU level shift in both the REG and MGR modes or in the MGR mode alone.

- \* The automatic return mode automatically shifts the PLU level back to level 1 after pressing a direct PLU key or finalizing each transaction.
- \*\* The lock shift mode holds the current PLU level until depression of a PLU level shift key.

### **Automatic return mode (for PLU levels)**

If your terminal has been programmed for PLU level in the automatic return mode, press a desired PLU level shift key before a numeric entry.

### **Procedure**

(Returning every item entry) n:PLU shift no.

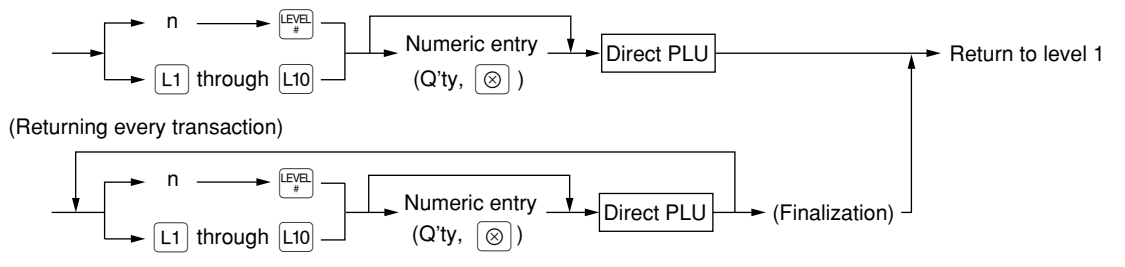

**NOTE** *When you use the FF method, you need not press the*  $\circledcirc$  *key for multiplication entries.* 

### **Lock shift mode (for PLU levels)**

If your terminal has been programmed for PLU level in the lock shift mode, press a desired PLU level shift key before a numeric entry.

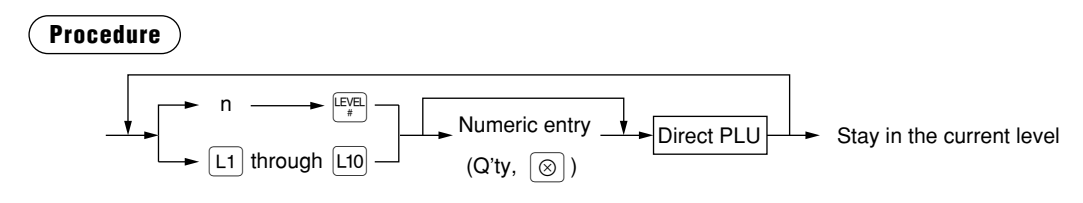

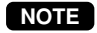

*When you use the FF method, you need not press the*  $\otimes$  *key for multiplication entries.* 

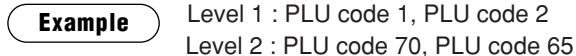

• When your POS terminal has been programmed for the automatic return mode (by one item):

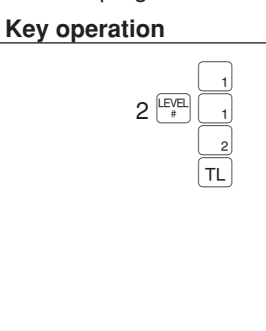

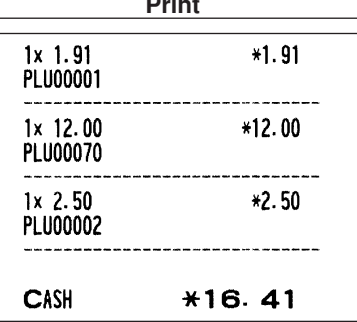

• When your POS terminal has been programmed for the lock shift mode:

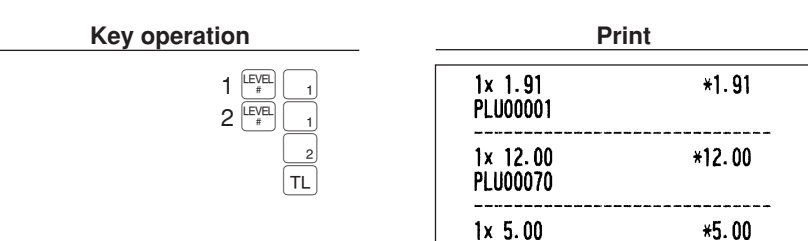

**PLU00065** 

CASH

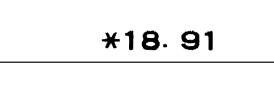

# ■ **Price level shift**

Eight different price levels can be programmed for each PLU/EAN.

The price levels can be changed for PLU/EAN registrations.

You can shift the PLU/EAN price level (level 1 thru 8) by utilizing the price level shift number key  $\mathbb{S}_{\text{R}}^{\text{max}}$  or the price shift keys  $\frac{PRICE}{SHET1}$  thru  $\frac{PRICE}{SHFT8}$ .

You must program a price level shift mode (i.e. automatic return mode\* or lock shift mode\*\*) and the operating modes to be used for the price level shift (i.e. both REG and MGR modes or MGR mode alone).

- \* The automatic return mode automatically shifts the PLU/EAN price level back to level 1 after a PLU/EAN shift entry. You can select whether the price level should return each time you enter one item or each time you finalize one transaction.
- \*\* The lock shift mode holds the current PLU/EAN price level until pressing a price level shift key.

### **Automatic return mode (for price shifts)**

If your terminal has been programmed for PLU/EAN price level in the automatic return mode, press a desired price level shift key before a numeric entry.

### **Procedure**

(each item) n: Price shift level no.

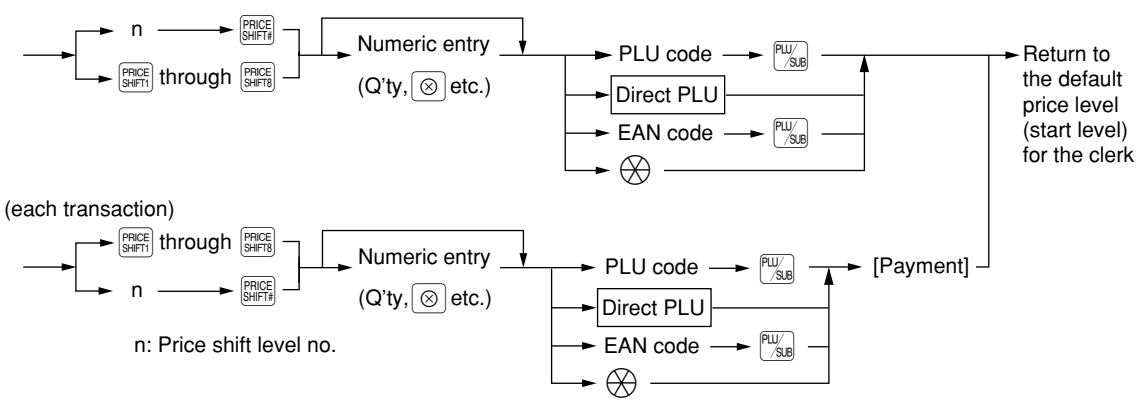

**NOTE**

*When you use the FF method, you need not press the*  $\otimes$  *key for multiplication entries.* 

### **Lock shift mode (for price shifts)**

If your terminal has been programmed for PLU/EAN price level in the lock shift mode, press a desired price level shift key before a numeric entry.

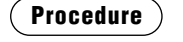

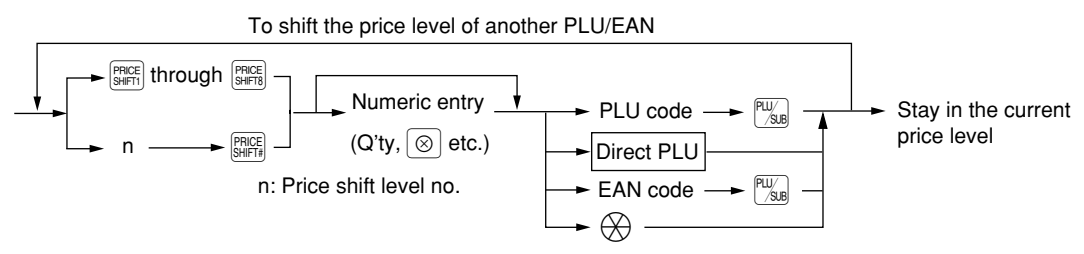

**NOTE** *When you use the FF method, you need not press the*  $\otimes$  *key for multiplication entries.* 

PLU price level 1: PLU code 1 (@1.91), PLU code 2 (@0.79)

PLU price level 2: PLU code 1 (@2.00), PLU code 2 (@0.99) **Example**

• When your POS terminal has been programmed for the automatic return mode (by one item):

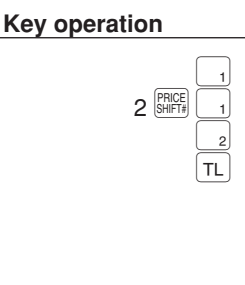

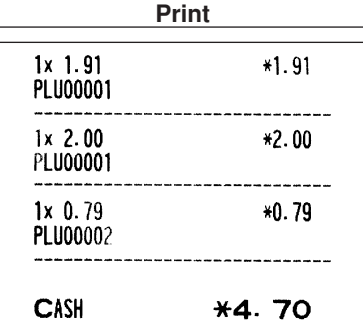

• When your POS terminal has been programmed for the lock shift mode:

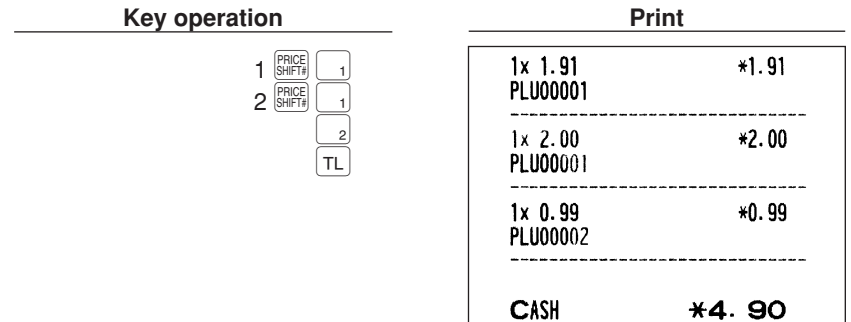

# ■ **Condiment entries (for PLU)**

Your POS terminal may be programmed for prompting condiment and preparatory instructions for a menuitem PLU.

### **Example:**

When you enter a menu-item PLU, a prompting message such as "HOWCOOK?" appears on the information area with the "Following PLUs" on the keyboard area. You must specify one of the "Following PLUs" such as "without mustard" to meet a special order of the guest. In an example of the condiment table shown below, it is assumed that the condiment table no.1 is assigned to PLU code 21 (programmed text "STEAK") and table no. 4 is assigned to table no. 1 as the next table no. When you enter the PLU code 21, the message "HOWCOOK?" will appear to prompt you to specify one of "RARE," "MED.RARE," and "WELLDONE." If the guest chooses "RARE," touch it on the keyboard area. Then the next message "POTATO?" will appear on the information area to prompt you to specify one of "P.CHIPS," "MASHED.P," and "BAKED.P." If the guest chooses "MASHED.P", select it. Then press the  $\lceil \text{TL} \rceil$  key to end this entry.

Here is an example of how to perform a condiment entry when your condiment table is as shown below.

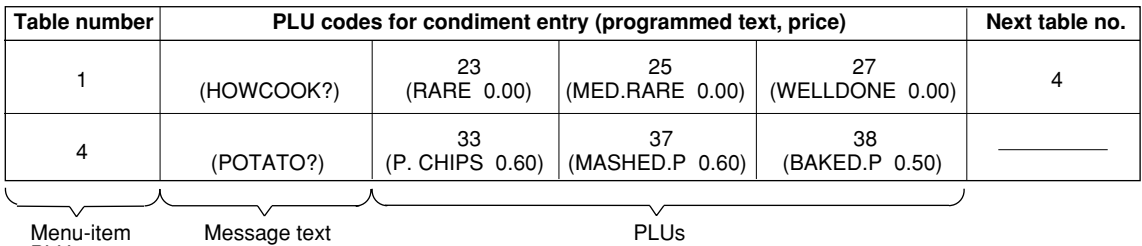

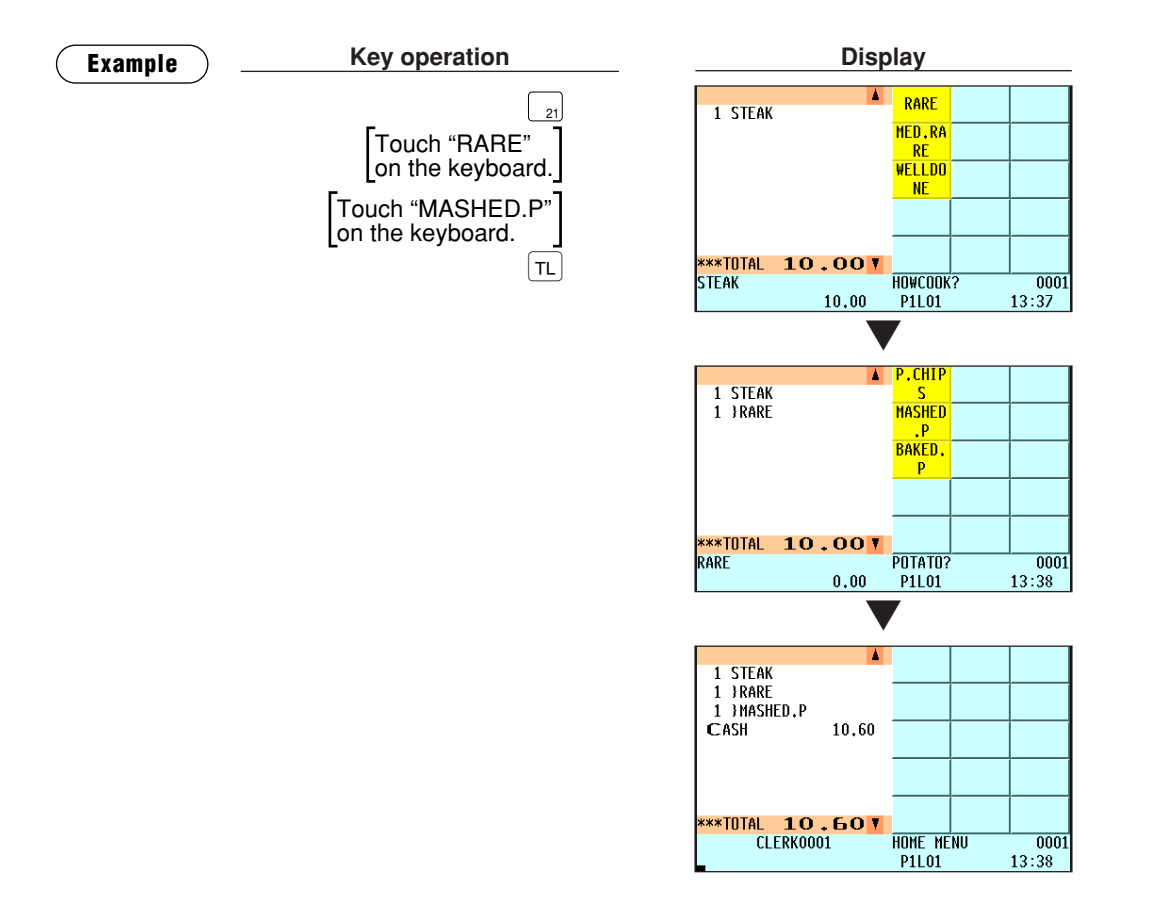

- *When the condiment entry is programmed to be compulsory, your POS terminal will continue to operate for the condiment entry until you finish the entire condiment entry programmed for the PLU. During the condiment entry, if you enter a normal PLU, which is not in the condiment table, an error message will appear.* **NOTE**
	- *When the condiment entry is programmed to be non-compulsory, entering a normal PLU cancels the condiment entry.*
	- When the *CNET* key is pressed, the entry skips to the next table which is programmed.
	- *When you enter a PLU priced at "0.00," only the text will be printed on the receipt.*
	- *No refund entry is possible for any condiment entries. When you perform a refund entry with a menu-item PLU, the condiment PLUs assigned to the menu-item PLU are automatically registered as a refund entry.*
	- You may omit the compulsory condiment entry by pressing the  $[QMC]$  *key.*
	- *The last entered menu-item PLU or condiment PLU can be voided by the direct (last item) void function.*
	- *The cursor or touching void entry is allowed for those PLUs that are entered as condiments (menu and condiment).*
	- *The multiplication entry can be made for each condiment item independently. However, sum of the entered quantity per condiment table have to be same or below as menu PLU registration.*

*When no multiplication entry is made, the quantity is decided automatically to reach number of menu PLU registration.*

**• You can press the**  $\frac{[R]}{[R]}$  **key to shift a price level during the condiment PLU entry.** 

# ■ **Pint entries**

Using this function, you can sell an item with the desired quantity such as a half and a double. To perform this function, press the  $\frac{[A_{R}]}{[A_{R}]}$  key and enter an item assigned a PLU/EAN code for which you have programmed a pint price and a pint quantity. The price for the pint quantity will appear on the receipt. For details, contact your authorized SHARP dealer.

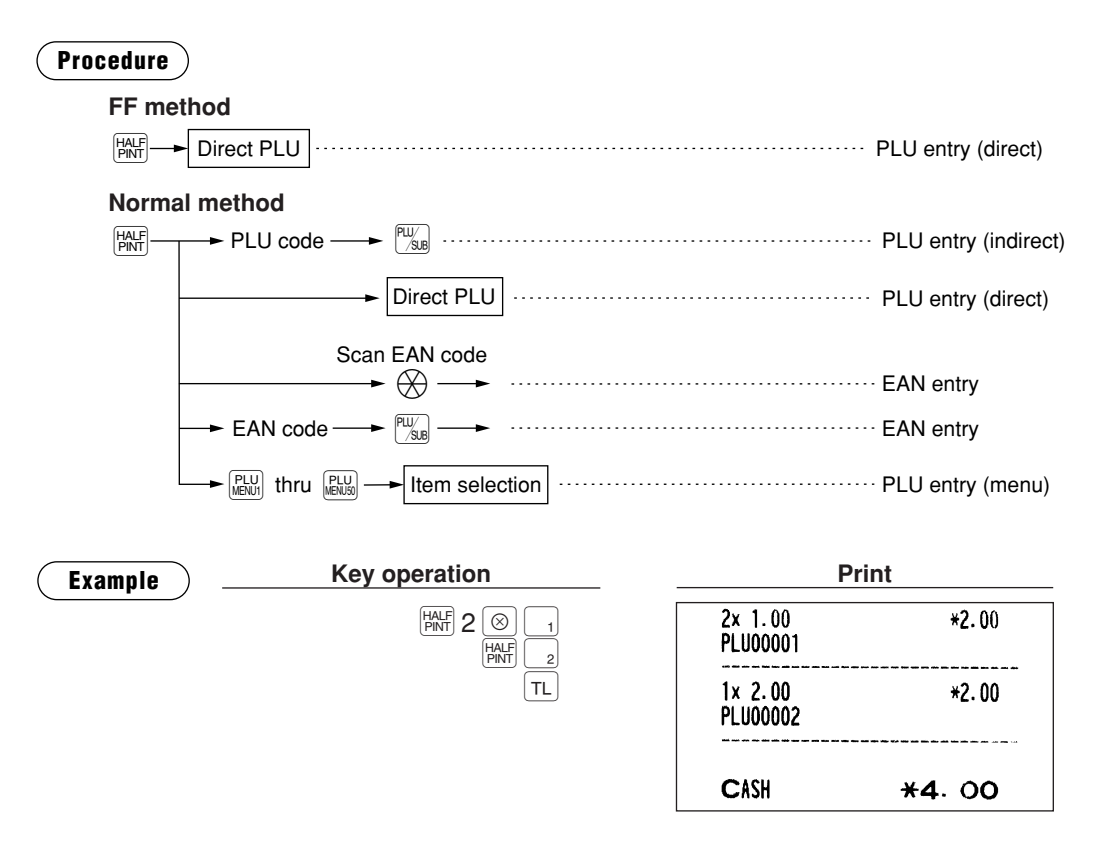

## ■ Happy hour

If the date/time range is programmed for each happy hour, the price corresponding to the price level is automatically registered within the time range. When the entry time becomes to be out of the time range, the price level returns to the level before the time range:

You can progarm "Happy hour price shift: YES/NO" for each clerk.

The following exmaples show that 9:00 AM and 11:00 AM are programmed for price level 2.

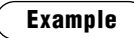

• Between 9:00 AM and 11:00 AM

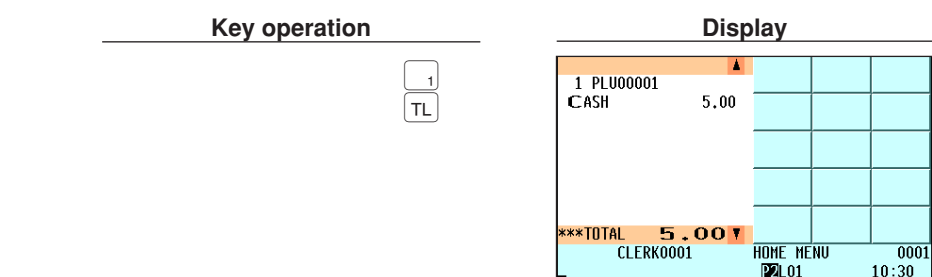

• Excepting the time range from 9:00 AM to 11:00 AM

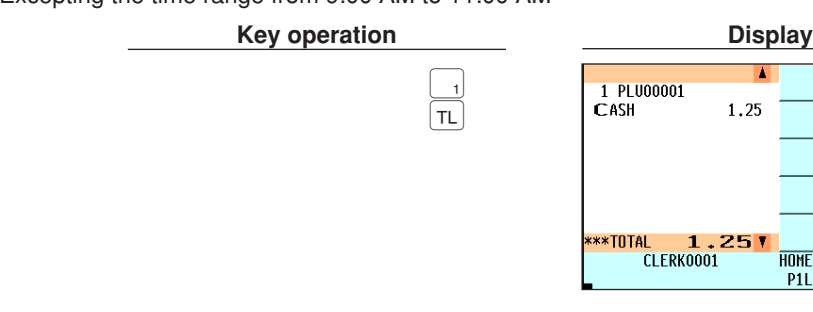

# ■ **Crate entries**

Using the  $\frac{[CRATE]}{4}$  or  $\frac{[CRATE]}{1}$  thru  $\frac{[CRATE]}{99}$  key, you can sell bottles of drinks in a crate (A crate is a box for transporting and storing drink bottles). To use this function, you need to program the following items in the PGM2 mode:

 $1, 25$ 

**HOME MENU** 

P1L01

 $0001$ 

13:55

- Crate table no.
- Crate PLU/EAN and its preset price
- Number of bottles to pack into the crate
- PLU/EANs in the bottles (max. 10 PLU/EANs) and their price level
- Price of the crate table
- Combination function: Yes (combination entries) / No (single entries)
- Crate table text

There are two types of crate entries as shown below.

### **Single entries**

Use this type of entry to sell a crate of one kind of drink.

### **Example**

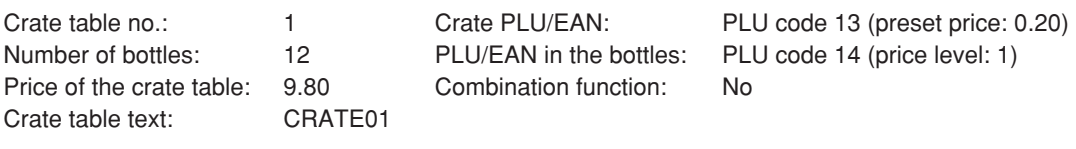

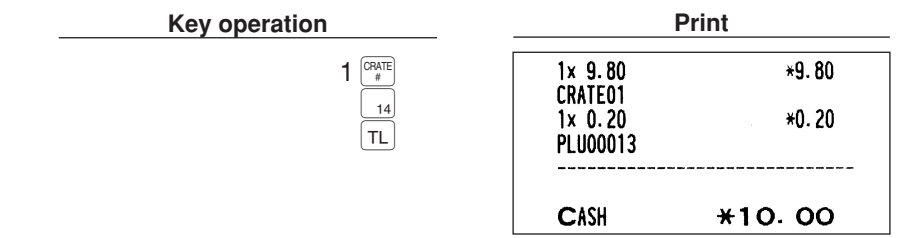

The preset price of the PLU code 14 is 1.20, but it is ignored in the calculation of the amount registered. See the following formula:

 $\bullet$  The amount registered = the price of the crate table  $+$  the price of the crate PLU/EAN In the above example, the registered amount  $(10.00) = 9.80 + 0.20$ 

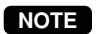

**The entry of the PLU/EAN in the bottles only (PLU code 14 in the above example) is allowed.** 

### **Combination entries**

Use this type of entry to sell a crate of several kinds of drinks.

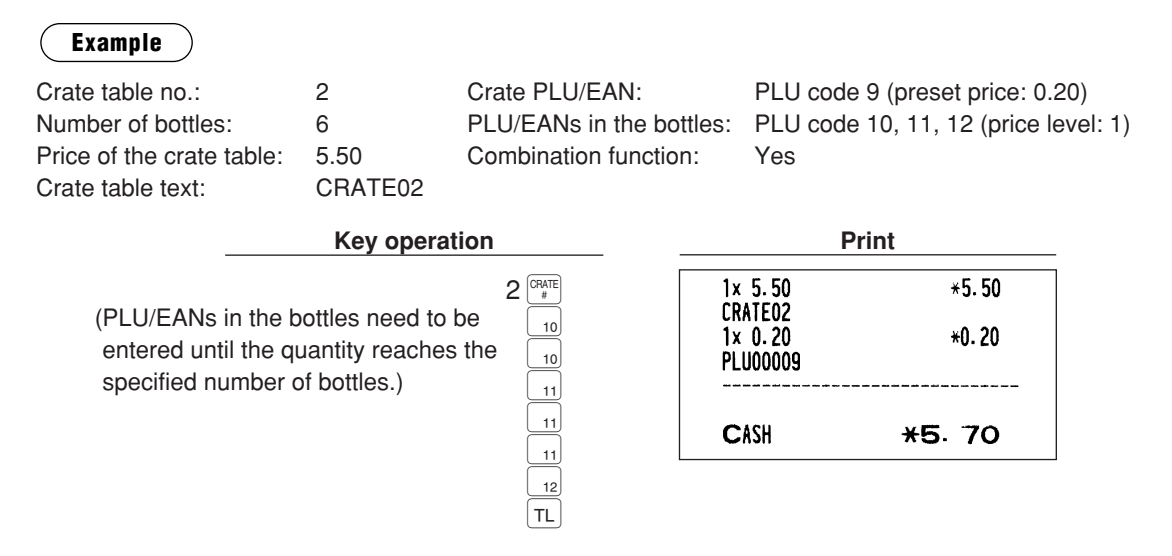

The preset prices of the PLU codes 10, 11, and 12 are ignored. The formula for the amount registered is the same as that of single entries.

- *The entry of the PLU/EANs in the bottles only (PLU codes 10, 11, 12 in the above example) is allowed.* **NOTE**
	- *If open price entry is preset for the PLU/EANs in the bottles, the setting is ignored.*
	- *When you want to make a multiplication entry, the quantity must be an integer and no more than the number of bottles specified in the crate table.*

# **Display of Subtotals**

Your POS terminal provides the following types of subtotals:

# ■ **Subtotal**

Press the  $\overline{s}$  key at any point during a transaction. The sales subtotal including tax will appear in the display.

# ■ **Difference subtotal (Differ ST)**

Press the <sup>offere</sup> key at any point during a transaction. When you press it first, the subtotal of all entries which have been made is displayed and printed. If you press it second, you will get the subtotal of entries which have been made after you got the first subtotal. Taxes are calculated each time you press the  $^{\text{offes}}$  key.

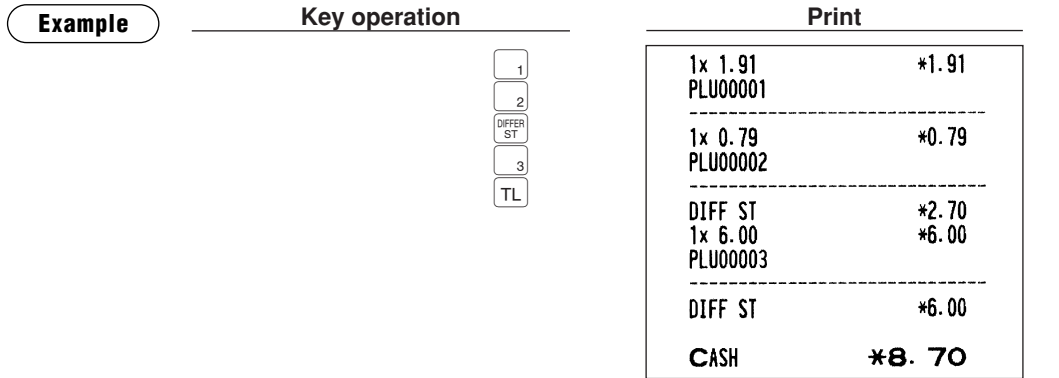

# **Finalization of Transaction**

### ■ Cash or check tendering

Press the  $\overline{s}$  key to get an including-tax subtotal, enter the amount tendered by your customer, then press the  $TL$  or  $CA2$  through  $CA5$  key if it is a cash tender or press the  $CH1$  through  $CH5$  key if it is a check tender. When the amount tendered is greater than the amount of the sale, your POS terminal will show the change due amount and the symbol "CHANGE." Otherwise your POS terminal will show the symbol "DUE" and a deficit. Make a correct tender entry.

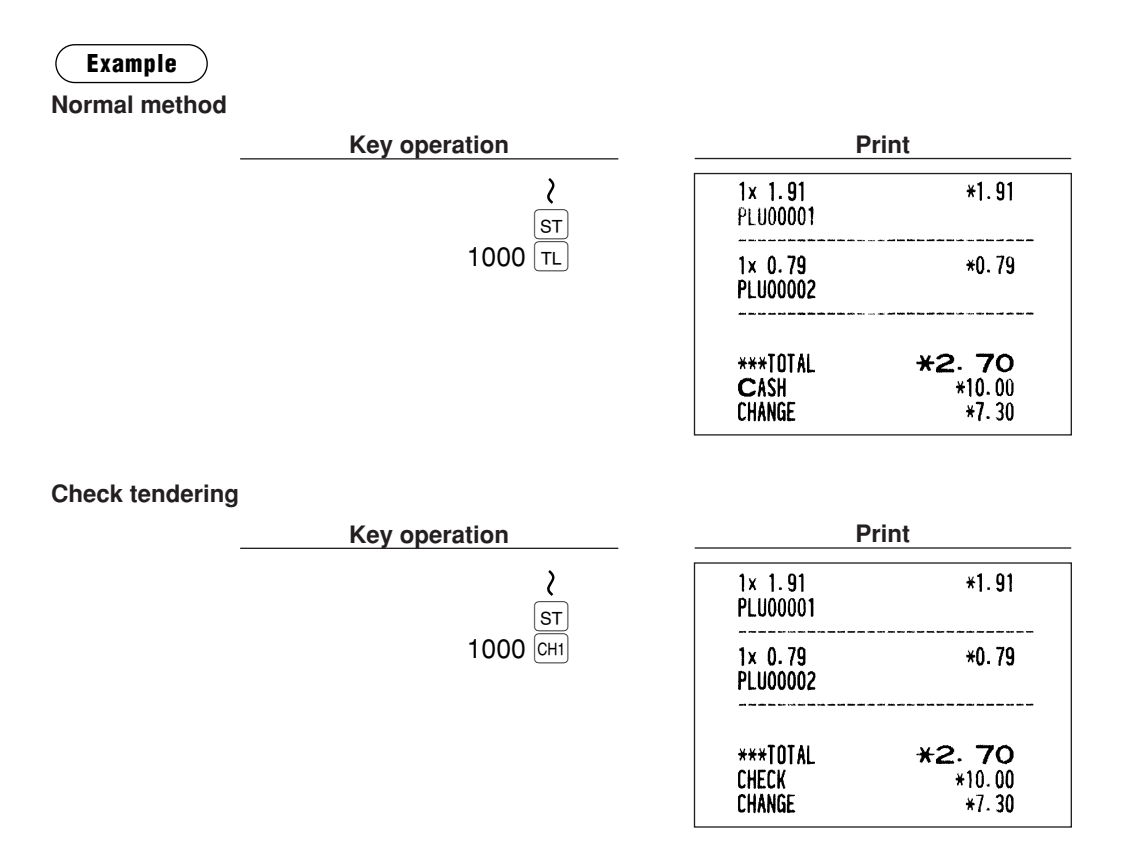

**NOTE**

*You can also enter a cash or check tender from the cash or check menu window. Press the*  $\binom{c_H}{r}$ *or* **Runn** key and select a pertinent cash or check number and enter the amount.

### ■ Mixed tendering (check + cash)

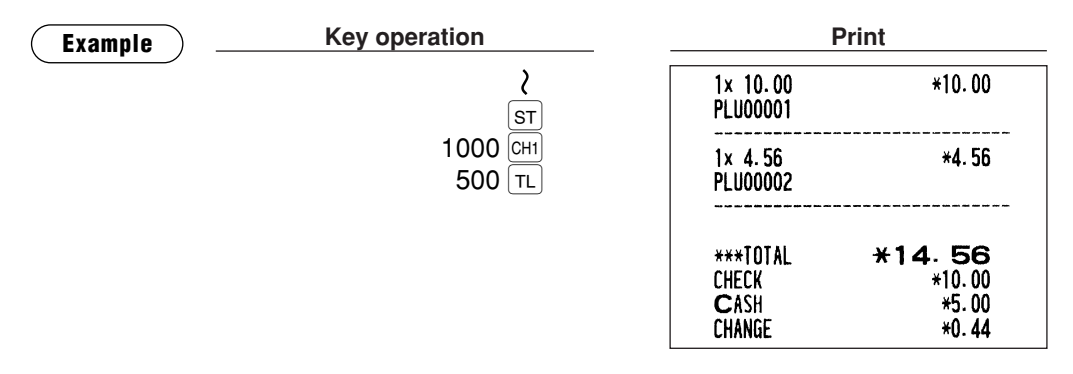

### ■ Cash or check sale that does not need any tender entry

Enter items and press the  $\pi$  or  $\pi$  through  $\pi$  key if it is a cash sale or press the  $\pi$  through  $\pi$  key if it is a check sale. Your POS terminal will display the total sales amount.

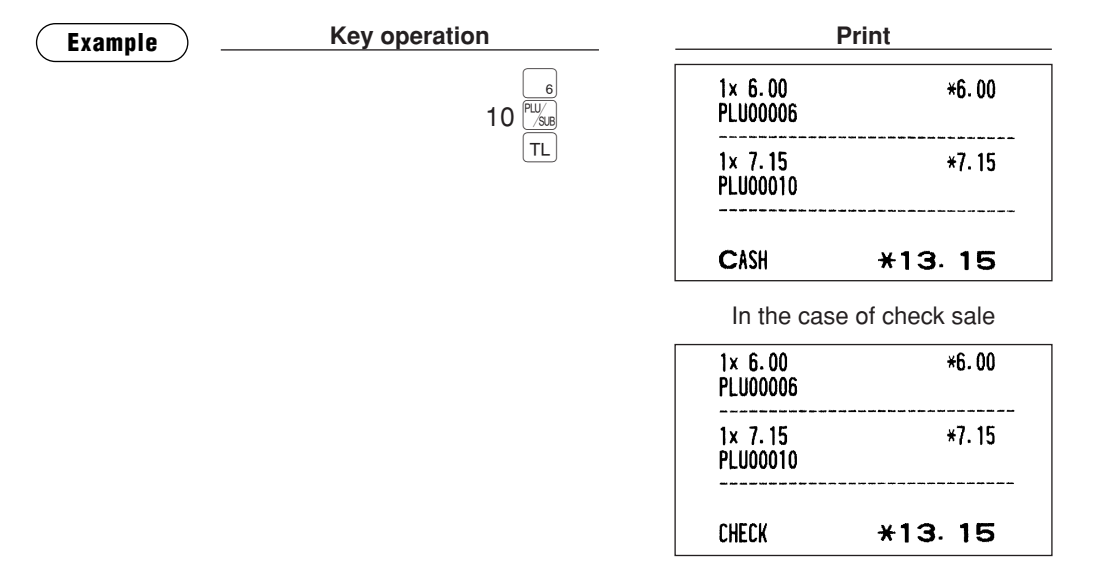

## ■ **Credit sale**

Enter items and press the corresponding credit keys  $(CRT)$  through  $(CRS)$ .

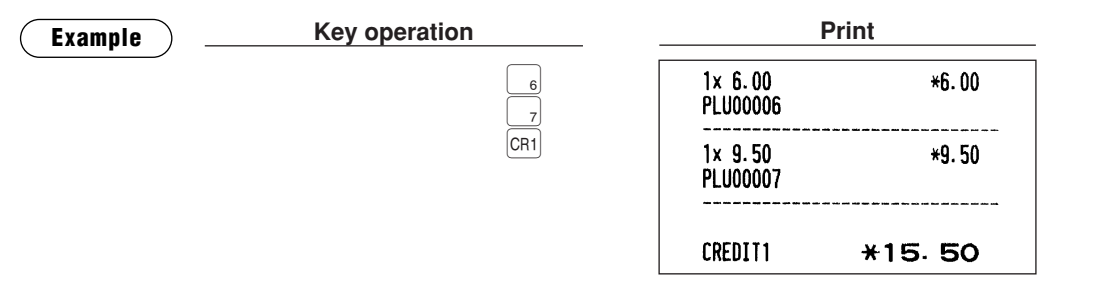

- *Amount tendering operations (i.e. change calculations) can be achieved by the*  $|CR_1|$  *through*  $|CR_2|$ *key when a PGM2 mode programming allows them.* **NOTE**
	- **You can also enter a credit tender from the credit menu window. Press the <sup>CR</sup> or**  $\frac{F[R]}{R}$  **<b>key and** *select a pertinent credit number and enter the amount.*

# ■ Mixed-tender sale (cash or check tendering + credit tendering)

| <b>Example</b> | <b>Key operation</b><br><b>ST</b>   | <b>Print</b>                              |                              |
|----------------|-------------------------------------|-------------------------------------------|------------------------------|
|                |                                     | $1x$ 1.91<br>PLU00001                     | $*1.91$                      |
|                | 950<br><b>TL</b><br>CR <sub>2</sub> | $1x$ 4.56<br><b>PLU00002</b>              | *4.56                        |
|                |                                     | 1x 6.00<br>PLU00003                       | *6.00                        |
|                |                                     | <b>***TOTAL</b><br><b>CASH</b><br>CREDIT2 | $*12.47$<br>$*9.50$<br>*2.97 |

*Press the*  $\overline{CH}$  *through*  $\overline{CH}$  *keys or the*  $\overline{CH}$  *through*  $\overline{CR}$  *keys in place of the*  $\overline{TL}$  *key when your customer makes payment by checks or by credit account.* **NOTE**

# **Computation of VAT (Value Added Tax)/Tax**

## ■ VAT/tax system

The POS terminal may be programmed for the following six tax systems by your authorized SHARP dealer.

**Automatic VAT 1 through 6 system (Automatic operation method using programmed percentages)** This system, at settlement, calculates VAT for taxable 1, taxable 2, taxable 3, taxable 4, taxable 5, and taxable 6 subtotals by using the corresponding programmed percentages.

**Automatic tax 1 through 6 system (Automatic operation method using programmed percentages)** This system, at settlement, calculates taxes for taxable 1, taxable 2, taxable 3, taxable 4, taxable 5, and taxable 6 subtotals by using the corresponding programmed percentages, and also adds the calculated taxes to those subtotals, respectively.

### **Manual VAT 1 through 6 system (Manual entry method using programmed percentages)**

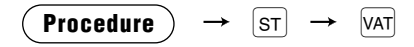

This system provides the VAT calculation for taxable 1, taxable 2, taxable 3, taxable 4, taxable 5, and taxable 6 subtotals. This calculation is performed using the corresponding programmed percentages when the  $|VAT|$  key is pressed just after the  $|ST|$  key.

### **Manual VAT 1 system (Manual entry method for subtotals that uses VAT 1 preset percentages)**

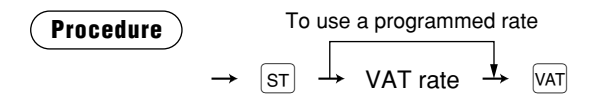

This system enables the VAT calculation for the then subtotal. This calculation is performed using the VAT 1 preset percentages when the  $\overline{|\Psi|}$  key is pressed just after the  $\overline{|\Psi|}$  key. For this system, the keyed-in tax rate can be used.

#### **Manual tax 1 through 6 system (Manual entry method using programmed percentages)**

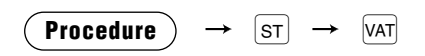

This system provides the tax calculation for taxable 1, taxable 2, taxable 3, taxable 4, taxable 5, and taxable 6 subtotals. This calculation is performed using the corresponding programmed percentages when the  $|VAT|$ key is pressed just after the  $|\mathcal{F}|$  key. After this calculation, you must finalize the transaction.

#### **Automatic VAT 1 through 3 and tax 4 through 6 system**

This system enables the calculation in the combination with automatic VAT 1 through 3 and tax 4 through 6. This combination can be any of VAT 1 through 3 and tax 4 through 6. The tax amount is calculated automatically with the percentages previously programmed for these taxes.

### **NOTE**

*VAT/tax assignment is printed at the fixed right position of the amount on the receipt and bill as follows:*

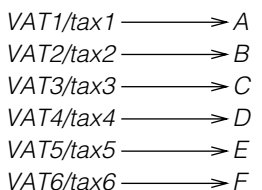

*When the multiple VAT/tax is assigned to a department or a PLU, a smaller number of the VAT/tax will be printed. For details, contact your authorized SHARP dealer.*

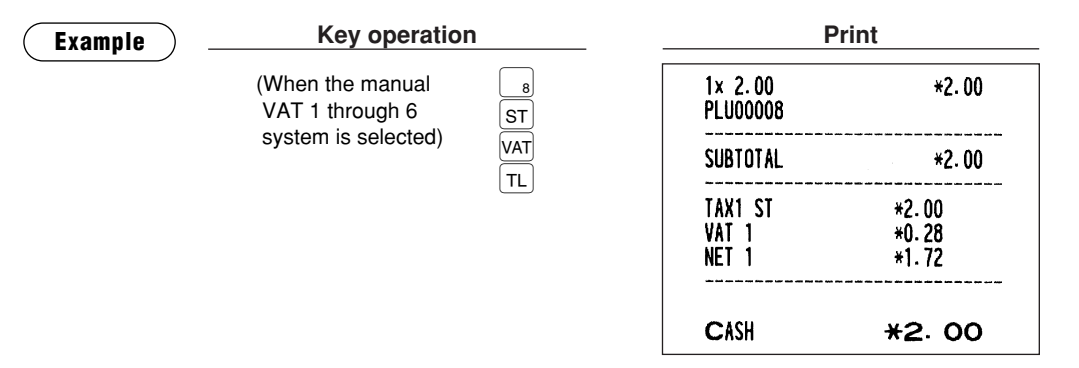

### ■ VAT shift entries

This feature is intended to shift the tax status of a particular department (or PLU) programmed for taxable 1 or taxable 1 and taxable 3.

- 1. When the VAT shift entry is made for a particular department or PLU programmed for taxable 1, their tax status shifts to taxable 2.
- 2. When this entry is made for a particular department (or PLU) programmed for taxable 1 and taxable 3, the tax status "taxable 1" remains unchanged, but the other, "taxable 3" is ignored.

There are two types of VAT shift entries: VAT shift by transaction and by item.

VAT shift by transaction enables the VAT shift function to be in effect during a transaction. Press the  $\frac{|\mathbf{x}|}{|\mathbf{x}|}$  $(\sqrt{\frac{|\mathcal{M}|}{\|\mathcal{M}\|}})$  key to enter the VAT shift mode at the start of transaction. You can also perform this function by assigning the clerk to operate in the VAT shift status (PERSONNEL-CLERK programming). VAT shift by item is valid only for one item. Press the  $\frac{|\sqrt{x_1}|}{|x_1|}$  key just before the item entry.

#### **In case of VAT shift by transaction**

**NOTE**

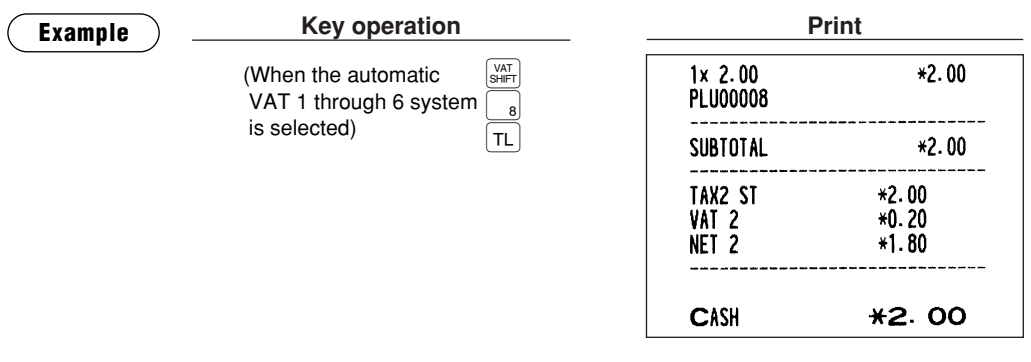

- *If you want to achieve the VAT shift at the end of transaction, contact your authorized SHARP dealer.*
- *To program the initial status of the POS terminal to be in the VAT shift mode (Initial VAT SHIFT), please contact your authorized SHARP dealer.*

# **Guest Check (GLU)**

# **Guest look up (GLU) system**

#### **New guest**

#### **Procedure**

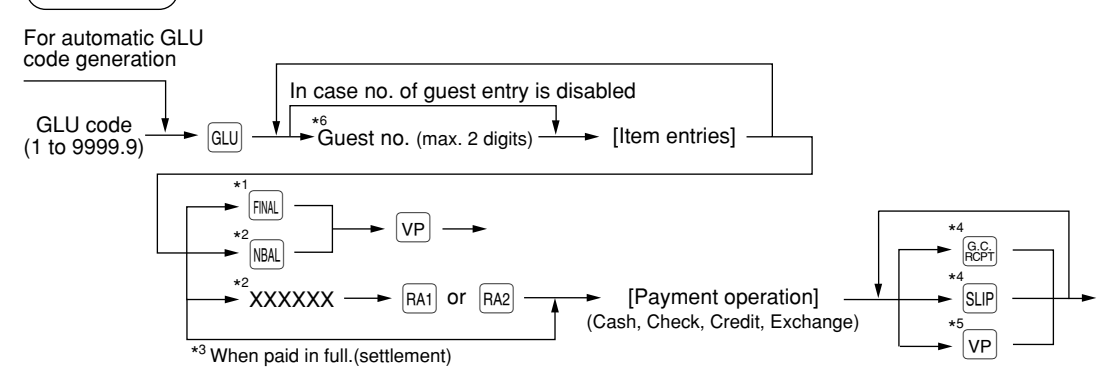

To cancel the opened GLU display, press the CANCEL key.

- **NOTE**
- *A clerk must has been registered before starting GLU entry in case the clerk system or the clerk + cashier system is selected.*
- *The GLU code refers to a code that will be used whenever the guest check must be accessed for re-ordering or final payment.*
- *Your POS terminal can be programmed GLU codes in a sequential fashion (automatic GLU code generation). If your POS terminal has not been programmed to do so, each GLU code can be entered manually.*
- *When you open the guest check (ex. #2) during operating another guest check (ex. #1), the previous guest check (#1) is closed automatically by NBAL function. (If "clerk# compulsory" is selected in function selection programming, you must finish the current guest check first for making another guest check.)*
- \*1 This is the optional function. (Temporary finalization)

You can temporarily finalize a guest check by pressing the FINAL key. This prints out a guest check to show the current balance, including tax. The guest check, however, is still "open." This means you can still make additional orders to it. The tax is calculated but is not added to the tax totalizer.

- \*2 After entering items, press the **REAL** key or remove the optional real clerk key (contactless clerk key or WMF clerk key) to temporaily close the check. The tax is not calculated.
- \*3 The tax is calculated and is added to the tax totalizer.
- \*4 In case the copy receipt function is enabled,  $\frac{6}{16}$  and  $\frac{1}{5}$  key operations can be repeated only once.
- \*5 Validation printing operation can be repeated once by default. You can set the number of VP operations between 0 to 9.

 $n<sub>001</sub>$ 

\*6 To correct the number of guests, re-enter a number and press the  $\frac{\text{GUEST}}{4}$  key.

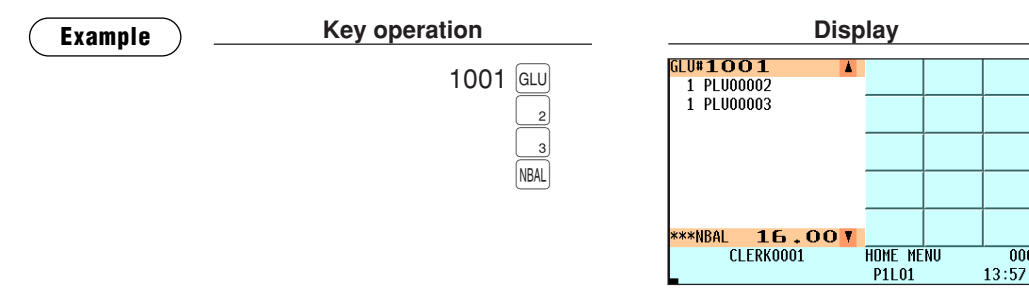

### **Additional ordering**

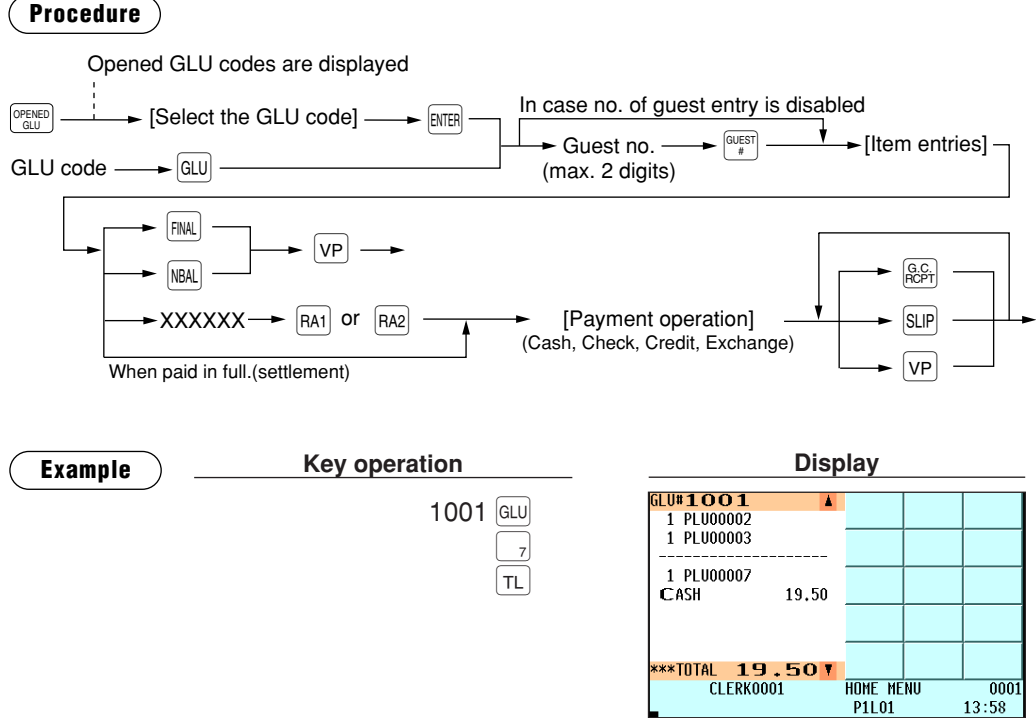

### ■ **Deposit entries**

Deposit refers to a prepayment on a guest check. It can be received in cash, by check or credit. You can make a deposit entry only when entering a guest check. It cannot be done during handling of a tendered amount.

A received deposit can be refunded by pressing the  $\frac{f_{RFSR}}{REF}$  key. You cannot attempt to refund an amount larger than the deposit balance.

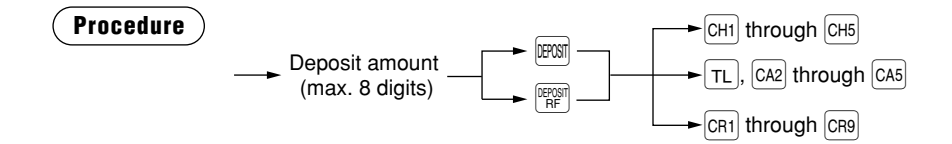

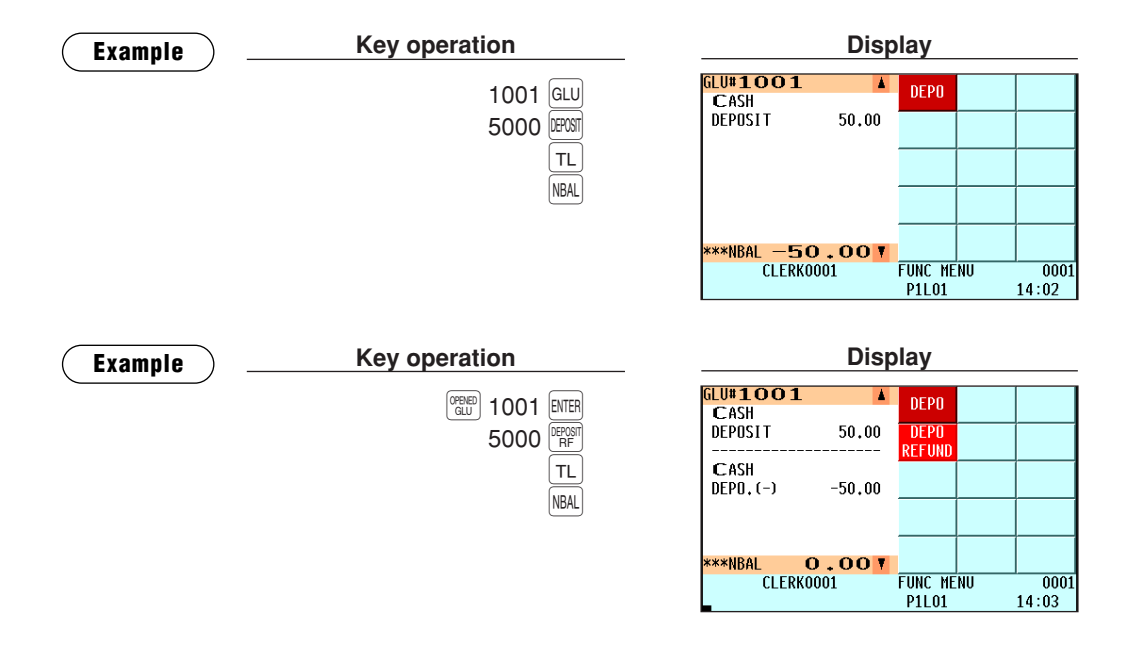

# ■ **Transferring guest checks out or in (Transfer-in/out)**

### **Transferring guest checks out**

At the end of a clerk shift or whenever a clerk is relieved, one or more open guest checks can be transferred from the clerk to the open check file until the responsibility for the check(s) is assigned to another clerk. Also, all open guest checks of this clerk can be transferred at one time.

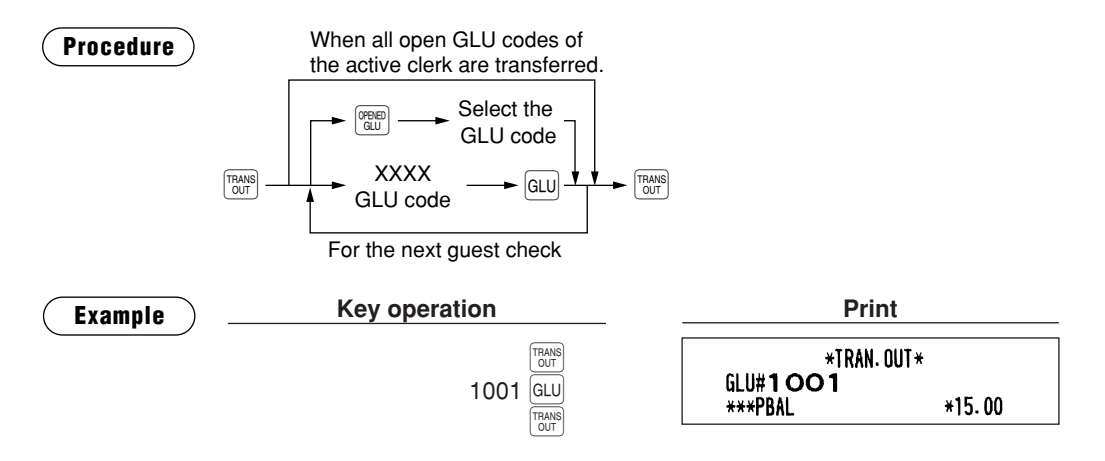

### **Transferring guest checks in**

When the second clerk is assigned to be responsible for guest checks that have been transferred out:

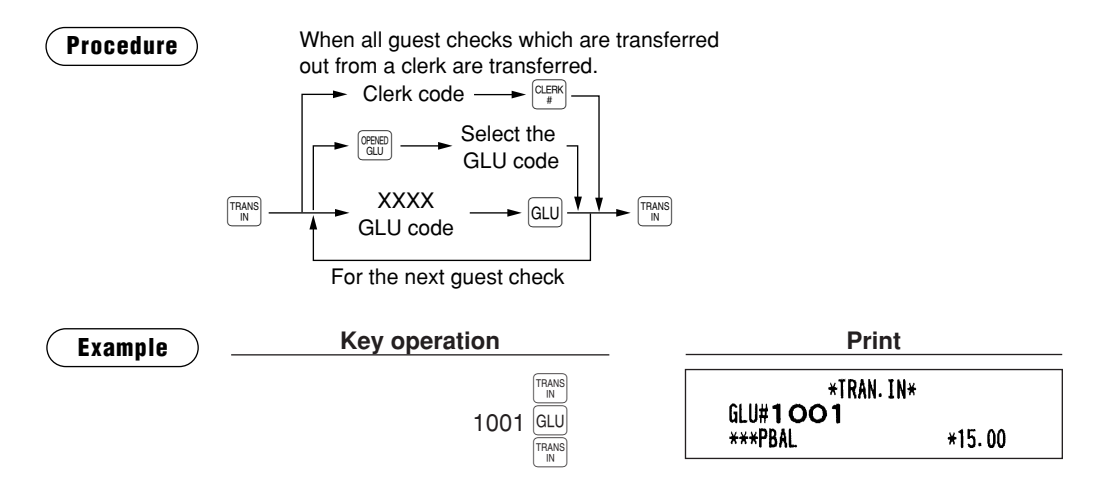

### ■ **Bill printing**

This function is used for issuing the bill to the guest. Your POS terminal can print the bill (normal bill or cumulated bill) on the slip, receipt, or journal printer. For selecting these printers, contact your authorized SHARP dealer.

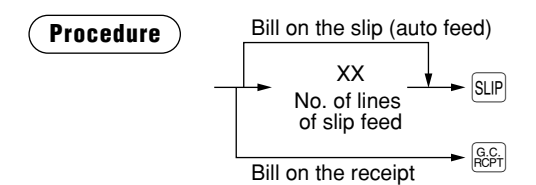

*• This function is available immediately after the finalization of transaction. • If the copy function is allowed, you can print the bill copy on slip and receipt only once. If you need the bill copy, contact your authorized SHARP dealer.* **NOTE**

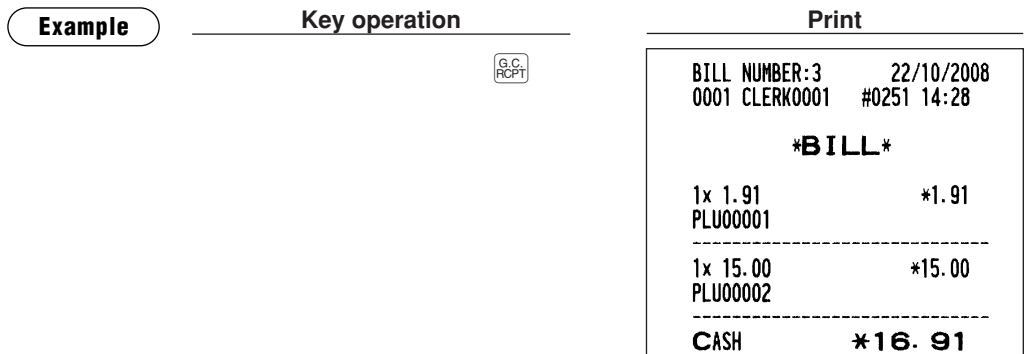

۰

# ■ **Intermediate GLU reading**

This function is used for temporary inspection of the guest check. The details of the guest check can be printed on the receipt or the slip. For selecting these printers, contact your authorized SHARP dealer.

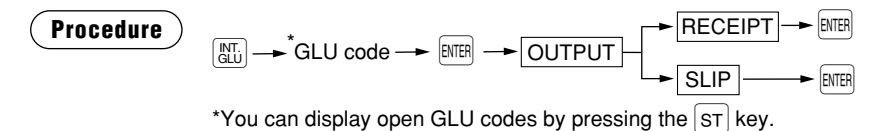

*• This function is available after finishing the guest check entry. • If the intermediate GLU finalization check is set to compulsory (INTERMEDIATE FINAL is set to DISABLE in FUNC. PROHIBIT), a guest check cannot make settlement without printing the GLU using the intermediate GLU reading function (temporarily finalization by the* f*or* ı*key is available.)* **NOTE**

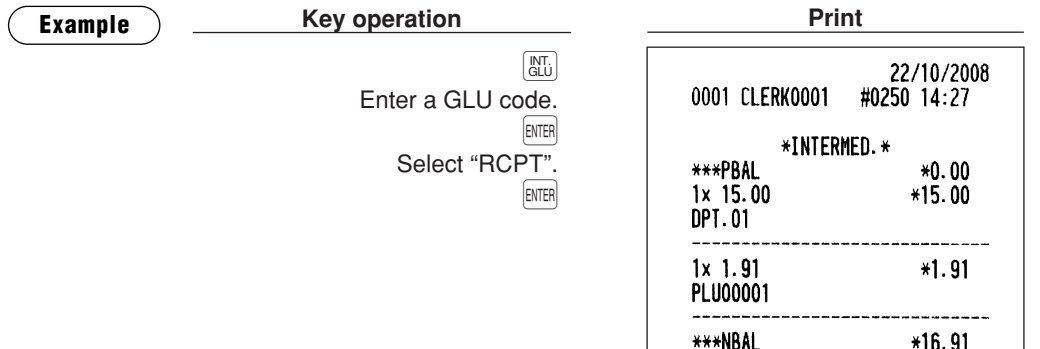

### ■ **Bill totalizing/bill transfer**

#### **Bill totalizing**

The bill totalizing function is used to totalize multiple bills when, for example, a particular guest pays not only his or her bill, but also the bills of other guests.

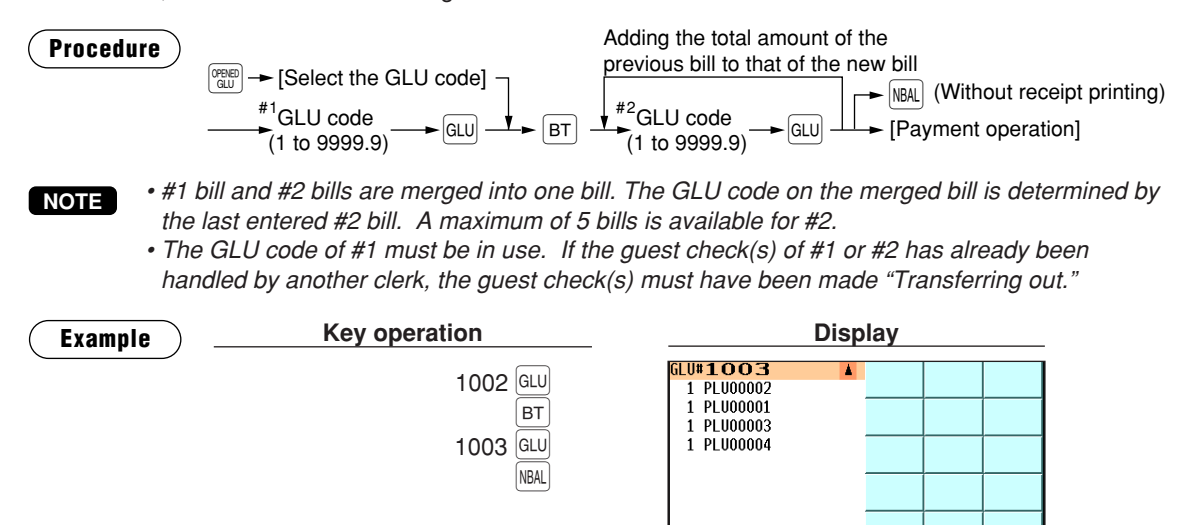

#### **Bill transfer**

This function is used to change the GLU code of a particular bill.

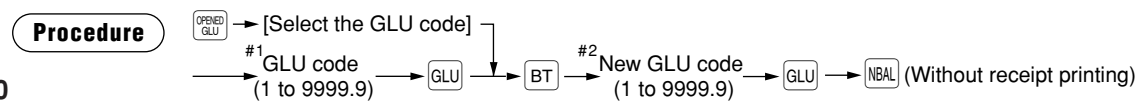

\*\*NBAI

20.05 CLERK0001

**HOME MENU** 

**P1L01** 

 $\overline{0001}$ 

14:14
- *This function requires that the current GLU code be entered for #1 and a new GLU code be entered for #2.* **NOTE**
	- *A #1 bill is transferred to a #2 bill. The #1 bill is then cleared and set free.*

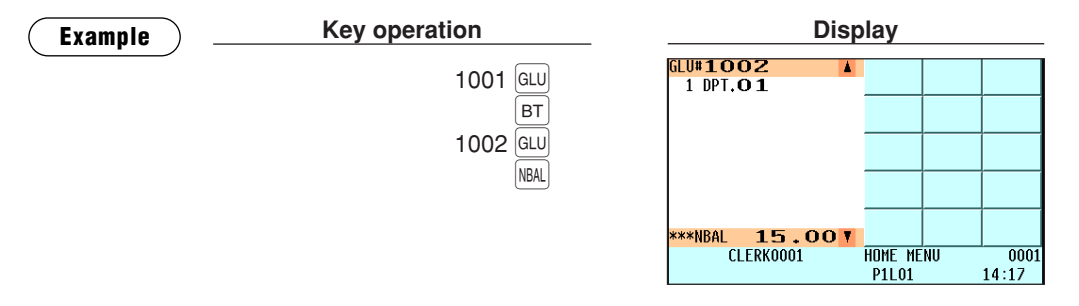

## ■ **Bill separating**

This function is used when each guest of a group pays his or her own order. With this function, you can select some items from a guest check and make an entry for the payment. Also, you can transfer the items you have selected to other guest checks.

There are three types of the bill separating functions: bill separating by item, amount and person.

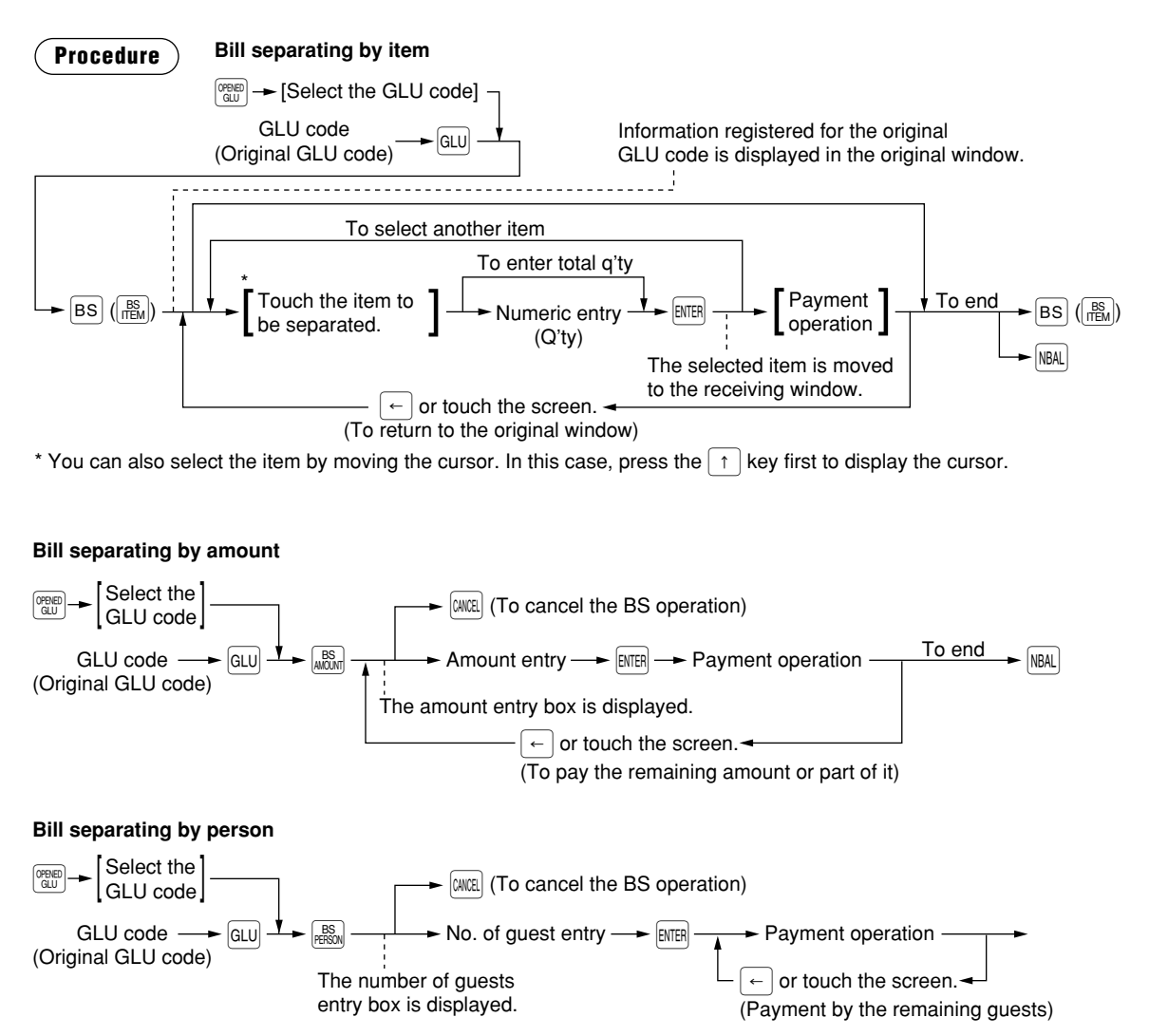

#### **Bill separating by item**

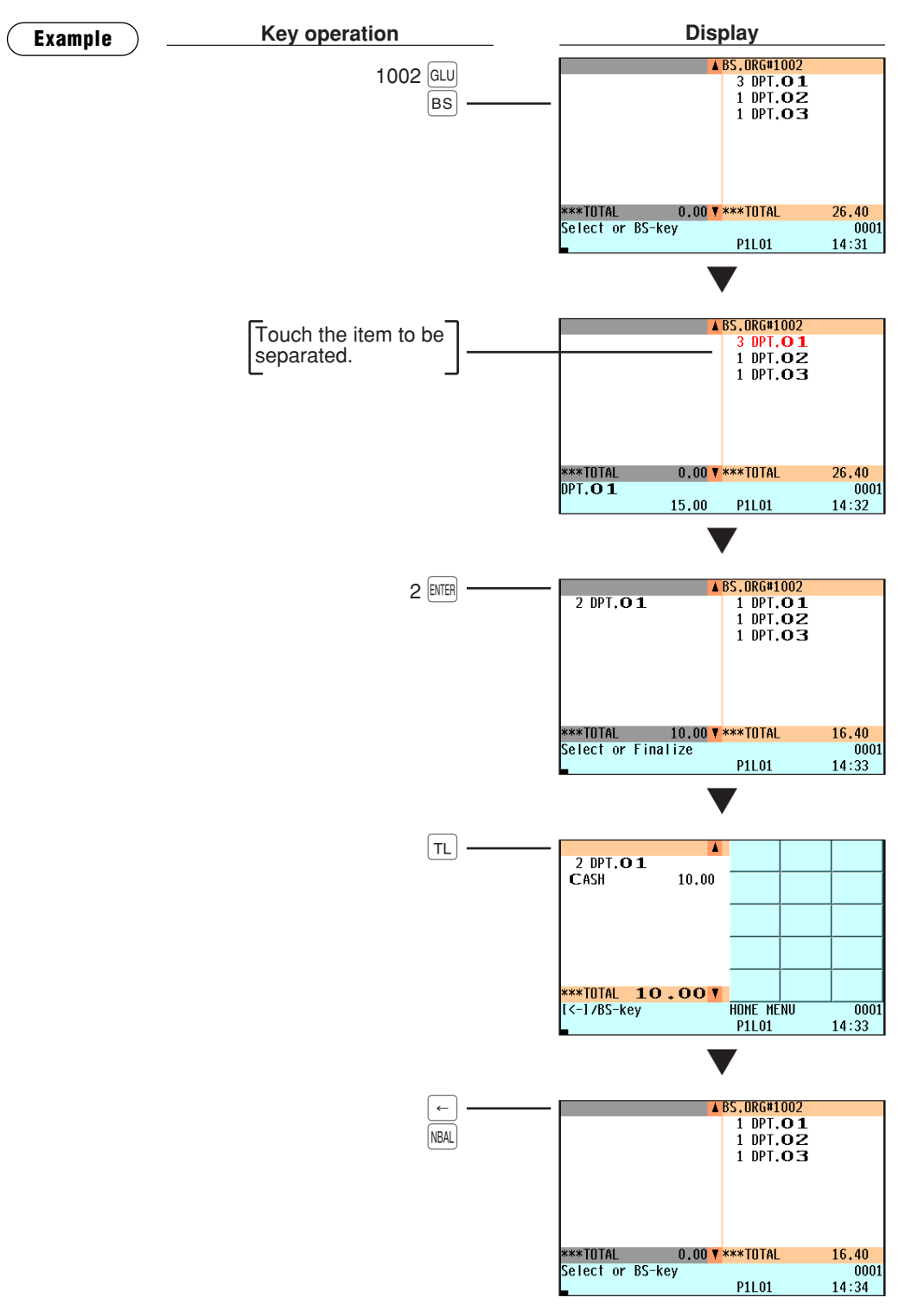

#### **Bill separating by amount**

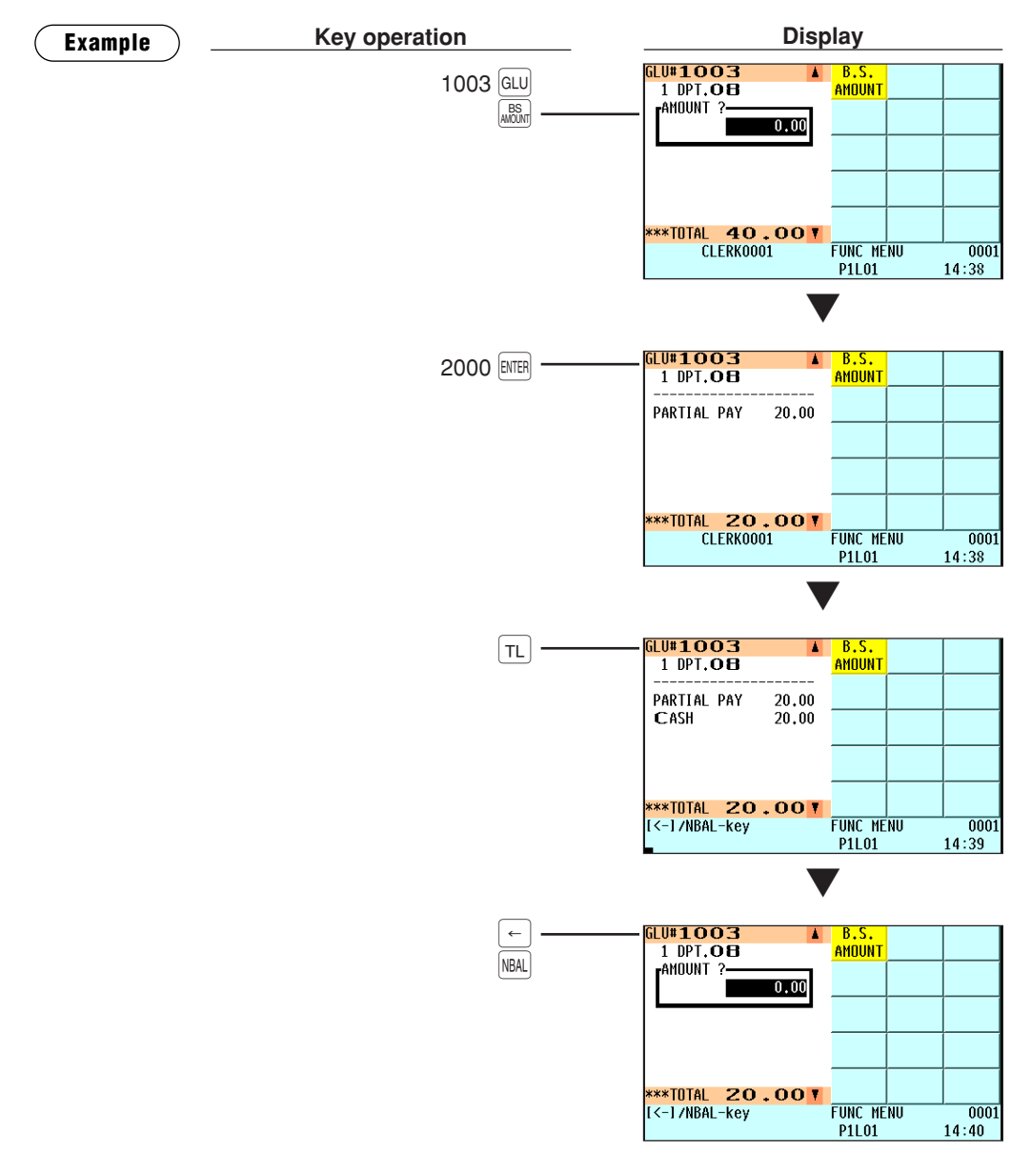

#### **Bill separating by person**

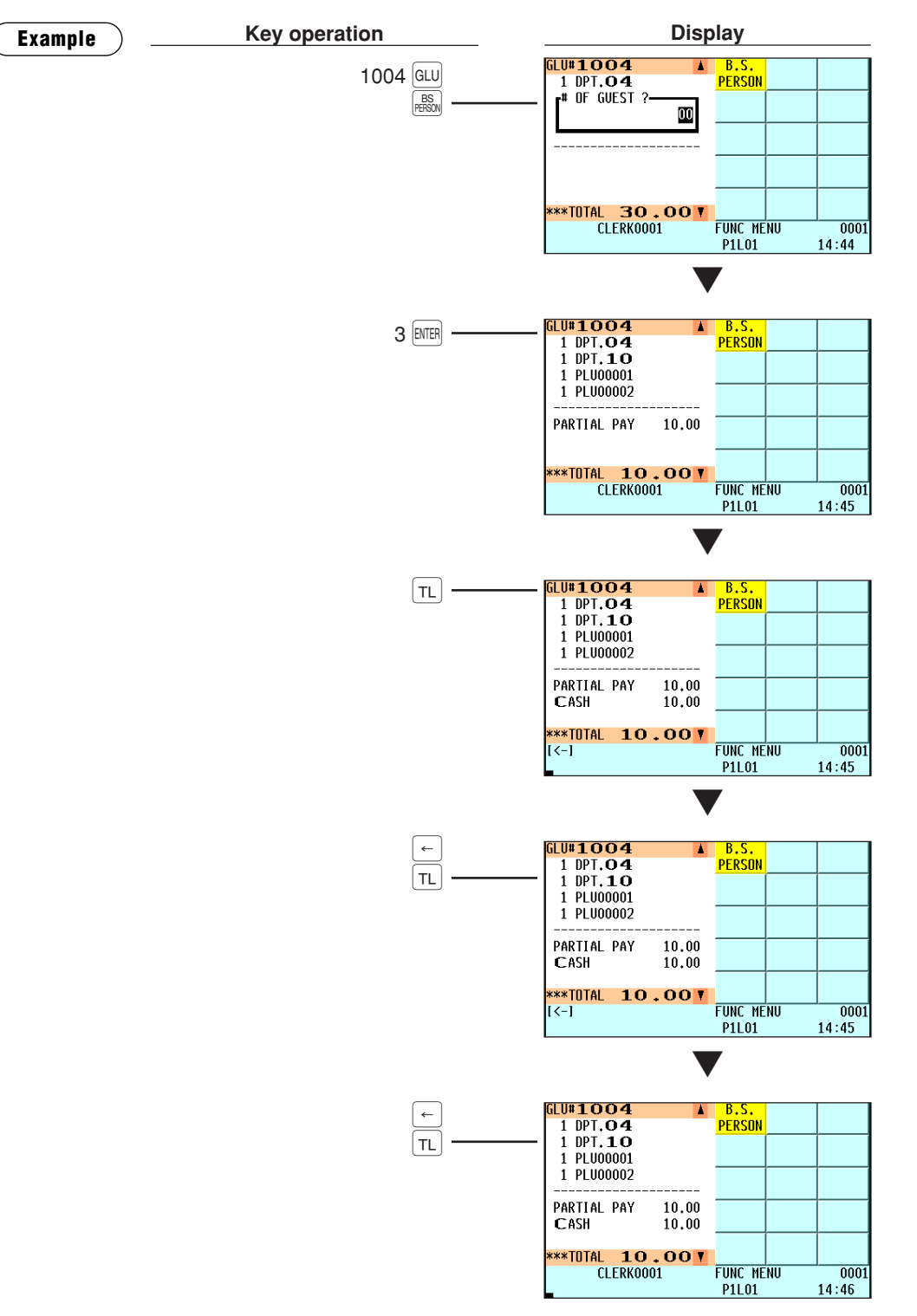

- *The items which are refunded or discounted can not be separated.*
- *You cannot specify the quantity of an item for selection when the stored quantity has decimal fraction.*
	- When no item is yet selected, the B.S. mode is automatically terminated by pressing the **NBAL** *key or removing the clerk key.*
- *After performing the BS by amount operation for a bill, you can not execute the BS by item or bill totalizing operation for the bill.*

**NOTE**

## ■ **Transaction migration**

This POS terminal allows you to migrate the transaction of non-GLU type to the GLU file.

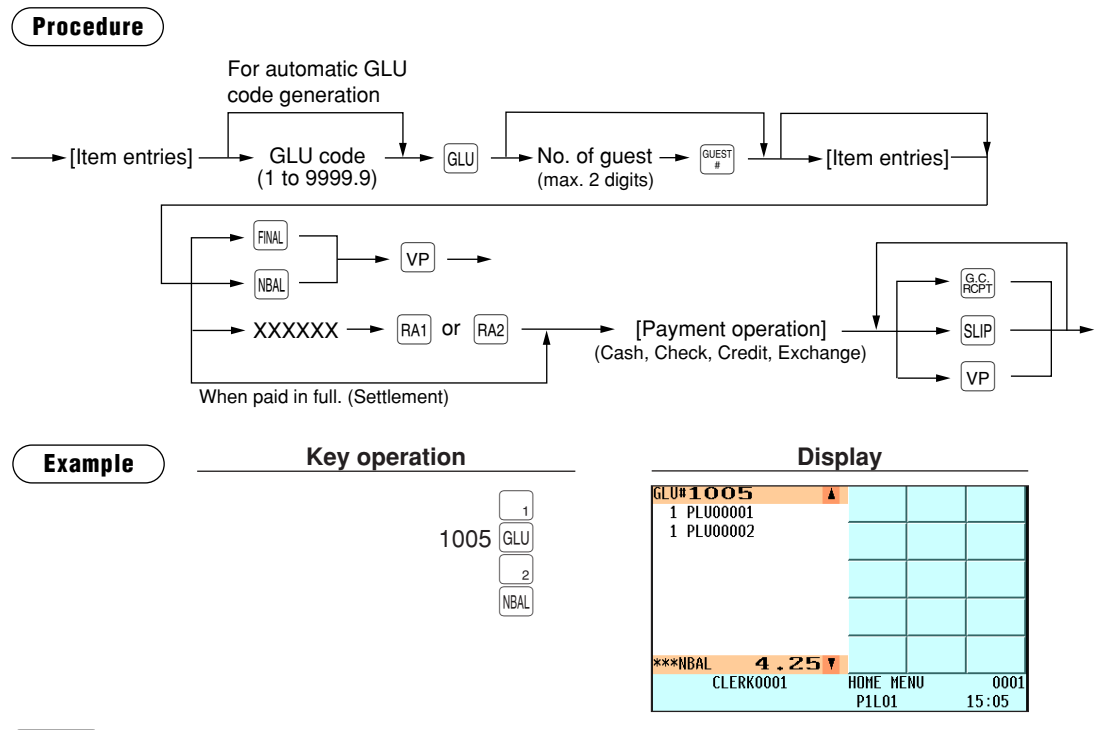

*The transaction migration can be operated before payment operation was made.*

## ■ **Recall GLU**

**NOTE**

When the FINAL key is treated as the total status key (that is, FINAL key functions as a cash key), you can recall GLUs finalized by the  $F(M)$  key by pressing the  $F(M)$  key to make additional item entries and realize the settlement other than cash.

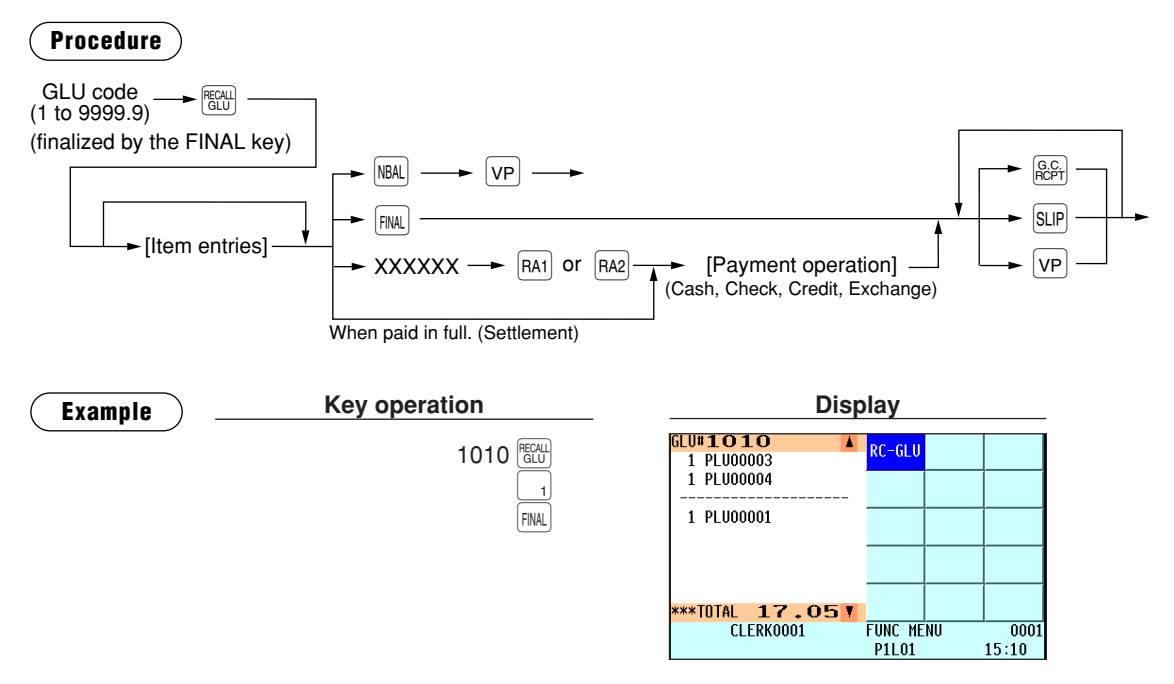

# **Ordering Systems**

## ■ **Customer advance ordering**

Perform this function to register a customer advance order.

An ordering number is assigned to each customer advance order. Every time a new customer advance order is registered, an incremented ordering number is assigned to the order. If the order is finalized or canceled, the once-assigned ordering number will never be used again.

#### **New/additional ordering**

#### **Procedure**

#### **Additional ordering (direct key entries)**

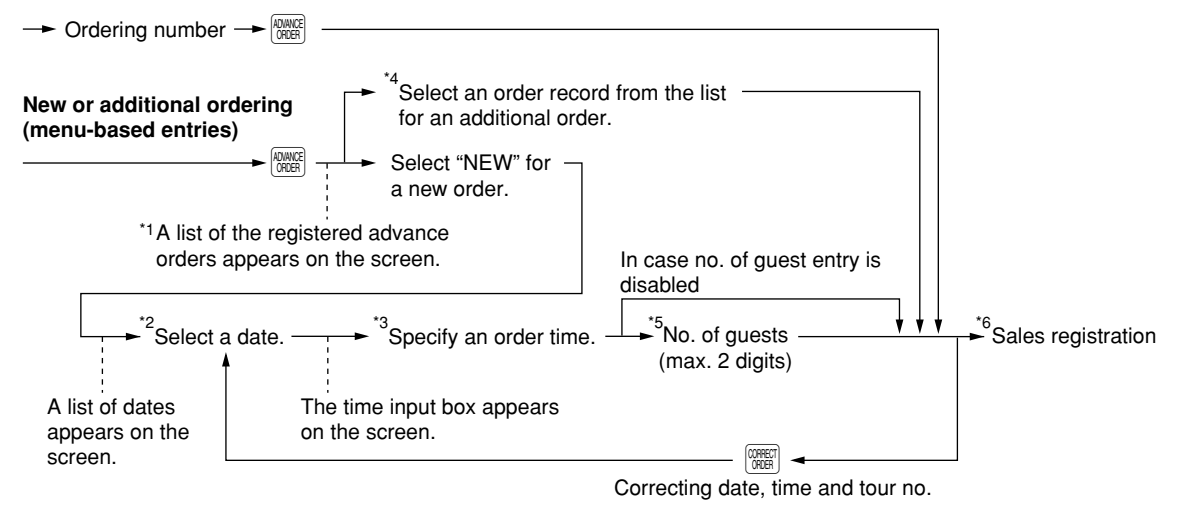

- \*1: The ordering numbers sorted by date and time are displayed in the list. You can also sort them by date and tour no. or date only. For details, please consult your authorized SHARP dealer.
- \*2: Choose a purchase order date for the new order.
- \*3: Specify a time by entering a one-to-two or three-to-four-digit number. A one-to-two-digit number is interpreted as hour, a three-to-four-digit number as hour and minute.
- \*4: To void an order record, select a record by cursor, then press the  $|v_{00}|$  key. The message "ARE YOU SURE? 1 YES 2 NO" appears. Select "1 YES" to void it.
- \*5: To correct the number of guests, re-enter a number and press the  $\frac{\text{GUEST}}{#}$  key.
- \*6: To cancel the registration, press the **CARCE LAGES** "CANCEL REG.? 1 YES 2 NO" appears. Select "1 YES" to cancel it.
- **NOTE**

• New advanced orders must be temporarily closed with the **NBAL** or **FINAL**  $\epsilon$  *key. When the purchase order date comes, finalize them by cash, check or credit tendering.*

- *The purchase order date must be within 100 days from the current date.*
- *You can finalize an order before the purchase order date. In this case, the message "DATE NOT REACHE 1 YES 2 NO" appears. Select "YES" to finalize it.*

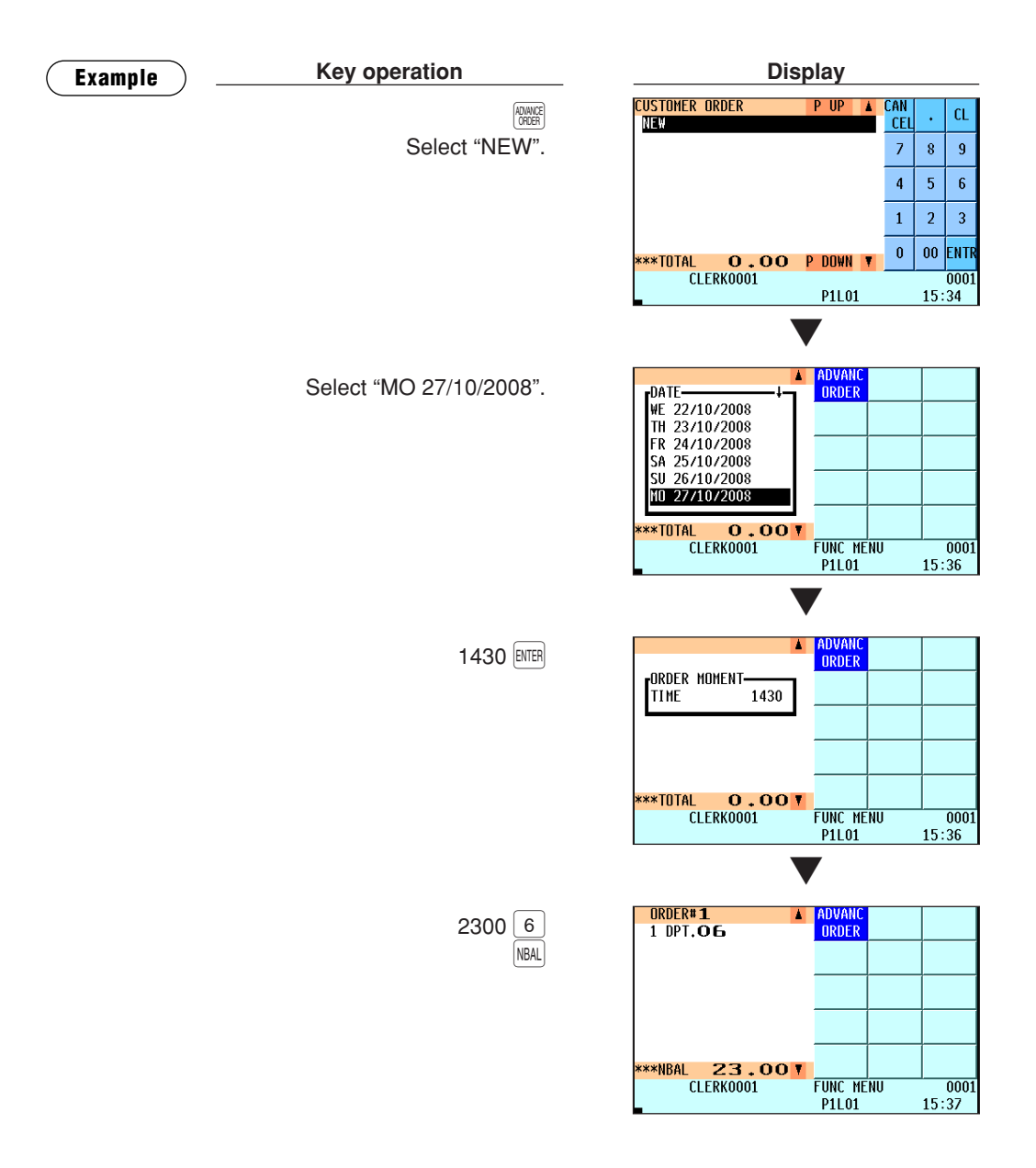

## ■ **Credit customer advance ordering**

Perform this function to register a credit customer advance order. Unlike a customer advance order, a credit customer advance order contains the following two numbers: customer number and customer related consecutive number.

The customer number is six digits and the customer related consecutive number is 1 to 10 by default. They can be changed to five digits and 1 to 99 respectively by programming. To program the setting, please consult your authorized SHARP dealer.

The customer related consecutive number is incremented every time a credit customer advance order is registered.

#### **New/additional ordering**

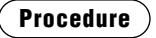

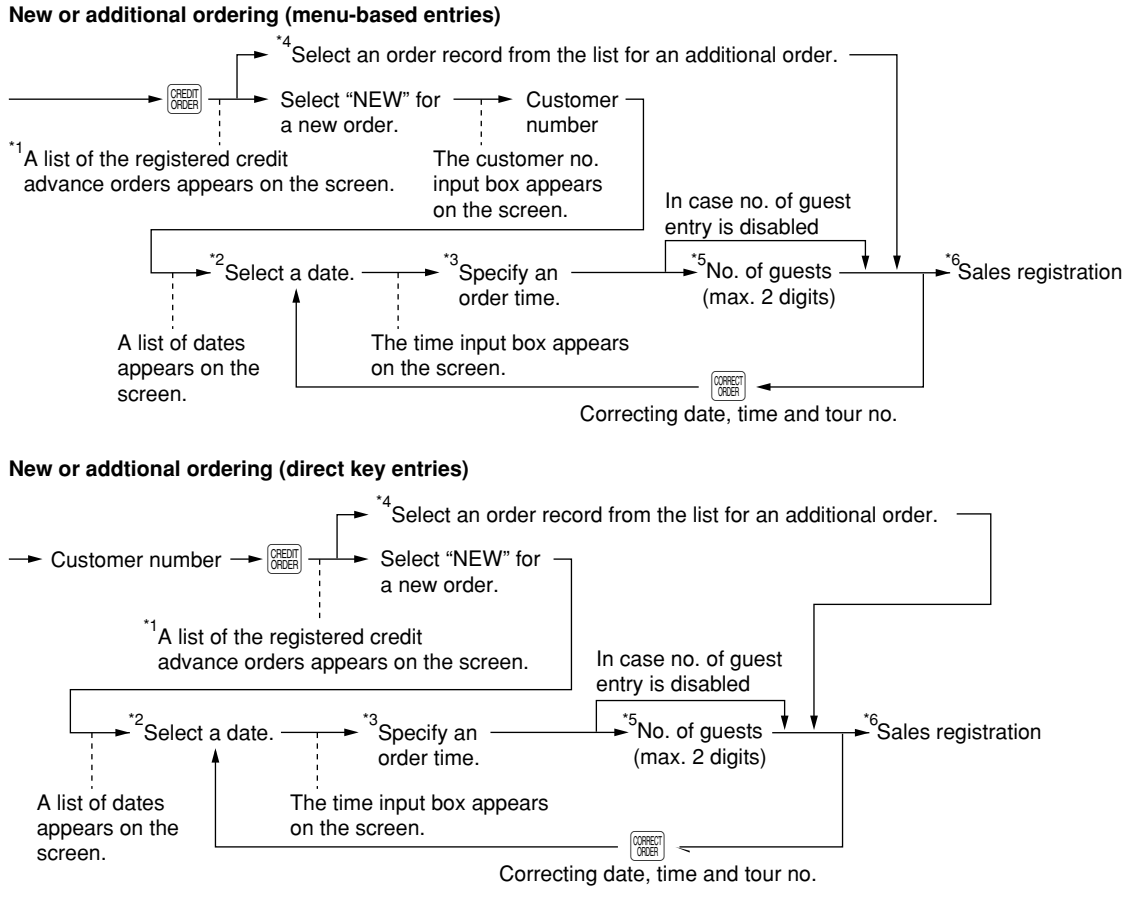

You need to register a new ordering by the menu-based method before performing direct key entries.

- \*1: The customer numbers and customer related consecutive numbers sorted by date and time are displayed in the list. You can also sort them by date and tour no. or date only. For details, please consult your authorized SHARP dealer.
- \*2: Choose a purchase order date for the new order.
- \*3: Specify a time by entering a one-to-two or three-to-four-digit number. A one-to-two-digit number is interpreted as hour, a three-to-four-digit number as hour and minute.
- \*4: To void an order record, select a record by cursor, then press the  $\vert v_{00} \vert$  key. The message "ARE YOU SURE? 1 YES 2 NO" appears. Select "1 YES" to void it.
- \*5: To correct the number of quests, re-enter a number and press the  $\frac{GUEST}{4}$  key.
- \*6: To cancel the registration, press the **CARCE LAGES** "CANCEL REG.? 1 YES 2 NO" appears. Select "1 YES" to cancel it.

#### **NOTE**

- New credit customer advanced orders must be temporarily closed with the **NBAL** or **FINAL** *key. When the purchase order date comes, finalize them by credit tendering.*
- *The purchase order date must be within 100 days from the current date.*
- *You can finalize an order before the purchase order date. In this case, the message "DATE NOT REACHE 1 YES 2 NO" appears. Select "1 YES" to finalize it.*

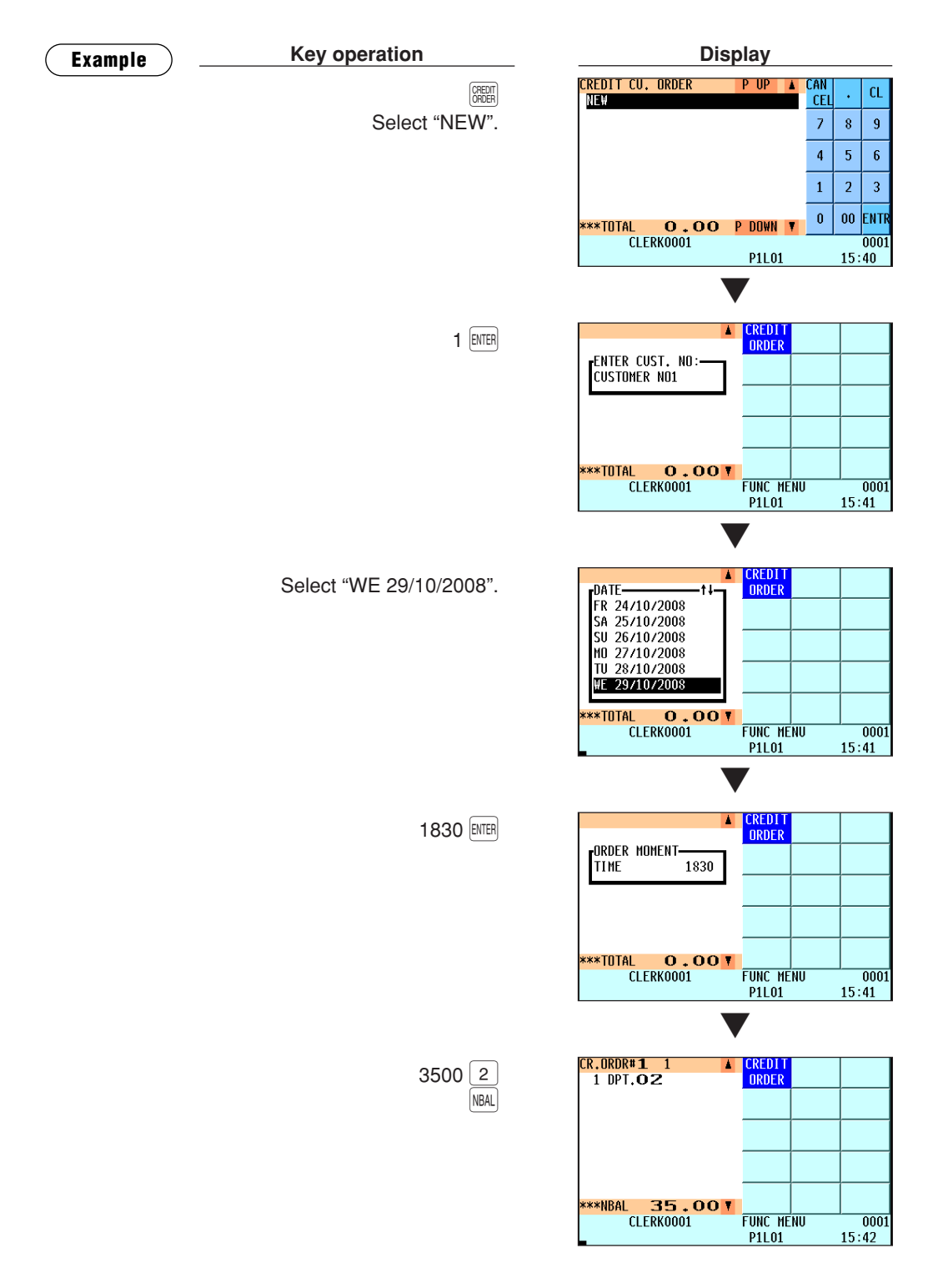

## ■ **Article order masks**

*To use this function, please consult your SHARP authorized dealer.* **NOTE**

Article order masks are basically the data entry forms of orders to be sent from the POS terminal to the headquarters. They are also used for the forms of merchandise returns, inventories, delivery notes, etc. There are two types of article order masks: order masks and universal masks. You can create up to 25 masks (mask no 1 to 25) in total. The first five of them are used for order masks and the rest are used for universal masks.

#### **Order masks**

Order masks are mainly used to send orders to the headquarters. Mask no. 1 to 5 are reserved for order masks.

In an order mask, you can program orders the number of deliveries a day. One delivery is called "TOUR". For example, 100 sandwiches are delivered at 6 a.m. as TOUR1, 200 sandwiches at 11 a.m. as TOUR2 and 50 sandwiches at 3 p.m. as TOUR3.

The mask data (article codes, texts and order proposals) are downloaded to the POS terminal from the back office. On the POS terminal, you open the mask data, confirm the order proposals and enter the quantities for the articles. The mask data is uploaded online using a computer.

#### **Universal masks**

Universal masks enable you to send information such as merchandise returns, inventories, etc. to the headquarters. Mask no. 6 to 25 are reserved for universal masks.

The mask data (article codes and texts) are downloaded to the POS terminal from the headquarters. On the POS terminal, you enter information such as the quantities of returns, inventories, etc. into the mask data. The mask data is uploaded online using a computer.

One of the universal masks can also be utilized as branch-to-branch stock transfer. To use this function, you need to specify the mask no. to be used as stock transfer in the PGM2 mode.

#### **Procedure**

#### **Order masks/Universal masks**

#### **Direct entries**

 $XX \longrightarrow$  MASK  $\longrightarrow$  Data entry

\* Mask number

\* 01-05 for order masks, 06-25 for universal masks

#### **Menu selection entries**

The selection menu "MASK" is displayed. **MASK**  $\rightarrow$  Menu selection  $\rightarrow$  Data entry

# **Auxiliary Entries**

## ■ **Percent calculations (premium or discount)**

- Your POS terminal provides percent calculations for a subtotal or each item entry depending on the programming.
- Percentage: 0.01 to 99.99%

#### **Percent calculation for a subtotal**

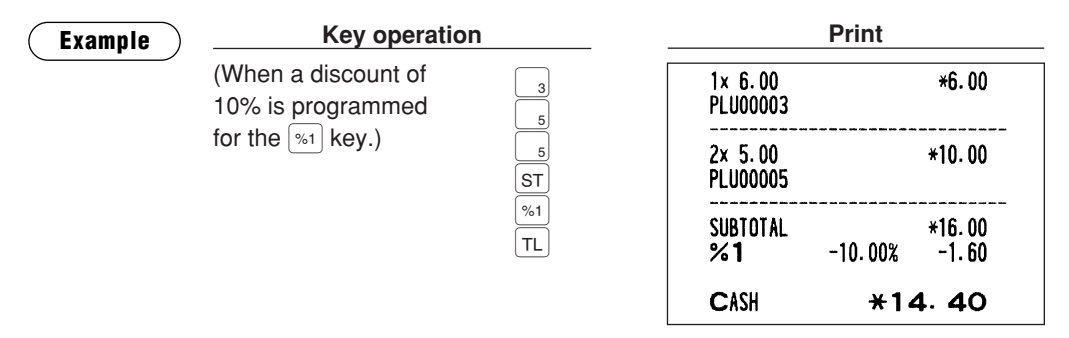

#### **Percent calculation for item entries**

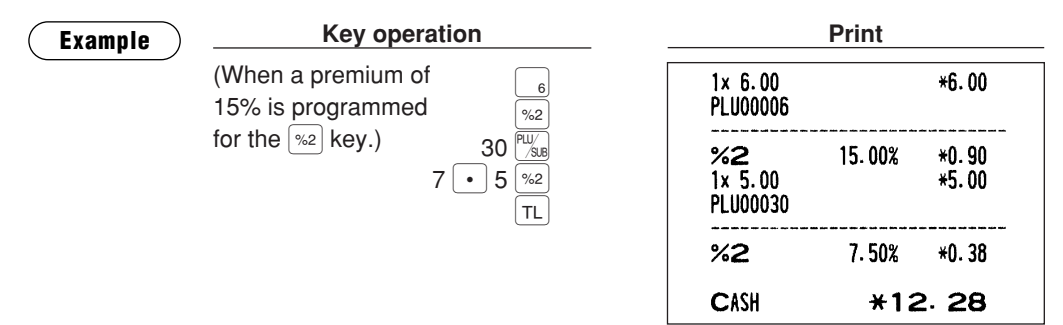

## ■ **Discount entries**

Your POS terminal allows you to deduct a certain amount less than a programmed upper limit after the entry of an item or the computation of a subtotal depending on the programming.

#### **Discount for a subtotal**

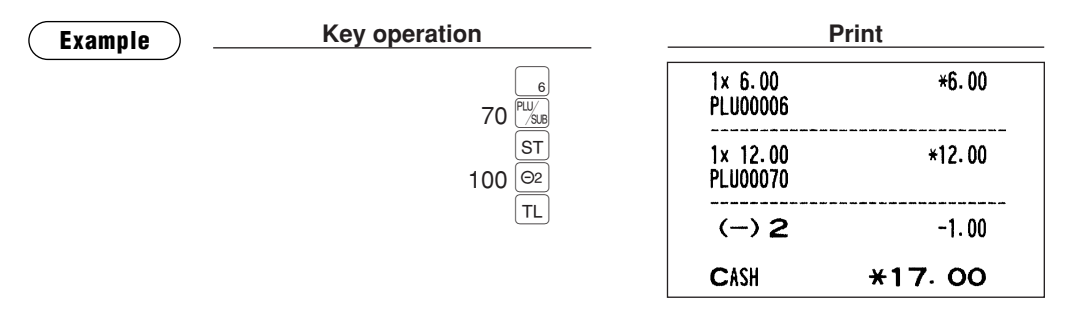

#### **Discount for item entries**

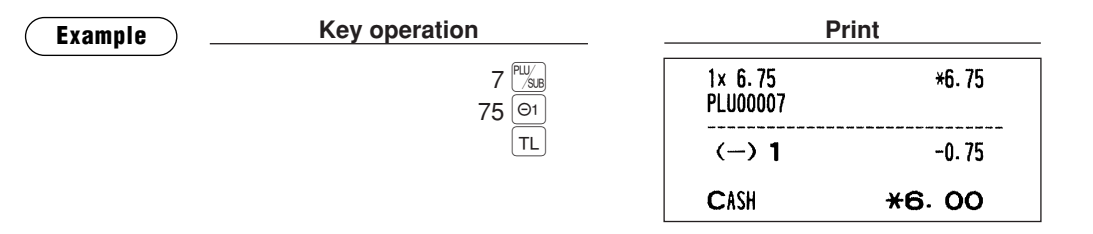

### ■ **Refund entries**

For a refund entry, press the  $F \mid \text{key}$  just before you press a department key,  $F \mid K$ ey, direct PLU key or  $F \mid K$ key or just before you scan an EAN code. The operation before pressing the  $F$  key is the same as the one of normal operation. For example, if a refund item is the one entered into a department, enter the amount of the refund, then press the  $F$  key and the corresponding department key in this order; if an item entered into a PLU is returned, enter the corresponding PLU code, then press the  $\mathbb{F}$  and  $\mathbb{F}$  and  $\mathbb{F}$  keys; and if a refund item is the one entered into an EAN, press the  $\mathbb{R}$  key and scan the EAN code.

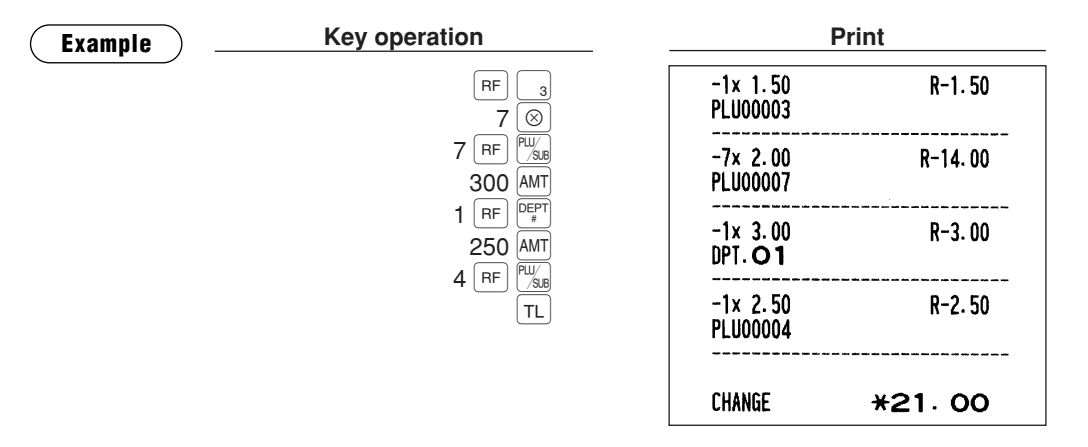

### ■ **Return entries**

For a return entry, press the  $RTN$  key just before you press a department key,  $R^{\text{exp}}$  key, direct PLU key or  $R^{\text{exp}}$ key or just before you scan an EAN code. The operation before pressing the  $\overline{R}$  key is the same as the one of normal operation. For example, if a return item is the one entered into a department, enter the amount of the return, then press the  $R_N$  key and the corresponding department key in this order; if an item entered into a PLU is returned, enter the corresponding PLU code, then press the  $\frac{P(T|N)}{S}$  and  $\frac{P(N|N)}{S}$  keys; and if a returned item is the one entered into an EAN, press the  $RIN$  key and scan the EAN code.

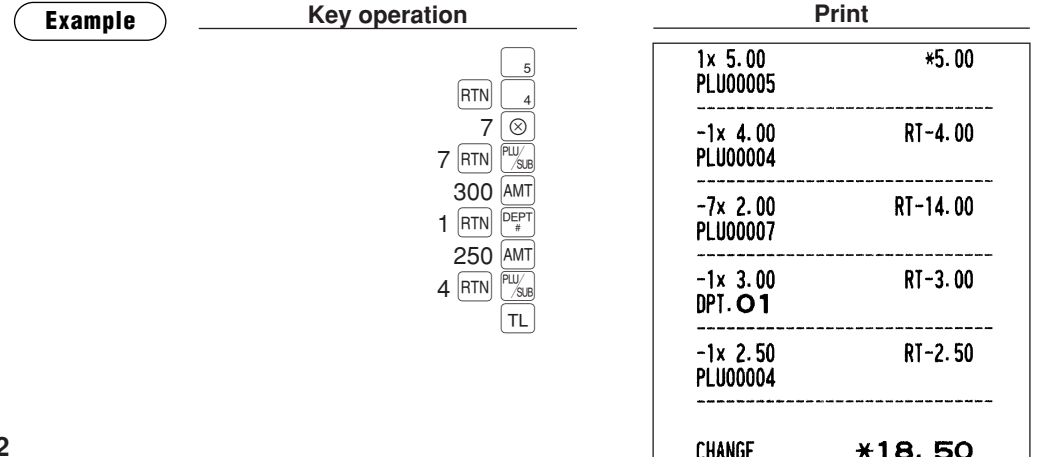

## ■ **Printing of non-add code numbers**

Enter a non-add code number such as a guest code number and credit card number within a maximum of 16 digits and press the  $\frac{4}{3}$  key at any point during the entry of a sale. Your POS terminal will print at once.

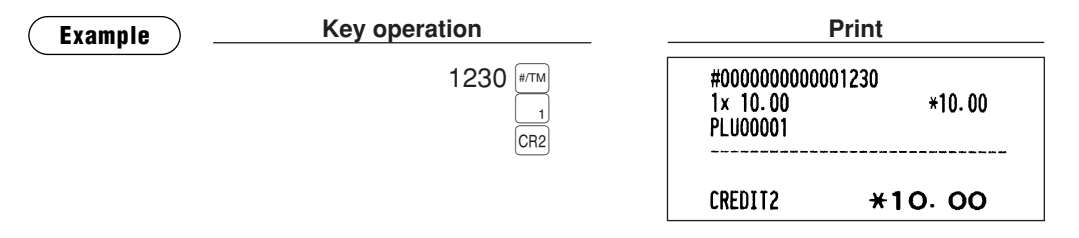

## ■ **Printing of free text**

Free text programmed in the PGM mode can be printed out by entering the corresponding text code and pressing the  $f^{\text{ref}}$  key or by pressing a corresponding direct text key. You can describe your item together with departments and PLUs.

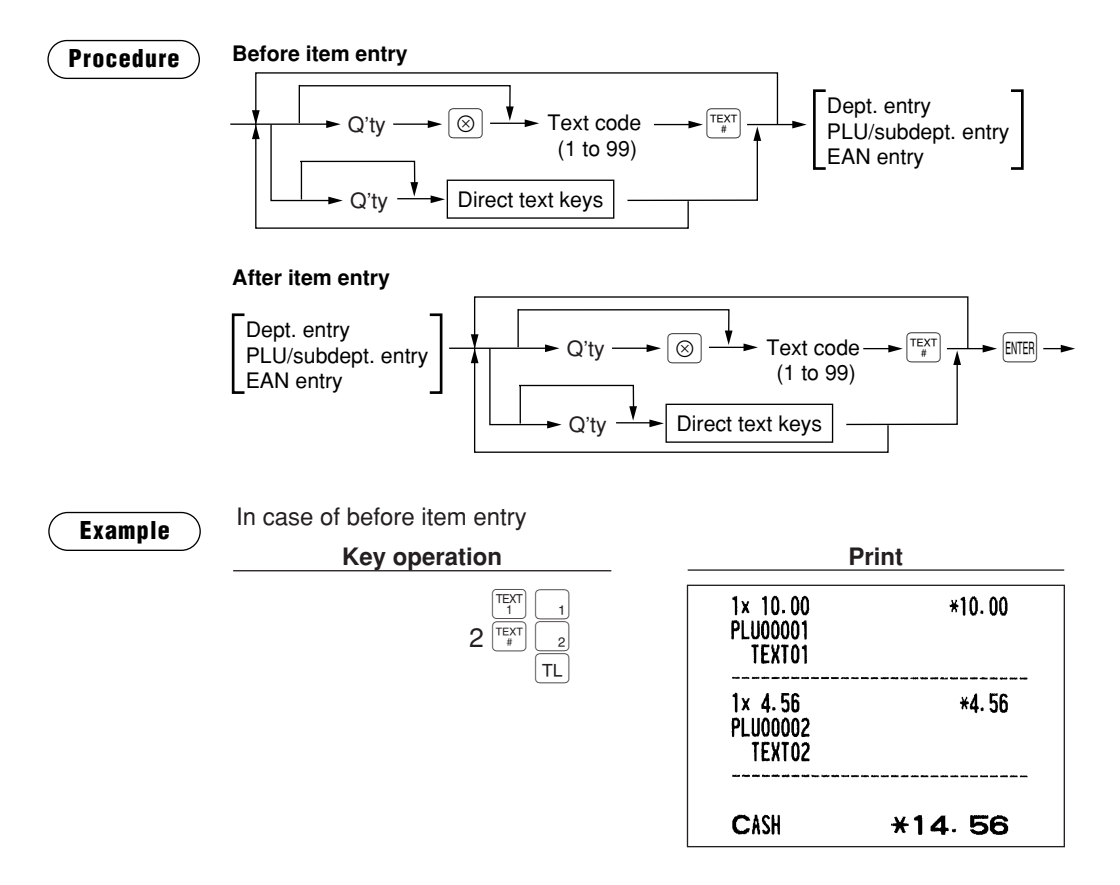

#### **NOTE**

- *You can void the free text by cursor or touching void operation.*
- *You can enter free texts before item entry by default. If you want to enter free texts after item entry, please contact your authorized SHARP dealer.*

## **Payment Treatment**

## ■ **Tip-in entries**

Your POS terminal allows the entry of tips that your guests give to clerks in cash or other media (check or credit). The tip in entry assumes that it is carried out in the following system:

- Tip paid by a guest to a clerk is entered in the POS terminal by tip entry, and the restaurant pays the tip amount to the clerk later in cash.
- Tip amount entry to the POS terminal is normally performed by a clerk.

The entry is allowed before payment operation is performed. After the tip entry is performed, item entry is not allowed. The transaction operation must be finalized by payment operation. Two types of tip, cash tip and non-cash tip, are not allowed to be mixed in entry during one transaction operation. Tip entry only in either of them is allowed.

Cash tip entry: In a transaction in which cash tip entry is made, when payment operation is started, the process is as follows:

Cash tender (which may be foreign money) is compulsory until total cash tender exceeds or equals to cash tip amount. Then, check (or credit) tender operation is allowed.

Non-cash tip entry: In a transaction in which non-cash tip entry is made, when payment operation is started, the process is as follows:

> Check (or credit) tender is compulsory until total check (or credit) tender exceeds or equals to non-cash tip amount. Then, cash tender operation is allowed.

## **Example Print Print Print**  $\rightarrow$  Tip amount  $\rightarrow$   $\frac{[CASH]}{TIP}$   $\rightarrow$  $\longrightarrow$  Tip amount  $\longrightarrow$   $\left[\frac{[0](\sqrt{2},\sqrt{3}]}{TIP}\right] \longrightarrow$ **Cash tip entry Non-cash tip entry Procedure**

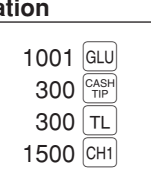

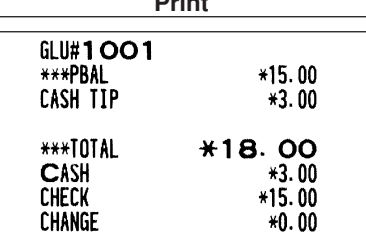

## ■ **Currency exchange**

Your POS terminal allows payment entries in foreign currency. Pressing the  $|\text{Ext}|$  through  $|\text{ES}|$  key creates a subtotal in foreign currency. Cash alone can be handled after currency exchange.

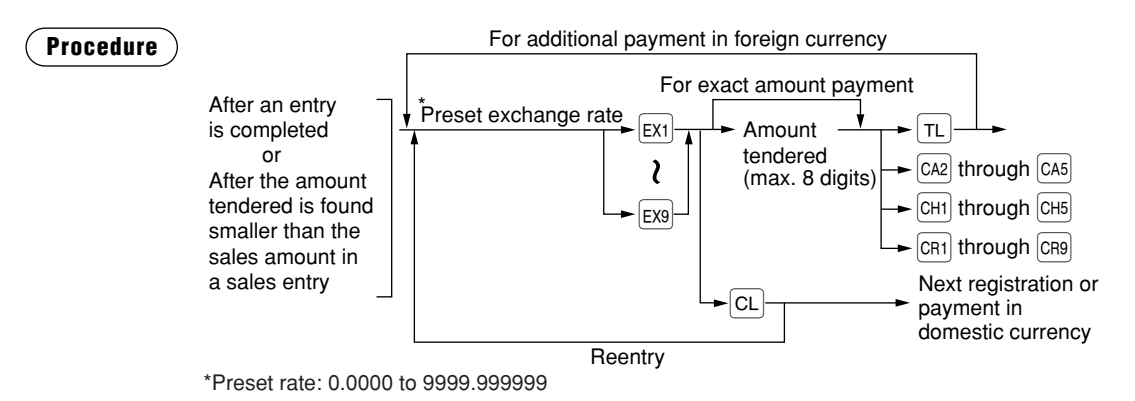

- *When the amount tendered is short, its equivalent in deficit is shown in domestic currency.* **• You can also enter a foreign currency tender from the exchange menu window. Press the <b>FINK** *key and select a pertinent exchange number and enter the amount.* **NOTE**
	- *Change amount will be displayed in domestic currency.*
	- *Availability of credit and cheque tendering depends on the programming. (Only for the exchange 1 )*

#### **Example**

#### **Preset exchange rate (1.550220) :EX1**

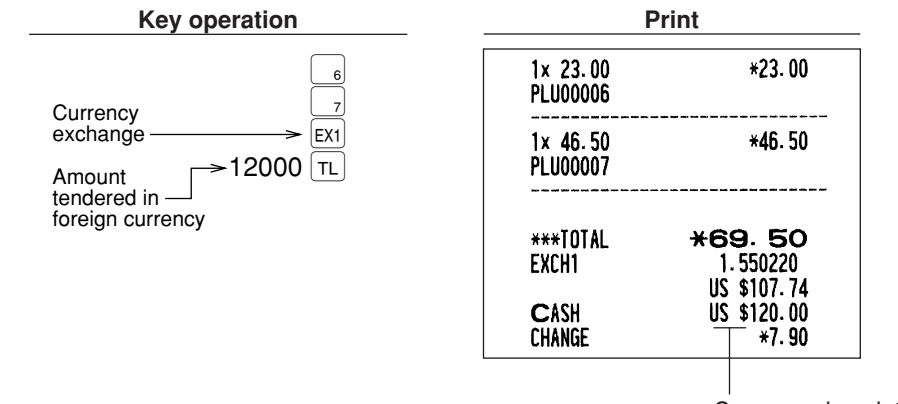

Currency description text

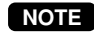

#### *Case of opening foreign currency drawer:*

- *At the timing of issuing receipt after tendering exchange amount.*
- *At the timing of issuing X/Z report (included CCD)*
- *The Exchange drawer open function is executed.*

*When the EXCHANGE(n) key is pressed simply out of transaction, the foreign currency drawer is opened, and no sale counter will counted one up.*

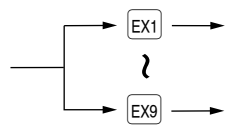

## ■ **Received-on-account entries**

To receive a received-on-account (RA), you can select either of cash only system or mixed tendering system. Select the cash only system when you receive RA by cash only. In the mixed tendering system, you can receive RA by cash, check or credit. In either system, you cannot receive RA in foreign currency. When you want to use the cash only system, contact with your authorized SHARP dealer.

#### **Mixed tendering system**

#### **Procedure**

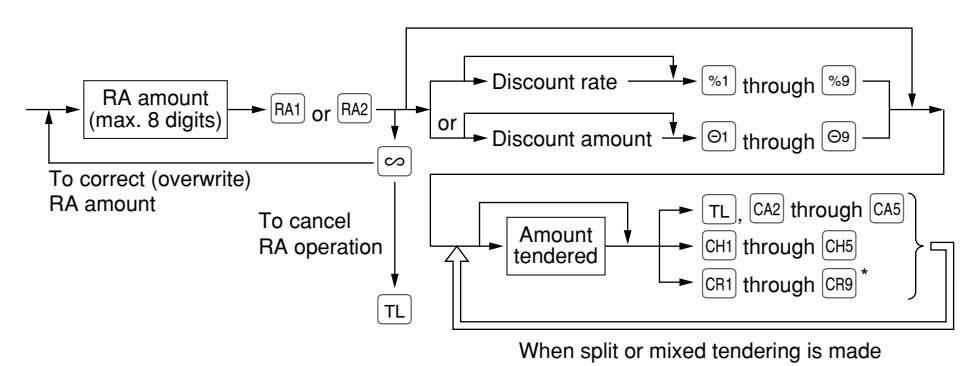

\* Of the  $\overline{CR1}$  through  $\overline{CR9}$  keys, you may use only the one that is programmed to be capable of *entering amounts tendered.* **NOTE**

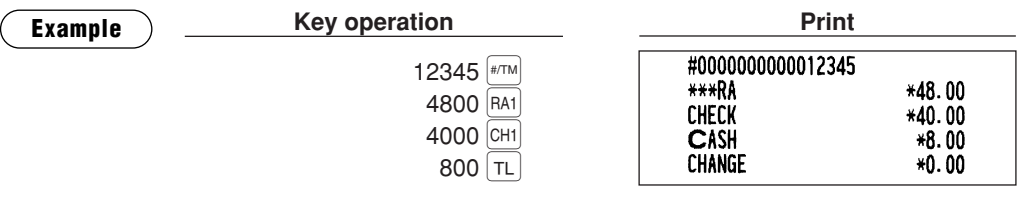

#### **Cash only system**

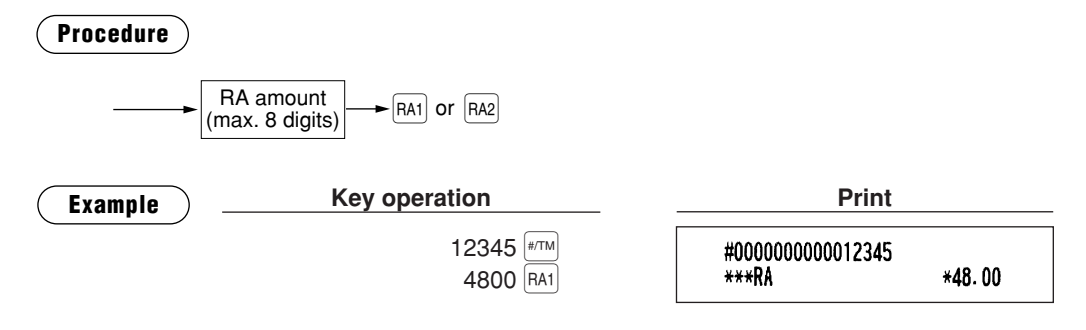

### ■ **Paid-out entries**

To make a paid-out (PO) entry, you can select either of cash only system or mixed tendering system. Select the cash only system when you make a payment by cash only. In the mixed tendering system, you can make a payment by cash, check or credit. In either system, you must a PO entry only in a transaction. When you want to use the cash only system, contact with your authorized SHARP dealer.

#### **Mixed tendering system**

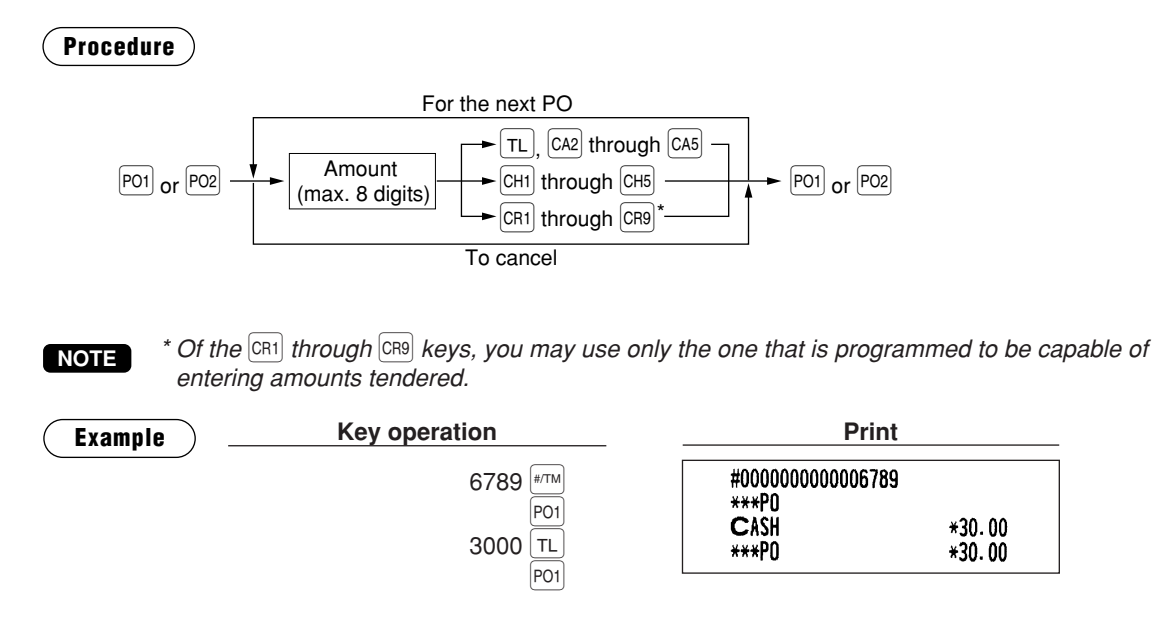

#### **Cash only system**

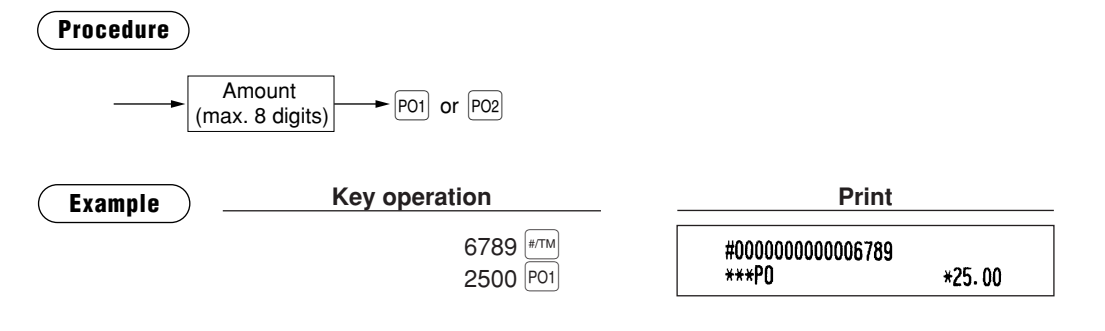

## ■ **No-sale** (exchange)

Simply press the  $\vert$ NS key without any entry. The drawer will open and the printer will print "NO SALE" on both the journal and the receipt. If you let your machine print a non-add code number before pressing the  $N$  key, a no sale entry is achieved with a non-add code number printed.

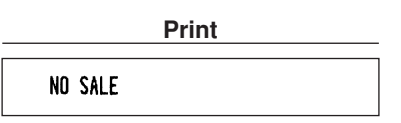

## ■ **Transferring cash**

This function is used to change cash sales amount for credit or check sales amount. For example, you can use this function when your guest asks you to credit the payment or to receive payment with check after entering the payment as cash.

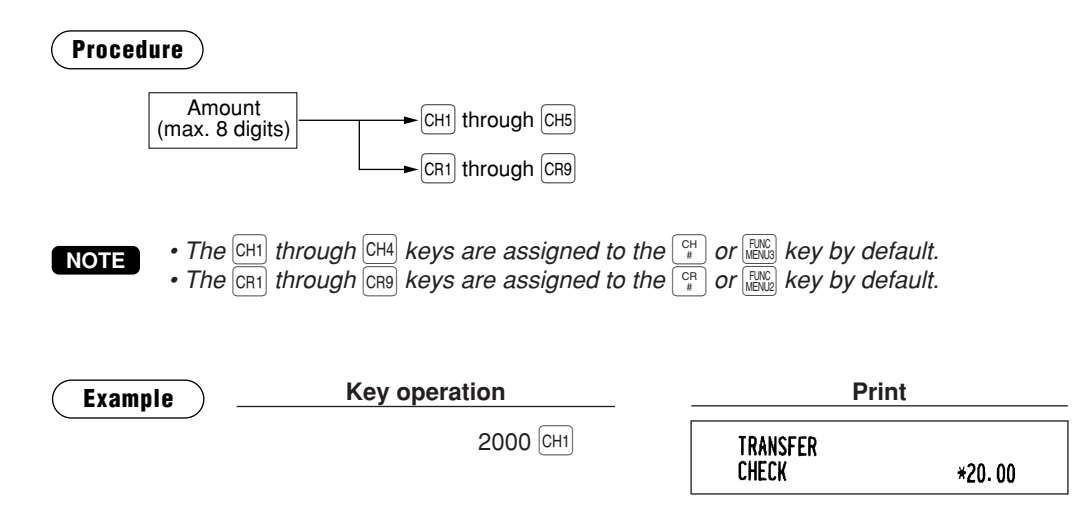

## ■ **Cashing a check**

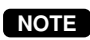

*To use this function, please consult your authorized SHARP dealer, while you cannot use this function together with the cash transferring function.*

### **Procedure**  $Check \rightarrow CH1$  through  $CH5$ amount **Example Print Print** 6789 \*\*\* #000000000006789 \*30.00 CA/CHK 3000 CH1

## ■ **Service charge**

When the payment operation is made for sales registrations, the service charge amount is calculated and printed. You can program a percent rate for calculating the service charge. If the percent rate is programmed as 0%, the POS terminal does not print any service charge. Service charge is available in automatic VAT 1-6, automatic tax 1-6, automatic VAT 1-3 and automatic tax 4-6 system.

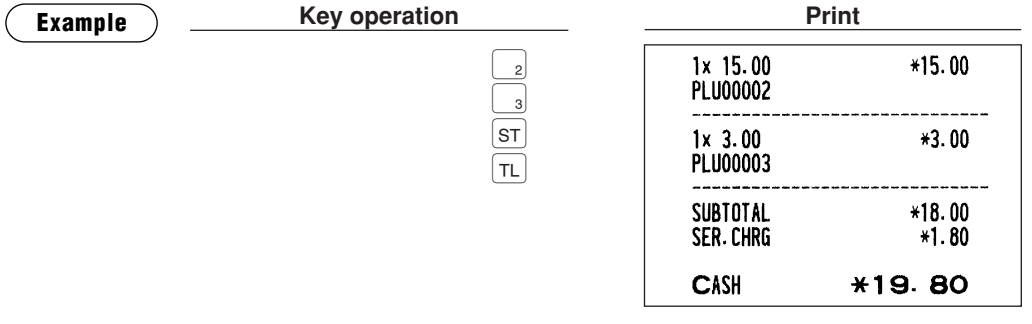

## ■ **VIP** sales

This function is used for transaction for the important guest who is free of charge. In this mode, any unit price is not counted.

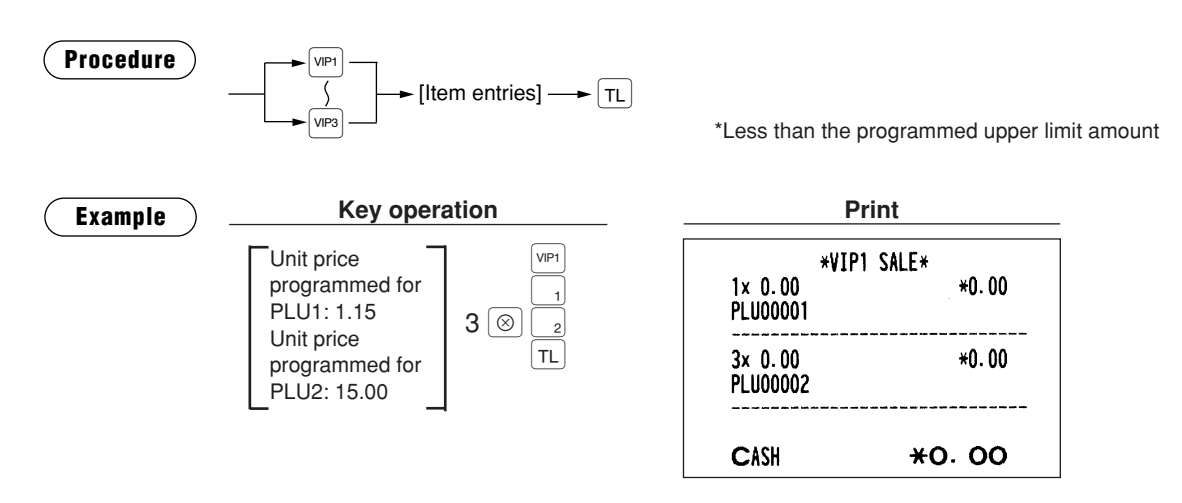

## **Customer Management**

Your POS terminal can provide the customer management function.

To enable the customer management function, enter the customer code assigned to a customer. You can enter the customer code at any point during a transaction.

Normally customer information (name, code and address) are previously set by the programming. However, you can enter a new customer information during transaction. When an undefined customer code is entered, the message, "UNDEFINED CODE" is displayed, then you can enter the customer's name and address, which are saved in the customer file.

For the customer registered, you can defer his/her payment. Take the tentative finalization using the  $[24088]$ key. The sales amount is accumulated to the charge amount of each customer. When the customer settles his/her charge account take the received-on account entry.

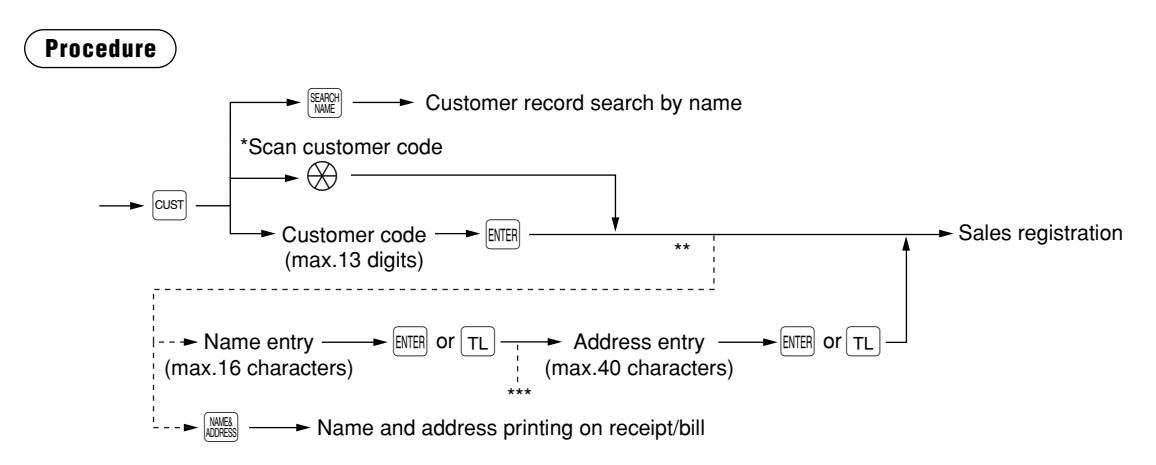

- \*: Scanning the customer code on a Customer Card provided to the customer, or EAN-13 format bar code. Additionally the customer code can be read by the optional magnet card reader.
- \*\*: When a code entered for the customer entry does not exist in the customer file, "UNDEFINED CODE" is displayed for a moment with beep sounds. Then the NAME entry window is displayed to prompt the operator to enter a customer's name.
- \*\*\*: The ADDRESS entry window is displayed.

**NOTE**

*• The customer code entry is inhibited after the payment operation. • When a wrong code is registered, take the following procedure to cancel it. If no item has been entered, press the*  $|\tau L|$  *key. If the item entry has been made, perform the subtotal void operation.*

## ■ **Basic operations**

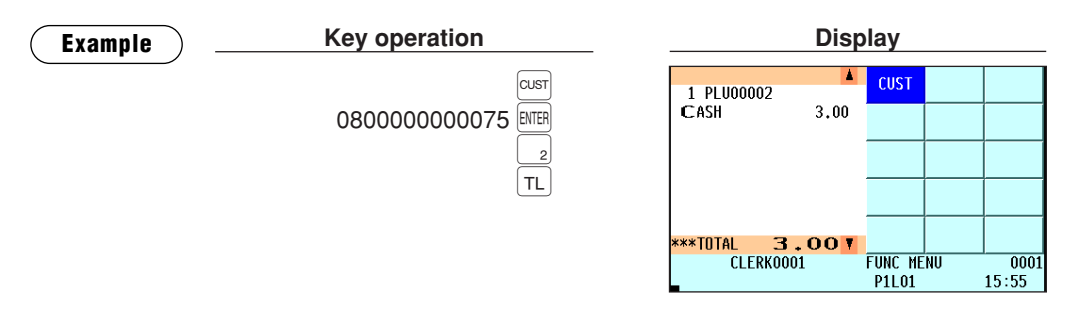

• To enter a new customer code in the REG/MGR-mode

080000000

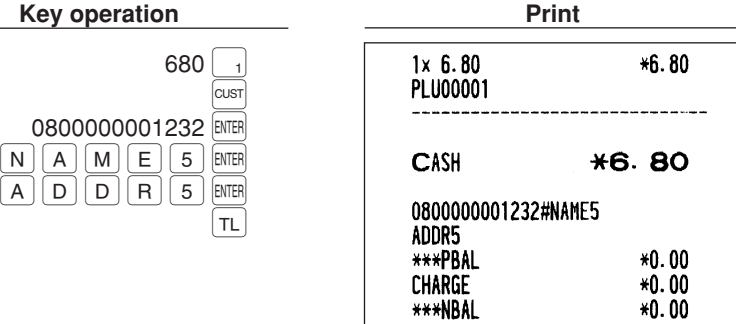

• When you allow the customer to defer the payment;

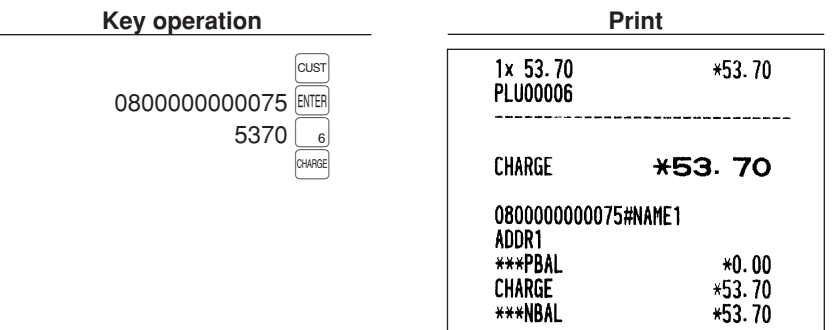

• When the customer settles his/her charge account or partial payment is done;

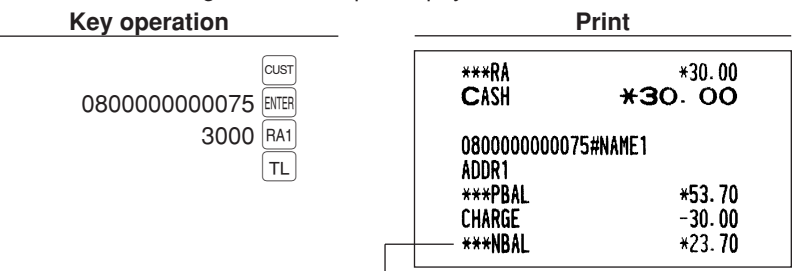

The remainder of the charge account

## ■ Customer record search by name

This function allows you to search the customer file by name for customer records. This function is available prior to/during a transaction.

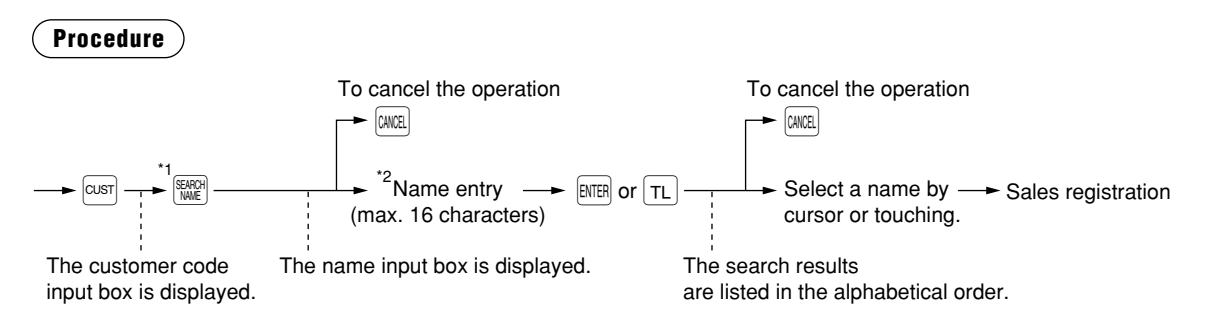

- \*1: To search by code, enter a customer code.
- \*2: You don't need to enter the whole name. The POS terminal searches for the names that partially match the inputted character(s).
- *When a wrong code is registered, take the following procedure to cancel it. If no item has been entered, press the*  $\lceil T_L \rceil$  key. *If the item entry has been made, perform the subtotal void operation.* **NOTE**

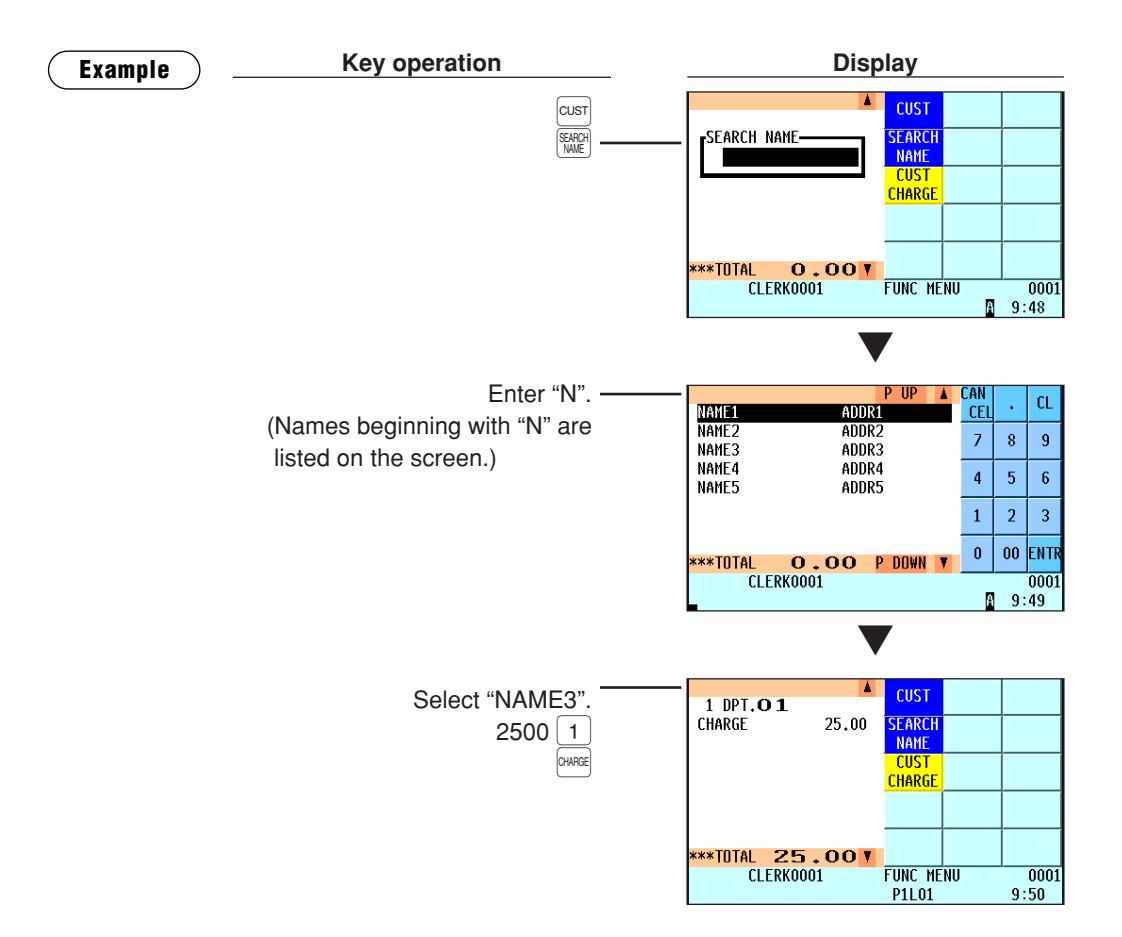

## ■ **Name and address printing on receipt/bill**

#### **NOTE**

*To use this function, please consult your SHARP authorized dealer.*

This function allows you to print on the receipt or bill a name and address saved in the name and address file. The data of the name and address file can be created on your computer and transferred to the POS terminal via online communications or optional SD card.

This function is available in the following situations:

- Press the  $\frac{NMEK}{NMEK}$  key during a transaction.
- Press the  $\frac{NMEE}{RMEE}$  key in the name input box for a new customer entry.
- After the press of a media key programmed to make name and address entries compulsory

#### **Procedure**

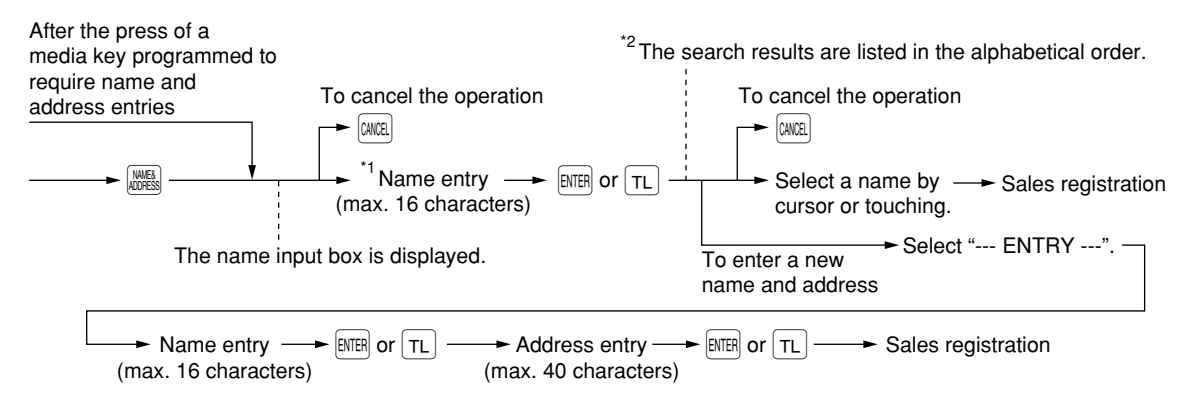

- \*1: You don't have to enter the whole name. The POS terminal searches for the names that partially match the inputted character(s).
- \*2: If the name and address file is not installed in the POS terminal, only "--- ENTRY ---" is displayed.

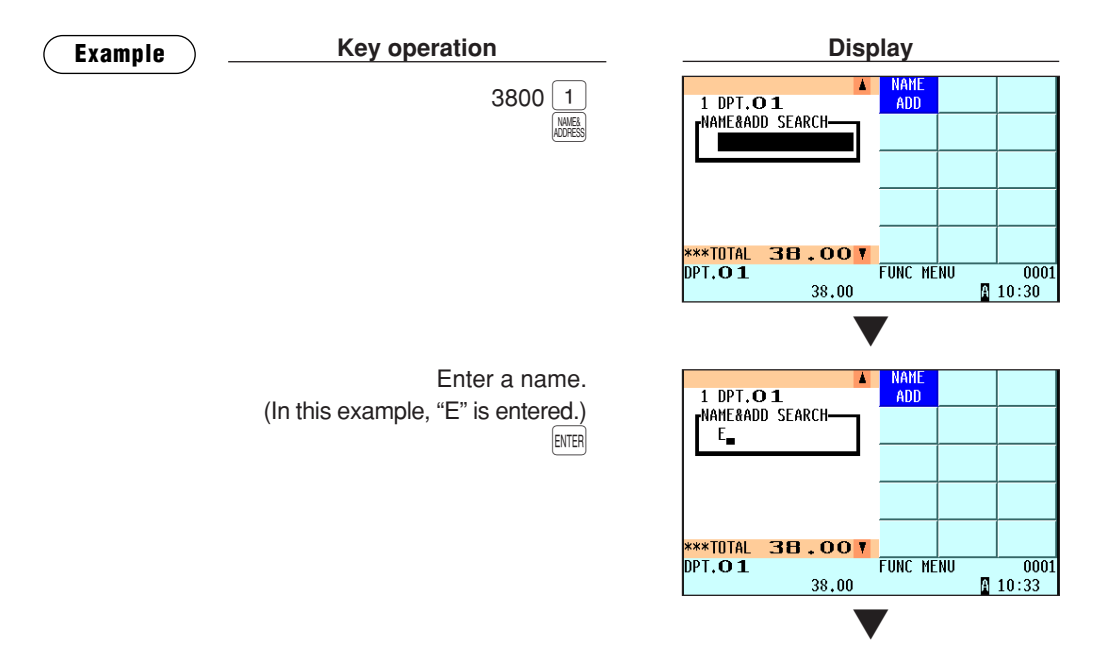

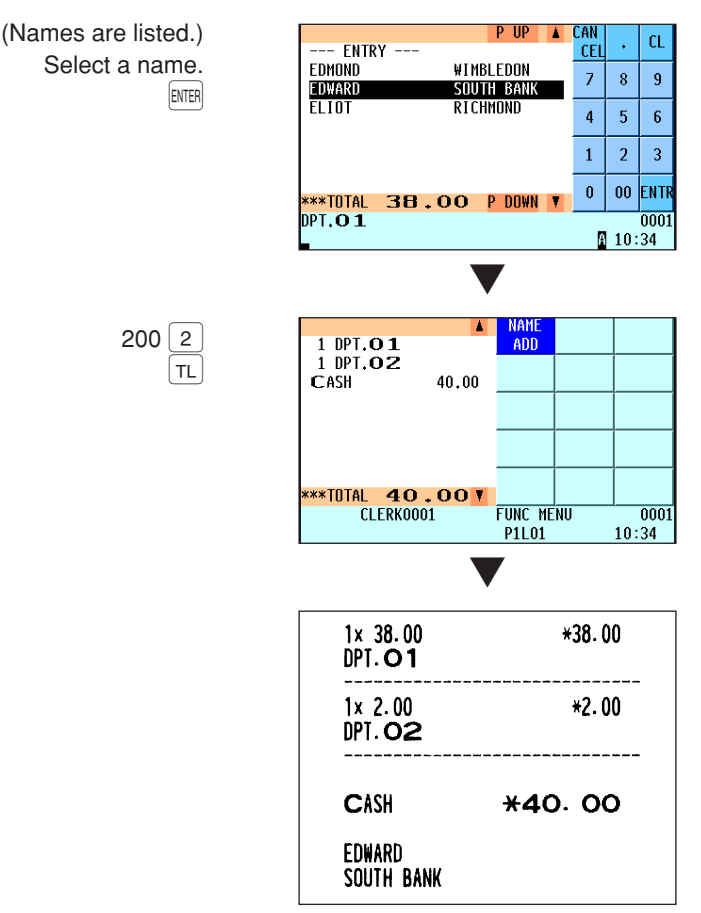

The selected name and address are printed on the receipt.

## ■ **Customer bill printing**

This function prints the data of customer transactions finalized with the  $[34]$  key. Enter a customer code for which you want to print the transaction data. The range of data to be printed can be specified by date. You can also choose to clear or keep the printed data.

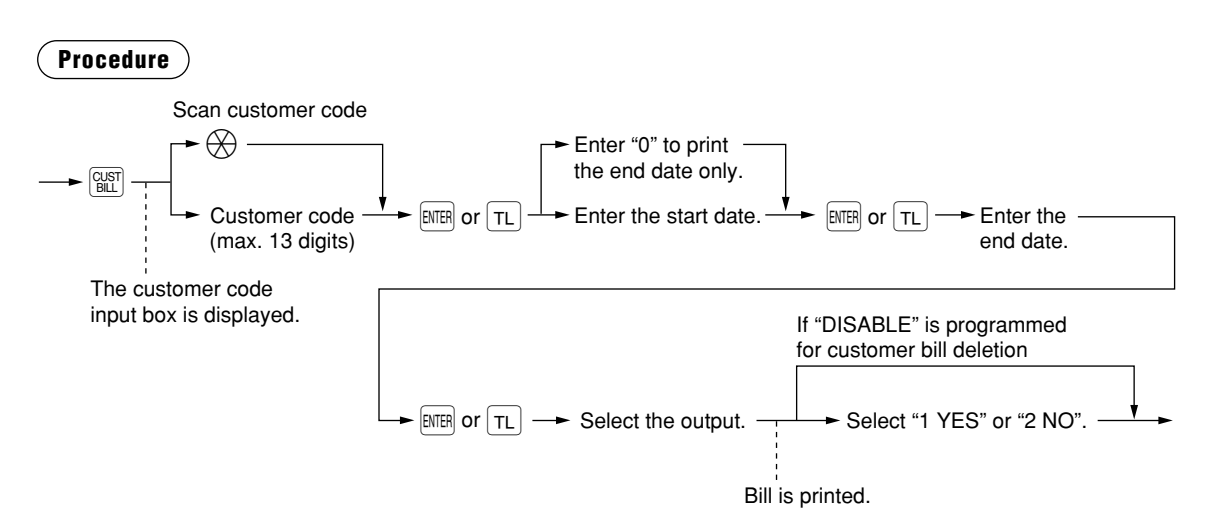

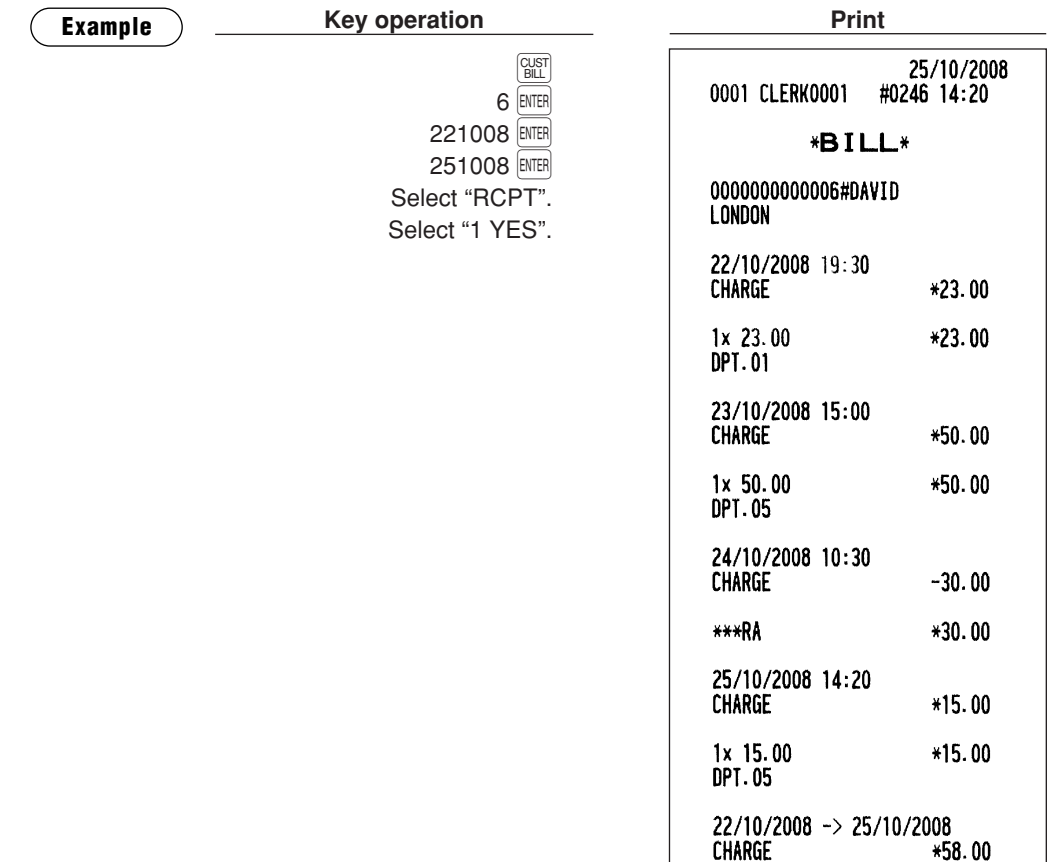

## **Employee Function**

You can use the following functions by using employee codes:

### ■ **Clerk/manager sign-on**

Clerks or managers can be signed on by entering employee codes, or they can be signed on by using employee cards. To use an employee card, you need a magnetic card reader (MCR). Contact your authorized SHARP dealer.

Use the following procedures:

**• Clerk sign-on**

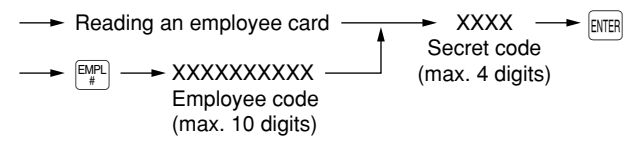

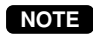

*In the case of "Contactless clerk key system," sign-on cannot be done by this procedure.*

#### **• Manager sign-on**

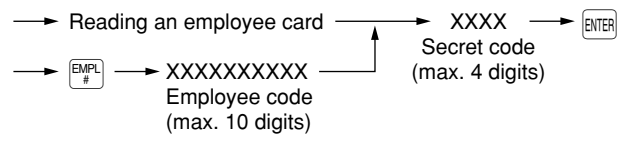

## ■ **Employee's working time recording**

You can manage the number of hours for which employees work. The working time can be recorded by the following operations:

#### **Time-in/out and break-in/out operations**

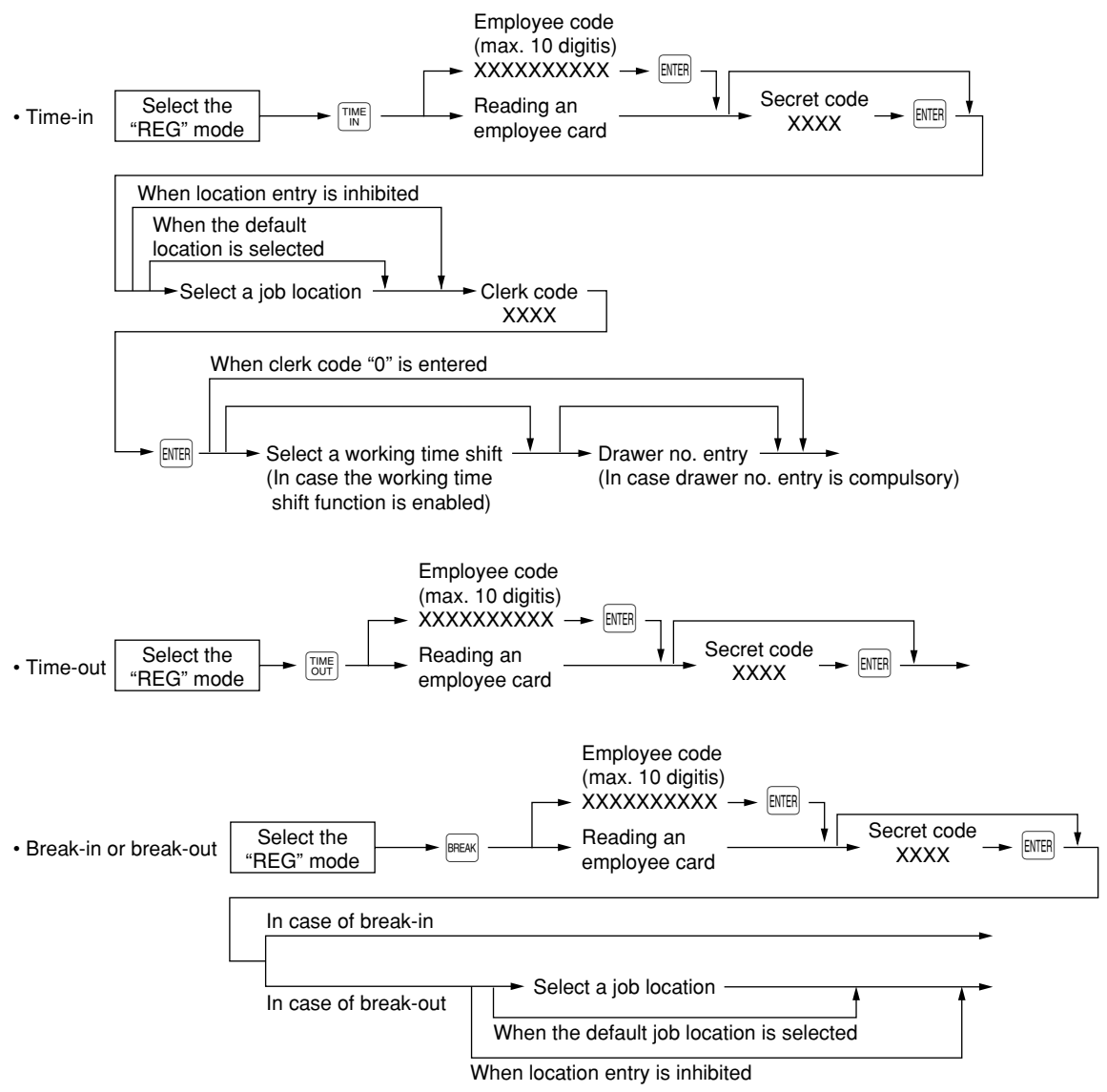

**NOTE**

- *You can select a job location and drawer no. by using the* . *key*
- *The POS terminal allows a clerk to sign-on or off without checking the clerk's time-in or out.*

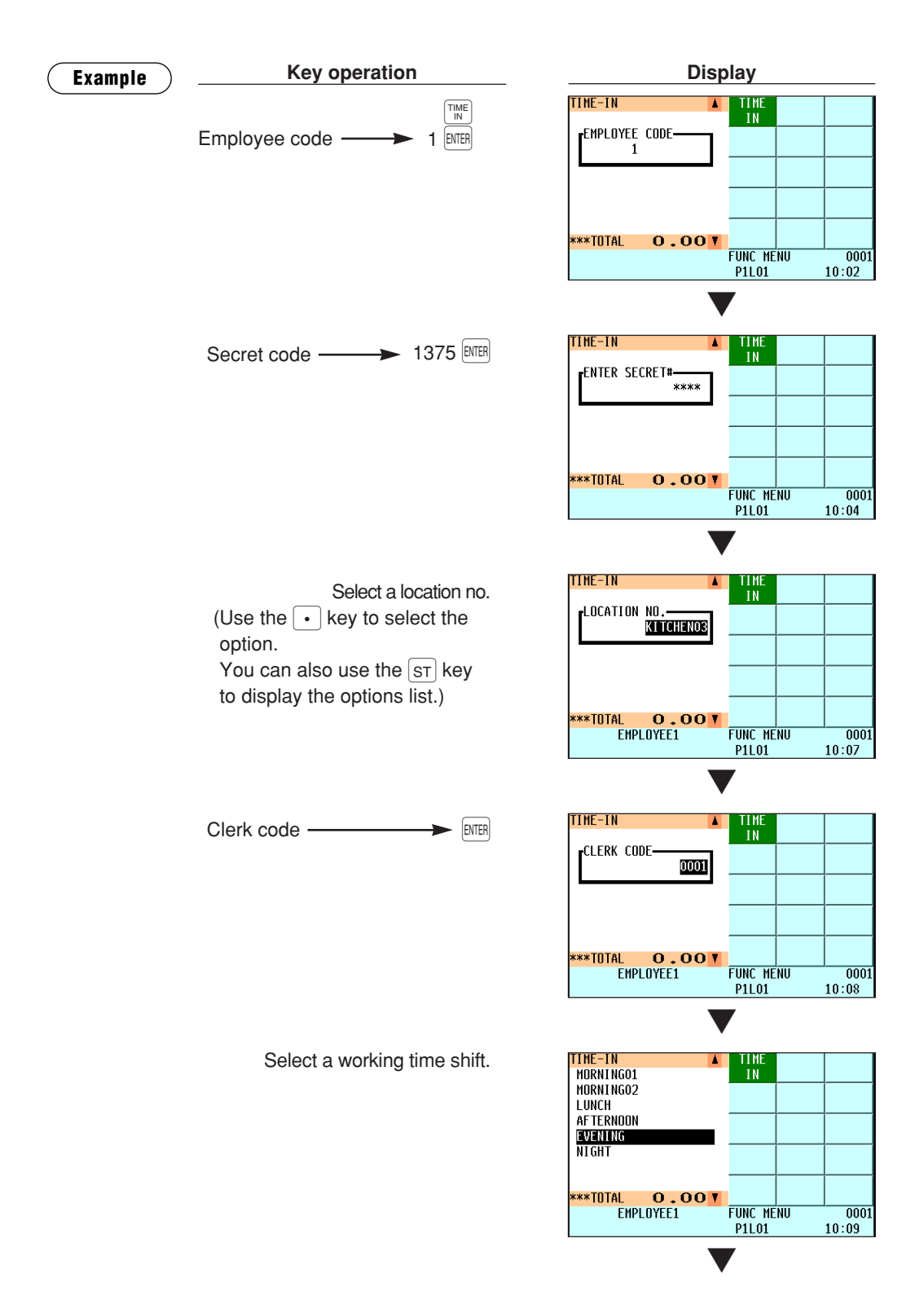

Select a drawer no. ITIME-IN TIMI<br>In (Use the  $\lceil \cdot \rceil$  key to select the DRAWER NO. DRAWER2 option. You can also use the  $ST$  key to display the options list.)FUNC MENU<br>P1L01  $\frac{1}{10:10}$ ▼ TIME<br>TN #0000000001 EMPLOYEE1 **ENPLUTELI<br>TIME-IN<br>03 KITCHENO3**  $10:11$ 

EVENTNG

\*\*\*TOTAL

NL O.OOT<br>EMPLOYEE1

**FUNC MENU**<br>P1L01

 $\overline{0001}$  $10:11$ 

#### **Time-edit operation**

A manager can edit employee's time-in/out data to record his or her time correctly.

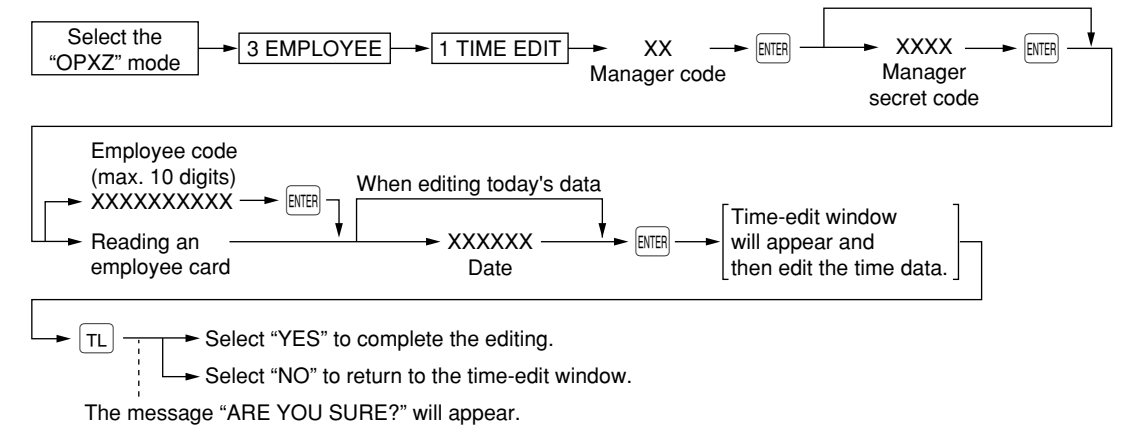

## ■ **Employee's working time shift**

This function enables you to control the employees' working time shifts. Working time shifts of a day are divided into a maximum of nine.

You can also use this function to control CCD entries, forcing the employees to make those entries at this operation (CCD per shift).

**Example**

In case you require the employees to make CCD entries at the working time shift operation and programmed the following working time shifts:

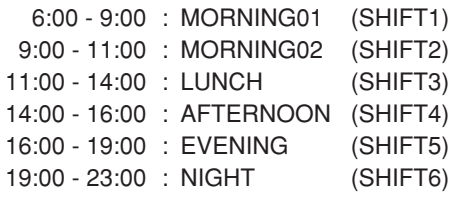

In this example, SHIFT7 to 9 are not used. Press the  $\frac{1}{(24)(16)}$  key to move the current shift to the next one.

When the shift reaches the last one (SHIFT6 in this example), it returns to the SHIFT1.

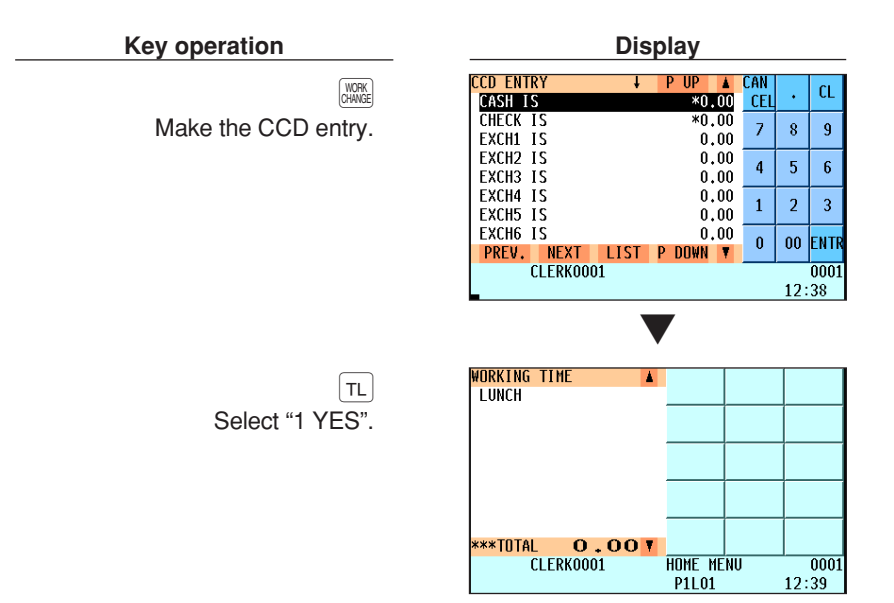

#### **NOTE**

- *To use this function, the employee must assign their working time shift at the time-in operation. • The employee can make operations only at the assigned working time shift.*
- *If you program the POS terminal to require a CCD entry at the working time shift operation, the CCD entry window is displayed as shown above.*
- *You can also program the POS terminal to allow the employee to make a CCD entry anytime after the working time shift operation. In this case, the message "CCD IS NOT DONE" appears to remind you to complete the CCD entry if the employee makes a time-out operation without completing the CCD entry when the woking time is shifted.*

## ■ **Discount groups**

This function is useful in dividing all the sales items into groups and making discount/markup entries based on the rates and other settings programmed for each of the divided groups.

To use this function, press a group discount key  $(\frac{108}{600})$  to  $\frac{600}{6000}$  after department or PLU/EAN entries.

Pressing a discount group shift key (SRECR) before the group discount key displays the discountable subtotal for the corresponding group.

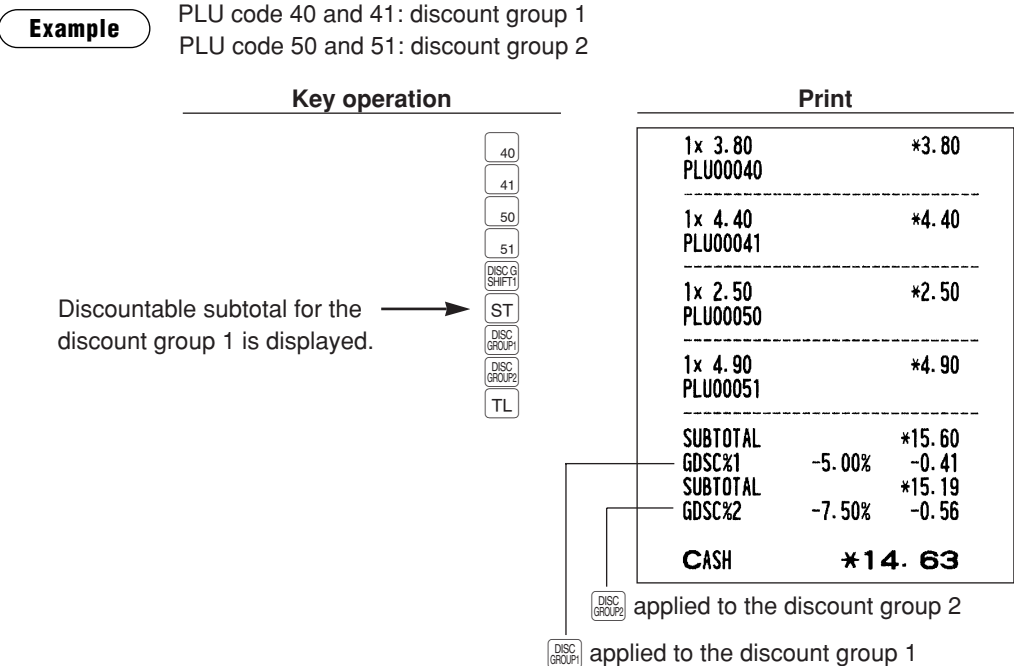

#### **Discount group shift**

You can also shift the discount group to a different group during a transaction. Press a discount group shift key  $(\frac{DSCG}{S\#FT}$  to  $\frac{[SCG]}{S\#FT}$  before department or PLU/EAN entries.

**Example**

PLU code 40: discount group 1

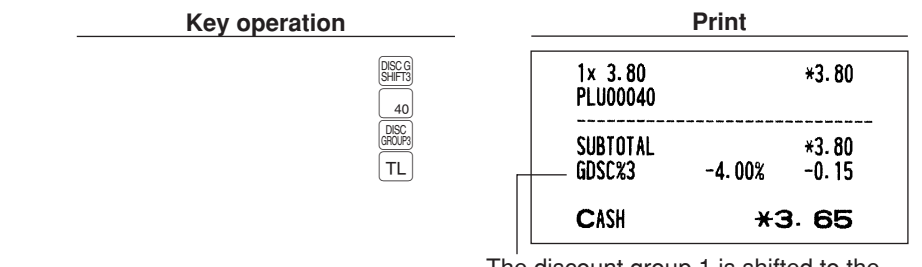

The discount group 1 is shifted to the discount group 3.

## ■ **Bonus points**

Customers can get redeemable bonus points for their purchases. There are the following two types of bonus points:

- Bonus points to be given for purchasing specified PLU/EANs.
- Bonus points to be given for purchasing more than the specified amount.

For the former type, the number of bonus points to be given can be programmed in the PLU/EAN article programming. For the latter type, it can be programmed in the bonus point table.

In the bonus point table, you can also program the discount amount redeemable for the programmed number of bonus points.

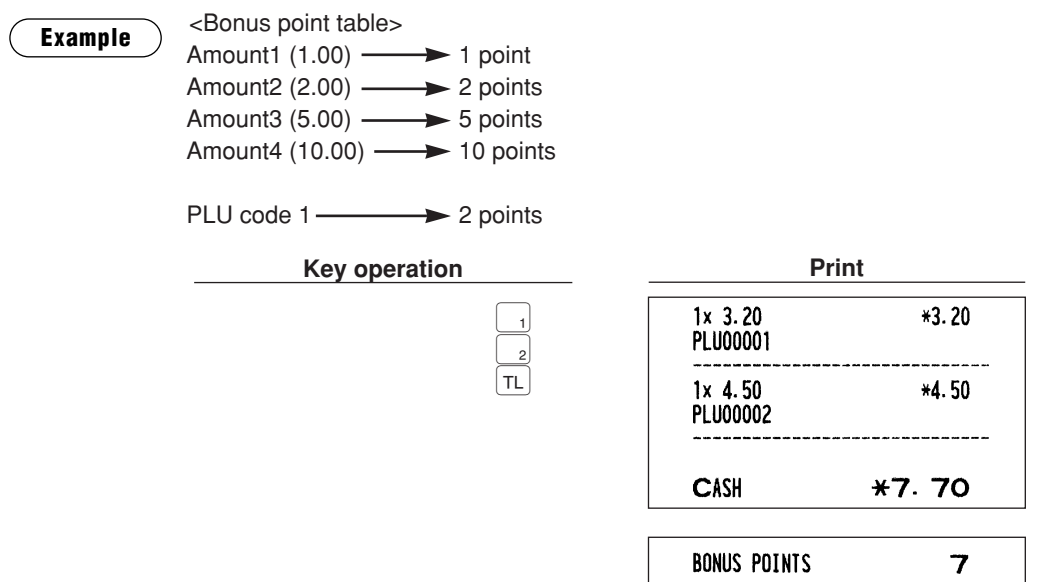

#### **Redemption of bonus points**

Customers can redeem their accumulated bonus points for discounts. Press the  $F_{\text{RDEM}}^{\text{PONT}}$  key at any time before payment operation.

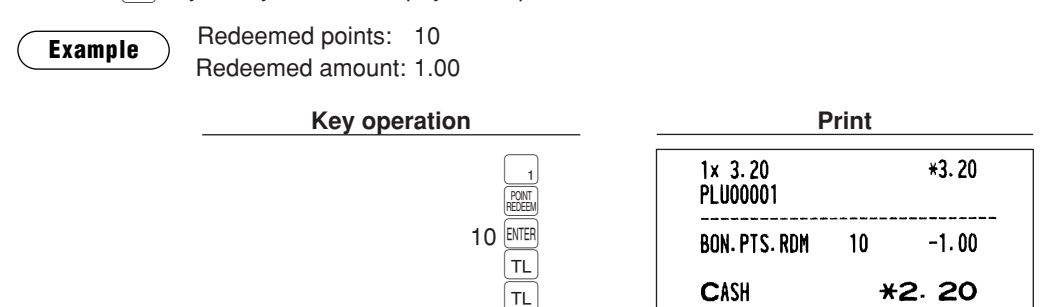

# **WASTE Mode**

This mode is used to throw away an article which has already been prepared and is no longer serviceable.

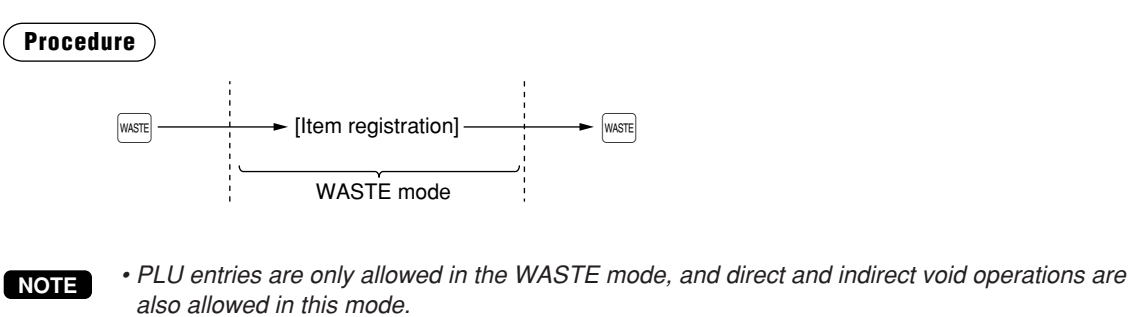

- *When a WASTE-mode transaction is finalized , the drawer does not open.*
- *The consecutive number is incremented every WASTE-mode transaction.*
- When the WASTE mode is activated by pressing the **WASTE** *bey, the mode caption "WASTE" is displayed.*

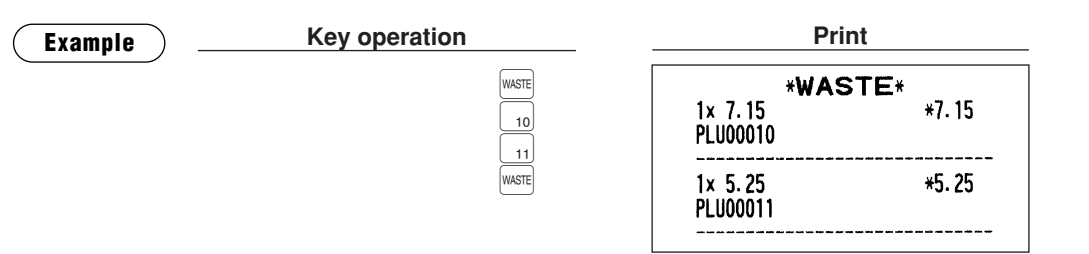

# **TRAINING Mode**

The training mode is used when the operator or the manager practices POS terminal operations.

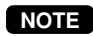

*In case "clerk and cashier system" is applied to your POS terminal, cashiers can enter to the training mode.*

When a clerk/cashier set in training is selected, the POS terminal automatically enters the training mode, while a clerk/cashier not set in training is selected, the POS terminal automatically enters the ordinary REG mode. A training text and a maximum of two training clerks/cashiers can be programmed.

The training operations are valid in all modes.

A mark which is identifying a training receipt is printed on the receipt which is issued in the training mode.

The journal report completely stops in the training mode. The consecutive number is not updated. The preceding number is repeated in printing.

The memory in clerk/cashier is updated in the training mode. Other memories are not updated.

The GLU codes which are opened in the training mode are also printed on the GLU report. In this case, those GLU codes are distinguished from others by the character of "T." The data of training GLU codes are not added to the total.

The reading and resetting of training clerks/cashiers is printed on the clerk/cashier reports. However, the sales total of training clerks/cashiers is not included in the clerk/cashier total on the full clerk/cashier report.

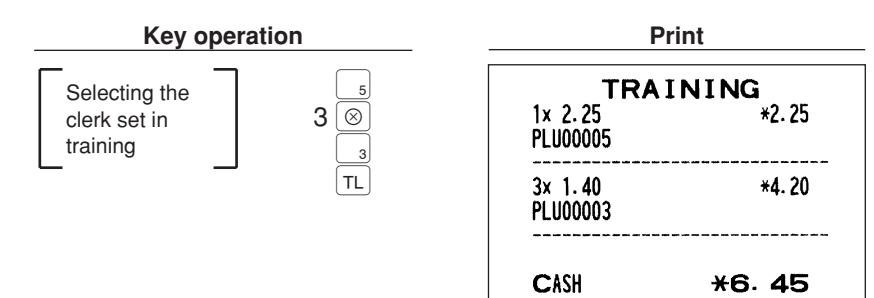

## **Supervisor Clerk**

This function is used to substitute a supervisor clerk for an ordinary clerk. The supervisor clerk can make entry as an ordinary clerk by assigning the ordinary clerk code. You can use the supervisor clerk function only for substituting for an ordinary clerk. This function is available only in the real clerk key system.

To use this function, insert a real clerk key assigned supervisor clerk, enter the ordinary clerk code and press the  $\frac{S_{\text{CER}}}{F}$  key. When you insert a supervisor clerk key and open an existing guest check, the original clerk who usually controls the guest check will automatically be assigned.

**NOTE**

*• This function is unavailable when the "overlapped clerk function" is enabled. • When the supervisor clerk and the original clerk are entered, the operation in OPXZ, X1/Z1, X2/Z2, PGM1, or PGM2 mode is inhibited.*

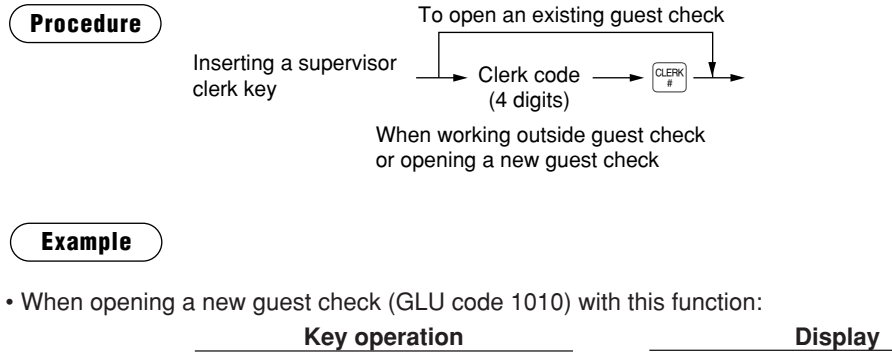

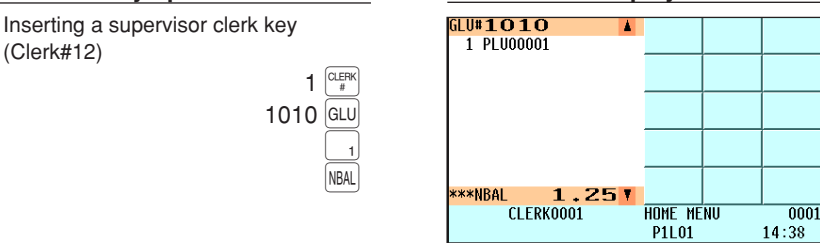

*If it is programmed to display the clerk popup window ("CLERK POPUP" in FUNC.SELECT2 menu), you can start the operation from a GLU code entry. After you press the*  $\left[\frac{d}{dx}\right]$  key, the *popup window will open for a clerk# entry.* **NOTE**

• When receiving payment for the order stored in the GLU code 1010:

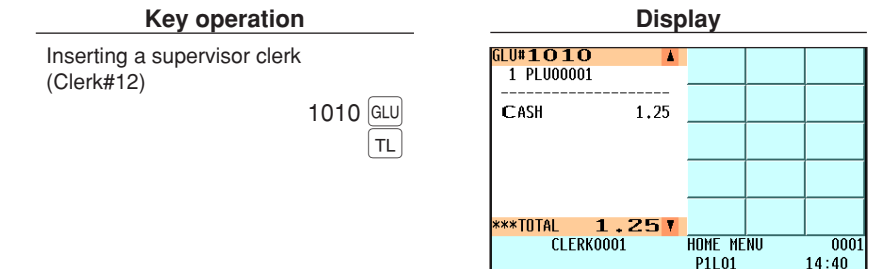

# **Overlapped Clerk Entry**

This function allows you to switch from one clerk to another clerk and to interrupt the first clerk's entry. So the second clerk can do his or her entry in this mode. Interrupt handling is possible only in the overlapped clerk entry. For actual use of this function, contact your authorized SHARP dealer.

#### **NOTE**

*• The overlapped clerk entry is available only in the clerk entry system.*

*message "CLERK REMAINED" and the related clerk are displayed.*

*• The overlapped clerk entry is not effective while the tendering sale is going on. • If any clerk is still making an entry (or has not finalized the transaction yet), the POS terminal does not run in any mode other than REG and MGR, and no X/Z reports can be printed. The*

#### **Example**

- Clerk 1: Entry started
- Clerk 2: Clerk change (1 to 2), interrupt initiated
- Clerk 2: Transaction finished
- Clerk 1: Clerk change (2 to 1), entry restarted

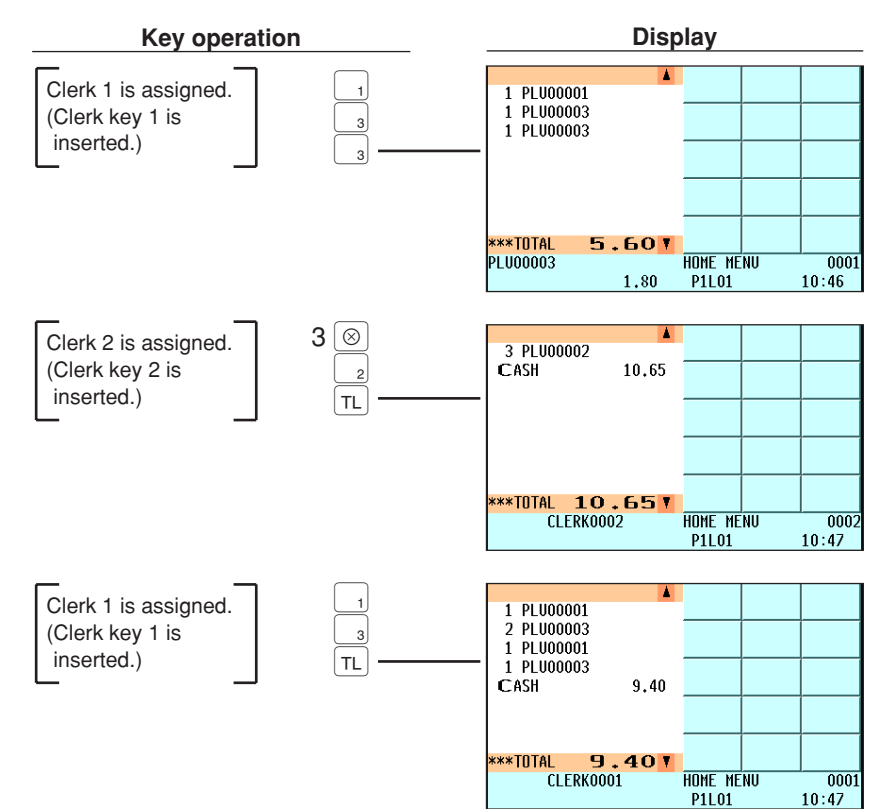

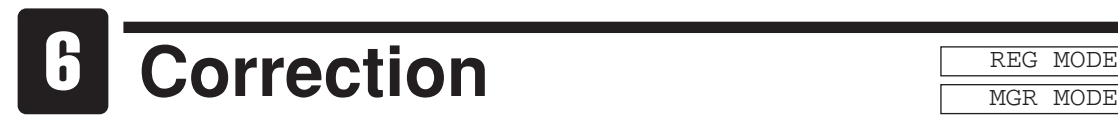

# **Correction of the Last Entry (Direct Void)**

If you make an incorrect entry relating to a department, PLU/subdepartment, EAN, percentage ([%1] through  $[\overline{\ast}\overline{\ast}\overline{\ast}]$ , discount ( $\boxed{\circ}$ ) through  $\boxed{\circ}$ ), item refund, or tip, you can void this entry by pressing the  $\boxed{\circ}$  key immediately.

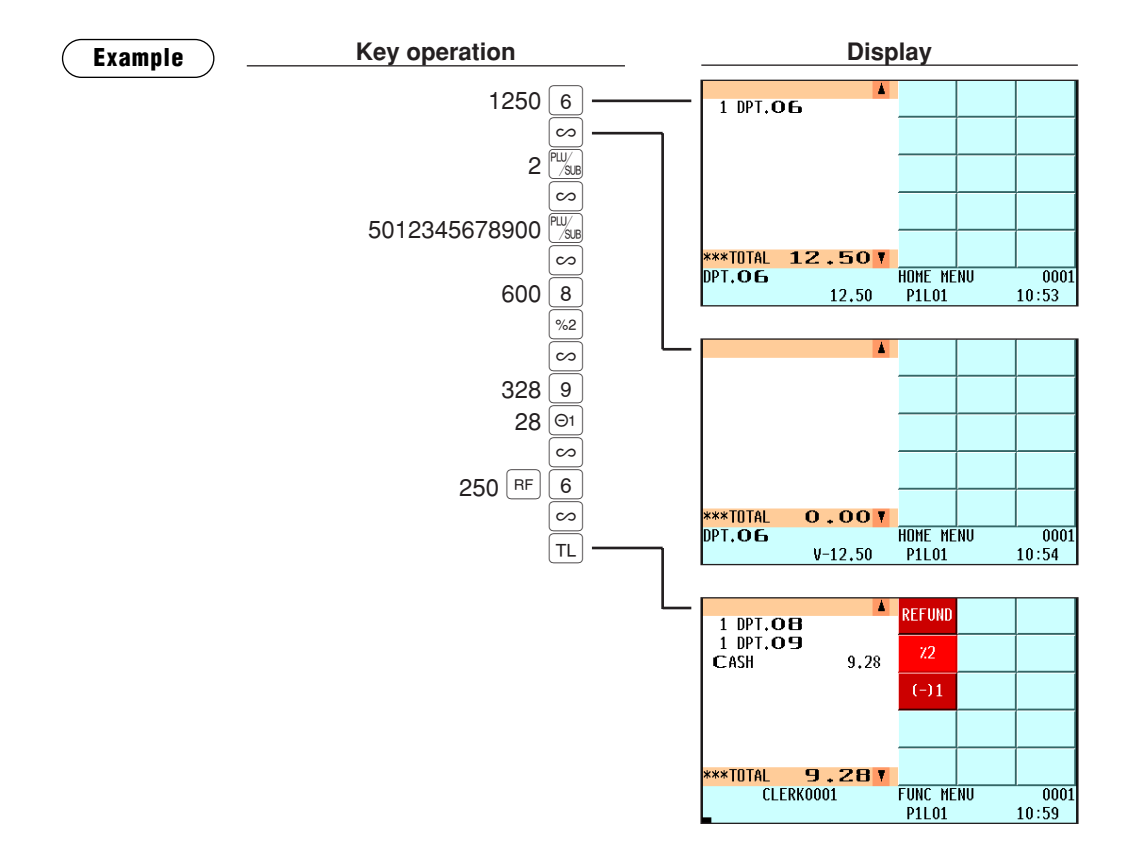
# **Correction of the Next-to-Last or Earlier Entries (Indirect Void)**

If you find an incorrect entry before finalizing the transaction (e.g. before pressing the  $|\tau_L|$  key), you can void the entry by the cursor operation or the key sequence operation.

#### **Indirect void by cursor/touching operation**

You can void department, PLU/subdepartment, EAN, item refund, amount discount/premium and percent entries.

Press the  $\lceil \cdot \rceil$  key first to display the cursor, then move it to the item to be voided with the  $\lceil \cdot \rceil$  and  $\lceil \cdot \rceil$  keys. You can also select the item by touching it on the screen. After selecting the item by cursor or touching, press the  $\infty$  key. When you want to void two or more items, enter the quantity to be voided in the quantity entry box.

#### **Indirect void by key sequence operation**

You can void department, PLU/subdepartment, EAN and item refund.

Press the  $\infty$  key just before you press a department key,  $P^{\text{EPI}}$  key, direct PLU key or  $P^{\text{Hil}}_{\text{NIR}}$  key or just before you scan an EAN code. For the refund indirect void, press the  $\infty$  key after you press the  $\overline{BF}$  key.

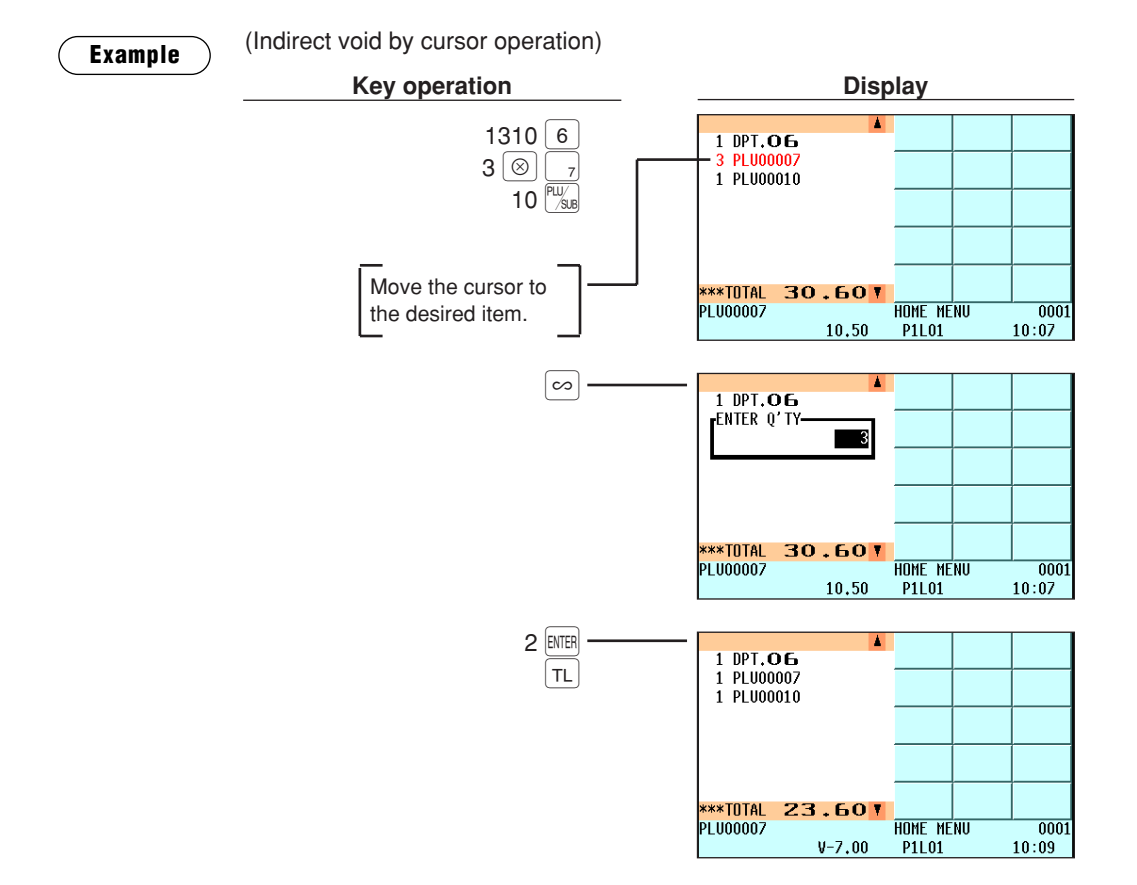

# **Subtotal Void**

You can void an entire transaction. Once subtotal void is executed, the transaction is aborted and the POS terminal issues a receipt.

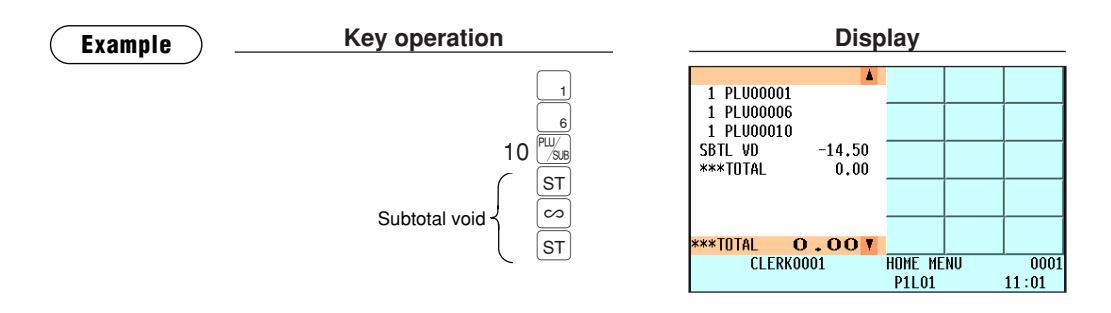

# **Correction of Incorrect Entries Not Handled by the Direct, Indirect or Subtotal Void Function**

Any errors found after the entry of a transaction has been completed or during an amount tendered entry cannot be voided. These errors must be handled by the manager. The following steps should be taken.

- *1.* If you are making the amount tendered entry, finalize the transaction.
- *2.* Make correct entries from the beginning.
- *3.* Hand the incorrect receipt to your manager for its cancellation.

# **7 Special Printing Function**

# **Copy Receipt Printing**

If your customer wants a receipt after you have finalized a transaction with the receipt ON-OFF function in the "OFF" status (no receipting), press the **RCPT** key for receipting. Your POS terminal can also print a copy receipt whether the receipt ON-OFF function is in the "ON" or "OFF" status. *If you want to make a copy, please consult your authorized SHARP dealer.*

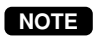

*To toggle the receipt ON-OFF status, use the following procedure: • Press the* ‰ *key to open the "RCP SW." window.*

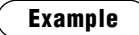

Printing a receipt after making the entries shown below with the receipt ON-OFF function "OFF" status

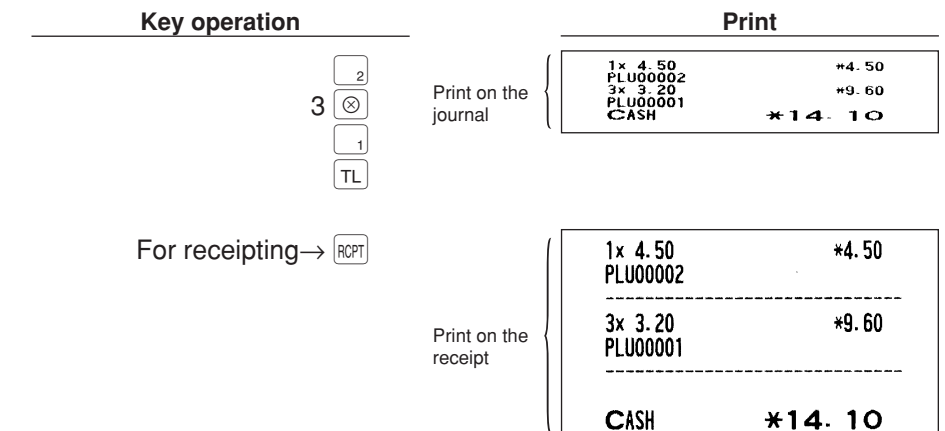

"COPY" is printed on the copy receipt.

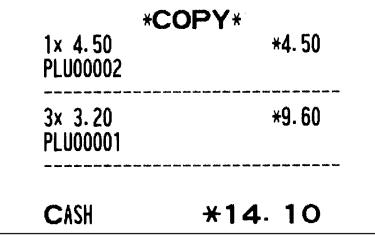

# **Guest Check Copy**

You can use this function when you want to take a copy of guest check. Press the  $\left[\begin{smallmatrix} G & G \\ G & P \end{smallmatrix}\right]$  key and make a desired entry.

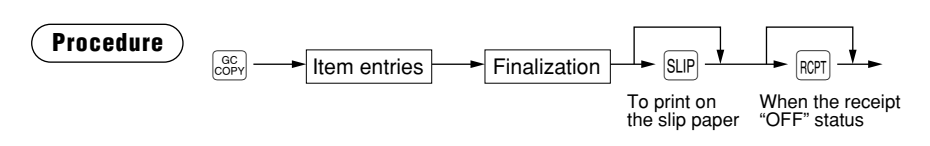

**NOTE**

*• The guest check copy has nothing to do with the memory.*

*• The operation is the same as normal entry. But the validation printing is disabled and the drawer does not open.*

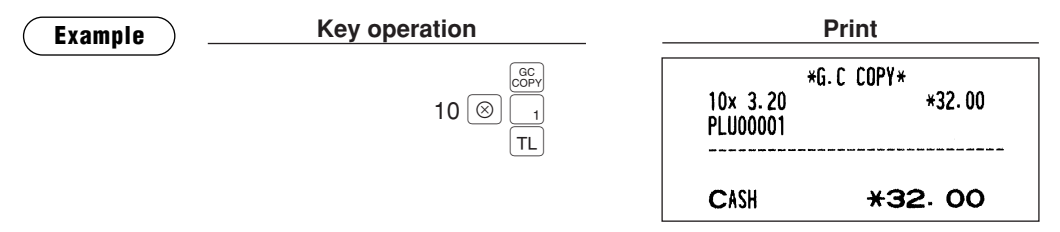

# **Validation Printing Function**

The POS terminal can perform validation printing when it is connected with the slip printer. For the details of slip printer, contact your authorized SHARP dealer.

- **1.** Set a validation slip to the slip printer.
- **2.** Press the  $\sqrt{p}$  key. The validation printing will start.

**NOTE**

*Programmed compulsory validation printing can be overridden by performing the following operation. If you need this function, contact your authorized SHARP dealer.*

*1. Enter the manager mode.*

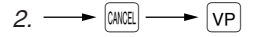

# **Barcode Printing**

This function is used to print a barcode which encodes the total amount of the sales or the amounts of each department sales. The transaction must be finalized with the  $\text{Ca}_2$  key. For details, please contact your authorized SHARP dealer.

 $\mathsf{I}$ 

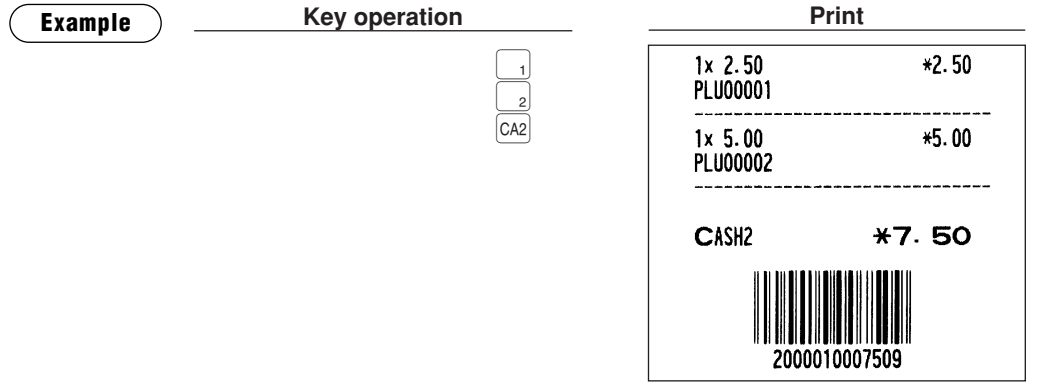

# **Entertainment Bill**

This function is used to print sales data on guest checks (Entertainment bill) on a receipt printer.

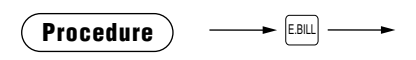

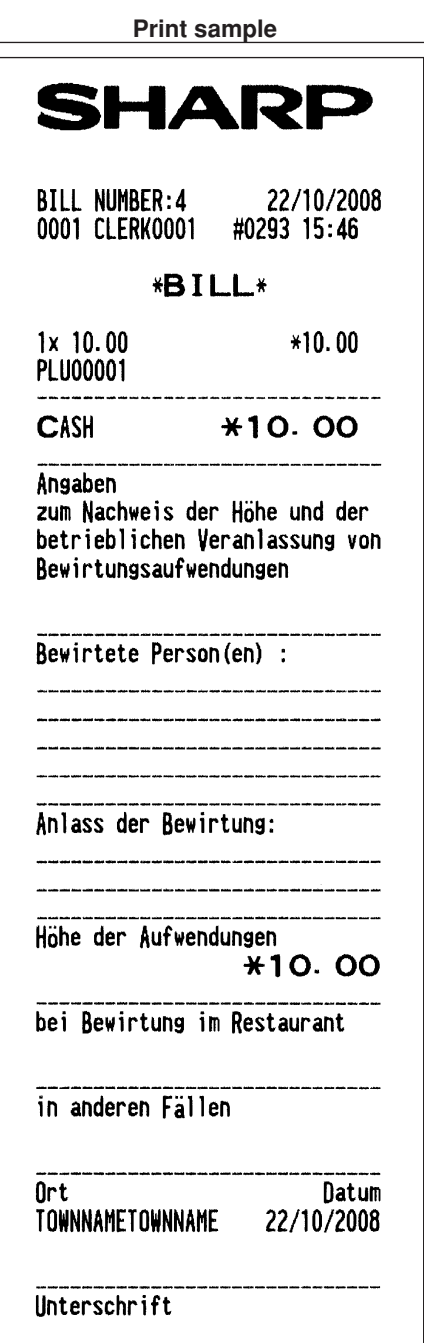

# **Manager Mode**

The manager mode is used when managerial decisions must be made concerning POS terminal entries, for example, for overriding limitations and for other various non-programming managerial tasks.

*Normal POS terminal operations may also be performed in this mode.*

# **Entering the Manager Mode**

To enter the manager mode, use the following procedure in the REG mode:

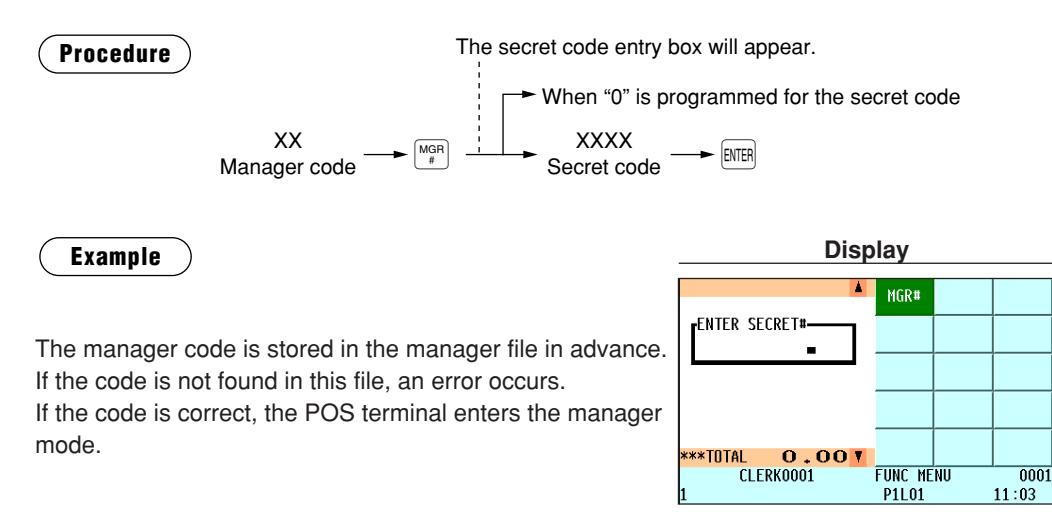

# **Override Entries**

Programmed limits (such as maximum amounts) for functions can be overridden by placing the POS terminal in the manager mode.

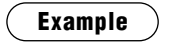

This example presumes that the POS terminal has been programmed not to allow coupon entries over 2.00.

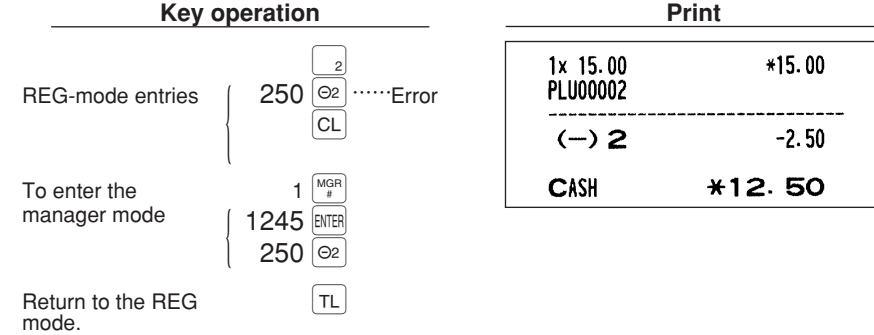

**NOTE**

# **Tip Paid Entries**

This operation is used when tips that guests have paid by using media other than cash (check or credit) are paid to respective clerks in cash.

You can make tip paid entries in the MGR mode only. The tips are paid to corresponding clerks according to their portions.

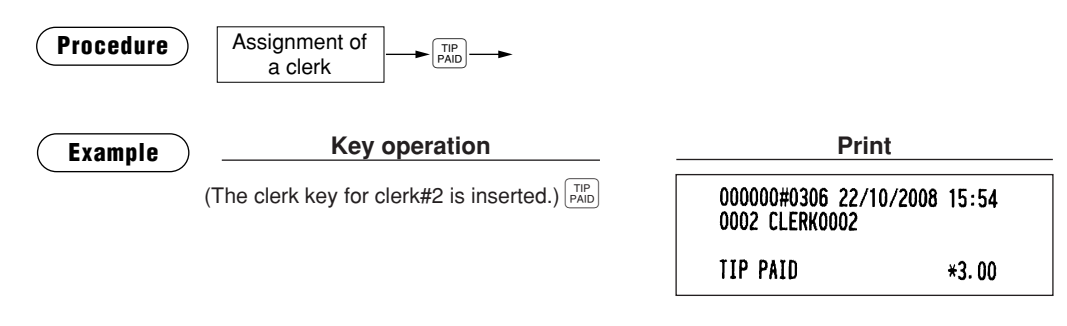

# **Bill Recording/Bill Void**

This bill information have to be recorded when BILL REPORT FILE was created (Bill recording). Each record contains "bill consecutive number", "clerk number", "issued date", and "amount".

The bill record can be voided from BILL REPORT FILE (Bill void). The voided bill number will be used on newly issuing bill to filling bill report completely.

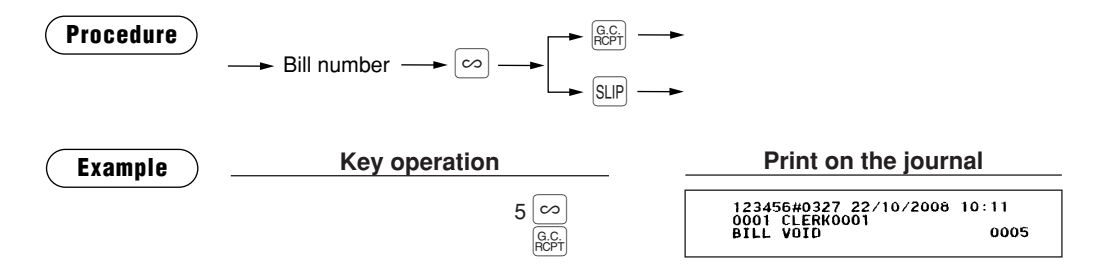

# **Correction after Finalizing a Transaction**

When you need to void incorrect entries that clerks cannot correct (incorrect entries that are found after finalizing a transaction or cannot be corrected by direct, indirect or subtotal void), follow this procedure in the MGR mode.

- **1.** Enter the manager code and press the  $\frac{MQR}{q}$  key, then enter the secret code if applicable.
- **2.** Press the  $\infty$  key to put your POS terminal in the VOID mode. (Note the indication on the display.)
- **3.** Repeat the entries that are recorded on an incorrect receipt. (All data in the incorrect receipt is removed from POS terminal memory; the voided amounts are added to the void mode totalizer.)

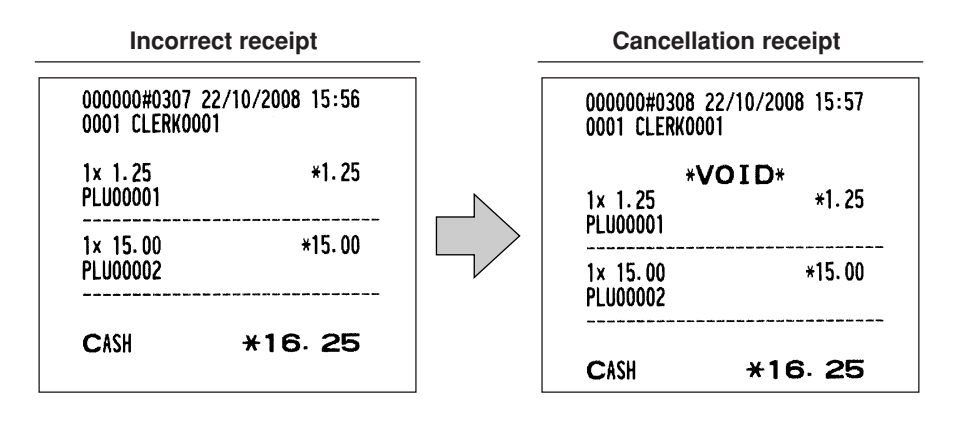

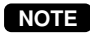

*Your POS terminal leaves the VOID mode whenever a transaction is canceled (i.e. finalized in the VOID mode). To void additional transactions, repeat steps 2. and 3. above.*

## **Reading (X) and Resetting (Z) of Sales Totals** X1/Z1 MODE  $X2/72$  MODE OPXZ MODE

- Use the reading function (X) when you need to take the reading of sales information entered after the last resetting. You can take this reading any number of times. It does not affect the POS terminal's memory.
- Use the resetting function (Z) when you need to clear the POS terminal's memory. Resetting prints all sales information and clears the entire memory except for the GT1 through GT3, reset count, and consecutive number.
- X1 and Z1 reports show daily sales information. You can take these reports in the X1/Z1 mode.
- X2 and Z2 reports show periodic (monthly) consolidation information. You can take these reports in the X2/Z2 mode.
- In the OPXZ mode, a clerk and/or cashier can take his or her report.
- $\bullet$  If you want to stop the printing report, press the  $\left[\cos\theta\right]$  key. Even if the printing is stopped, the consecutive number (and Z counter if you are printing a Z report) is increased by one.

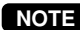

9

*Only when "clerk + cashier system" is applied to your machine, you can take both of Clerk and Cashier reports.*

## ■ **How to take an X1/Z1 or X2/Z2 report**

#### **[To take an X1 or X2 report:]**

- **1.** Select "1 READING" in the X1/Z1 or X2/Z2 mode menu window to display the items list.
- **2.** Select a report title listed in the table shown later. When you select an item with parentheses on the opening screen, you can jump to the pertinent report title(s).
- **3.** If needed, enter corresponding values described in the "Data to be entered" column on the table shown later.
- **4.** Select a device ("DISPLAY" or "REPORT PRINTER") to receive the output.

#### **[To take a Z1 or Z2 report:]**

- **1.** Select "2 RESETTING" in the X1/Z1 or X2/Z2 mode menu window to display the items list.
- **2.** Select a report title listed in the table shown later.
- **3.** If needed, enter corresponding values described in the "Data to be entered" column on the table shown later.
- **4.** After the report has been taken, the message "RESET OK?" will appear. Select one of the following actions:
	- Select "YES" to reset the sales information.
	- Select "NO" to save the sales information.

## ■ **Flash report**

You can take flash reports (display only) in the X1 mode for department sales, cash in drawer (CID) and sales total at the point you take the report

- **1.** Select "3 FLASH MODE" in the X1/Z1 mode menu window to display the items list.
- **2.** Select "DEPT. SALES" to take a flash report of department sales, "CID" to take a flash report of cash in drawer, or "SALES TOTAL" to take a flash report of sales total.

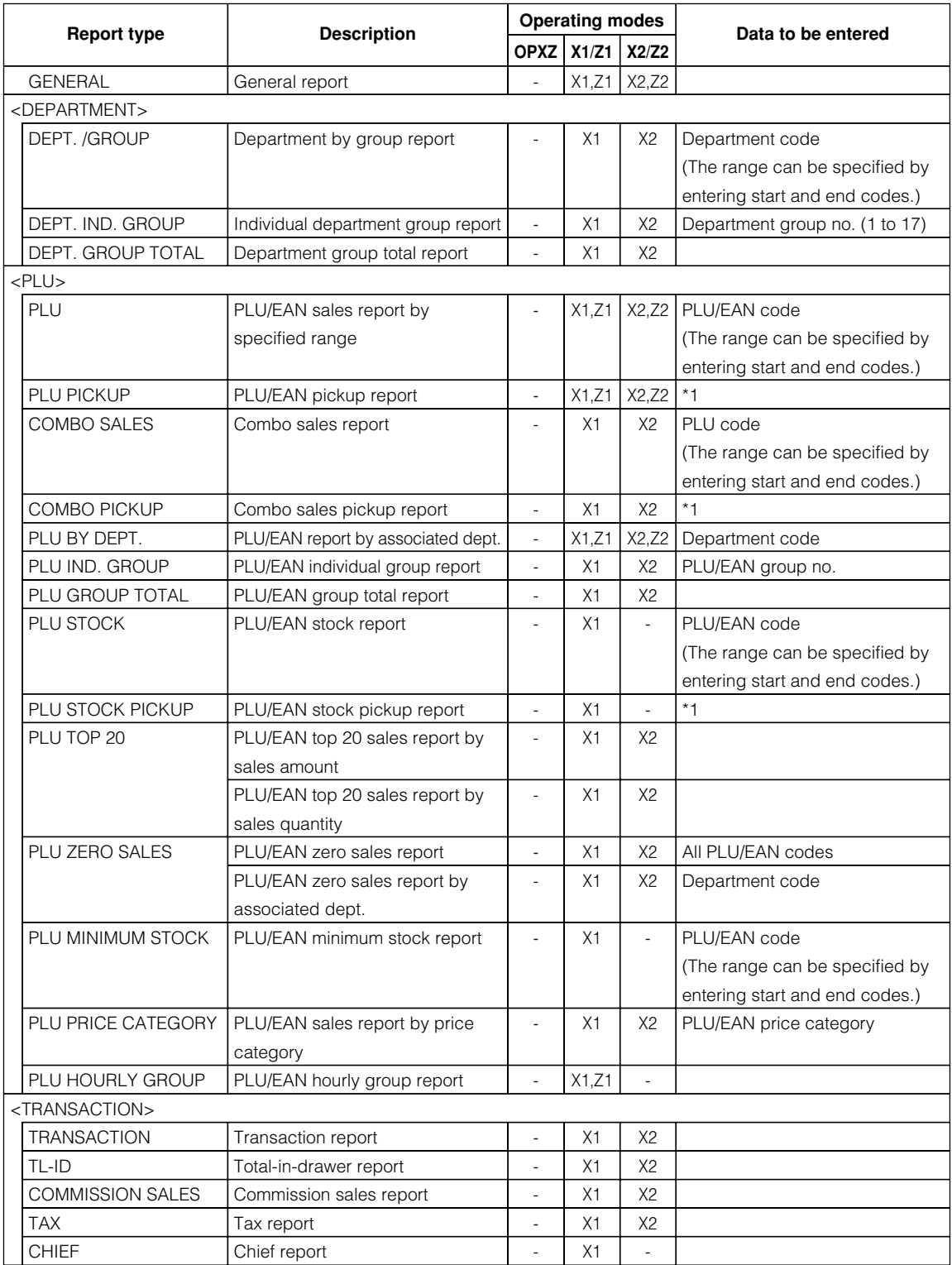

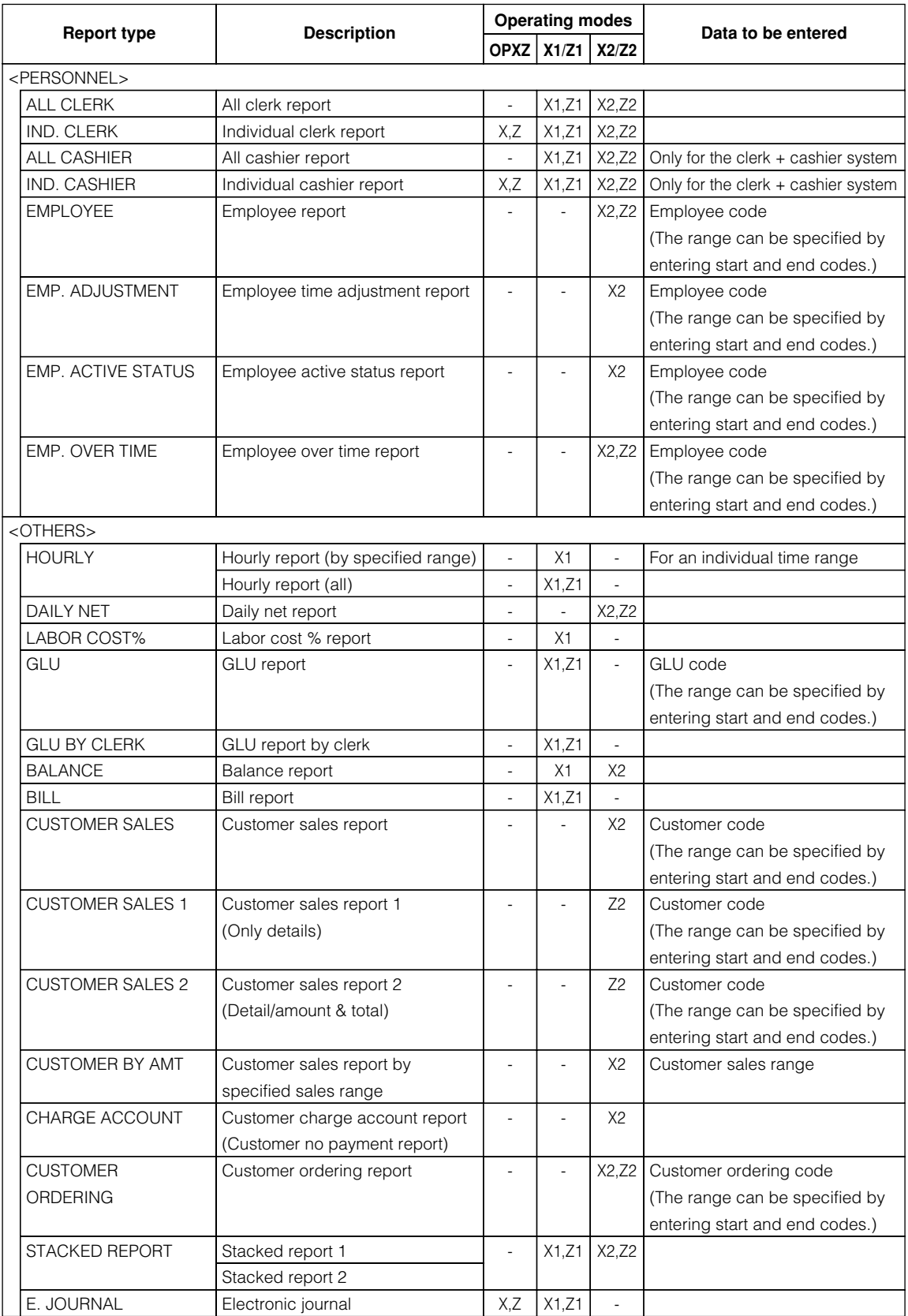

**NOTE**

*\*1: You can pick up PLU/EAN codes for issuing the report. You can pick up new PLU/EAN codes or the codes that were picked up the last time. To pick up new codes, select "1 NEW PICKING", and follow the procedure show below to pick up new codes. To pick up the codes that were picked up last time, select "2 LAST PICKING".*

*Follow the following procedure for picking up PLU/EAN codes.*

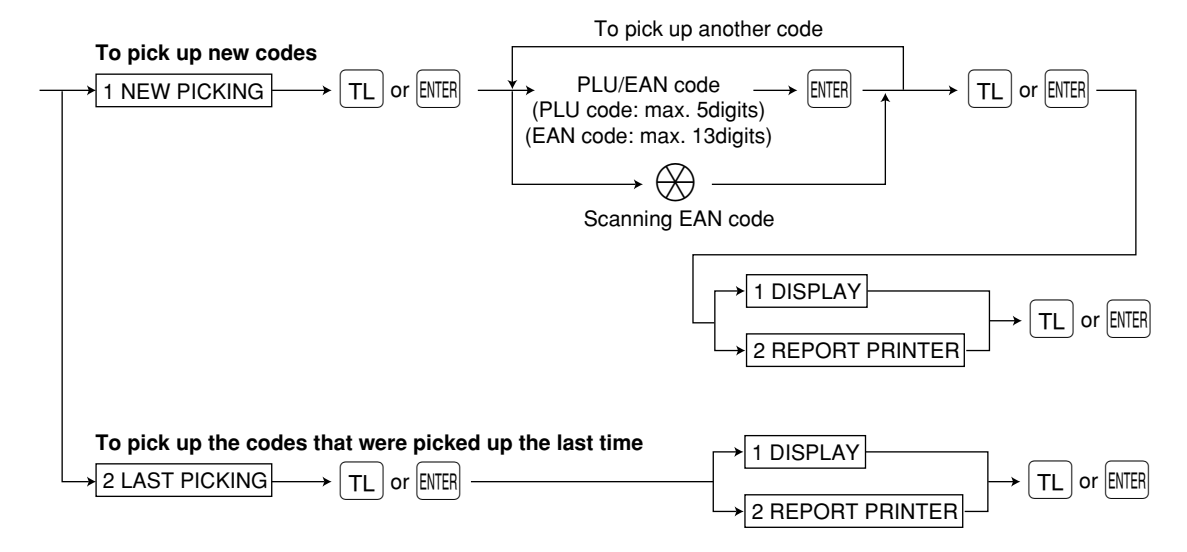

\* The following reports relating to PLU/EAN is issued in the sequence of PLUs and EANs. PLU, PLU BY DEPT, PLU IND. GROUP, PLU ZERO SALES, PLU STOCK, PLU MINIMUM STOCK and PLU PRICE CATEGORY

Also the EAN codes are printed in the sequence shown below.

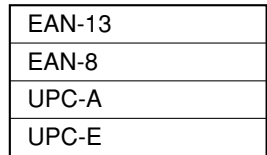

# **Compulsory Cash/Check Declaration (CCD)**

**If your POS terminal has been programmed for compulsory cash/check declaration, you must declare cash/check in drawer in advance according to the type of the declaration when you take clerk Z reports.**

Use the procedure shown in "Key operation" below for this declaration.

#### **Types of compulsory cash/check declaration**

In case CCD by clerk/cashier (in "Clerk only system") is applied to your machine:

• Compulsive when individual clerk resetting is taken.

In case CCD by clerk/cashier (in "Clerk + Cashier system") is applied to your machine\*:

• Compulsive when individual cashier resetting is taken.

In case CCD by terminal (CCD at the end of the day) is applied to your machine:

• Compulsive when general resetting is taken.

In case CCD per shift (CCD per each working time shift) is applied to your machine:

- *You can not make a CCD entry at the already-CCD-completed shift.* **NOTE**
	- *You can not make any sales registration at the already-CCD-completed shift.*
		- *You need to complete CCD entries at all of the programmed working time shifts before taking a general Z1 report.*
	- Compulsive when "CCD SHIFT ENTRY" is selected in the OPXZ mode.
	- Compulsive when general resetting is taken with CCD of the last working time shift uncompleted.
	- Compulsive at the working time shift operation.\*
		- \* You can also allow the employee to make the CCD entry after the working time shift operation by programming.

*Compulsory cash/check declaration is available in the above four types. You can choose either of these. Contact your authorized SHARP dealer for details.* **NOTE**

#### **Key operation**

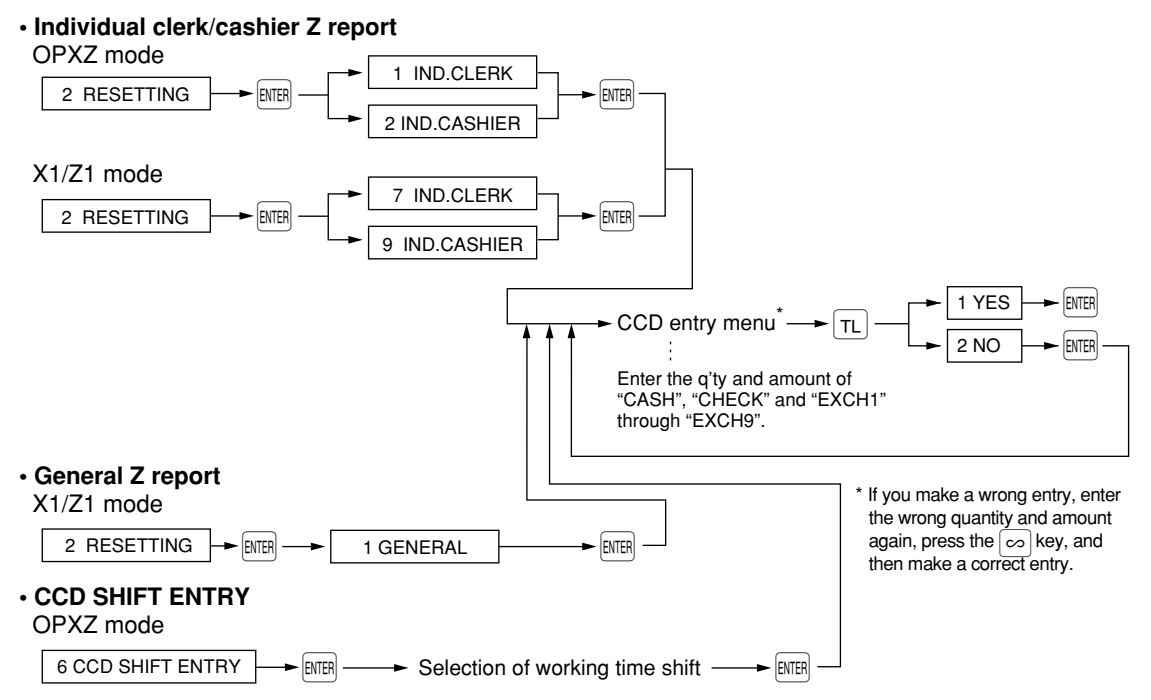

# 10 Non-accessed EAN and **Customer Deletion**

X1/Z1 MODE X2/Z2 MODE

You can delete EANs and customers that had not been accessed for a certain period. You can program a period in the PGM2 mode. As for customer, you can also delete customers with regardless to a non-accessed period. Follow the procedure shown below.

#### **Non-accessed EAN deletion**

- **1.** Select the X1/Z1 mode.
- **2.** Select "7 NON ACCESSED EAN".
- **3.** Select "1 READING" to take a report, or "2 DELETE" to delete non-accessed EANs.
- **4.** After selecting "2 DELETE", select "1 ALL DELETE" to delete all the non-accessed EANs or "2 IND.DELETE" to delete the non-accessed EANs individually.

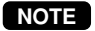

*It is recommended to take a report first before executing deleting operation.*

#### **Non-accessed customer deletion**

- **1.** Select the X2/Z2 mode.
- **2.** Select "6 NON ACCESSED CUST.".
- **3.** Select "1 READING" to take a report, or "2 DELETE" to delete non-accessed customers.
- **4.** After selecting "2 DELETE", select "1 ALL DELETE" to delete all the non-accessed customers or "2 IND.DELETE" to delete the non-accessed customers individually.

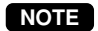

*It is recommended to take a report first before executing deleting operation.*

#### **Customer deletion**

- **1.** Select the X2/Z2 mode.
- **2.** Select "7 CUSTOMER DELETE".
- **3.** Specify the range (start/end customer codes) you want to delete.

# **11** How to Use the Programming **Keyboard Sheet**

The programming keyboard sheet is used for programming in the PGM 1 or 2 mode. This sheet is transparent. Place the sheet over the standard key sheet or blank key sheet when programming.

# **Programming Keyboard Layout**

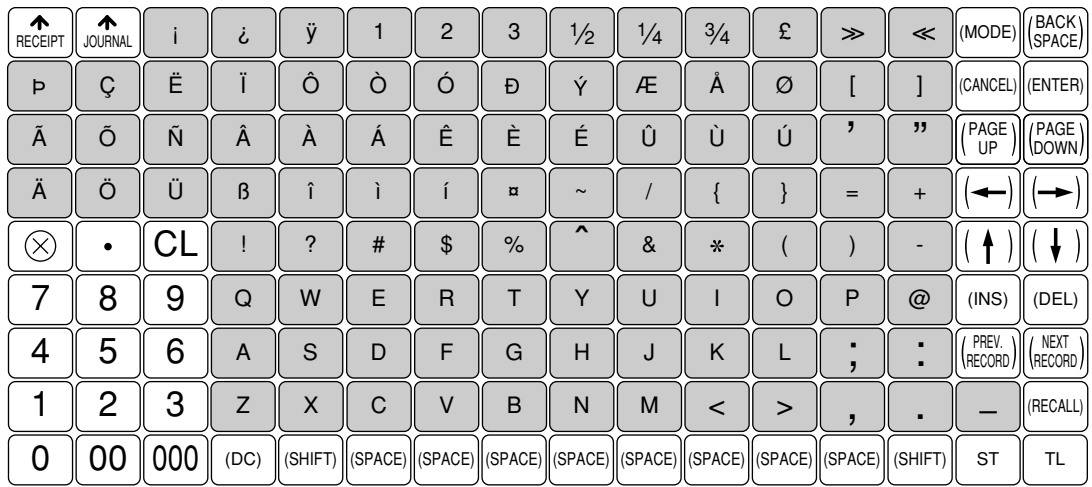

: The shaded area contains the character keys which are used for programming characters.

<mark>କାମ</mark>ା (ତଠ) (INS) (ତEL) (ﷺ) : Used for programming characters. For more information about programming characters, see the section "How to Program Alphanumeric Characters."

 $\boxed{\rightarrow}$   $\boxed{\leftarrow}$   $\boxed{\uparrow}$   $\boxed{\downarrow}$  : Used to move the cursor.

 $E$ FITER) : Used to program each setting.

- $\boxed{\tau_L}$  : Used to finalize programming.
- $\overline{{\sf QMOL}}$  : Used to cancel programming and to get back to the previous screen.
- ∏ : Used to go back to the previous record, e.g., from the department 2 programming window back to the department 1 programming window.
- $\overline{{\sf Edd}}$  : Used to go to the next record, for example, in order to program unit prices for sequential departments.
- $\left[\begin{smallmatrix}\text{\tiny{[OGE]}} \text{\tiny{[OGE]}}\end{smallmatrix}\right]$  : Used to scroll the window to go to the next page.
- $\overline{[^{\tiny{PSE}}]}$  : Used to scroll the window to go back to the previous page.
- $\boxed{\text{CL}}$  : Used to clear the last setting you have programmed or clear the error state.
- $\boxed{\cdot}$  : Used to toggle between two or more options.
- $\boxed{\text{ST}}$  : Used to list those options which you can toggle by the  $\boxed{\cdot}$  key.
- $R_{\text{REALI}}$  : Used to call up a desired code.

Numeric keys: Used for entering figures.

Regarding the  $[\frac{RRS}{R}]\cdot[\frac{[RS]}{[RRS]}], [\frac{[RS]}{[RRS]}], [\frac{[S]}{[S]}], [\frac{1}{[S]}], [\frac{1}{[S]}]$ . [57] keys, you can use the corresponding keys on the screen to perform the same actions:

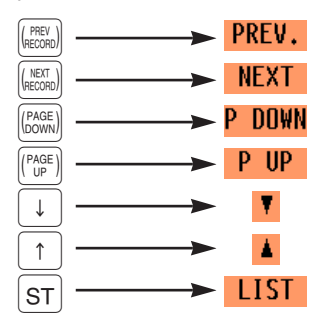

For more information about using these keys, see "Basic Instructions" section in Chapter 12 "Programming."

# **How to Program Alphanumeric Characters**

This section discusses how to program alphanumeric characters such as "DESCRIPTION," "NAME" and "TEXT."

### ■ Using character keys on the keyboard

#### **Entering alphanumeric characters**

To enter a character, simply press a corresponding character key on the programming keyboard sheet. To enter a digit, simply press a corresponding numeric key.

#### **Entering double-size characters**

∂ : This key toggles the double-size character mode and the normal-size character mode. The default is the normal-size character mode. When the double-size character mode is selected, the letter "W" appears at the bottom of the display.

#### **Entering upper-case letters**

 $\overline{\mathsf{f}\mathsf{sm}}$  : You can enter an upper-case letter by using this key. Press this key just before you enter the upper-case letter. You should press this key each time you enter an upper-case letter.

#### **Editing text**

You can edit the text you have entered by deleting and/or inserting characters.

#### **To select a text editing mode**

INSET : Toggles between the insert mode ( "\_" ) and the overwrite ( "■" ) mode.

#### **To move the cursor**

 $\leftarrow$  or  $\rightarrow$  : Moves the cursor.

#### **To delete a character or figure**

- $[DE]$  : Deletes a character or figure in the cursor position.
- $\left[\begin{smallmatrix} 1 & 0 & 0 & 0 \\ 0 & 0 & 0 & 0 \\ 0 & 0 & 0 & 0 \end{smallmatrix}\right]$  : Backs up the cursor for deleting the character or figure at the left of the cursor.

#### **Text copy/paste**

Copy (to the buffer) : Move the cursor to the target text line to copy, and press  $\otimes$  key. Paste (from the buffer): Move the cursor to the target text line to paste, and press  $\frac{1}{2000}$  key.

## ■ **Entering character codes**

Numerals, letters and symbols are programmable by entering the  $\overline{00}$  key and character codes. Use the following procedure with the cursor placed at the position where you want to enter characters:

 $\boxed{00} \longrightarrow$  XXX XXX : character code (3 digits)

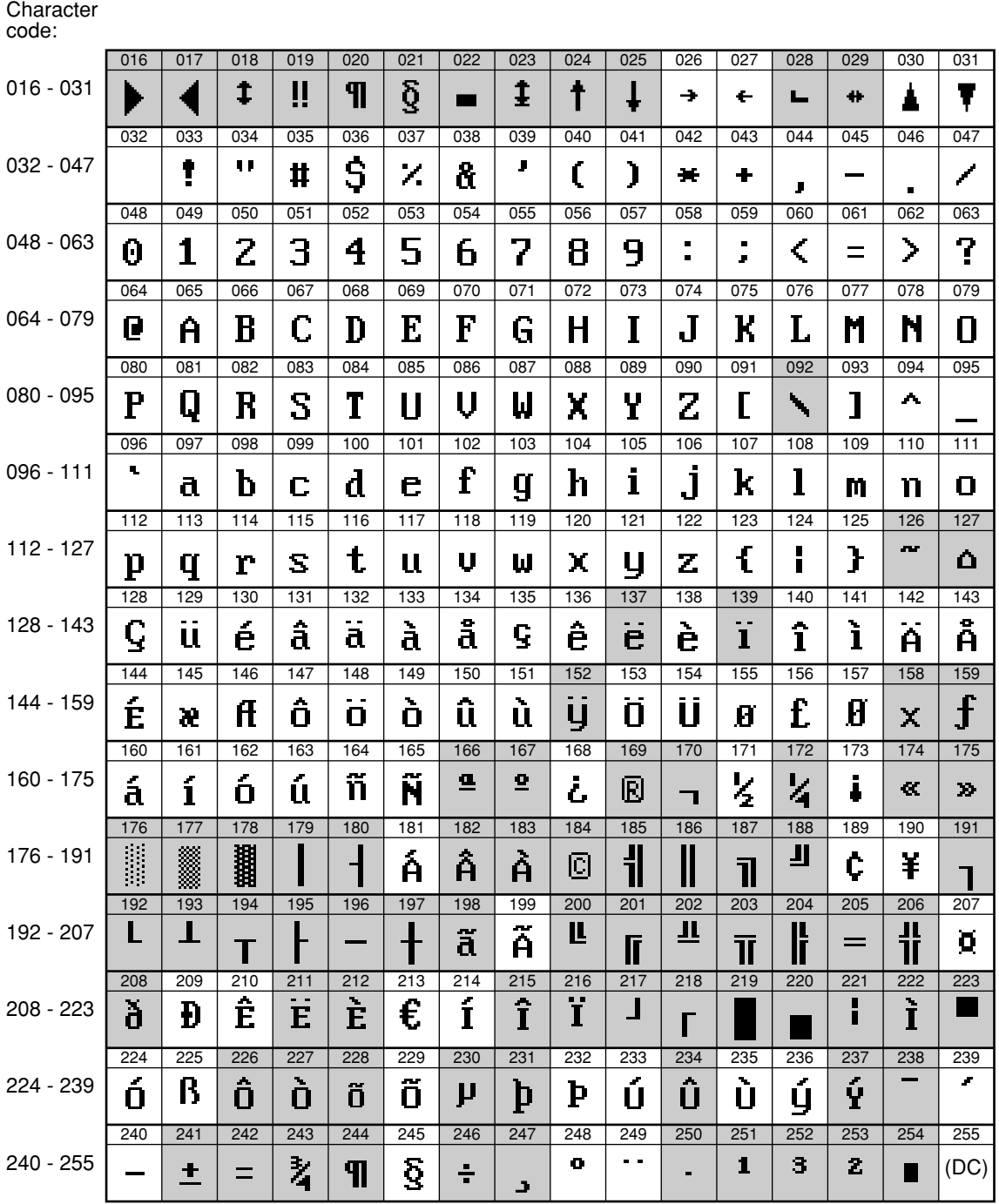

\*(DC) : Double-size character code

\_(095) : Line feed code

: Shaded characters can not be printed by the built-in printer (display only).

# **Programming**

This chapter explains how to program various items.

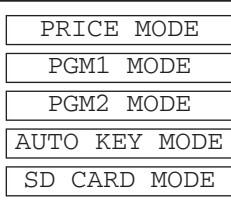

Before you start programming, select the PRICE, PGM1, PGM2, AUTO

KEY or SD CARD mode from the mode selection screen depending on the item you are going to program.

# **Basic Instructions**

This section illustrates the basic programming by using an example of programming for departments.

# ■ **Programming screen**

Opening screen: When you select the PRICE, PGM1, PGM2, AUTO KEY or SD CARD mode from the mode

selection screen, your display will show a programming opening screen corresponding to the mode you selected.

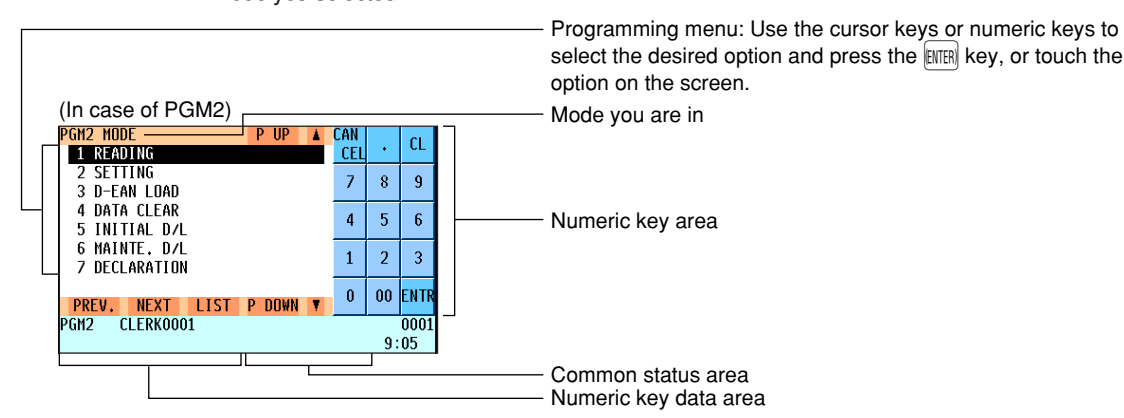

Code selecting screen (Dept. PLU/EAN, Customer):

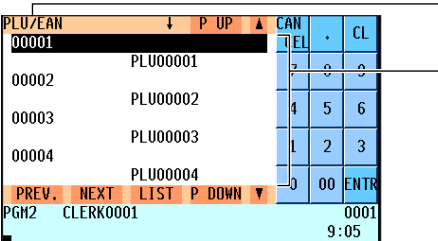

Programming screen:

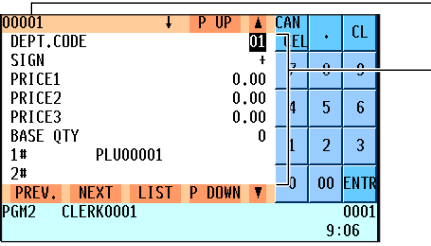

Code title

Code number and its description:

(In case of PLU/EAN and customer, two lines are used for one code, upper line - code, lower line - description.) Use the cursor keys or numeric keys to select the desired option and press the  $\left|\mathbb{H}\right|$  key, or touch the option on the screen. (When you select the last item, the screen goes to the selected option screen without pressing the  $[EMER]$  key.)

Selected menu message

#### Setting items:

Use the cursor to select the desired option or touch it on the screen. To enter the data for each option, follow the instruction shown below. Numeric entry: Use numeric keys. Character entry: Use character keys.

Selective entry: Press the  $\cdot$  key to toggle options and press the  $\left| \right|$  key to select it, or press the  $\left| \right|$  key to show the options list. Use the cursor keys to move the cursor and press the  $E = E$  key to select it, or touch the option on the screen.

## ■ **Programming example**

The following example shows how to program 2.00 for the unit price, "ABCDE" for the description, and "taxable 2 yes" for department 1.

- *1.* In the PGM2 MODE screen, select "2 SETTING" by using the  $\overline{1}$  or  $\overline{1}$  key and press the  $\overline{2}$  key.
	- The SETTING screen will appear.

#### **NOTE**

 $CL$ 

 $\sqrt{0001}$  $9:11$ 

....<br>CEI

 $\overline{7}$  $\overline{\mathbf{8}}$  $\mathbf{Q}$ 

 $\bar{\bf 4}$  $\overline{\mathbf{5}}$  $\overline{6}$ 

 $\overline{1}$  $\overline{2}$  $\overline{3}$ 

 $\mathbf{0}$ 00 FNTE

- *You can also select "2 SETTING" by using numeric key "2," then press the*  $[EMER]$  *key, or touching "2 SETTING" on the screen.*
- $\cdot$  *To return to the previous screen, press the*  $[EM[3]]$  *key.*
- ETTING  $PUP$ CAN  $CL$ 01 ARTICLE CEL 02 DIRECT KEY  $\bar{z}$  $\overline{8}$  $\overline{9}$ 03 FUNCTION GROUPS 04 MEDIA  $\bar{\bf 4}$  $\overline{5}$  $\overline{6}$ 05 TRAINING TEXT/CLK 06 TEXT  $\mathbf{1}$  $\overline{2}$  $\overline{3}$ 07 PERSONNEL 08 TERMINAL  $\mathbf{0}$  $\bf{00}$ ENTI LIST P DOWN **PREV. NEXT<br>PGM2 CLERK0001**  $0001$  $9:11$

**FENTER L † FENTER** 

(ENTER) L<br> **T** (CANCEL)

 $P$  IID × **CAN** 

**ProcedurePGM2 MNNF** 

1 READING

2 SETTING

3 D-EAN LOAD 4 DATA CLEAR

5 INITIAL D/L 6 MAINTE. D/L

7 DECLARATION

PGM2 CLERK0001

PREV. NEXT LIST P DOWN

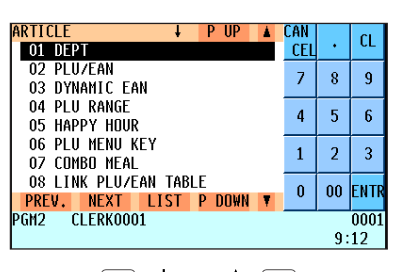

(ENTER) V T (CANCEL)

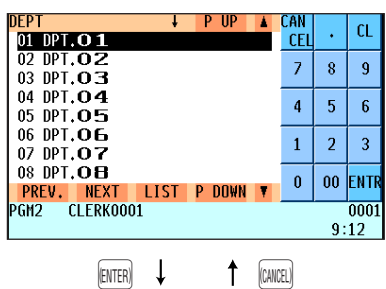

- *2.* Select "1 ARTICLE."
	- The ARTICLE screen will appear.

#### **NOTE**

*The arrow mark u in the window shows that the window contains more options than are now on the screen. To scroll the window, press the*  $\left|\frac{PAGE}{DOWN}\right|$  *kev.* 

*To return to the previous page, press the* ¨ *key.*

- *3.* Select "1 DEPT."
	- The DEPT screen will appear, listing programmable departments.

*4.* Select "01 DPT.01" to program for department 1. • The "01" window will appear.

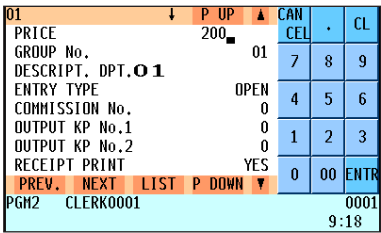

(ENTER)

 $\downarrow$ 

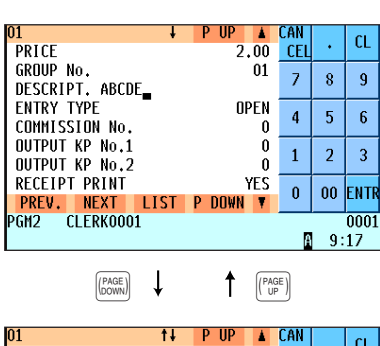

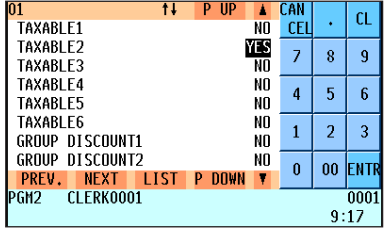

*5.* On the first page of the "01" window, program the unit price and description as follows:

### **NOTE**

*There are three entry patterns for the programming: the numeric entry, character entry, and selective entry.*

- Move the cursor to or touch "PRICE," enter "200" by using numeric keys, then press the **ENTER** key. → Numeric entry
- Move the cursor to or touch "DESCRIPT.", enter "ABCDE" by using character keys, then press the  $[EMER]$  key.  $\rightarrow$ **Character entry**

If you want to clear setting, press the  $|CL|$  key before you press the ENTER key.

- **6.** Press the  $\sqrt{\frac{[PAGE]}{[OOME]}}$  key two times and you will see the page shown left, then program the machine to set "TAXABLE 2" as follows:
	- Move the cursor to or touch "TAXABLE 2," press the  $\cdot$  key to select "YES," then press the  $\text{EMFIR}$  key.  $\rightarrow$  **Selective entry**

#### **NOTE**

*The* . *key toggles between two options as follows: NO*➔*YES*➔*NO*➔*.... Pressing the*  $\left[ s \right]$  *key displays all pertinent options.* 

*7.* Select one of the following actions:

- To cancel the programming, press the **CANCE** key. Select "1 YES" in the "ARE YOU SURE ?" window.
- To finalize the programming, press the  $\lceil \tau L \rceil$  key, then press the  $\left[\text{CALC}\right]$  key. You will return to the "DEPT" window.
- To program the following department, press the  $\frac{K_{\text{RCT}}}{K_{\text{RCT}}}$  key. The "02" window will appear. To return to the "01" window, press the <sub>Record</sub> key.

The following sections describe how to program each item which is contained in a programming group.

# **Article Programming**

Use the following procedure to select any option included in the article programming group:

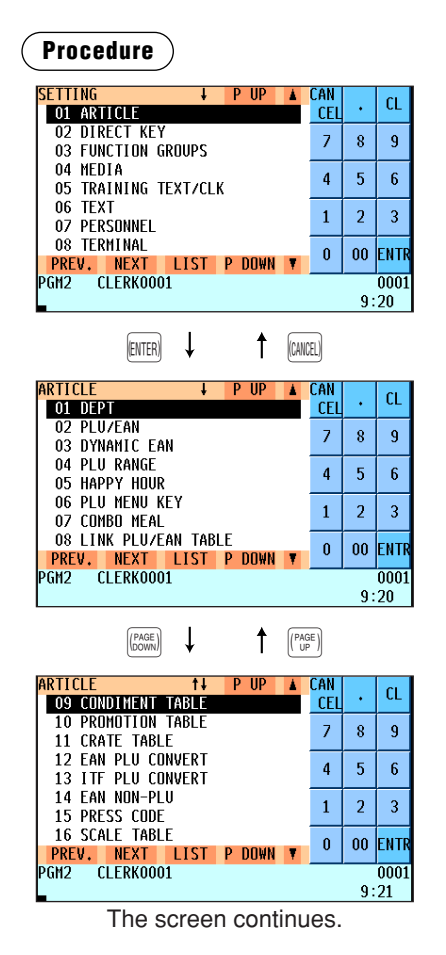

*1.* From the SETTING menu, select "1 ARTICLE." • The ARTICLE window will appear.

*2.* Select any option from the following options list:

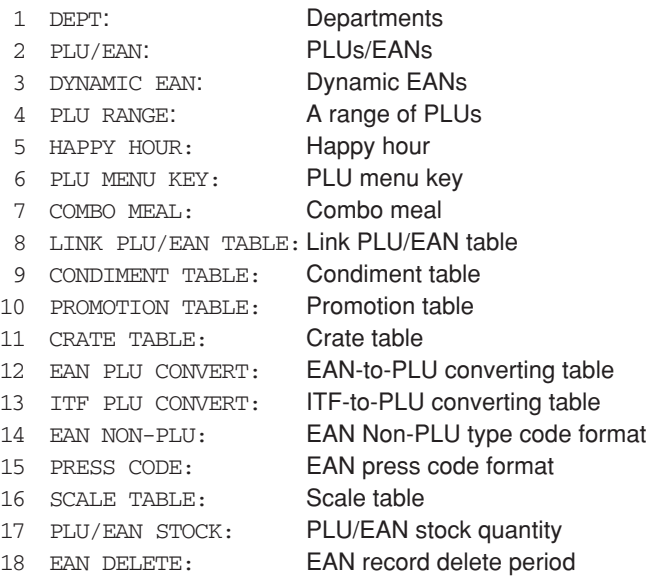

The following illustration shows those options included in the article programming group.

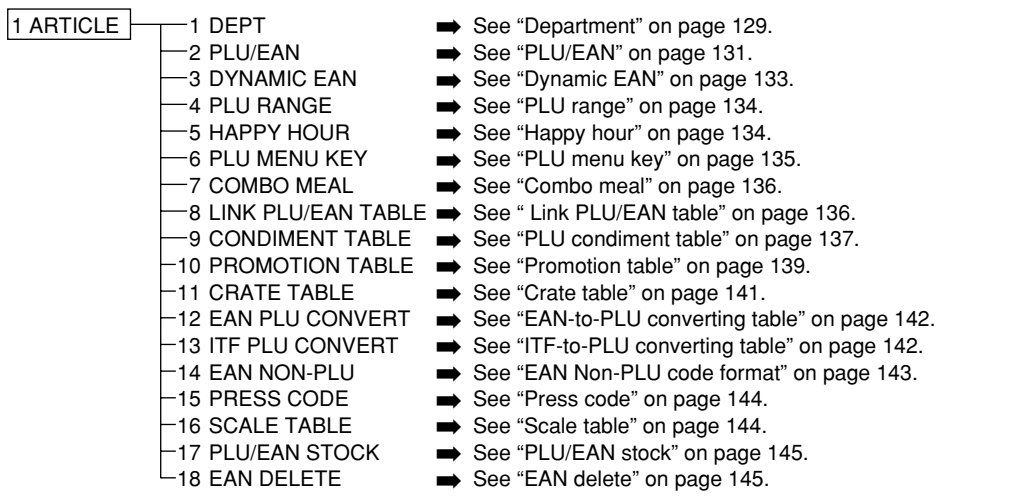

# ■ **Department**

Your POS terminal is equipped with 20 standard departments, and can be equipped with a maximum of 99 departments.

Use the following procedure to program for departments.

#### **Procedure**

Select a pertinent dept. code from the departments list.

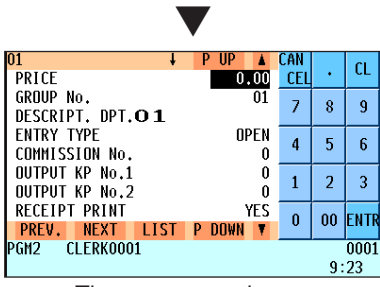

The screen continues.

Program each item as follows:

#### **NOTE**

*For more information about the entry patterns, see the "Basic Instructions" section.*

- **PRICE (Use the numeric entry)** Unit price (max. 6 digits)
- **GROUP No. (Use the numeric entry)**
	- 01-09: Plus department
	- 10: Minus department
	- 11: Plus hash department
	- 12: Minus hash department
	- 13: Plus bottle return department
	- 14: Minus bottle return department
	- 15-17: Non-turnover 1-3
	- If the "Hash", "Bottle return" and "Non-turnover" functions are disabled, you are not allowed to select any hash, bottle return or non-turnover department.

#### **• DESCRIPT. (Use the character entry)**

Description for a department. Up to 16 or 20 characters can be entered.

#### **• ENTRY TYPE (Use the selective entry)**

Type of unit price entry for departments OPEN & PRESET: Open & preset PRESET: Preset only OPEN: Open only INHIBIT: Inhibited

#### **• COMMISSION No. (Use the numeric entry)**

Commission group number (1 through 9) If the number "0" is entered, no commission group number will be assigned to a department.

You can assign each department to a commission group.

#### **• OUTPUT KP No. 1 and No. 2 (Use the numeric entry)**

ID number of the network remote printer 1 or 2 (1 through 9) If the number "0" is entered, no remote printer will operate.

#### **• RECEIPT PRINT (Use the selective entry)**

YES: Prints the department sales information on the receipt. NO: Prints nothing on the receipt.

#### **• SIF/SICS/NORMAL (Use the selective entry)**

Department type selection

- SIF: SIF department
- SICS: SICS department

NORMAL: Department other than SIF or SICS department

#### **• RECEIPT TYPE (Use the selective entry)**

Receipt type selection (When the receipt type is "single/double" or "single/double + addition.") DOUBLE: Double receipt type

SINGLE: Single receipt type

## ■ **Department (continued)**

#### **• PRINT ON CLK (Use the selective entry)**

YES: Prints the department sales information on the clerk report.

NO: Prints nothing on the clerk report.

#### **• ITEM VP (Use the selective entry)**

COMPULSORY: Makes item validation printing compulsory. NON-COMPULSORY: Makes item validation printing non-compulsory.

#### **• HALO (Use the numeric entry)**

- You can set an upper limit amount (HALO) for each department. The limit is effective for the REG mode operations and can be overridden in the MGR mode.
- $\cdot$  AB is the same as A x 10<sup>B</sup>.
- A: Significant digit for HALO (1 through 9)
- B: Number of zeros to follow the significant digit for HALO (0 through 8)

#### **• SCALE (Use the selective entry)**

- COMPULSORY: Makes a scale entry compulsory. ENABLE: Enables a scale entry.
- INHIBIT: Inhibits a scale entry.

#### **• TARE TABLE (Use the numeric entry)**

Scale table number associated with scale entry (1 through 9)

#### **• VMP No. (Use the numeric entry)**

VMP file number for EAN (1 through 3) If the number "0" is entered, no VMP file number is assigned.

#### **• TAXABLE1 through 6 (Use the selective entry)**

Tax status

YES: Taxable

- NO : Non-taxable
- *The tax system of your POS terminal has been factory-set to automatic VAT1 6. If you desire to select any of automatic tax 1 - 6, manual VAT1 - 6, manual VAT1, manual tax 1 - 6, and the combination of the automatic VAT 1 - 3 and the automatic tax 4 - 6, contact your authorized SHARP dealer.* **NOTE**
	- *When the combination of the automatic VAT1 3 and automatic tax 4 6 system is selected, one of the taxable 1 - 3 can be selected in combination with taxable 4 - 6.*

#### **• GROUP DISCOUNT1 through 10**

Group discount status YES: Discountable NO: Non-discountable

**130**

## ■ **PLU/EAN**

- **NOTE**
- *In this manual, the word "EAN" represents EAN (European Article Number) and UPC (Universal Product Code).*
	- *With regard to the EAN codes applicable to this POS terminal, please refer to the chapter 14.*

#### **Procedure**

Select a pertinent PLU code, or directly enter a PLU code or EAN code.

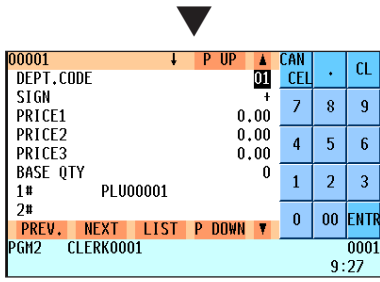

The screen continues.

Program each item as follows:

#### **• DEPT. CODE (Use the numeric entry)**

Department code to be associated with the entered PLU/EAN (01 through 99)

When a PLU/EAN is associated with a department, the following functions of the PLU/EAN depend on the programming for the department.

- Grouping (group 1 through 17)
- Item validation print compulsory/non-compulsory
- Single item cash sale/Single item finalize
- Single receipt/double receipt
- HALO (only for subdepartments)

#### **• SIGN (Use the selective entry)**

- +: Plus PLU/EAN
- -: Minus PLU/EAN

The function of every PLU/EAN varies according to the combination of its sign and the sign of its associated department as follows:

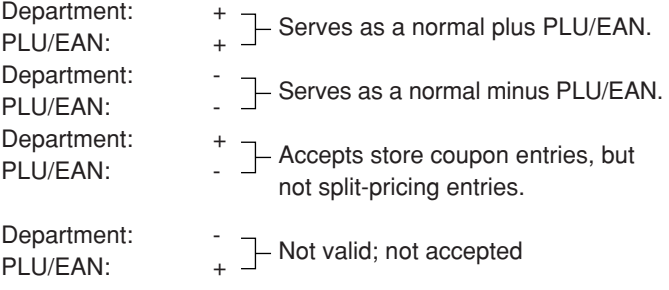

#### **• PRICE1 through 8 (Use the numeric entry)**

Unit price of each price level (max. 6 digits)

By default, only a price for PRICE 1 through 3 can be entered. If you want to enter a price for PRICE 4 through 8, contact your authorized SHARP dealer.

#### **• BASE QTY (Use the numeric entry)**

Base quantity for each PLU/EAN that should be applied only to split-pricing entries (max. 2 digits: 0 to 99)

#### **• 1# through 8# (Use the character entry)**

Description for a PLU/EAN (for each price level)

Up to 16 or 20 characters can be entered.

By default, description for 1# through 3# only can be entered. If you want to enter description for 4# through 8#, contact your authorized SHARP dealer.

#### **• TOUCH KEY TEXT (Use the character entry)**

Description for a PLU touch key Up to 12 characters can be entered.

#### **• ENTRY TYPE (Use the selective entry)**

Mode parameter OPEN: Open price only INHIBIT: Inhibited OPEN&PRESET: Open price and preset price PRESET: Preset price only

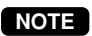

**NOTE** For EAN, it is fixed to "PRESET".

## ■ **PLU/EAN** (continued)

#### **• MENU TYPE (Use the selective entry)**

PLU/EAN menu type selection COMBO: Combo PLU/EAN LINK: Link PLU/EAN NORMAL: Normal PLU/EAN

#### **• COMBO#/LINK# (Use the numeric entry)** Table number for combo PLU/EANs/link PLUs (1 through 99)

# **• CONDIMENT TBL# (Use the numeric entry)**

Table number for condiment entry (1 through 99)

**NOTE**

*For EAN, it is fixed to "00".*

#### **• CONDIMENT TYPE (Use the selective entry)**

YES: Condiment type

NO: Non-condiment type

**NOTE**

*For EAN, it is fixed to "NO".*

#### **• CONDIMENT (Use the selective entry)**

COMPULSORY: Makes a condiment entry compulsory. NON-COMPULSORY: Makes a condiment entry non-compulsory.

*For EAN, it is fixed to "NON-COMPULSORY".* **NOTE** 

#### **• PRICE SHIFT (Use the selective entry)**

COMPULSORY: Makes PLU/EAN price level shift compulsory. INHIBIT: Inhibits PLU/EAN price level shift. ALLOWED: Allows PLU/EAN price level shift.

#### **• SCALE (Use the selective entry)**

COMPULSORY: Makes a scale entry compulsory. ENABLE: Enables a scale entry. INHIBIT: Inhibits a scale entry.

## **• TARE TABLE # (Use the numeric entry)**

Scale table number associated with scale entry (1 through 9)

#### **• SORT GROUP (Use the numeric entry)** PLU sort group number (00 through 99)

#### **• INFORMATION# (Use the numeric entry)** Information text number (max. 4 digits: 0000 to 9999)

#### **• COMMISSION No. (Use the numeric entry)**

You can assign a PLU/EAN to a commission group (1 through 9). If the number "0" is entered, no commission group number will be assigned to a PLU/EAN.

#### **• OUTPUT KP No.1 and No.2 (Use the numeric entry)**

ID number of the network remote printer 1 or 2 (1 through 9) If the number "0" is entered, no remote printer will operate.

#### **• RECEIPT PRINT (Use the selective entry)**

YES: Prints the PLU/EAN sales information on the receipt.

NO: Prints nothing on the receipt.

## ■ **PLU/EAN (continued)**

#### **• PRINT ON CLK (Use the selective entry)**

YES: Printing on the clerk report.

NO: No printing

#### **• TAXABLE1 through 6 (Use the selective entry)**

- YES: Makes the PLU/EAN taxable.
- $NO:$  Makes the PLU/FAN non-taxable.
- *The tax system of your POS terminal has been factory-set to automatic VAT1 6. If you desire to select any of automatic tax 1 - 6, manual VAT1 - 6, manual VAT1, manual tax 1 - 6, and the combination of the automatic VAT1 - 3 and the automatic tax 4 - 6, contact your authorized SHARP dealer.* **NOTE**
	- *When the combination of the automatic VAT1 3 and automatic tax 4 6 system is selected, one of the taxable 1 - 3 can be selected in combination with taxable 4 - 6.*
	- *A PLU/EAN not programmed for any of these tax status is registered depending on the tax status of the department which the PLU/EAN belongs to.*

#### **• PINT PRICE1 through 8 (Use the numeric entry)**

Pint price of each price level (max. 6 digits)

By default, a price for PINT PRICE1 through 3 only can be entered. If you want to enter a price for PINT PRICE4 through 8, contact your authorized SHARP dealer.

#### **• PINT BASE QTY (Use the numeric entry)**

Base quantity for each PLU/subdepartment/EAN that should be applied only to half/double pint entries (max. 2 digits: 0.0 to 9.9)

#### **• HAPPY HOUR1 through 9 (Use the selective entry)**

YES: Enables the happy hour entry.

NO: Disables the happy hour entry.

#### **• GROUP DISCOUNT1 through 10 (Use the selective entry)**

Group discount status

YES: Discountable

NO: Non-discountable

#### **• HOURLY GR.#1 through 3 (Use the numeric entry)**

PLU hourly group number to classify PLUs for PLU hourly group reports (1 through 9)

**• BONUS POINT (Use the numeric entry)**

Bonus points for a PLU/EAN (max. 7 digits)

- **MINIMUM STOCK (Use the numeric entry)** Minimum stock quantity for a PLU/EAN (max. 7 digits)
- **NON-ACCESS (Use the selective entry)** NON DEL.: Not delete non-accessed EANs by Z1 report.

DEL. BY Z: Delete non-accessed EANs by Z1 report.

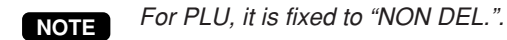

## **Dynamic EAN**

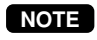

*With regard to the EAN codes applicable to this POS terminal and EAN files, please refer to the chapter 14.*

After you select "3 DYNAMIC EAN" on the "ARTICLE" menu, enter an EAN code or select a pertinent EAN code. The same setting items excepting MINIMUM STOCK as the "PLU/EAN" described in the previous section will appear. Please refer to "PLU/EAN" section for entering values or selecting options. The data will be saved in the Dynamic EAN file.

# ■ **PLU** range

You can program PLUs in the designated range.

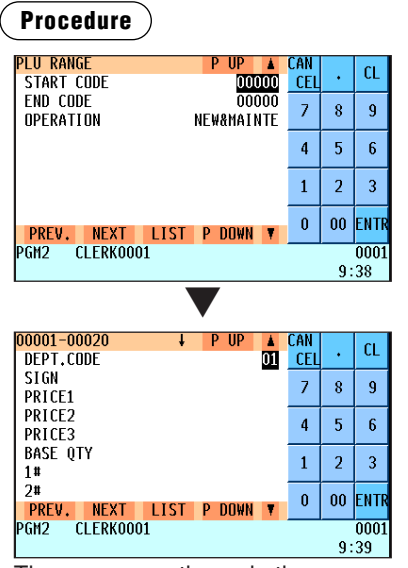

The screen continues in the same format as those screens shown in section "PLU/EAN".

Enter a value or select an option for each item as follows:

- **START CODE (Use the numeric entry)** Starting PLU code (max. 5 digits)
- **END CODE (Use the numeric entry)** Ending PLU code (max. 5 digits)
- **OPERATION (Use the selective entry)**

MAINTE: Enables you to change the setting you have programmed.

NEW&MAINTE: Enables you to change the current setting when the specified codes have already been created or to create new codes when the specified codes have not been created yet. DELETE: Enables you to delete a specified range of PLUs.

# ■ Happy hour

You can program the time range for each happy hour (Happy hour 1 to Happy hour 9). You can also program the day of the week the programmed happy hour functions. When a clerk enters a PLU code on the programmed day, the price level for which you have programmed a time range will be automatically entered. For example, if you set the start time at 9:00 AM, the end time at 11:00 AM, "ENABLE" for SUNDAY and the shift level at 2, the current price level is shifted to the level 2 from 9:00 AM to 11:00 AM on Sunday.

### **Procedure**

Select a pertinent happy hour from the list.

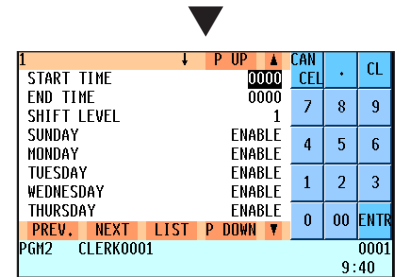

The screen continues.

Program each item as follows:

- **START TIME (Use the numeric entry)** Start time: hour/minute (0000 to 2359)
- **END TIME (Use the numeric entry)** End time: hour/minute (0000 to 2359)
- **SHIFT LEVEL (Use the numeric entry)** Shift level (1 to 9)
- **SUNDAY through SATURDAY (Use the selective entry)** ENABLE: Enables the happy hour function. DISABLE: Disables the happy hour function.

#### **NOTE**

*When the start time and end time are set at "0000," or shift level at 1, the happy hour function is not available.*

# ■ **PLU** menu key

When you enter PLUs, using the PLU menu key makes it easy to find categorized PLU items from the menu list. Your POS terminal allows you to program a max. of 50 PLU menu keys. You can program a max. of 42 PLUs/sub-menus for each PLU menu key.

## **Procedure**

**APTICI CAI**  $\alpha$ 01 DEPT  $CE$ 02 PLU/EAN  $\overline{z}$  $\overline{8}$  $\overline{9}$ 03 DYNAMIC FAN 04 PLIL RANGE  $\overline{a}$ 5  $\boldsymbol{6}$ 05 HAPPY HOUR 06 PLU MENU KEY  $\mathbf{1}$  $\overline{a}$  $\overline{3}$ 07 COMBO MEAL 08 LINK PLU/EAN TABLE  $\pmb{0}$  $00$ FNTI **PREV. NEXT LIST P DOWN**<br>PGM2 CLERK0001  $0001$  $9:48$ **TH MENIL KEY**  $D$   $ID$ **CAL**  $\alpha$ -- NOTHING- $CE$  $\overline{8}$  $\overline{9}$  $\overline{z}$  $\overline{4}$  $\overline{5}$  $\overline{6}$  $\mathbf{1}$  $\overline{a}$  $\overline{\mathbf{3}}$  $\pmb{0}$  $n<sub>0</sub>$ FNTR PREV. NEXT LIST **P DOWN** PGM<sub>2</sub> CLERK0001 0001  $9:48$ ▼ Selected PLU menu key no.  $\rightarrow$  ENTER ▼- III **CAN**  $\alpha$ TEXT **CF**  $\overline{7}$  $\overline{\mathbf{8}}$  $\overline{9}$  $\overline{4}$  $\overline{5}$  $\overline{6}$  $\mathbf{1}$  $\overline{a}$  $\overline{3}$  $\mathbf{0}$  $00$ entr PREV. NEXT LIST<br>PGM2 CLERK0001 **P DOWN**  $0001$  $\overline{a}$  $9:49$  $P$  UP CAN  $\overline{C}$ 01 INHIBIT  $CF$ 02 INHIBIT  $\overline{7}$  $\overline{8}$  $\overline{9}$ 03 INHIBIT 04 INHIBIT  $\overline{4}$  $\overline{5}$  $\overline{6}$ 05 INHIBIT O6 INHIBIT  $\mathbf 1$  $\overline{2}$  $\overline{3}$ 07 INHIBIT **OR INHIBIT**  $\pmb{0}$  $00<sup>1</sup>$ ENTI **PREV. NEXT<br>GM2 CLERK0001 TIST D** DOMN PGH<sub>2</sub>  $0001$  $9:49$ D III **CAN**  $\alpha$ **TYPE** PLU **CEI**  $\overline{7}$  $\overline{8}$  $\overline{9}$  $\overline{4}$ 5  $6\overline{6}$  $\mathbf{1}$  $\overline{a}$ 3  $\pmb{0}$ 00 ENTI <mark>PREV. NEXT</mark><br>GM2 CLERK0001 P DOWN  $\blacksquare$ 0001 **PGM2**  $9:50$ π  $\overline{D}$ CAN  $CL$ PLU 00000 **CEI**  $\overline{z}$  $\overline{8}$  $\overline{9}$  $\overline{4}$  $\overline{6}$ 5  $\mathbf{1}$  $\overline{2}$  $\overline{3}$  $\mathbf{0}$  $\overline{a}$ ENT <mark>PREV. Next list P Down</mark><br>GM2 Clerk0001  $0001$  $9:50$ 

Use the following procedure to program a PLU menu key:

In the ARTICLE window, select "6 PLU MENU KEY" and program each item as follows:

- **PLU MENU KEY (Use the numeric entry)** PLU menu key number (1 thru 50) 1 thru 50 : For the direct PLU menu key.
- **TEXT (Use the character entry)** Description for the PLU menu key. Up to 16 characters can be entered.
- **TYPE (Use the selective entry)** PLU: Selects to program a PLU. MENU: Selects to program a sub-menu.
- **PLU or MENU (Use the numeric entry)** Select a menu PLU or sub-menu from the list.

### **NOTE**

*When selecting a sub-menu, the screen on which a sub-menu number is to be entered (the message "MENU") will appear.*

#### **NOTE**

- *PLU code should be defined before programming a PLU menu key.*
- **•** If the  $[DE]$  key is pressed on the PLU menu key number selection *window, the PLU menu key number in the cursor position will be deleted. In the DELETE window, confirm the PLU menu key number to delete, press the* **ENTER** *key, then select* "1 YES" in the *message "ARE YOU SURE?" to delete it.*
- If the **DEL** key is pressed on the PLU/menu PLU code selection *window, the PLU code in the cursor position will be canceled.*

# ■ **Combo** meal

When you want to make some deduction for set sellings, combo meal should be specified, a PLU or EAN (combo PLU or EAN) can have a maximum of 10 PLUs subsidiarily.

#### **Procedure**

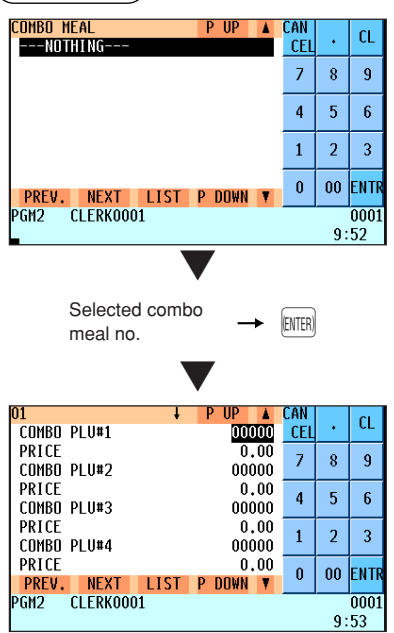

Program each item as follows:

- **COMBO MEAL (Use the numeric entry)** Combo meal number (1 through 99)
- **COMBO PLU#XX** Enter tied PLU codes (max. 10 PLUs).
- **PRICE (Use the numeric entry)** Enter the unit price of each combo menu. (max. 6 digits)

#### **NOTE**

- *PLU codes should be defined before programming a combo meal.*
- If the *DEL key is pressed on the combo meal number selection window, the combo meal table in the cursor position will be deleted. In the DELETE window, confirm the combo meal number to delete, press the* **ENTER** *key, then select* "1 YES" in the *message "ARE YOU SURE?" to delete it.*

## ■ Link PLU/EAN table

The screen continues.

It is possible to link PLUs (linked PLUs) with a PLU or EAN (link PLU/EAN) so that just pressing the link PLU or EAN key allows you to register the linked PLUs together. The number of linked PLUs is a maximum of 30.

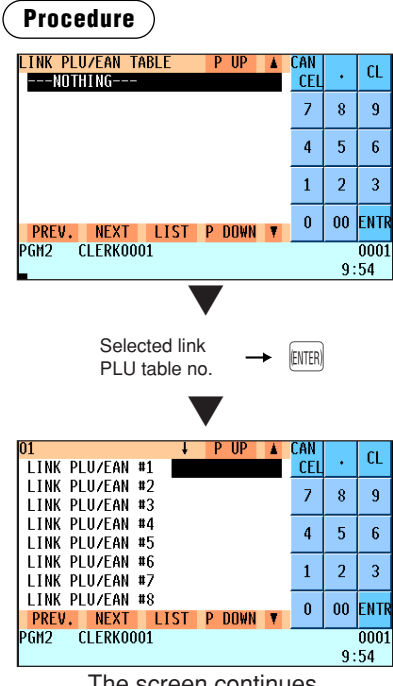

Program each item as follows:

- **LINK PLU/EAN TABLE (Use the numeric entry)** Link PLU/EAN table number (1 through 99)
- **LINK PLU/EAN #XX** Enter linked PLU codes (max. 30 PLUs).

### **NOTE**

- *PLU codes should be defined before programming a link PLU table.*
- If the *DELI* key is pressed on the table number selection window, *the selected table will be deleted. In the DELETE window, confirm the table number to delete, press the* E *key, then select "1 YES" in the message "ARE YOU SURE?" to delete it.*

The screen continues.

# ■ **PLU** condiment table

The "condiment entry" is intended to guide the operator in making menu entries which require special cooking instructions. For example, a clerk can make such entries as "garnishing potato," "with salad," and "grilling steak rare." When a clerk enters a menu-item PLU to which PLUs for the condiment entry have been assigned, these orders (such as "garnishing potato") will be printed on the receipt and conveyed to the kitchen.

Before you program for the condiment entry, prepare a condiment table. The following shows an example of a condiment table:

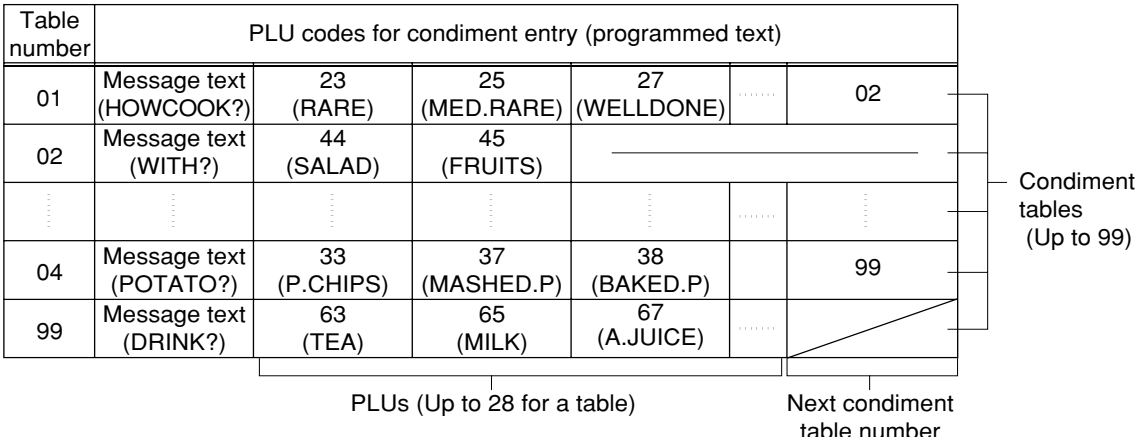

#### **Condiment table**

The condiment table should contain the following:

Condiment table: The condiment table is a group of condiment PLUs, which is assigned to each menu-item PLU. A table consists of a message text and up to 28 PLUs. Also, you can assign the next condiment table number to a condiment table to link them.

> The message text is used for displaying a prompting message. The PLU is used for the special order setting. For example, when a clerk enters a menu-item PLU, a display message programmed for the message text such as "HOWCOOK?." will appear. Then specify one of the PLUs programmed for text such as "RARE."

Table number: The table number is intended to identify each condiment table.

#### *The condiment PLU programmed in a condiment table can be linked with condiment table (Item link method).* **NOTE**

*For example, if PLU 44 (SALAD) in a table of the above is linked with condiment table 10 (SAUCE), when the condiment PLU 44 (SALAD) is registered, items of the condiment table 10 (SAUCE) will be appeared.*

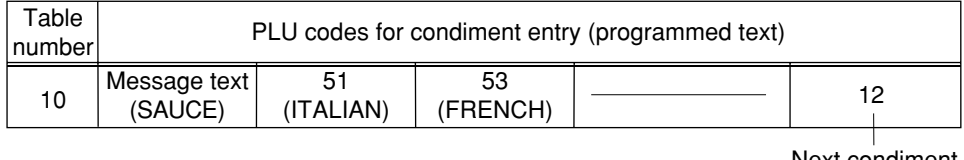

Next condiment table number

**Procedure**

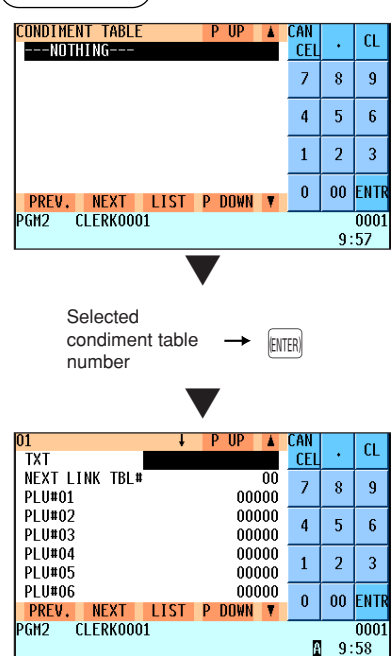

The screen continues.

Program each item as follows:

- **CONDIMENT TABLE (Use the numeric entry)** Condiment table number (1 through 99)
- **TXT (Use the character entry)** Description for a condiment menu. Up to 16 characters can be entered.
- **NEXT LINK TBL# (Use the numeric entry)** Enter the next condiment table number (max. 2 digits).
- **PLU#01 through #28** Enter condiment PLU codes (max. 28 PLUs).

#### **NOTE**

- *The description is used as the display prompt.*
- *PLU codes should be defined before programming a condiment table.*
- If the  $[DEL]$  key is pressed on the table number selection window, the *table in the cursor position will be deleted. In the DELETE window, confirm the table number to delete, press the ENTER <i>key, then select "1 YES" in the message "ARE YOU SURE?" to delete it.*

# ■ **Promotion table (global/individual type)**

There are two types of promotion tables: the global type and individual type. The global type requires you to program a trip level for a set of objected items while the individual type requires you to program a trip level for each objected item.

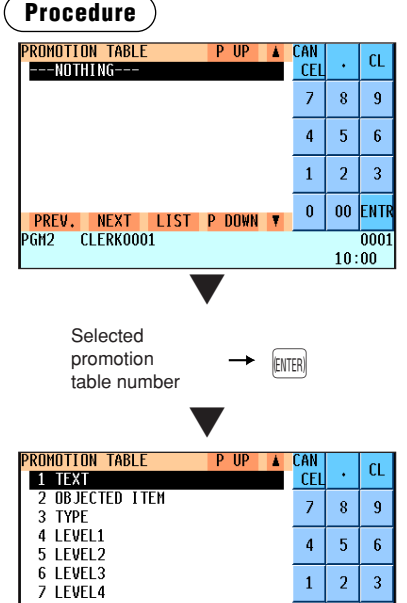

Program each item as follows:

**• PROMOTION TABLE (Use the numeric entry)** Promotion table number (1 through 999)

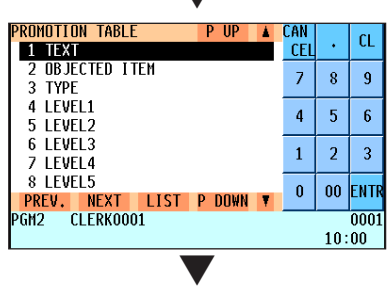

Basically, you need to program the following four items:

- **TEXT**
	- **OBJECTED ITEM**
- **TYPE**
- **LEVEL 1 through 5**

#### **TEXT**

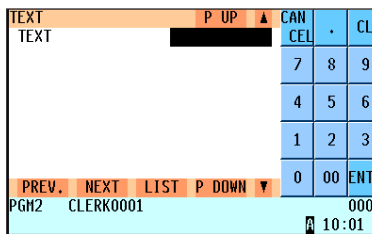

#### **• TEXT (Use the character entry)**

Description for each promotion table (max. 12 characters)

#### **OBJECTED ITEM**

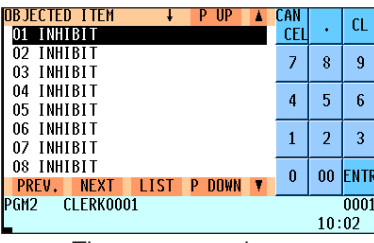

The screen continues.

#### $\overline{\phantom{a}}$  iii CAN  $CL$ **PLUZEAN** CEL **ITEM KIND**  $\overline{\phantom{a}}$  $\bf 8$  $\overline{9}$  $\overline{\mathbf{4}}$  $\overline{5}$  $\overline{6}$  $\mathbf{1}$  $\mathbf 2$  $\overline{3}$  $\pmb{0}$  ${\bf 00}$ ENTR <mark>PREV. NEXT</mark><br>PGM2 CLERK0001 LIST P DOWN  $\overline{0001}$  $10:02$

#### **• OBJECTED ITEM**

Program objected items for promotion (max. 25 items).

#### **• ITEM KIND (Use the selective entry)**

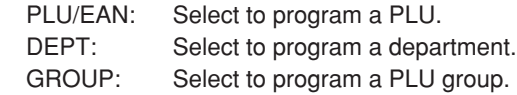

# ■ **Promotion table (continued)**

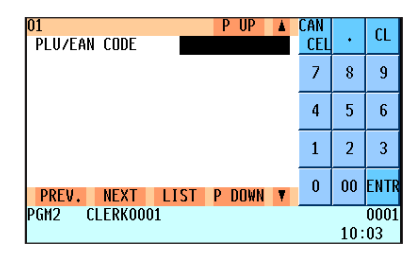

**• PLU/EAN CODE, DEPT or GROUP (Use the numeric entry)** Enter a PLU/EAN, department or PLU group code.

#### **TYPE**

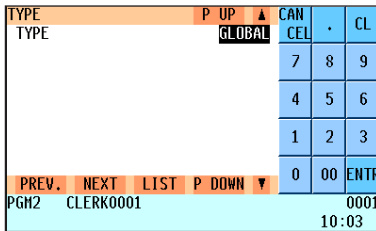

#### **LEVEL 1 through 5**

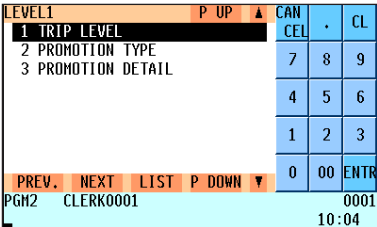

#### (Global type)

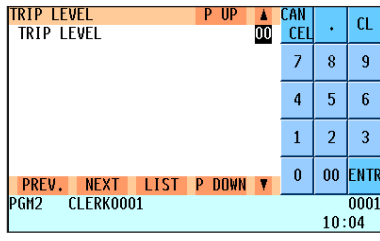

#### (Individual type)

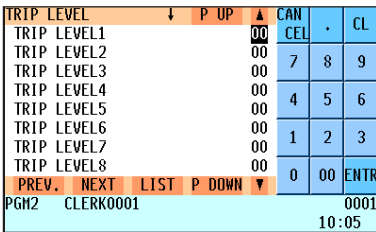

The screen continues.

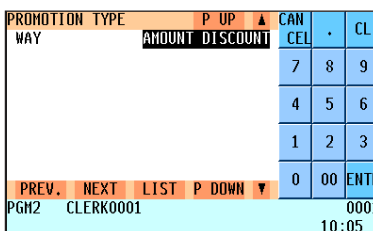

## **• TYPE (Use the selective entry)** GLOBAL: Selects the global type.

INDIVIDUAL: Selects the individual type.

Each of LEVEL 1 through 5 consists of the following three items:

- **TRIP LEVEL**
- **PROMOTION TYPE**
- **PROMOTION DETAIL**

#### **• TRIP LEVEL (Use the numeric entry)** In case you selected the global type, this window appears.

Trip level for the programmed objected items (1 to 99)

#### **• TRIP LEVEL1 through 25 (Use the numeric entry)**

In case you selected the individual type, this window appears. Trip levels for each of the programmed objected items (1 to 99)

#### **• PROMOTION TYPE (Use the selective entry)**

AMOUNT DISCOUNT: Selects the amount discount type. % DISCOUNT: Selects the percent discount type. GIVE FREE ITEM: Selects the give-free-item type. CHEAPER ITEM FREE: Selects the cheaper-item-free type. SELLING PRICE: Selects the selling price type.

## ■ **Promotion table (continued)**

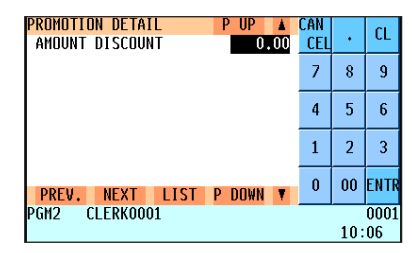

#### **• PROMOTION DETAIL (Use the numeric entry)**

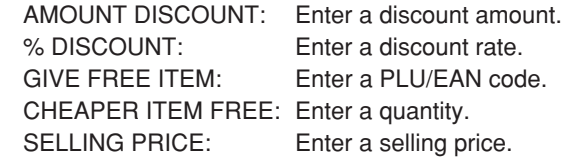

#### **NOTE**

*PLU codes should be defined before programming a promotion table. Also for EAN code, only EAN having a preset price can be programmed.*

*If the*  $[DEL]$  key is pressed on the table number selection window, the *table in the cursor position will be deleted. In the DELETE window, confirm the table number to delete, press the*  $[$ *ENTER] key, then select "1 YES" in the message "ARE YOU SURE?" to delete it.*

## ■ **Crate table**

You can program up to 99 crate tables

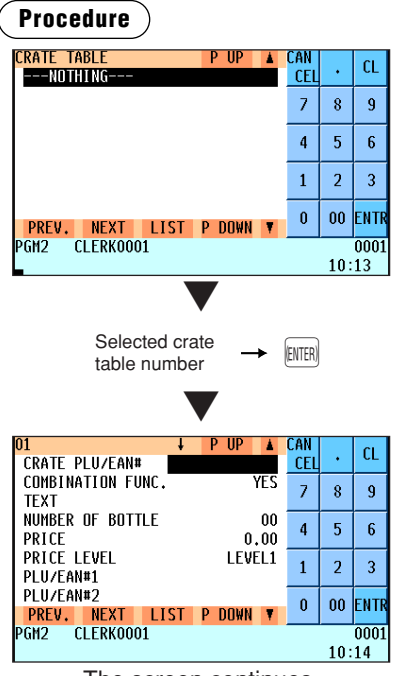

The screen continues.

Program each item as follows:

- **CRATE TABLE (Use the numeric entry)** Crate table number (1 through 99)
- **CRATE PLU/EAN# (Use the numeric entry)** Enter a crate PLU/EAN.
- **COMBINATION FUNC. (Use the selective entry)** YES: Select to use the combination entry type. NO: Select to use the single entry type.
- **TEXT (Use the character entry)** Description for each crate table (max. 16 characters)
- **NUMBER OF BOTTLE (Use the numeric entry)** Enter the number of bottles in the crate. (0 through 99)
- **PRICE (Use the numeric entry)** Enter a crate table price. (max. 6 digits)
- **PRICE LEVEL (Use the selective entry)** Select a price level.
- **PLU/EAN#1 through 10 (Use the numeric entry)** Enter PLU/EANs in the bottles.

#### **NOTE**

- *PLU codes should be defined before programming a crate table. Also for EAN codes, only EANs having a preset price can be programmed.*
- If the  $[DEL]$  key is pressed on the table number selection window, the *table in the cursor position will be deleted. In the DELETE window, confirm the table number to delete, press the ENTER <i>key, then select "1 YES" in the message "ARE YOU SURE?" to delete it.*

# ■ **EAN-to-PLU** converting table

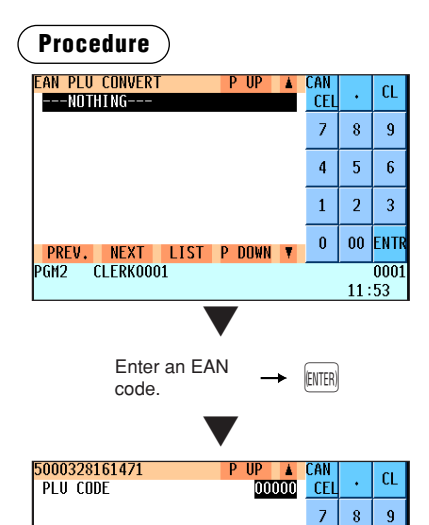

Program each item as follows:

- **EAN PLU CONVERT (Use the numeric entry)** Enter an EAN code.
- **PLU CODE (Use the numeric entry)** Enter a PLU code.

#### **NOTE**

*If the*  $[DEL]$  key is pressed on the table number selection window, the *table in the cursor position will be deleted. In the DELETE window, confirm the table number to delete, press the*  $E$  *key, then select "1 YES" in the message "ARE YOU SURE?" to delete it.*

# ■ **ITF-to-PLU** converting table

**EREV. NEXT LIST P DOWN<br>PGM2 CLERK0001** 

 $\overline{\mathbf{4}}$  $\overline{5}$  $\mathbf{f}$ 

 $\mathbf{1}$  $\overline{a}$  $\overline{3}$ 

 $\mathbf{0}$ 

.<br>NTI  $\overline{00}$ 

nn<sub>1</sub>  $11:55$ 

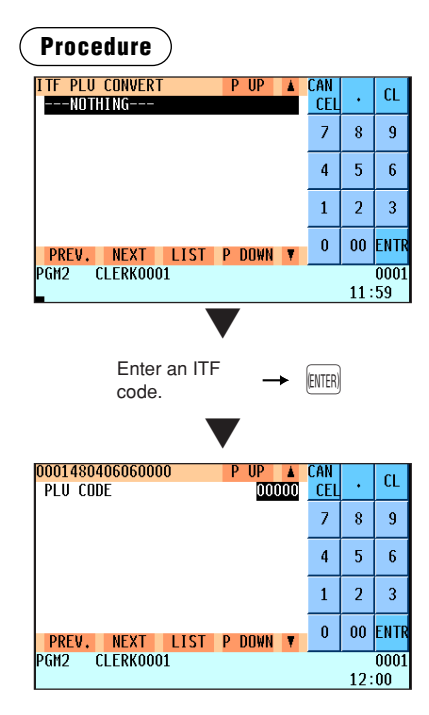

Program each item as follows:

- **ITF PLU CONVERT (Use the numeric entry)** Enter an ITF code.
- **PLU CODE (Use the numeric entry)** Enter a PLU code.

#### **NOTE**

*If the*  $[DEL]$  key is pressed on the table number selection window, the *table in the cursor position will be deleted. In the DELETE window, confirm the table number to delete, press the ENTER key, then select "1 YES" in the message "ARE YOU SURE?" to delete it.*
### **EAN Non-PLU code format**

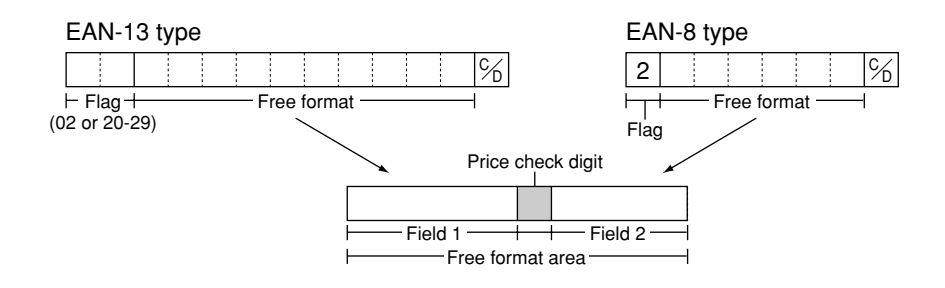

### **Procedure**

Select a arbitrary number, or a pertinent EAN TYPE OF CODE & SYSTEM CODE you set.

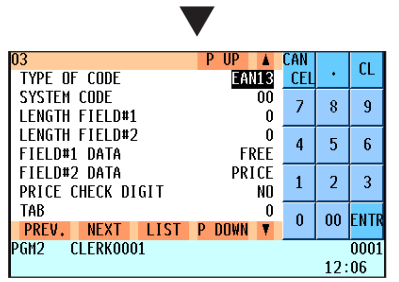

The screen continues.

Program each item as follows:

- **TYPE OF CODE (Use the selective entry)** EAN-8: EAN-8 format code (consisting of 8 digits) EAN-13 (UPC-A): EAN-13 format code (consisting of 13 digits)
- **SYSTEM CODE (Use the numeric entry)** System code (i.e. flag code): EAN-8: 1 digit, EAN-13: 2 digits

### **NOTE**

*ISBN/ISSN and press code are always used the fixed format even if code, 37, 43, 78, 98, or 97 is entered.*

- **LENGTH FIELD#1 (Use the numeric entry)** Length of field 1 (number of digits): 0 to 9
- **LENGTH FIELD#2 (Use the numeric entry)** Length of field 2 (number of digits): 0 to 9

#### **• FIELD#1 DATA**

Meaning of field 1: It is fixed to FREE.

**• FIELD#2 DATA (Use the selective entry)**

Meaning of field 2 QUANTITY: Quantity PRICE: Price

- **PRICE CHECK DIGIT (Use the selective entry)**
	- Price check digit
	- YES: Use the price check digit
	- NO: Not use the price check digit

#### **• TAB (Use the selective entry)**

TAB or decimal point of field 2: 3/2/1/0

### ■ **Press code (for EAN)**

Your POS terminal allows you to program the press code format.

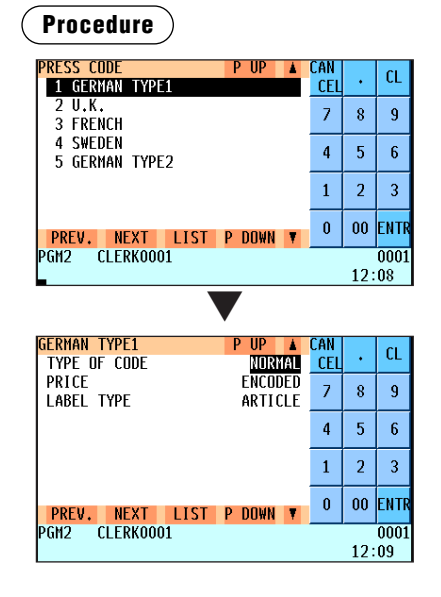

Program each item as follows:

### **• PRESS CODE (1 to 5) (Use the selective entry)**

- 1: GERMAN TYPE1 (prefix code: 434/439)
- 2: U.K. (prefix code: 988/989)
- 3: FRENCH (prefix code: 378/379)
- 4: SWEDEN (prefix code: 7388)
- 5: GERMAN TYPE2 (prefix code: 414/419)

### **• TYPE OF CODE (Use the selective entry)**

NORMAL: Normal EAN PRESS: Press code

### **• PRICE (Use the selective entry)**

Price entry method for press code (This setting is valid only when PRESS CODE is set for TYPE OF CODE.) PRESET: Using the EAN preset price ENCODED: Using the encoded price COMPULSORY: Compulsory entry

### **• LABEL TYPE (Use the selective entry)**

Label of record in EAN file (This setting is valid only when PRESS CODE is set for TYPE OF CODE.)

ARTICLE: Prefix + article code Select this option when you want to summarize the sales of items having press codes by each item. PREFIX: Prefix only

> Select this option when you want to summarize the sales of items having press codes by category.

### ■ **Scale table**

You can program up to nine scale tables and allows different tares to be assigned to them.

### **Procedure**

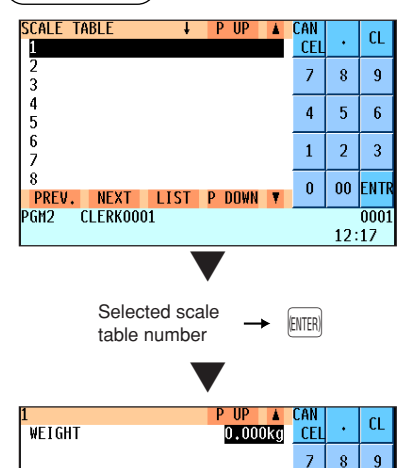

PREV. NEXT LIST P DOWN CLERK0001

 $\overline{4}$  $\overline{5}$  $\sqrt{6}$ 

 $\mathbf{1}$  $\overline{a}$  $\overline{\mathbf{3}}$ 

 $\mathbf{r}$ nn **NT** 

0001

 $12:22$ 

Program each item as follows:

- **SCALE TABLE (Use the numeric entry)** Scale table number (1 through 9)
- **WEIGHT (Use the numeric entry)** Enter a tare weight for the scale table number (max. 4 digits: 1 to 9.999 kg (1 to 99.99 lbs.)).

### **NOTE**

*Your POS terminal may also be set to accommodate 2-integer +2 decimal weights. For more details, please contact your authorized SHARP dealer.*

GM2

### ■ **PLU/EAN stock**

You can assign a stock quantity to each PLU/EAN code. Shown below is an example of selecting "1 OVERWRITE."

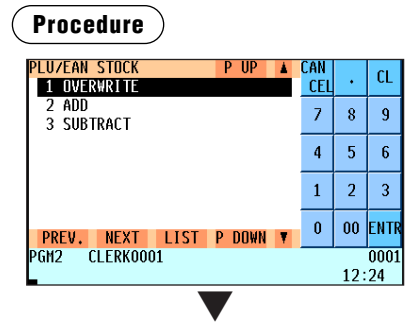

Select a pertinent PLU/EAN code, or directly enter a PLU code or EAN code.

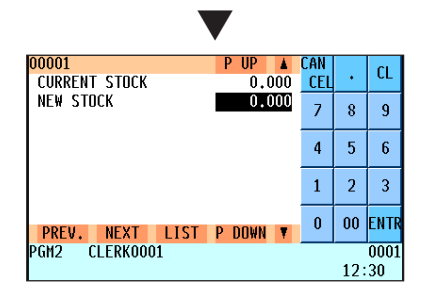

After selecting "1 OVERWRITE," select a pertinent PLU/EAN code. Then the next screen will appear to show the following items:

**• CURRENT STOCK**

The current stock is displayed.

**• NEW STOCK (Use the numeric entry)** Enter a new stock quantity (max. 7 digits: 1 to 9999.999(9999999))

- *If you need to add or subtract a stock quantity to or from the current stock quantity, select "2 ADD" or "3 SUBTRACT" and enter a value to be added or subtracted.*
- *You cannot enter any values for the item marked with "!".*
- *The entry of a new stock value will update to the PLU/EAN stock counter.*

### ■ **EAN delete**

You can delete the EAN codes which have not been accessed during the period you set in this program when you execute the delete job in EAN DELETE in X1/Z1 mode.

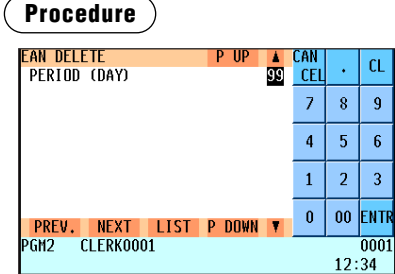

Program each item as follows:

**• PERIOD (DAY) (Use the numeric entry)**

Enter the EAN record delete period: 01 to 99 (00: Not delete by the non-accessed deleting job)

# **Direct Key Programming**

Use the following procedure to select direct-key programming:

### ■ **Direct key**

You can assign departments and PLUs directly to the keyboard. In the case of PLUs, you may assign up to 10 levels to be accessed directly on the keyboard. For key no. positions, refer to the illustration shown below.

### **Procedure**

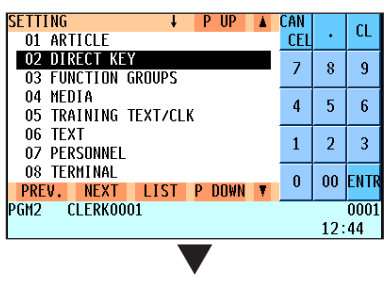

Select a pertinent key no. from the key numbers list.

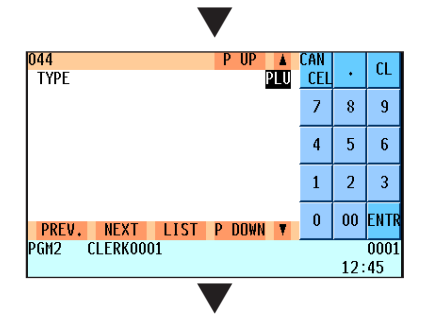

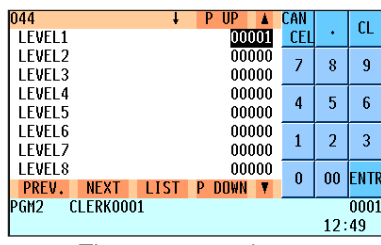

The screen continues.

In the case of selecting "044 DIRECT PLU"

### **• TYPE (Use the selective entry)**

- PLU: Assigns the key as a direct PLU key.
- DEPT: Assigns the key as a direct department key.

### **NOTE**

- *You can also select a direct PLU key by pressing the corresponding key when the PLU has been assigned directly on the keyboard instead of selecting the key from the menu.*
- *When selecting a department, the screen on which a department code is to be entered (the message "DEPT. CODE") will appear.*

### **• LEVEL1 through 10 (Use the numeric entry)**

Enter a PLU code for each level. For example, if you want to use this key as PLU code 1 (level 1) and PLU code 101 (level 2), enter 1 for "LEVEL1" and 101 for "LEVEL2."

#### Key numbers

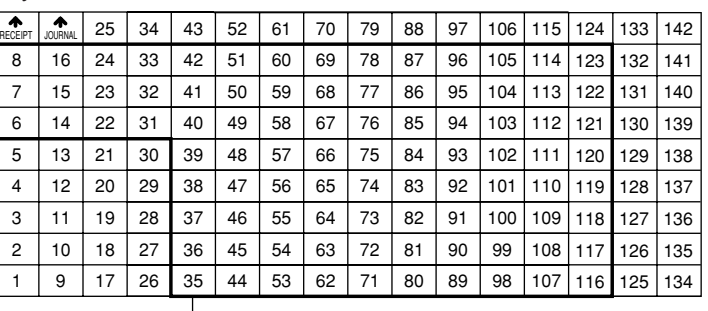

Departments and PLUs programmable area

### **NOTE**

- *You can assign departments and PLUs only for the "Departments and PLUs programmable area" shown above.*
- *You cannot assign a department or a PLU to the position to which a function key has been assigned.*

# **Functional Programming**

Use the following procedure to select any option included in the functional programming group:

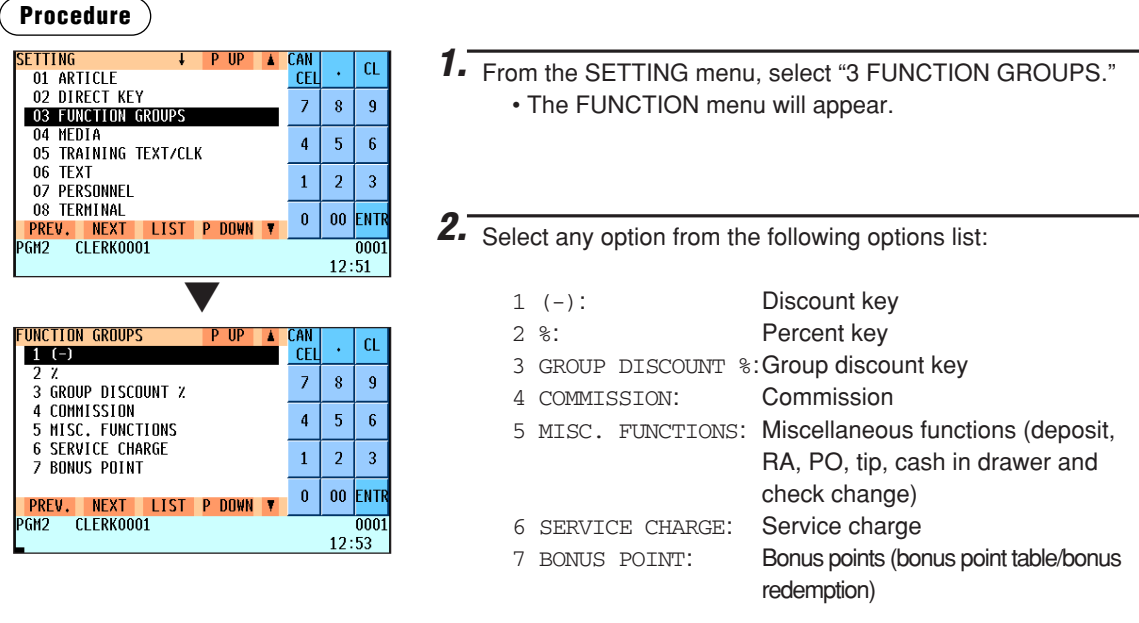

The following illustration shows those options included in the functional programming group.

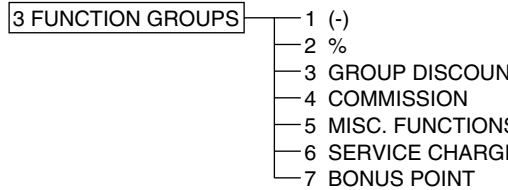

- $\Rightarrow$  See "Discount key" on page 147.
- **See "Percent key" on page 148.**
- $\Rightarrow$  See "Group discount key" on page 148.
- ⇒ See "Commission" on page 149.<br>S ⇒ See "Miscellaneous functions" or
- $S \longrightarrow$  See "Miscellaneous functions" on page 149.<br>E  $\longrightarrow$  See "Service charge" on page 150.
	- **See "Service charge" on page 150.**
	- → See "Bonus points" on page 151.

## $\blacksquare$  Discount key ( $\odot$  through  $\odot$ )

### **Procedure**

Select a pertinent discount key from the discount keys list.

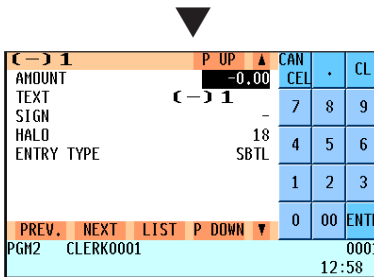

Program each item as follows:

- **AMOUNT (Use the numeric entry)** Discount amount (max. 6 digits)
- **TEXT (Use the character entry)**

Description for the discount key. Up to 12 characters can be entered.

**• SIGN (Use the selective entry)**

Programming of the  $+$  or  $-$  sign assigns the premium or discount function to each discount key.

- -: Minus amount (discount)
- +: Plus amount (premium)
- **HALO (High Amount Lockout) (Use the numeric entry)**
	- A: Significant digit for HALO (1 through 9)
	- B: Number of zeros to follow the significant digit for HALO (0 through 8)
	- AB is the same as  $A \times 10^8$ .

## ■ **Discount key (** $\odot$  through  $\odot$ ) (continued)

### **• ENTRY TYPE (Use the selective entry)**

RA: Received on account (-) ITEM: Item (-)

SBTL: Subtotal (-)

**NOTE** *You can also select a discount key by pressing the corresponding key.*

### ■ **Percent key (** $\approx$ <sup>1</sup> **through**  $\approx$ <sup>9</sup>)

### **Procedure**

Select a pertinent percent key from the percent keys list.

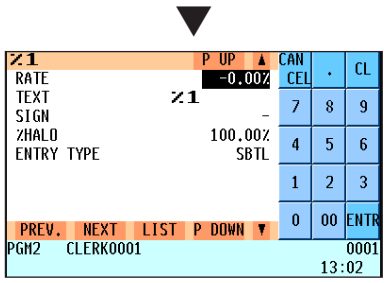

Program each item as follows:

- **RATE (Use the numeric entry)** Percent rate (0.00 to 100.00)
- **TEXT (Use the character entry)** Description for the percent key. Up to 12 characters can be entered.
- **SIGN (Use the selective entry)** Programming of the + or - sign assigns the premium or discount function to each percent key.
	- -: Minus (discount)
	- +: Plus (premium)
- **%HALO (High Amount Lockout) (Use the numeric entry)** HALO (High Amount Lockout) for the percent key (0.00 to 100.00)
- **ENTRY TYPE (Use the selective entry)**

RA: Received on account %

- ITEM: Item %
- SBTL: Subtotal %

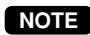

**NOTE** *You can also select a percent key by pressing the corresponding key.*

### **E** Group discount key ( $\begin{bmatrix} \text{DISC} \\ \text{GFGUPI} \end{bmatrix}$  through  $\begin{bmatrix} \text{DISC} \\ \text{GFGUPI} \end{bmatrix}$

### **Procedure**

Select a pertinent group discount key from the group discount keys list.

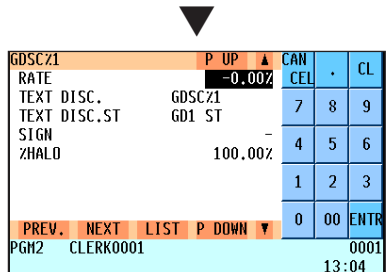

Program each item as follows:

- **RATE (Use the numeric entry)** Percent rate (0.00 to 100.00)
- **TEXT DISC. (Use the character entry)** Description for the group discount key Up to 12 characters can be entered.
- **TEXT DISC. ST (Use the character entry)** Description for group discount subtotal Up to 12 characters can be entered.
- **SIGN (Use the selective entry)** Programming of the + or - sign assigns the premium or discount function to each group discount key.
	- -: Minus (discount)
	- +: Plus (premium)
- **%HALO (High Amount Lockout) (Use the numeric entry)**

HALO (High Amount Lockout) for the group discount key (0.00 to 100.00)

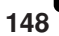

### ■ **Commission**

### **Procedure**

Select a pertinent commission no. from the commission list.

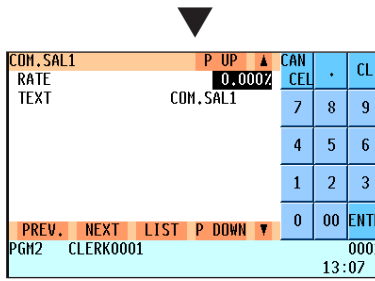

Program each item as follows:

**• RATE (Use the numeric entry)**

Percent rate (0.000 to 99.999)

**• TEXT (Use the character entry)**

Description for the commission. Up to 12 characters can be entered.

### ■ Miscellaneous functions (deposit, RA, PO, tip, cash in drawer and check change)

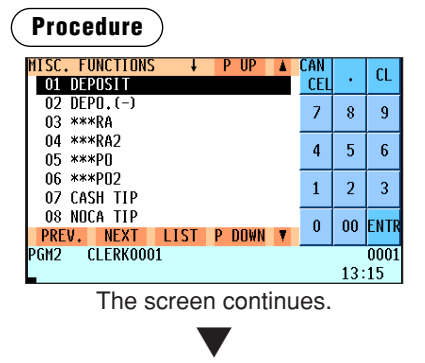

Program each item as follows:

*You can also select a pertinent function by pressing the corresponding key when it has been placed directly on the keyboard instead of selecting the key from the menu.* **NOTE**

Select a pertinent function from the miscellaneous functions list.

#### **Deposit**

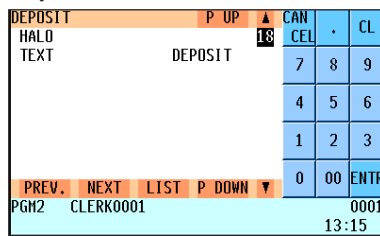

**RA**

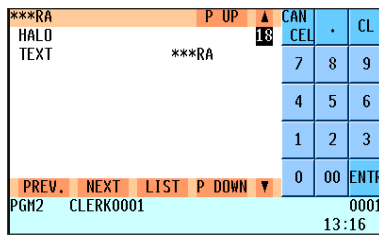

### **• HALO (High Amount Lockout) (Use the numeric entry)**

- A: Significant for HALO (1 through 9)
- B: Number of zeros to follow the significant digit for HALO (0 through 8)

AB is the same as  $A \times 10^8$ .

**• TEXT (Use the character entry)**

Description for the deposit Up to 12 characters can be entered.

### **• HALO (High Amount Lockout) (Use the numeric entry)**

- A: Significant for HALO (1 through 9)
- B: Number of zeros to follow the significant digit for HALO (0 through 8)

AB is the same as  $A \times 10^8$ .

### **• TEXT (Use the character entry)**

Description for the received-on-account key Up to 12 characters can be entered.

### ■ Miscellaneous functions (continued)

#### **PO**

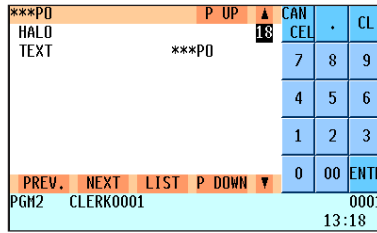

### **Tip**

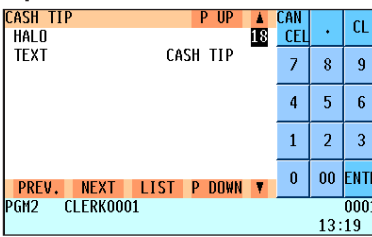

### **Cash in drawer**

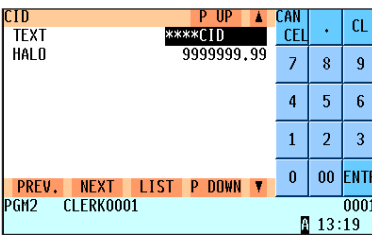

### **Check change**

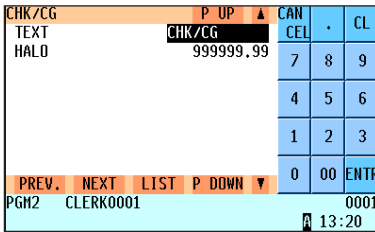

### ■ **Service charge**

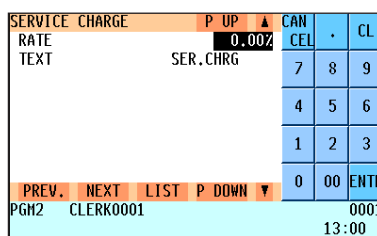

### **• HALO (High Amount Lockout) (Use the numeric entry)**

- A: Significant for HALO (1 through 9)
- B: Number of zeros to follow the significant digit for HALO (0 through 8)

AB is the same as  $A \times 10^8$ .

**• TEXT (Use the character entry)** Description for the paid-out key Up to 12 characters can be entered.

### **• HALO (High Amount Lockout) (Use the numeric entry)**

- A: Significant for HALO (1 through 9)
- B: Number of zeros to follow the significant digit for HALO (0 through 8)
- AB is the same as  $A \times 10^8$ .
- **TEXT (Use the character entry)** Description for the tip Up to 12 characters can be entered.
- **TEXT (Use the character entry)** Description for the cash in drawer Up to 12 characters can be entered.
- **HALO (High Amount Lockout) (Use the numeric entry)** Limit amount: 0 to 9999999.99
- **TEXT (Use the character entry)** Description for the check change Up to 12 characters can be entered.
- **HALO (High Amount Lockout) (Use the numeric entry)** Limit amount: 0 to 999999.99

**Procedure** Program each item as follows:

- **RATE (Use the numeric entry)** Percent rate (0.00 to 100.00)
- **TEXT (Use the character entry)** Description for the service charge. Up to 12 characters can be entered.

### ■ **Bonus points**

You can program up to 10 sets of purchase amounts and bonus points in the bonus point table. In the bonus redemption programming, you can set the minimum bonus point, redeemed bonus points and discount amount for the redeemed bonus points.

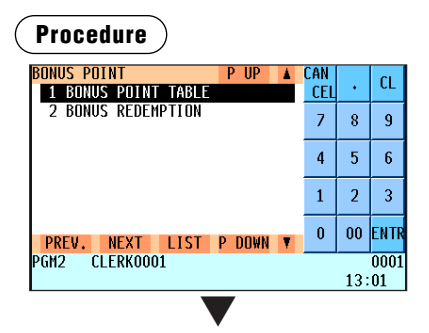

Select a pertinent item from the bonus point list.

#### **Bonus point table**

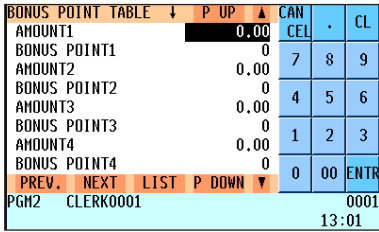

The screen continues.

#### **Bonus redemption**

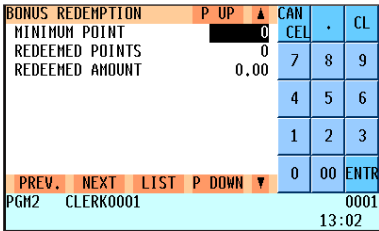

- **AMOUNT1 through 10 (Use the numeric entry).** Amounts for bonus point 1 through 10 (max. 9 digits)
- **BONUS POINT1 through 10 (Use the numeric entry)** Bonus points for amount 1 through 10 (max. 7 digits)

#### **• MINIMUM POINT**

Minimum bonus point (max. 7 digits)

**• REDEEMED POINTS** Bonus points redeemed for the following amount (max. 7 digits)

#### **• REDEEMED AMOUNT**

Discount amount for the redeemed points (max. 5 digits)

# **Media Key Programming**

Use the following procedure to select any option included in the media group:

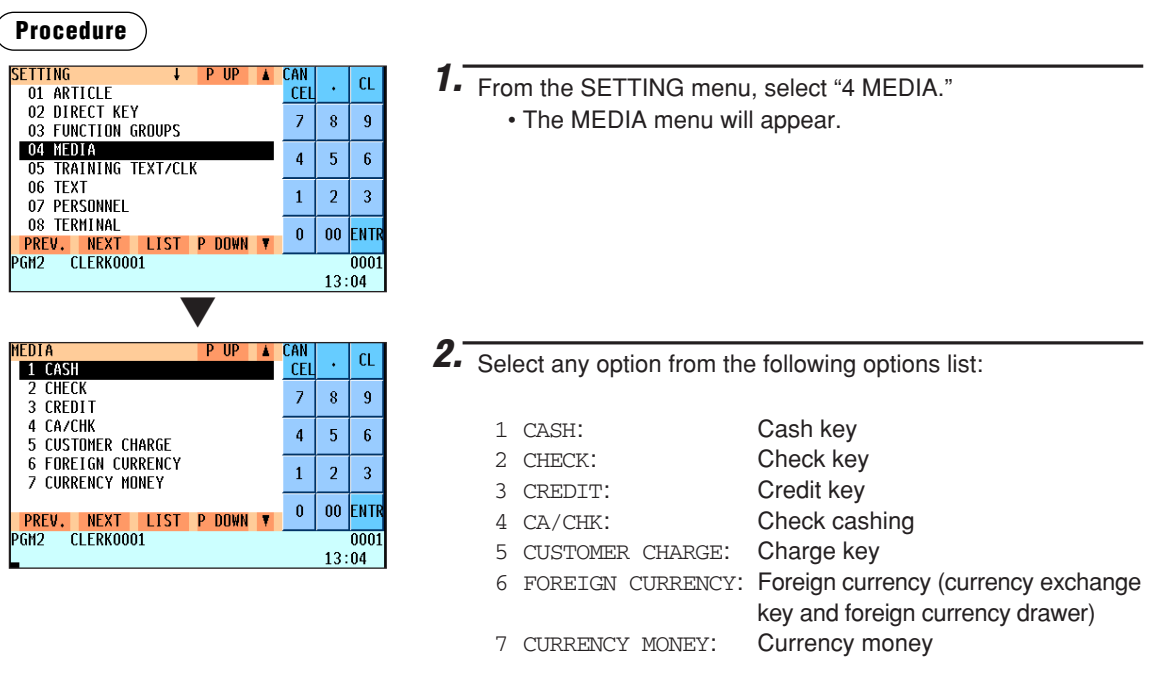

The following illustration shows those options included in the media key programming group.

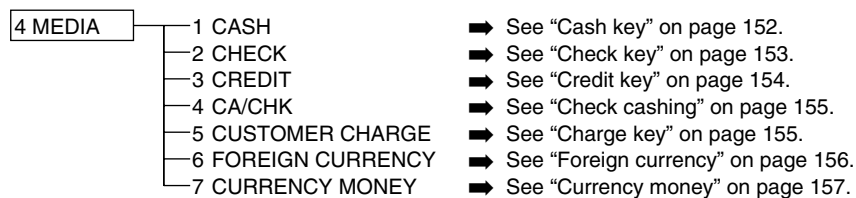

## ■ **Cash key**

### **Procedure**

Select a pertinent cash key from the cash keys list.

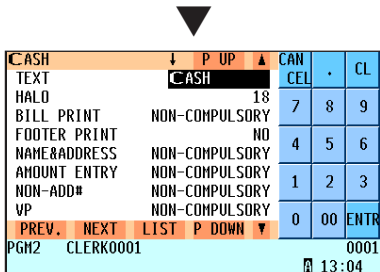

The screen continues.

### Program each item as follows:

#### **• TEXT (Use the character entry)**

Description for the cash key. Up to 12 characters can be entered.

#### **• HALO (High Amount Lockout) (Use the numeric entry)**

- AB is the same as  $A \times 10^8$ .
- A: Significant digit (1 through 9)
- B: Number of zeros to follow the significant digit (0 through 8) You can set AB at 18 for no limitation.

#### **• BILL PRINT (Use the selective entry)**

COMPULSORY: Makes bill printing compulsory. NON-COMPULSORY: Makes bill printing non-compulsory.

### **• FOOTER PRINT (Use the selective entry)**

This item decides whether or not your POS terminal should print a message at the foot of a receipt when a specified cash key is used.

YES: Enables footer printing on the receipt.

NO: Disables footer printing on the receipt.

### ■ Cash key (continued)

#### **• NAME&ADDRESS (Use the selective entry)**

You can make the name and address entry compulsory when a cash entry is accepted. COMPULSORY: Compulsory name and address entry NON-COMPULSORY: Non-compulsory name and address entry

### **• AMOUNT ENTRY (Use the selective entry)**

You may select compulsory or non-compulsory amount tender. COMPULSORY: Compulsory amount tendered entry NON-COMPULSORY: Non-compulsory amount tendered entry

### **• NON-ADD # (Use the selective entry)**

You can make the non-add code entry compulsory when a cash entry is accepted. COMPULSORY: Compulsory non-add code entry NON-COMPULSORY: Non-compulsory non-add code entry

#### **• VP (Use the selective entry)**

COMPULSORY: Compulsory validation printing NON-COMPULSORY: Non-compulsory validation printing

### **• DRAWER OPEN (Use the selective entry)**

You can program each cash key to open the drawer.

- YES: Opens the drawer.
- NO: Disables the drawer opening.

*You can also select a cash key by pressing the corresponding key when it has been placed directly on the keyboard instead of selecting the key from the menu.*

### **Check key (CH1) through CH5)**

### **Procedure**

**NOTE**

Select a pertinent check key from the check keys list.

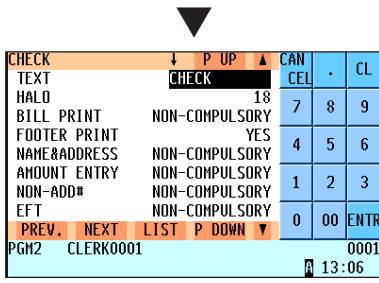

The screen continues.

Program each item as follows:

- **TEXT (Use the character entry)** Description for the check key. Up to 12 characters can be entered.
- **HALO (High Amount Lockout) (Use the numeric entry)** AB is the same as  $A \times 10^8$ .
	- A: Significant digit (1 through 9)
	- B: Number of zeros to follow the significant digit (0 through 8) You can set AB at 18 for no limitation.
- **BILL PRINT (Use the selective entry)** COMPULSORY: Compulsory bill printing NON-COMPULSORY: Non-compulsory bill printing
- **FOOTER PRINT (Use the selective entry)** YES: Enables footer printing on the receipt. NO: Disables footer printing on the receipt.

#### **• NAME&ADDRESS (Use the selective entry)**

You can make the name and address entry compulsory when a check entry is accepted. COMPULSORY: Compulsory name and address entry NON-COMPULSORY: Non-compulsory name and address entry

### **• AMOUNT ENTRY (Use the selective entry)**

COMPULSORY: Compulsory amount tendered entry NON-COMPULSORY: Non-compulsory amount tendered entry

### **• NON-ADD# (Use the selective entry)**

COMPULSORY: Compulsory non-add code entry NON-COMPULSORY: Non-compulsory non-add code entry

### ■ Check key (continued)

### **• EFT (Use the selective entry)**

COMPULSORY: Makes EFT function compulsory. NON-COMPULSORY: Makes EFT function non-compulsory.

#### **• DRAWER OPEN (Use the selective entry)**

YES: Opens the drawer.

NO: Disables the drawer opening.

### **• CHANGE DUE (Use the selective entry)**

Either change enable or disable can be selected for each check key. DISABLE: Disables change calculation. ENABLE: Enables change calculation.

#### **• DESCRIPTOR (Use the character entry)**

Currency descriptor. Up to 4 characters can be entered.

### **• VP (Use the selective entry)**

COMPULSORY: Compulsory validation printing NON-COMPULSORY: Non-compulsory validation printing

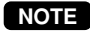

*You can also select a check key by pressing the corresponding key when it has been placed directly on the keyboard instead of selecting the key from the menu.*

### **E** Credit key (CR1) through CR9)

### **Procedure**

Select a pertinent credit key from the credit keys list.

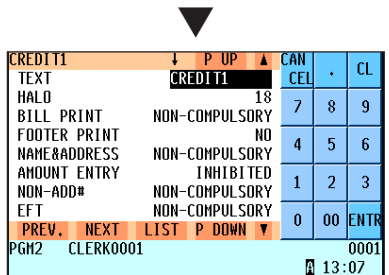

The screen continues.

Program each item as follows:

**• TEXT (Use the character entry)** Description for the credit key. Up to 12 characters can be entered.

### **• HALO (High Amount Lockout) (Use the numeric entry)**

AB is the same as  $A \times 10^8$ 

A: Significant digit (1 through 9)

B: Number of zeros to follow the significant digit (0 through 8) You can set AB at 18 for no limitation.

#### **• BILL PRINT (Use the selective entry)**

COMPULSORY: Compulsory bill printing NON-COMPULSORY: Non-compulsory bill printing

### **• FOOTER PRINT (Use the selective entry)**

This item decides whether or not your POS terminal should print a message at the foot of a receipt when a specified credit key is used.

YES: Enables footer printing on the receipt.

NO: Disables footer printing on the receipt.

#### **• NAME&ADDRESS (Use the selective entry)**

You can make the name and address entry compulsory when a credit entry is accepted.

COMPULSORY: Compulsory name and address entry NON-COMPULSORY: Non-compulsory name and address entry

#### **• AMOUNT ENTRY (Use the selective entry)**

COMPULSORY: Makes amount tendered entry compulsory. INHIBITED: Inhibits amount tendered entry.

### **• NON-ADD# (Use the selective entry)**

COMPULSORY: Compulsory non-add code entry NON-COMPULSORY: Non-compulsory non-add code entry

### ■ **Credit key (continued)**

### **NOTE**

*You can also select a credit key by pressing the corresponding key when it has been placed directly on the keyboard instead of selecting the key from the menu.*

#### **• EFT (Use the selective entry)**

COMPULSORY: Makes EFT function compulsory. NON-COMPULSORY: Makes EFT function non-compulsory.

**• DRAWER OPEN (Use the selective entry)**

YES: Opens the drawer. NO: Disables the drawer opening.

#### **• CHANGE DUE (Use the selective entry)** DISABLE: Disables change calculation. ENABLE: Enables change calculation.

**• VP (Use the selective entry)** COMPULSORY: Compulsory validation printing NON-COMPULSORY: Non-compulsory validation printing

### ■ **Check cashing**

You can program the description and the upper limit amounts for check cashing.

### **Procedure**

Select a pertinent check cashing no. from the check cashing numbers list.

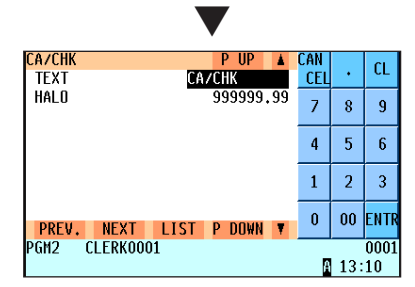

### ■ **Charge key**

### **Procedure**

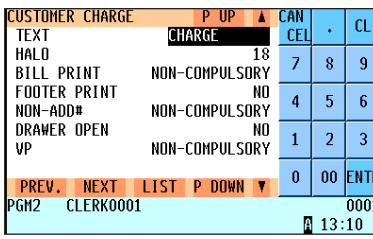

Program each item as follows:

- **TEXT (Use the character entry)** Description for check cashing. Up to 12 characters can be entered.
- **HALO (High Amount Lockout) (Use the numeric entry)** Limit amount: 0 to 999999.99

Program each item as follows:

**• TEXT (Use the character entry)**

Description for the credit key. Up to 12 characters can be entered.

- **HALO (High Amount Lockout) (Use the numeric entry)** AB is the same as  $A \times 10^8$ .
	- A: Significant digit (1 through 9)
	- B: Number of zeros to follow the significant digit (0 through 8) You can set AB at 18 for no limitation.

### **• BILL PRINT (Use the selective entry)**

COMPULSORY: Compulsory bill printing NON-COMPULSORY: Non-compulsory bill printing

### **• FOOTER PRINT (Use the selective entry)**

This item decides whether or not your POS terminal should print a message at the foot of a receipt when the charge key is used.

- YES: Enables footer printing on the receipt.
- NO: Disables footer printing on the receipt.

### ■ **Charge key (continued)**

### **NOTE**

*You can also select the charge key by pressing the corresponding key when it has been placed directly on the keyboard.*

### **• NON-ADD# (Use the selective entry)**

COMPULSORY: Compulsory non-add code entry NON-COMPULSORY: Non-compulsory non-add code entry

### **• AUTO GROUP DISC.# (Use the numeric entry)**

Setting the group discount number in this item enables the group discount function to be automatically performed at customer sales entries.

Automatic group discount number (0 to 10)

### **• DRAWER OPEN (Use the selective entry)**

- YES: Opens the drawer.
- NO: Disables the drawer opening.

### **• VP (Use the selective entry)**

COMPULSORY: Compulsory validation printing NON-COMPULSORY: Non-compulsory validation printing

### ■ **Foreign currency (foreign currency drawer and currency exchange key**  $|\text{ext}|$  **through**  $|\text{exp}|$

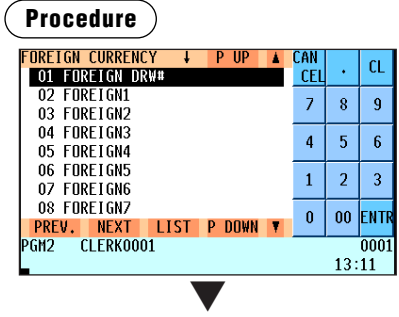

Select a pertinent item from the foreign currency list.

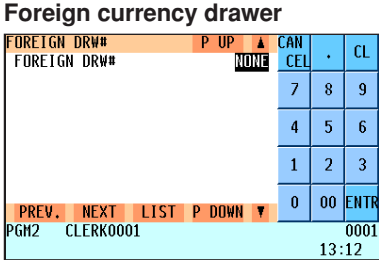

#### **Currency exchange key**

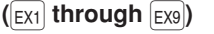

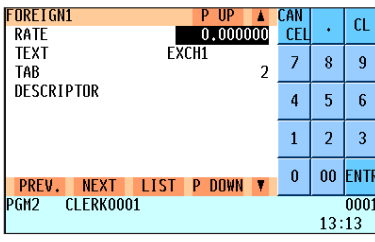

**• FOREIGN DRW# (Use the selective entry)** DRAWER2/DRAWER1/NONE

### **NOTE**

*The number of times of the drawer opening with the EXCHANGE(n) key will be added to the NO-SALE counter.*

- **RATE (Use the numeric entry)** Currency exchange rate (0.000000 to 999.999999)
- **TEXT (Use the character entry)** Description for the currency exchange key Up to 12 characters can be entered.
- **TAB (Use the numeric entry)** Tabulation (0 to 3)
- **DESCRIPTOR (Use the character entry)** Currency descriptor Up to 4 characters can be entered.

### ■ **Currency money**

You can program the texts and amounts of each domestic bill, coin and foreign currency used for the starting cash memory. Up to 20 currencies (MOENY1 through 20) can be programmed.

### **Procedure**

Select a pertinent currency money from the currency money list.

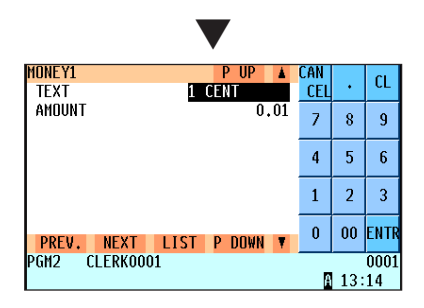

- **TEXT (Use the character entry.)** Description for the currency money Up to 12 characters can be entered.
- **AMOUNT (Use the numeric entry.)** Amount for the currency money (max. 6 digits)

# **Training Text/Clerk Programming**

Select "5 TRAINING TEXT/CLK" in the SETTING window. You can set the text for the training mode title and up to 2 clerks/cashiers in training.

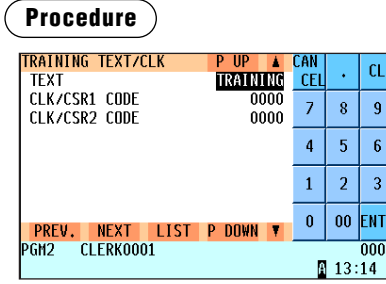

Program each item as follows:

**• TEXT**

Description for the training mode title Up to 8 characters can be entered.

- **CLK/CSR1 CODE** Clerk/cashier code in training (max. 4 digits)
- **CLK/CSR2 CODE** Clerk/cashier code in training (max. 4 digits)

# **Text Programming**

Use the following procedure to select any option included in the text group:

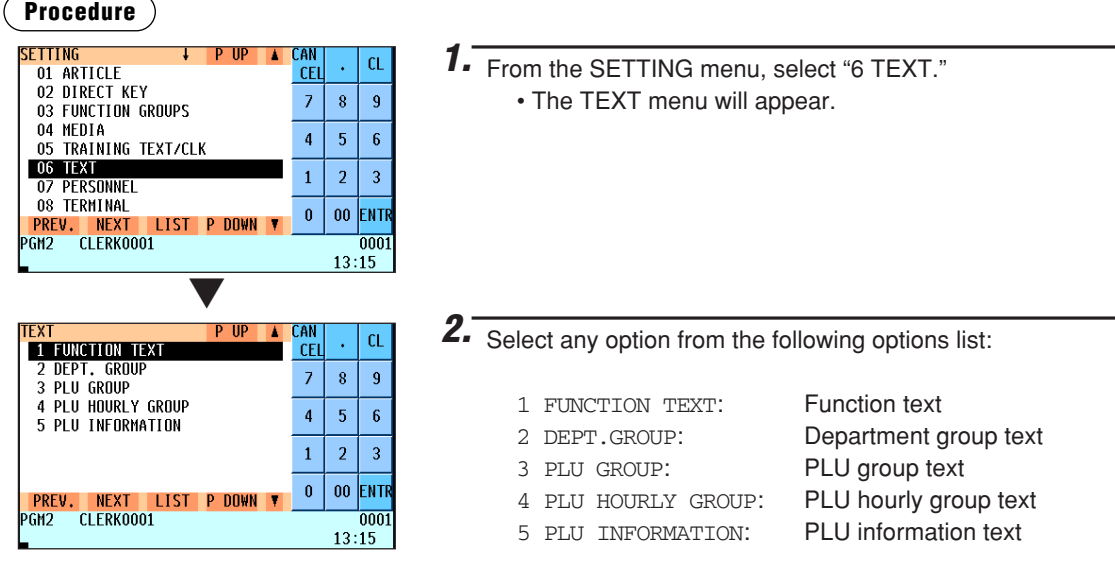

The following illustration shows those options included in the text programming group.

- $\overline{6}$  TEXT  $\overline{)}$  1 FUNCTION TEXT  $\overline{)}$  See "Function text" on page 159.
- - 2 DEPT. GROUP → See "Department group text" on page 161.<br>– 3 PLU GROUP → See "PLU group text" on page 161.
		- See "PLU group text" on page 161.
	- 4 PLU HOURLY GROUP → See "PLU hourly group text" on page 162.<br>– 5 PLU INFORMATION → See "PLU information text" on page 162.
		- **See "PLU information text" on page 162.**

### ■ **Function text**

You can program a maximum of 12 characters for each function by using the following table:

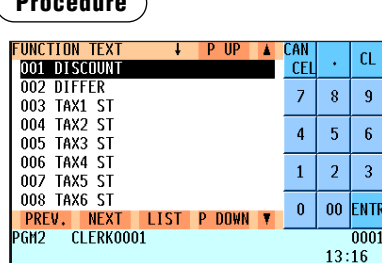

**Procedure** Program each item as follows:

#### **• TEXT (Use the character entry)**

Description for each function. Up to 12 characters can be entered.

The screen continues.

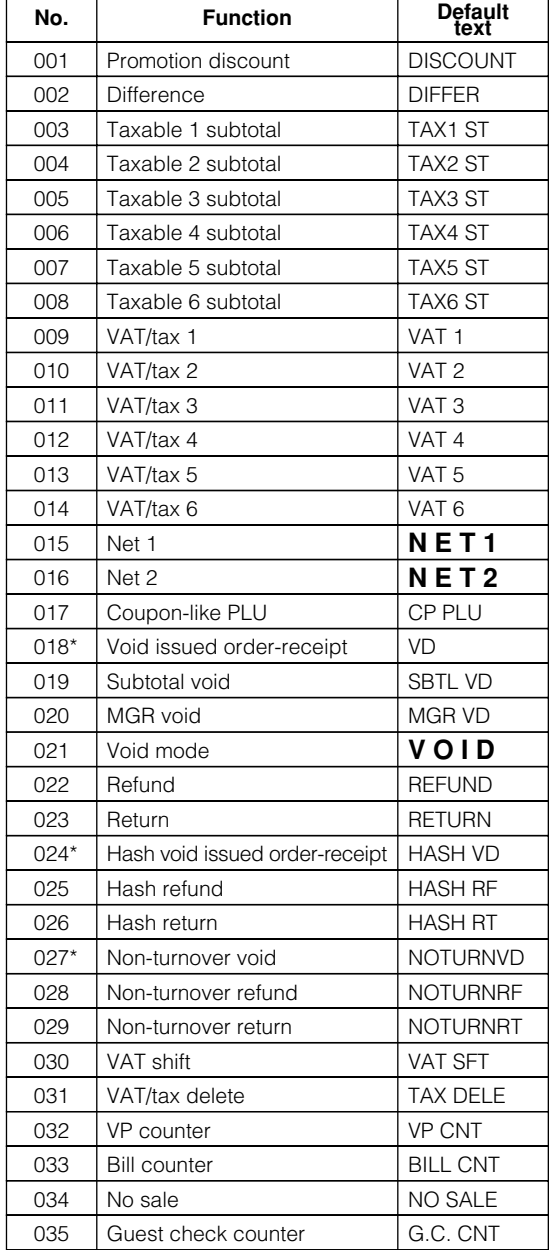

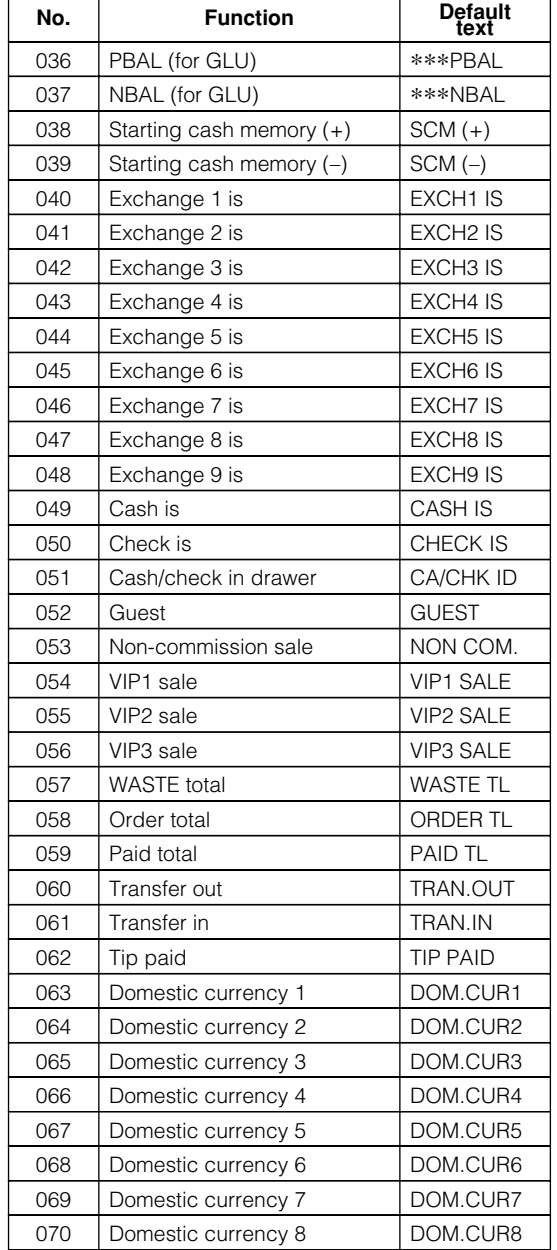

**<sup>159</sup>** \*This void is applied to opened GLU.

## ■ **Function text (continued)**

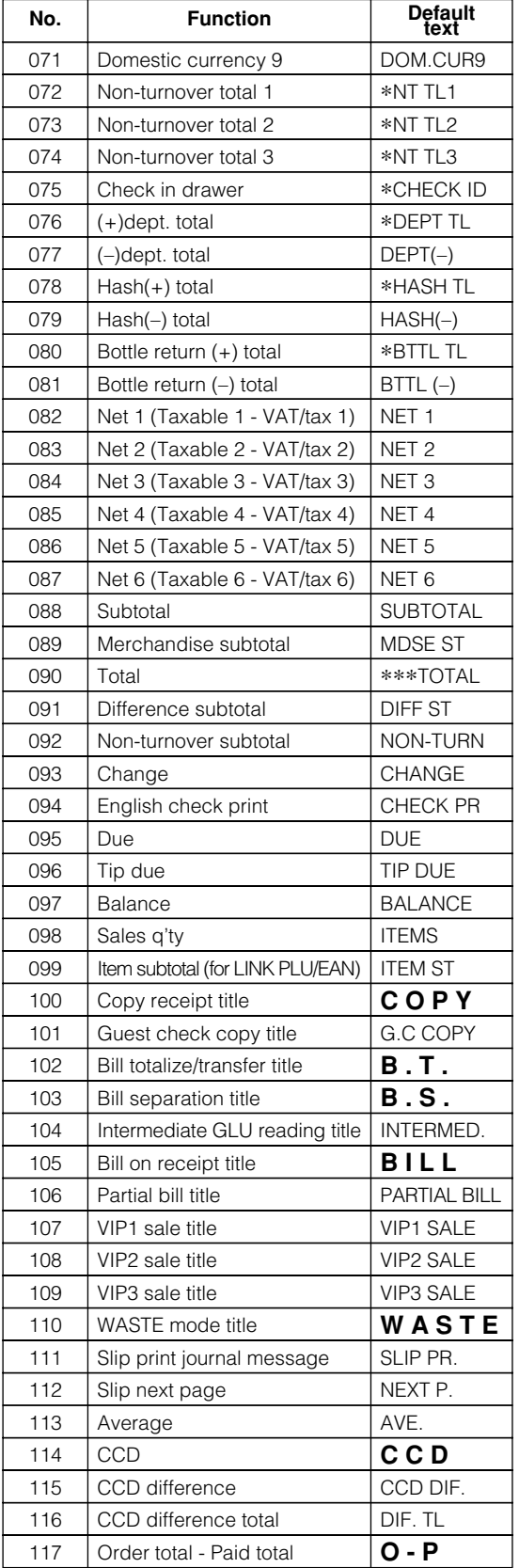

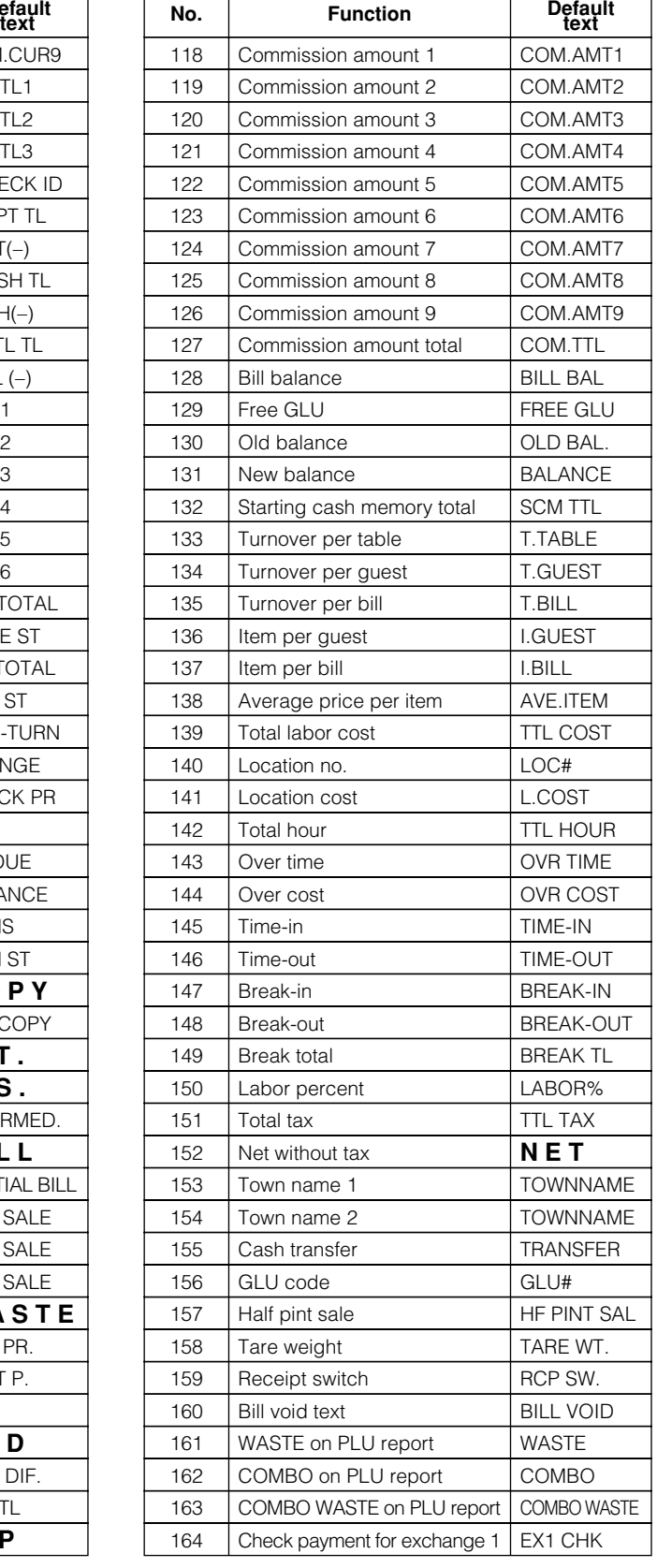

### ■ **Function text (continued)**

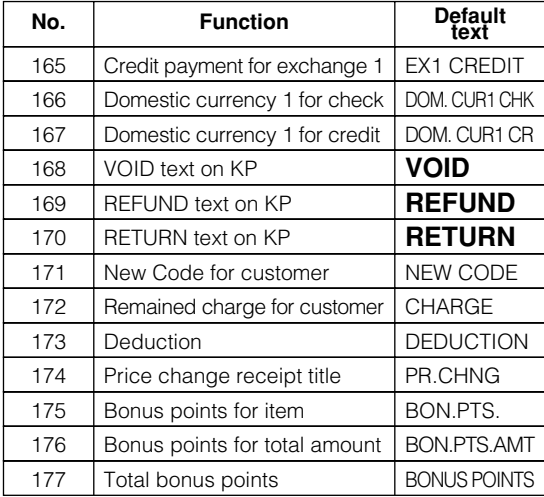

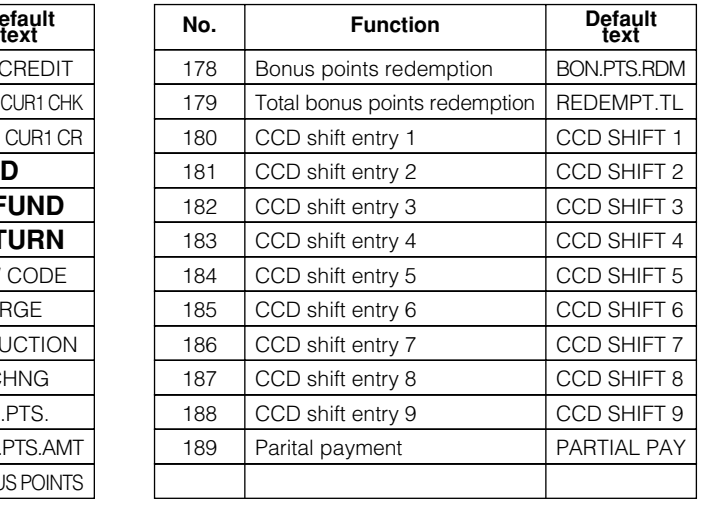

### ■ **Department group text**

You can program a maximum of 12 characters for each department group (1 to 9).

### **Procedure**

Program the item as follows:

#### Select a pertinent department group number from the department groups list.

### **• TEXT (Use the character entry)**

Description for the department group. Up to 12 characters can be entered.

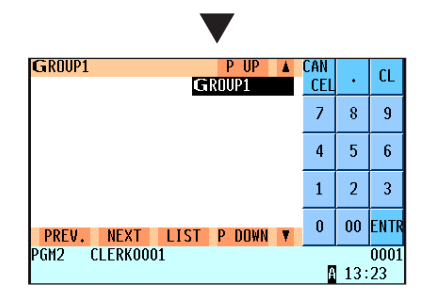

### ■ **PLU** group text

Select a pertinent PLU group number from the PLU groups list.

You can program a maximum of 12 characters for each PLU group (0 to 99).

### **Procedure**

Program the item as follows:

#### **• TEXT (Use the character entry)**

Description for the PLU group. Up to 12 characters can be entered.

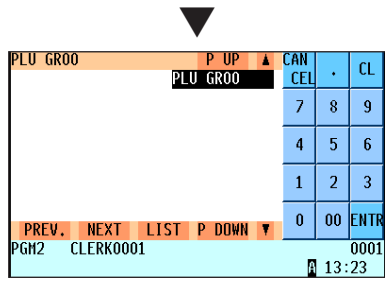

### ■ **PLU** hourly group text

You can program a maximum of 12 characters for each PLU hourly group (1 to 9).

### **Procedure**

Select a pertinent PLU hourly group no. from the PLU hourly groups list.

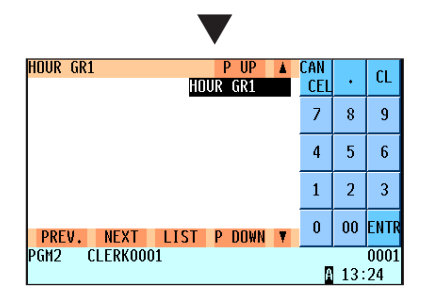

Program each item as follows:

**• TEXT (Use the character entry)** Description for the PLU hourly group Up to 12 characters can be entered.

### ■ **PLU** information text

You can program information text in PLU information text tables (1 to 9999). A PLU information text table consists of 10 lines and up to 20 characters can be entered in each line.

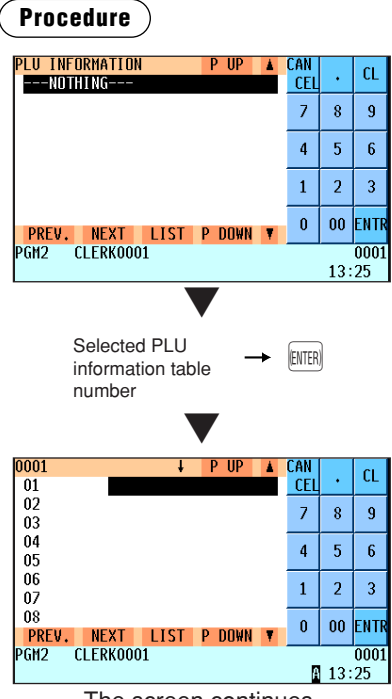

The screen continues.

Program each item as follows:

- **PLU INFORMATION (Use the numeric entry)** PLU information text table number (1 to 9999)
- **TEXT (01 to 10) (Use the character entry)** Description for each line Up to 20 characters can be entered.

## **Personnel Programming**

Use the following procedure to select any option included in the personnel group:

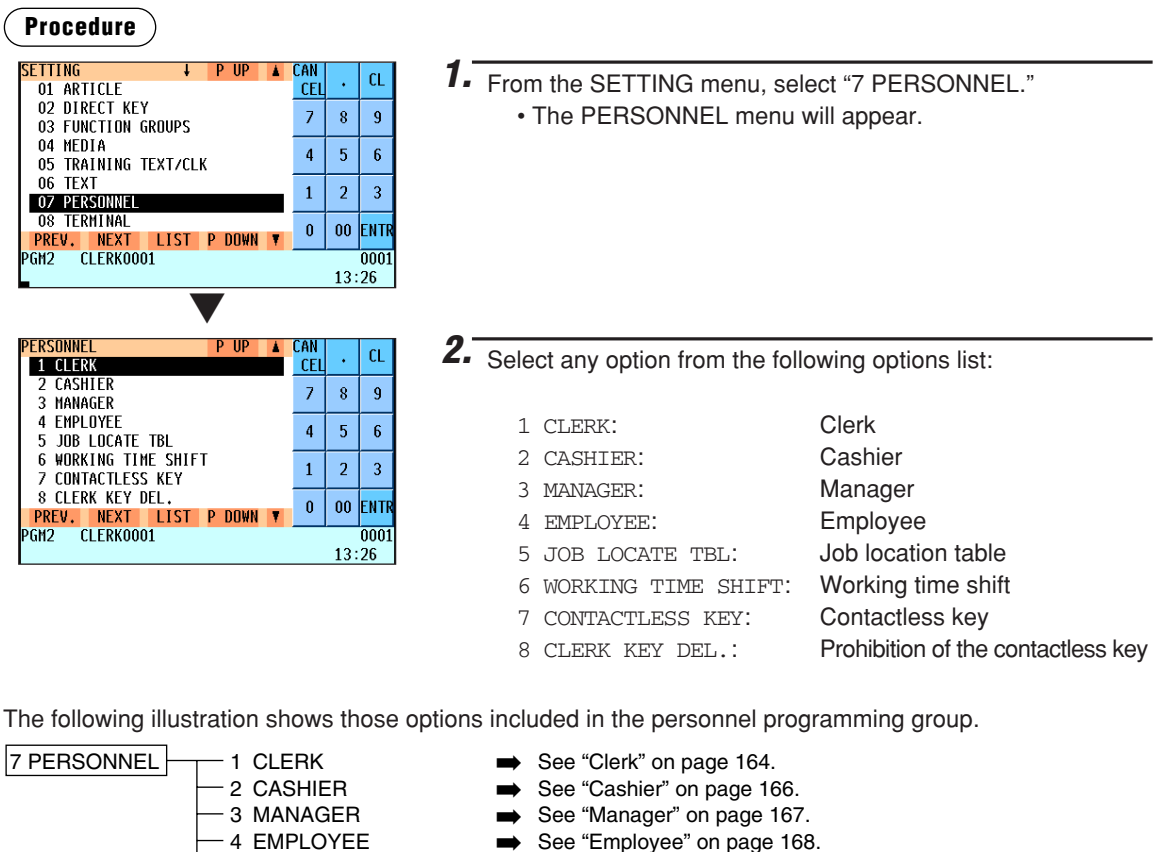

- <sup>4</sup> EMPLOYEE ➡ See "Employee" on page 168.
- 5 JOB LOCATE TBL See "Job location table" on page 169.<br>- 6 WORKING TIME SHIFT See "Working time shift" on page 169
- <sup>6</sup> WORKING TIME SHIFT ➡ See "Working time shift" on page 169.
	-
	- 7 CONTACTLESS KEY → See "Contactless key" on page 170.<br>- 8 CLERK KEY DEL. → See "Prohibition of the contactless k  $\implies$  See "Prohibition of the contactless key" on page 171.

### ■ **Clerk**

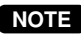

*In case that "clerk + cashier system" is applied to your POS terminal, data except SECRET CODE, NAME and KEY No. are not effective.*

#### **Procedure**

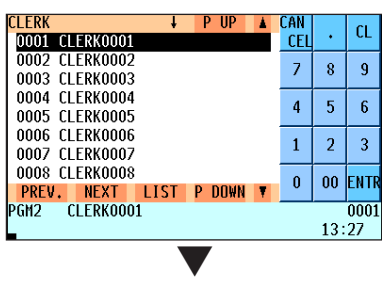

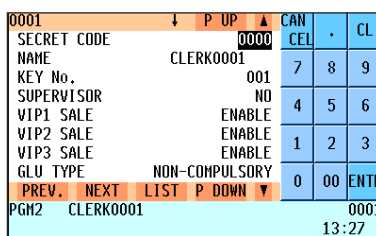

The screen continues.

Program each item as follows:

- **SECRET CODE (Use the numeric entry)** Secret code (max. 4 digits: 0001 to 9999/0000)
- **NAME (Use the character entry)** Name for the clerk. Up to 12 characters can be entered.
- **KEY No. (Use the numeric entry)** Key number (0 through 255) The entry of "0" disables the use of real clerk keys.
- **SUPERVISOR (Use the selective entry)** YES: Enables supervisor clerk. NO: Disables supervisor clerk.
- **VIP1 through 3 SALE (Use the selective entry)** DISABLE: Disables VIP sale. ENABLE: Enables VIP sale.

#### **• GLU TYPE (Use the selective entry)**

GLU: Makes GLU system compulsory. NON-COMPULSORY: Makes GLU system non-compulsory.

**• G.C. COPY (Use the selective entry)** DISABLE: Disables guest check copy.

ENABLE: Enables guest check copy.

**• VAT SHIFT (Use the selective entry)** STATE: Enables VAT shift entry.

NOT: Disables VAT shift entry.

- **DRAWER No. (Use the selective entry)** DRAWER2/DRAWER1/NONE
- **START GLU (Use the numeric entry)** Starting GLU code (1 to 9999)
- **END GLU (Use the numeric entry)** Ending GLU code (1 to 9999)
- **PGM2 MODE (Use the selective entry)** DISABLE: Disables operation in the PGM2 mode. ENABLE: Enables operation in the PGM2 mode.

#### **• PGM1 MODE (Use the selective entry)**

DISABLE: Disables operation in the PGM1 mode. ENABLE: Enables operation in the PGM1 mode.

**• PRICE MODE (Use the selective entry)**

DISABLE: Disables operation in the PRICE mode. ENABLE: Enables operation in the PRICE mode.

#### **• X1 MODE (Use the selective entry)**

DISABLE: Disables operation in the X1 mode. ENABLE: Enables operation in the X1 mode.

### ■ **Clerk** (continued)

### **• Z1 MODE (Use the selective entry)** DISABLE: Disables operation in the Z1 mode ENABLE: Enables operation in the Z1 mode. **• X2Z2 MODE (Use the selective entry)** DISABLE: Disables operation in the X2/Z2 mode. ENABLE: Enables operation in the X2/Z2 mode. **• FLASH MODE (Use the selective entry)** DISABLE: Disables operation in the FLASH mode. ENABLE: Enables operation in the FLASH mode. **• AUTO KEY MODE (Use the selective entry)** DISABLE: Disables operation in the AUTO KEY mode. ENABLE: Enables operation in the AUTO KEY mode. **• SD CARD MODE (Use the selective entry)** DISABLE: Disables operation in the SD CARD mode. ENABLE: Enables operation in the SD CARD mode. **• Z1 IN OPX/Z (Use the selective entry)** DISABLE: Disables resetting operation in OPXZ mode. ENABLE: Enables resetting operation in OPXZ mode. **• RE-CALL GLU (Use the selective entry)** LIMITED: Inhibited for the clerk PUBLIC: Allowed for the clerk **• P.SFT START (Use the selective entry)** Price level range (start): (PRICE 1 through PRICE 8) **• P.SFT END (Use the selective entry)** Price level range (end): (PRICE 1 through PRICE 8) **• HAPPY HOUR (Use the selective entry)** NO: Disables the happy hour price shift. YES: Enables the happy hour price shift. **• BILL PRINT (Use the selective entry)** DISABLE: Disables customer bill printing. ENABLE: Enables customer bill printing. **• CUST BILL DELETE (Use the selective entry)** DISABLE: Disables customer bill deletion. ENABLE: Enables customer bill deletion. **• AUTO MENU1 through 6 (Use the selective entry)** DISABLE: Disables each AUTO menu key.

ENABLE: Enables each AUTO menu key.

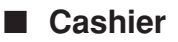

### **Procedure**

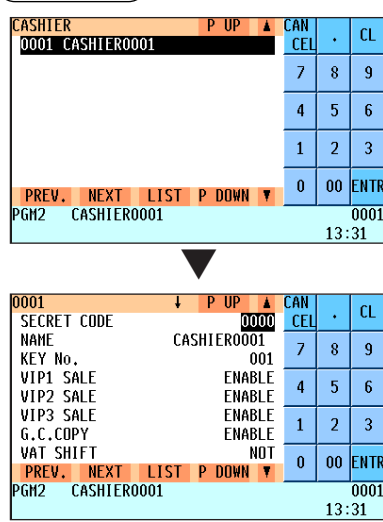

The screen continues.

Program each item as follows:

- **SECRET CODE (Use the numeric entry)** Secret code (max. 4 digits: 0001 to 9999/0000)
- **NAME (Use the character entry)** Name for the cashier. Up to 12 characters can be entered.
- **KEY No. (Use the numeric entry)** Key number (0 through 255)
- **VIP1 through 3 SALE (Use the selective entry)** DISABLE: Disables VIP sale. ENABLE: Enables VIP sale.
- **G.C. COPY (Use the selective entry)** DISABLE: Disables guest check copy. ENABLE: Enables guest check copy.
- **VAT SHIFT (Use the selective entry)** STATE: Enables VAT shift entry. NOT: Disables VAT shift entry.
- **DRAWER No. (Use the selective entry)** DRAWER2/DRAWER1/NONE

#### **• PGM2 MODE (Use the selective entry)**

DISABLE: Disables operation in the PGM2 mode. ENABLE: Enables operation in the PGM2 mode.

#### **• PGM1 MODE (Use the selective entry)**

DISABLE: Disables operation in the PGM1 mode. ENABLE: Enables operation in the PGM1 mode.

#### **• PRICE MODE (Use the selective entry)**

DISABLE: Disables operation in the PRICE mode. ENABLE: Enables operation in the PRICE mode.

#### **• X1 MODE (Use the selective entry)**

DISABLE: Disables operation in the X1 mode. ENABLE: Enables operation in the X1 mode.

#### **• Z1 MODE (Use the selective entry)**

DISABLE: Disables operation in the Z1 mode ENABLE: Enables operation in the Z1 mode.

#### **• X2Z2 MODE (Use the selective entry)**

DISABLE: Disables operation in the X2/Z2 mode. ENABLE: Enables operation in the X2/Z2 mode.

#### **• FLASH MODE (Use the selective entry)**

DISABLE: Disables operation in the FLASH mode. ENABLE: Enables operation in the FLASH mode.

#### **• AUTO KEY MODE (Use the selective entry)**

DISABLE: Disables operation in the AUTO KEY mode. ENABLE: Enables operation in the AUTO KEY mode.

### ■ Cashier (continued)

#### **• SD CARD MODE (Use the selective entry)**

DISABLE: Disables operation in the SD CARD mode. ENABLE: Enables operation in the SD CARD mode.

#### **• Z1 IN OPX/Z (Use the selective entry)**

DISABLE: Disables resetting operation in OPXZ mode. ENABLE: Enables resetting operation in OPXZ mode.

### **• P.SFT START (Use the selective entry)**

Price level range (start): (PRICE 1 through PRICE 8)

**• P.SFT END (Use the selective entry)** Price level range (end): (PRICE 1 through PRICE 8)

### **• HAPPY HOUR (Use the selective entry)**

NO: Disables the happy hour price shift. YES: Enables the happy hour price shift.

### **• BILL PRINT (Use the selective entry)**

DISABLE: Disables customer bill printing. ENABLE: Enables customer bill printing.

- **CUST BILL DELETE (Use the selective entry)** DISABLE: Disables customer bill deletion. ENABLE: Enables customer bill deletion.
- **AUTO MENU1 through 6 (Use the selective entry)** DISABLE: Disables each AUTO menu key. ENABLE: Enables each AUTO menu key.

### ■ **Manager**

You can program a secret code for each manager.

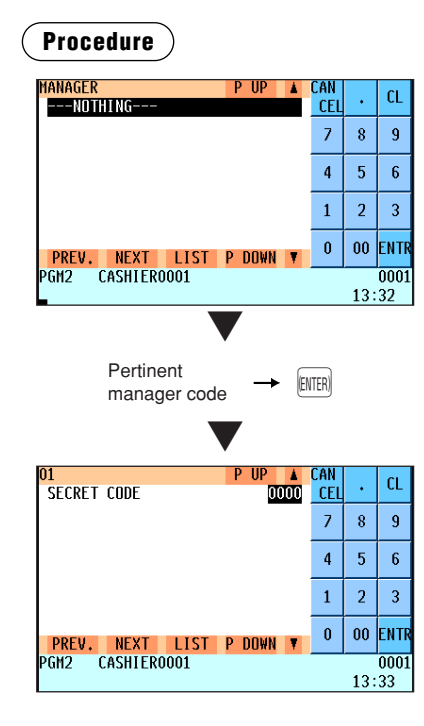

Program each item as follows:

- **MANAGER (Use the numeric entry)** Manager code (max. 2 digits: 01 to 99)
- **SECRET CODE (Use the numeric entry)** Secret code (max. 4 digits: 0000 to 9999)

### ■ **Employee**

You can program various items for each employee.

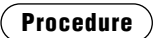

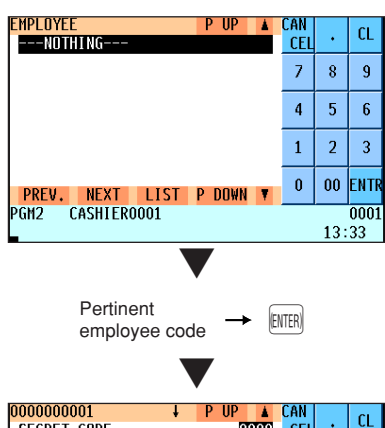

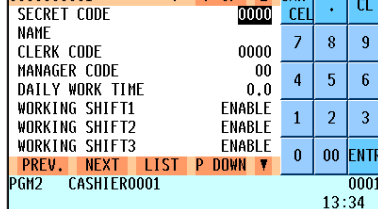

The screen continues.

Program each item as follows:

- **EMPLOYEE (Use the numeric entry)** Employee code (max. 10 digits: 0000000001 to 9999999999)
- **SECRET CODE (Use the numeric entry)** Secret code (max. 4 digits: 0001 to 9999)
- **NAME (Use the character entry)** Name for the employee Up to 12 characters can be entered.
- **\*1 CLERK CODE (Use the numeric entry)** Clerk code (max. 4 digits: 0001 to 9999)

### **• MANAGER CODE (Use the numeric entry)** Manager code (max. 2 digits: 01 to 99)

The manager who is responsible or capable for adjustments to the employee's hours

- **DAILY WORK TIME (Use the numeric entry)** Standard number of hours for which the employee should work a day (max. 3 digits: 0 to 99.9)
- **WORKING SHIFT1 through 9 (Use the selective entry)** ENABLE: Enables each working shift. DISABLE: Disables each working shift.
- **\*2 LOCATION#1 through 7 (Use the numeric entry)** Job location table number (max. 2 digits: 01 to 99)

### **NOTE**

- *\*1 The clerk to whom an employee code has been assigned cannot time in unless the corresponding employee times in.*
- *\*2 If no job location table number is programmed for an employee time-in operation, the location no. 1 will be assigned.*

*Therefore, make sure to program a job location table number for "LOCATION#1."*

### ■ **Job location table**

You can program three functions for each job location table number which is assigned to employees.

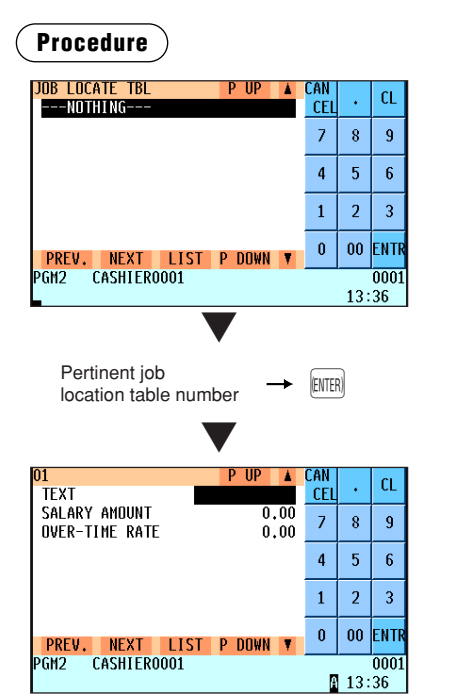

Program each item as follows:

- **JOB LOCATE TBL (Use the numeric entry)** Job location table number (1 to 99)
- **TEXT (Use the character entry)** Description for the job location table Up to 12 characters can be entered.
- **SALARY AMOUNT (Use the numeric entry)** Salary amount paid for the employee (max. 5 digits: 0 to 999.99)
- **\* OVER-TIME RATE (Use the numeric entry)** Rate for overtime work (max. 4 digits: 0.01 to 99.99)

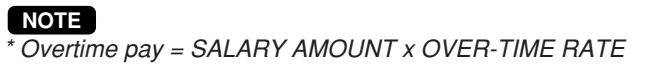

### ■ Working time shift

You can program the names for 9 working time shifts.

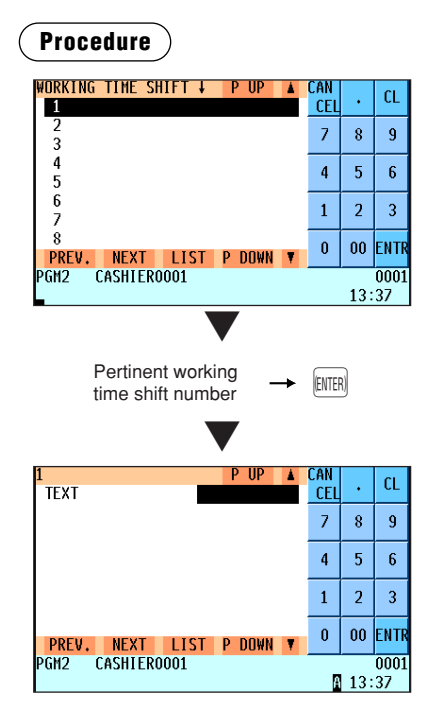

Program each item as follows:

- **WORKING TIME SHIFT (Use the numeric entry)** Working time shift number (0 to 9)
- **TEXT (Use the character entry)** Description for the working time shift Up to 12 characters can be entered.

### ■ **Contactless key**

You can program a clerk code for each contactless clerk key, and confirm the clerk name. When you perform this programming, the corresponding contactless key must be set to the clerk switch. You can program the same clerk code for two or more contactless clerk keys.

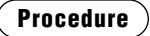

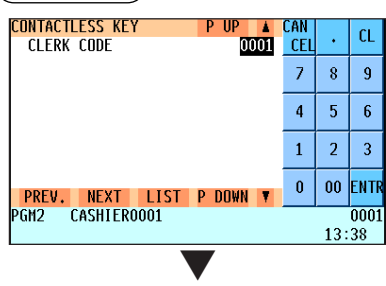

Program each item as follows:

- **CLERK CODE (Use the numeric entry)** Clerk code (max. 4 digits: 0001 to 9999) The entry of "0" disables the use of contactless clerk keys.
- **CLERK NAME (Use the character entry)** Clerk name (max. 12 characters)

Entering the clerk code and pressing the ENTER key

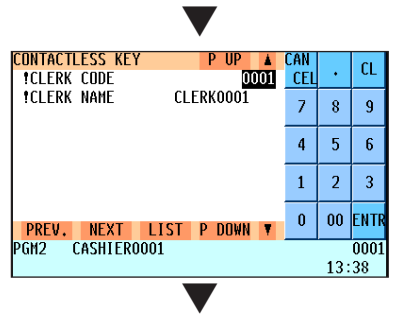

Confirmation of the clerk name and pressing the  $\boxed{t}$  key

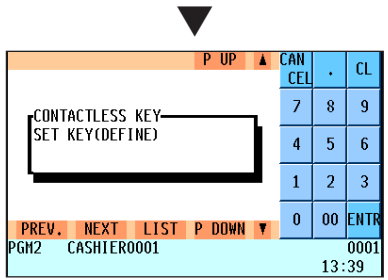

When you continue the programming, set another contactless key to the clerk switch. When you finalize the programming, press the CANCEL] key.

### **NOTE**

*When you confirm a clerk code and clerk name for each contactless clerk key, perform the program reading sequence "25 CONTACTLESS KEY" of the section "Reading of Stored Programs".*

### ■ **Prohibition of the contactless key**

You can prohibit a disused contactless key, entering the clerk code for the contactless key. You can perform this programming without the corresponding contactless key.

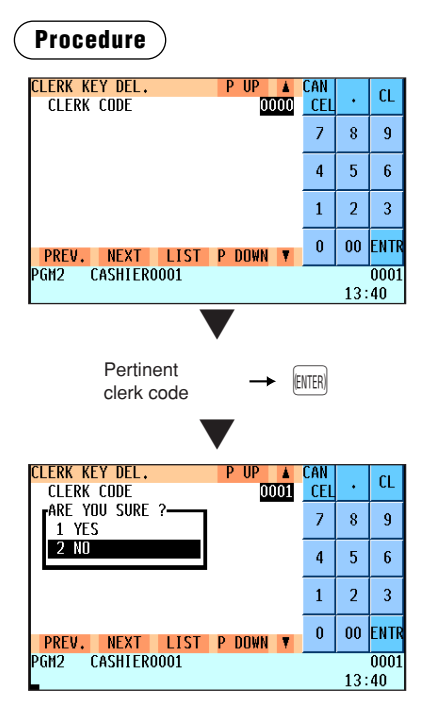

Program each item as follows:

### **• CLERK CODE (Use the numeric entry)**

Clerk code (max. 4 digits: 0001 to 9999)

### **NOTE**

*When this procedure is performed, all contactless keys which have been assigned to a designated clerk code are prohibited. If you need to activate the prohibited contactless key, program a clerk code by the operation of "Contactless key".*

# **Terminal Programming**

Use the following procedure to select any option included in the terminal group:

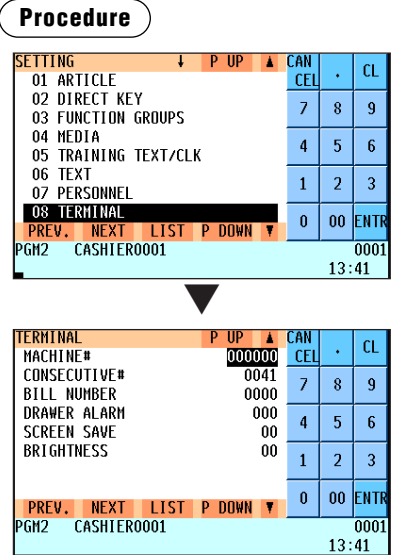

*1.* From the SETTING menu, select "8 TERMINAL." • The TERMINAL menu will appear.

- *2.* Select any option from the following options list:
- **MACHINE# (Use the numeric entry)** Machine number (max. 6 digits: 0 to 999999)
- **CONSECUTIVE# (Use the numeric entry)** Enter a number (max. 4 digits: 0 to 9999) that is one less than the desired starting number.
- **BILL NUMBER (Use the numeric entry)** Enter a number (max. 4 digits: 0 to 9999) that is the desired starting number.

### **• DRAWER ALARM (Use the numeric entry)**

Alarm length of time with drawer opening (0 to 255 seconds)

• Your POS terminal starts to monitor how long the drawer is kept open the moment the drawer is opened at the end of a transaction in the REG/VOID mode. It stops the time monitoring when a valid key (except the  $\overline{V_P}$ ,  $\overline{SUP}$ , and  $\overline{R[CP]}$  keys) is pressed for the next transaction. It restarts the time monitoring after that transaction is ended. You can stop the buzzer alarm by closing the drawer. No key entries can be made while the buzzer is sounding. If the number "0" is entered, this function will be unavailable.

### **• SCREEN SAVE (Use the numeric entry)**

Screen save mode timer (max. 2 digits: 0 to 99 minutes) If the number "0" is entered, the POS terminal will turn the display off after 100 min., if it remains idle.

### **• BRIGHTNESS (Use the numeric entry)**

Adjustment of the LCD brightness (0 to 13) "13" is the brightest.

# **Date/Time Setting**

Use the following procedure to select the menu option "9 DATE/TIME":

### ■ **Date/time**

You can set the date and time for the POS terminal.

#### **Procedure FTTING**  $CL$ 09 DATE/TIME ....<br>CEI 10 OPTIONAL  $\overline{7}$  $\overline{8}$  $\overline{9}$ 11 REPORT 12 MESSAGE  $\overline{\bf 4}$  $\overline{5}$  $\boldsymbol{6}$ 13 FUNCTION KEY 14 DEVICE CONFIG  $\mathbf{1}$  $\overline{2}$  $\overline{3}$ 15 TAX 16 CUSTOMER  $\bf{00}$ ENTR  $\mathbf{0}$ <mark>PREV. NEXT</mark><br>PGM2 CLERK0001 **LIST P DOWN**  $0001$  $14:16$ ▼ DATE/TI CAN  $\alpha$ DATE 221008 **CEI** TIME 1416  $\overline{z}$  $\bar{8}$  $\overline{9}$  $\mathbf{A}$  $\overline{5}$  $\overline{6}$  $\mathbf{1}$  $\overline{a}$ 3  $\pmb{0}$ m FNTI PREV. NEXT **LIST P DOWN** PGM2 CLERK0001 0001  $14:16$

Set each item as follows:

**• DATE (Use the numeric entry)**

Enter the day (2 digits), month (2 digits), and year (2 digits) in this sequence.

**• TIME (Use the numeric entry)**

Set the time (max. 4 digits) on the 24-hour system. For example, when the time is set to 2:30 AM, enter 0230; and when it is set to 2:30 PM, enter 1430. The time will be printed and displayed. Once you set the time, the internal clock unit will continue to run as long as the built-in battery pack is charged and also update the date (day, month, year) properly.

## **Optional Feature Selection**

Use the following procedure to select any option included in the optional group:

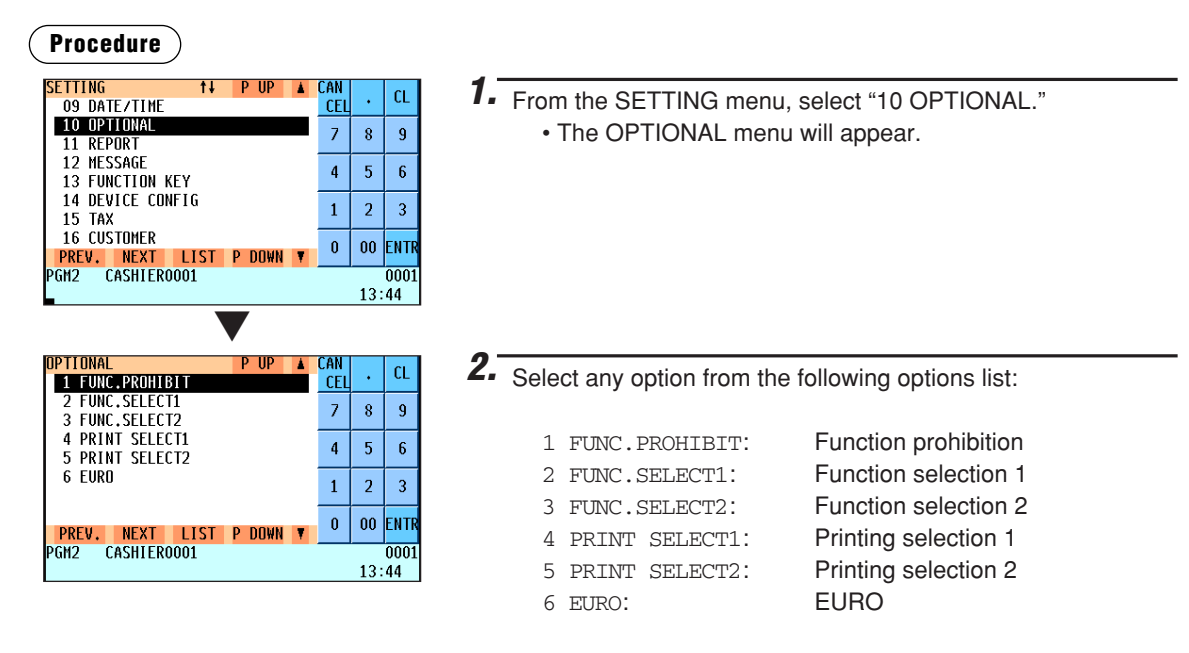

The following illustration shows those options included in the optional feature programming group.

- 
- $\begin{array}{|c|c|c|c|c|c|}\n\hline\n 10 OPTIONAL & \quad 1 FUNC.PROHIBIT & \quad \implies \text{See "Function combination" on page 174.}\n\hline\n 2 FUNCSELECT1 & \quad \implies \text{See "Function selection 1" on page 176.}\n\end{array}$ 
	- 2 FUNC.SELECT1 → See "Function selection 1" on page 176.<br>- 3 FUNC.SELECT2 → See "Function selection 2" on page 177.
	- 3 FUNC.SELECT2 → See "Function selection 2" on page 177.<br>4 PRINT SELECT1 → See "Printing selection 1" on page 178.
	- 4 PRINT SELECT1  $\longrightarrow$  See "Printing selection 1" on page 178.<br>5 PRINT SELECT2  $\longrightarrow$  See "Printing selection 2" on page 179.
	- 5 PRINT SELECT2  $\rightarrow$  See "Printing selection 2" on page 179.<br>6 EURO → See "EURO" on page 181.
		- **See "EURO" on page 181.**

### ■ Function prohibition

Your POS terminal allows you to select whether to enable or disable various functions.

### **Procedure**

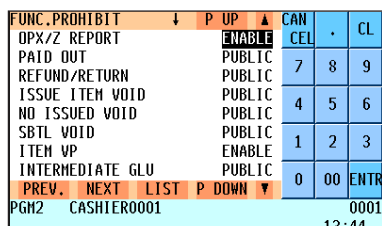

Program each item as follows:

### **• OPX/Z REPORT (Use the selective entry)**

DISABLE: Disables clerk report printing in the OPXZ mode. ENABLE: Enables clerk report printing in the OPXZ mode.

### **• PAID OUT (Use the selective entry)**

- LIMITED: Allowed only in the MGR mode.
- PUBLIC: Allowed in the REG and MGR modes.

### **• REFUND/RETURN (Use the selective entry)**

- LIMITED: Allowed only in the MGR mode.
- PUBLIC: Allowed in the REG and MGR modes.

### The screen continues.

### **• ISSUE ITEM VOID (Use the selective entry)**

LIMITED: Allowed only in the MGR mode.

PUBLIC: Allowed in the REG and MGR modes.

### **• NO ISSUED VOID (Use the selective entry)**

LIMITED: Allowed only in the MGR mode.

PUBLIC: Allowed in the REG and MGR modes.

### **• SBTL VOID (Use the selective entry)**

LIMITED: Allowed only in the MGR mode. PUBLIC: Allowed in the REG and MGR modes.

### **• ITEM VP (Use the selective entry)**

DISABLE: Disables item validation printing. ENABLE: Enables item validation printing.

### **• INTERMEDIATE GLU (Use the selective entry)**

LIMITED: Allowed only in the MGR mode.

PUBLIC: Allowed in the REG and MGR modes.

### **• GLU FINALIZE (Use the selective entry)**

DISABLE: Disables GLU finalization after ordering. ENABLE: Enables GLU finalization after ordering.

### **• VIP SALES (Use the selective entry)**

LIMITED: Allowed only in the MGR mode. PUBLIC: Allowed in the REG and MGR modes.

### **• WASTE MODE (Use the selective entry)**

- LIMITED: Allowed only in the MGR mode.
- PUBLIC: Allowed in the REG and MGR modes.

### **• INTERMEDIATE FINAL (Use the selective entry)**

- DISABLE: Disables GLU finalization before intermediate GLU reading.
- ENABLE: Enables GLU finalization before intermediate GLU reading.

### ■ **Function prohibition (continued)**

### **• OPEN GLU DISPLAY (Use the selective entry)**

DISABLE: Disables opened GLU automatically display at sign on. ENABLE: Enables opened GLU automatically display at sign on.

### **• EAN LEARNING (Use the selective entry)**

DISABLE: Disables EAN learning function.

ENABLE: Enables EAN learning function.

### **• PRICE CHANGE (Use the selective entry)**

LIMITED: Allowed only in the MGR mode.

PUBLIC: Allowed in the REG and MGR modes.

### **• CUSTOMER OPEN (Use the selective entry)**

LIMITED: Allowed only in the MGR mode. PUBILC: Allowed in the REG and MGR modes.

### **• CUSTOMER BILL (Use the selective entry)**

DISABLE: Disables customer bill printing.

ENABLE: Enables customer bill printing.

- **CUSTOMER BILL DEL (Use the selective entry)**
	- DISABLE: Disables customer bill deletion.

ENABLE: Enables customer bill deletion.

### **• FINALIZE ST=0 (Use the selective entry)**

LIMITED: Allows finalization when the subtotal is "0" only in the MGR mode.

PUBLIC: Allows finalization when the subtotal is "0" in the REG and MGR modes.

### **• 0 RECEIPT DRAWER (Use the selective entry)**

DISABLE: Disables drawer opening when the sales amount printed on the receipt is "0". ENABLE: Enables drawer opening when the sales amount printed on the receipt is "0".

### **• VOID AFTER ST-KEY (Use the selective entry)**

LIMITED: Allows void operation after the subtotal key is pressed only in the MGR mode.

PUBLIC: Allows void operation after the subtotal key is pressed in the REG and MGR modes.

#### **• DRAWER OPEN X1/X2 (Use the selective entry)**

DISABLE: Disables drawer opening in the X1/X2 mode.

ENABLE: Enables drawer opening in the X1/X2 mode.

### **• DRAWER OPEN Z1/Z2 (Use the selective entry)**

DISABLE: Disables drawer opening in the Z1/Z2 mode.

ENABLE: Enables drawer opening in the Z1/Z2 mode.

### **• DRAWER OPEN OP X/Z (Use the selective entry)**

DISABLE: Disables drawer opening in the OPXZ mode.

ENABLE: Enables drawer opening in the OPXZ mode.

### ■ Function selection 1

Your POS terminal enables you to select various functional selections.

### **Procedure**

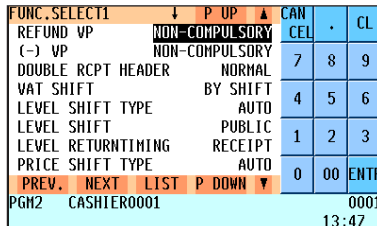

The screen continues.

**• DOUBLE RCPT HEADER (Use the selective entry)**

**• VAT SHIFT (Use the selective entry)**

BY SHIFT: Allows VAT shift to be accomplished by the shift key. BY CLERK: Allows VAT shift to be accomplished by a clerk.

### **• LEVEL SHIFT TYPE (Use the selective entry)**

MANUAL: Lock shift mode

AUTO: Automatic return mode

### **• LEVEL SHIFT (Use the selective entry)**

LIMITED: Allowed only in the MGR mode.

PUBLIC: Allowed in the REG and MGR modes.

### **• LEVEL RETURNTIMING (Use the selective entry)**

When the PLU level shift system is set to "AUTO," the PLU level can be returned to level 1 by one of the following methods:

Program each item as follows:

**• (-) VP (Use the selective entry)**

**• REFUND VP (Use the selective entry)**

COMPULSORY: Compulsory refund validation printing NON-COMPULSORY: Non-compulsory refund validation printing

COMPULSORY: Compulsory minus validation printing NON-COMPULSORY: Non-compulsory minus validation printing

1 LINE: Prints a one-line header on a double receipt. NORMAL: Prints a normal header on a double receipt.

RECEIPT: Returns the PLU level to level 1 by one receipt.

BY ITEM: Returns the PLU level to level 1 by one item.

### **• PRICE SHIFT TYPE (Use the selective entry)**

MANUAL: Lock shift mode

AUTO: Automatic return mode

### **• PRICE SHIFT (Use the selective entry)**

LIMITED: Allowed only in the MGR mode.

PUBLIC: Allowed in the REG and MGR modes.

### **• PRICE RETURNTIMING (Use the selective entry)**

When the PLU price level shift method is set to "AUTO," the price level can be returned to price 1 by one of the following methods:

RECEIPT: Returns the price level to price 1 by one receipt.

BY ITEM: Returns the price level to price 1 by one item.

#### **• NON-TURNOVER (Use the selective entry)**

- IN. VAT: Enables non-turnover including VAT.
- EX. VAT: Disables non-turnover including VAT.

#### **• QTY IN VIP (Use the selective entry)**

UPDATE: Updates the sales quantity of VIP sale.

NON: Does not update the sales quantity of VIP sale.

### **• CR IN RA/PO (Use the selective entry)**

- UPDATE: Updates a credit totalizer when finalizing a received-on-account or a paid-out entry by a credit key.
- NON: Does not update a credit totalizer when finalizing a received-on-account or a paid-out entry by a credit key.

### ■ Function selection 2

Your POS terminal enables you to select various functional selections.

### **Procedure**

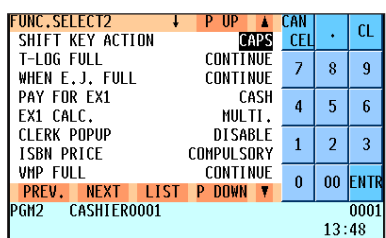

The screen continues.

Program each item as follows:

#### **• SHIFT KEY ACTION (Use the selective entry)**

CAPS: Locks the upper-case letter mode once the shift key is touched.

SHIFT: Shifts the upper-case letter mode to the lowercase letter mode after a letter is entered.

### **• T-LOG FULL (Use the selective entry)**

Programming whether or not to lock item entry when the T-LOG file is full.

CONTINUE/LOCK

### **• WHEN E.J. FULL (Use the selective entry)**

Programming whether or not to lock item entry when the Electronic Journal file is full. CONTINUE/LOCK

### **• PAY FOR EX1 (Use the selective entry)**

Payment for exchange1 amount

CASH: Cash only

ALL: All media

### **• EX1 CALC. (Use the selective entry)**

Exchange1 calculation method

DIVIDE: Division

MULTI.: Multiplication

### **• CLERK POPUP (Use the selective entry)**

If a clerk is not sign on under the supervisor clerk, CLERK POPUP is displayed. ENABLE/DISABLE

### **• ISBN PRICE (Use the selective entry)**

Price entry after ISBN/ISSN code entry INHIBIT/COMPULSORY

### **• VMP FULL (Use the selective entry)**

VMP EAN entry when the VMP file is full ERROR/CONTINUE

### **• ADD-ON FULL (Use the selective entry)**

Entry of EAN with add-on code when the EAN ADD-ON file is full. ERROR/CONTINUE

### **• CUSTOMER DATA (Use the selective entry)**

TOTAL: Sales total and charge sales total DETAIL: Detail data (Sales total, charge sales total, sales date, item's name, amount and quantity)

### **• EURO NON-PLU (Use the selective entry)**

Converting the unit price of EAN NON-PLU codes (suffix code: 21, 22, 23, 27) between EURO and the local currency.

CONVERT/NO CONVERT

### **• EURO ALL CONVERT (Use the selective entry)**

Converting the unit price of EAN NON-PLU codes (all types of codes) between EURO and the local currency. CONVERT/NO CONVERT

### ■ **Printing selection 1**

You can program various printing functions.

### **Procedure**

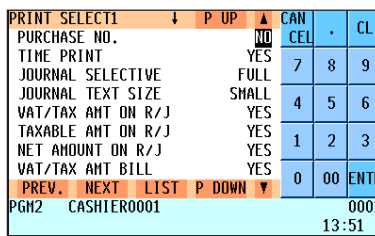

The screen continues.

Program each item as follows:

### **• PURCHASE NO. (Use the selective entry)**

- NO: Does not print the number of purchases.
- YES: Prints the number of purchases.
- **TIME PRINT (Use the selective entry)**
	- NO: Does not print the time on the receipt and journal. YES: Prints the time on the receipt and journal.

### **• JOURNAL SELECTIVE (Use the selective entry)**

PARTIAL: Prints the information on all entries other than normal department entries (entries into "+" departments and their associated "+" PLUs) on the journal.

FULL: Prints the detailed information on the journal.

### **• JOURNAL TEXT SIZE (Use the selective entry)**

NORMAL: Prints the normal-size letters on the journal. SMALL: Prints the compressed-size letters on the journal.

### **• VAT/TAX AMT ON R/J (Use the selective entry)**

NO: Does not print VAT or tax amounts on the receipt and journal. YES: Prints VAT or tax amounts on the receipt and journal.

### **• TAXABLE AMT ON R/J (Use the selective entry)**

NO: Does not print taxable amounts on the receipt and journal.

YES: Prints taxable amounts on the receipt and journal.

### **• NET AMOUNT ON R/J (Use the selective entry)**

NO: Does not print net amounts on the receipt and journal. YES: Prints net amounts on the receipt and journal.

### **• VAT/TAX AMT BILL (Use the selective entry)**

NO: Does not print VAT or tax amounts on the bill.

YES: Prints VAT or tax amounts on the bill.

### **• TAXABLE AMT BILL (Use the selective entry)**

NO: Does not print taxable amounts on the bill.

YES: Prints taxable amounts on the bill.

### **• NET AMOUNT ON BILL (Use the selective entry)**

NO: Does not print net amounts on the bill. YES: Prints net amounts on the bill.

### **• TIME PRINT ON BILL (Use the selective entry)**

NO: Does not print the time on the bill. YES: Prints the time on the bill.

- **TABLE# PRINT BILL (Use the selective entry)** NO: Does not print the table number on the bill. YES: Prints the table number on the bill.
- **BILL PRINT ON SLIP (Use the selective entry)** NO: Does not print the bill on the slip. YES: Prints the bill on the slip.
### ■ **Printing selection 1 (continued)**

### **• BILL PRINT ON RCPT (Use the selective entry)**

- NO: Does not print the bill on the receipt.
- YES: Prints the bill on the receipt.

#### **• INTERMEDIATE SLIP (Use the selective entry)**

- NO: Does not print the details of intermediate GLU reading on the slip.
- YES: Prints the details of intermediate GLU reading on the slip.

#### **• INTERMEDIATE RCPT (Use the selective entry)**

- NO: Does not print the details of intermediate GLU reading on the receipt.
- YES: Prints the details of intermediate GLU reading on the receipt.

#### **• EDITING PRINT (Use the selective entry)**

- NO: Does not print the same articles (DEPT/PLU/EAN) collectively.
- YES: Prints the same articles (DEPT/PLU/EAN) collectively.

#### **• CUSTOMER ADDRESS (Use the selective entry)**

NO: Does not print customer addresses on the receipt.

YES: Prints customer addresses on the receipt.

### ■ **Printing selection 2**

You can program various printing functions.

#### **Procedure**

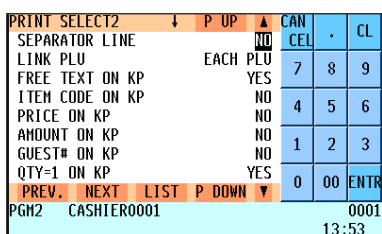

The screen continues.

Program each item as follows:

#### **• SEPARATOR LINE (Use the selective entry)**

- YES: Prints separator lines in the report.
- NO: Creates one-line space instead of printing separator lines in the report.

#### **• LINK PLU (Use the selective entry)**

- PARENT+TTL: Prints parent PLU text of linked PLUs with totalizer.
- EACH PLU: Prints each PLU text of linked PLUs.

#### **• FREE TEXT ON KP (Use the selective entry)**

- YES: Prints free text on KP.
- NO: Does not print free text on KP.

### **• ITEM CODE ON KP (Use the selective entry)**

- YES: Prints item code on KP.
- NO: Does not print item code on KP.
- **PRICE ON KP (Use the selective entry)**
	- YES: Prints unit price on KP.
	- NO: Does not print unit price on KP.
- **AMOUNT ON KP (Use the selective entry)**
	- YES: Prints amount on KP.
	- NO: Does not print amount on KP.
- **GUEST# ON KP (Use the selective entry)**
	- YES: Prints guest# on KP.
	- NO: Does not print guest# on KP.

#### **• QTY=1 ON KP (Use the selective entry)**

- YES: Prints quantity when quantity is 1.
- NO: Does not print quantity when quantity is 1.

### ■ **Printing selection 2 (continued)**

### **• TOTAL&CHANGE (Use the selective entry)**

Exchange1 amount print for total and change DOMESTIC: Displays in domestic currency only. WITH EX1: Displays both in domestic and EX1 currencies.

### **• PAYMENT VP (Use the selective entry)**

Exchange1 amount print for payment VP DOMESTIC Displays in domestic currency only. WITH EX1: Displays both in domestic and EX1 currencies.

#### **• MAXIMUM TICKET (Use the numeric entry)** Maximum number of ticket issuing (1 to 99)

### **• NON-PAY CUST. REP (Use the selective entry)**

Non-payment customer report format DETAIL: Detail data CHARGE: Charge amount data

### **• UNIT PRICE PRINT (Use the selective entry)**

NO: Does not print unit price on the receipt (1 line printing).<sup>\*</sup>

YES: Prints unit price on the receipt (2 line printing).

\* Except when special entries such as split-pricing entries, scale entries, etc are entered.

### ■ **EURO**

You can program optional functions for EURO. For the details, refer to EURO Migration Function section.

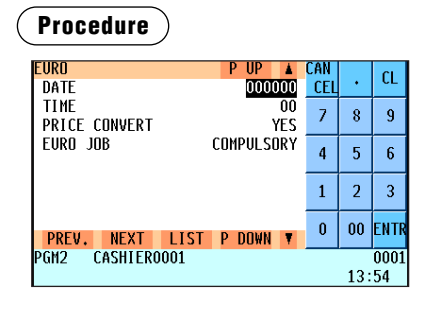

Program each item as follows:

#### **• DATE (Use the numeric entry)**

Preset the date to execute the automatic EURO modification operation.

Enter the day (2 digits), month (2 digits), and year (2 digits) in this sequence.

#### **• TIME (Use the numeric entry)**

Preset the time of the date to execute the automatic EURO modification operation. Enter the hour (00-23)

### **• PRICE CONVERT (Use the selective entry)**

- NO: Does not convert the preset unit prices of Dept./PLU/EAN to the ones of EURO currency in the automatic EURO modification operation.
- YES: Converts the preset unit prices of Dept./PLU/EAN in the automatic EURO modification operation.

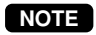

*The preset rate of the*  $\left|\epsilon x\right|$  *key is applied as the conversion rate, and the calculation method is set to "division".*

#### **• EURO JOB (Use the selective entry)**

NON-COMPULSORY: Non-compulsory the automatic EURO modification operation in the X2/Z2 mode after the preset date.

COMPULSORY: Compulsory the automatic EURO modification operation in the X2/Z2 mode after the preset date.

*When the EURO STATUS of your POS terminal is already "D" (i.e. the domestic currency has been changed to EURO in your POS terminal), this programming is disabled.* **NOTE**

## **Report Programming**

Use the following procedure to select any option included in the report group:

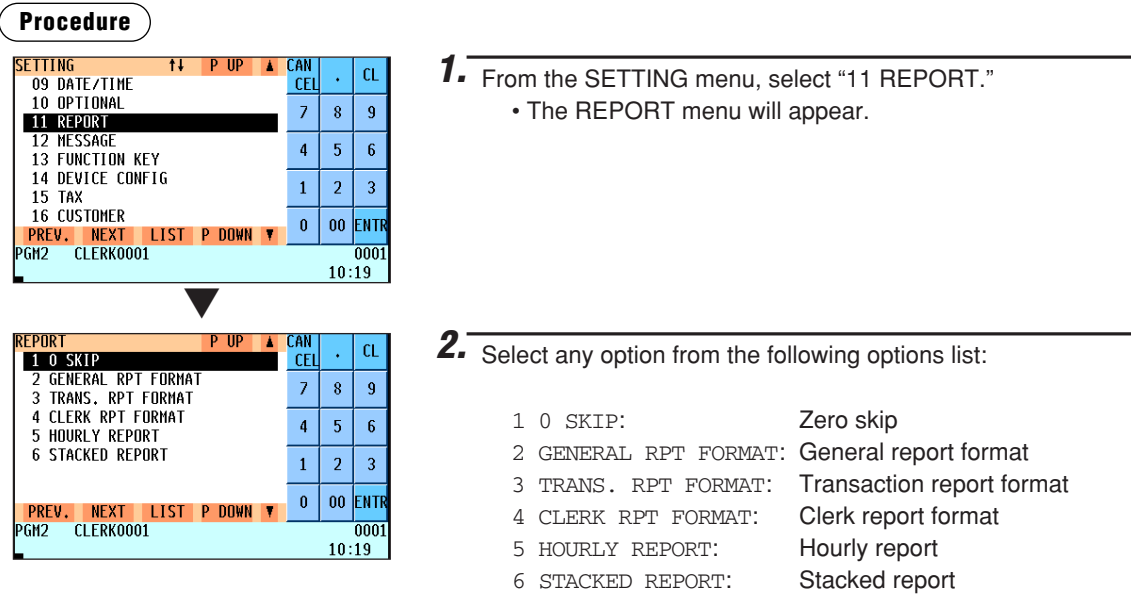

The following illustration shows those options included in the report programming group.

- 
- 
- 
- 
- 
- 11 REPORT  $\leftarrow$  1 0 SKIP  $\rightarrow$  See "Zero skip" on page 182.
	- 2 GENERAL RPT FORMAT → See "General report format" on page 183.<br>- 3 TRANS. RPT FORMAT → See "Transaction report format" on page 1
	- 3 TRANS. RPT FORMAT → See "Transaction report format" on page 184.<br>- 4 CLERK RPT FORMAT → See "Clerk report format" on page 186.
	- 4 CLERK RPT FORMAT → See "Clerk report format" on page 186.<br>- 5 HOURLY REPORT → See "Hourly report" on page 187.
	- 5 HOURLY REPORT  $\longrightarrow$  See "Hourly report" on page 187.<br>6 STACKED REPORT  $\longrightarrow$  See "Stacked report" on page 188
		- **See "Stacked report" on page 188.**

### ■ Zero skip

You can program whether or not to skip "0" in each report.

### **Procedure**

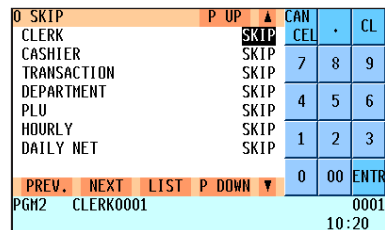

Program each item as follows:

#### **• CLERK (Use the selective entry)**

SKIP: Skips those data that are "0" in the clerk report. NOT SKIP: Does not skip those data that are "0" in the clerk report.

#### **• CASHIER (Use the selective entry)**

SKIP: Skips those data that are "0" in the cashier report. NOT SKIP: Does not skip those data that are "0" in the cashier report.

### **• TRANSACTION (Use the selective entry)**

SKIP: Skips those data that are "0" in the transaction report. NOT SKIP: Does not skip those data that are "0" in the transaction report.

### **• DEPARTMENT (Use the selective entry)**

- SKIP: Skips those data that are "0" in the department report.
- NOT SKIP: Does not skip those data that are "0" in the department report.

#### **• PLU (Use the selective entry)**

SKIP: Skips those data that are "0" in the PLU/EAN report.

NOT SKIP: Does not skip those data that are "0" in the PLU/EAN report.

### ■ Zero skip (continued)

### **• HOURLY (Use the selective entry)**

SKIP: Skips those data that are "0" in the hourly report. NOT SKIP: Does not skip those data that are "0" in the hourly report.

#### **• DAILY NET (Use the selective entry)**

SKIP: Skips those data that are "0" in the daily net report. NOT SKIP: Does not skip those data that are "0" in the daily net report.

### ■ General report format

You can program whether or not to skip the following items in the general report.

### **Procedure**

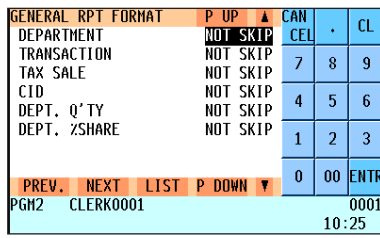

Program each item as follows:

**• DEPARTMENT (Use the selective entry)**

SKIP: Skips department data in the general report. NOT SKIP: Does not skip department data in the general report.

**• TRANSACTION (Use the selective entry)**

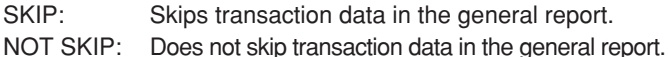

### **NOTE**

*The programming is effective except the tax data/cash-in-drawer data.*

### **• TAX SALE (Use the selective entry)**

SKIP: Skips tax data in the general report. NOT SKIP: Does not skip tax data in the general report.

#### **• CID (Use the selective entry)**

SKIP: Skips cash-in-drawer data in the general report. NOT SKIP: Does not skip cash-in-drawer data in the general report.

### **• DEPT. Q'TY (Use the selective entry)**

SKIP: Skips department quantity in the general report.

NOT SKIP: Does not skip department quantity in the general report.

### **• DEPT. %SHARE (Use the selective entry)**

SKIP: Skips department % share in the general report. NOT SKIP: Does not skip department %share in the general report.

### ■ **Transaction report format**

You can program whether or not to skip the following items in the transaction report.

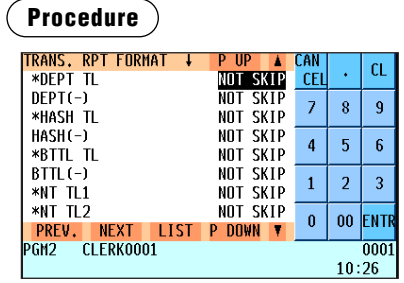

Select "SKIP" or "NOT SKIP" for the following items using the selective entry. If you select "SKIP" for an item, the corresponding data in the "Data" column below is skipped in the transaction report.

The screen continues.

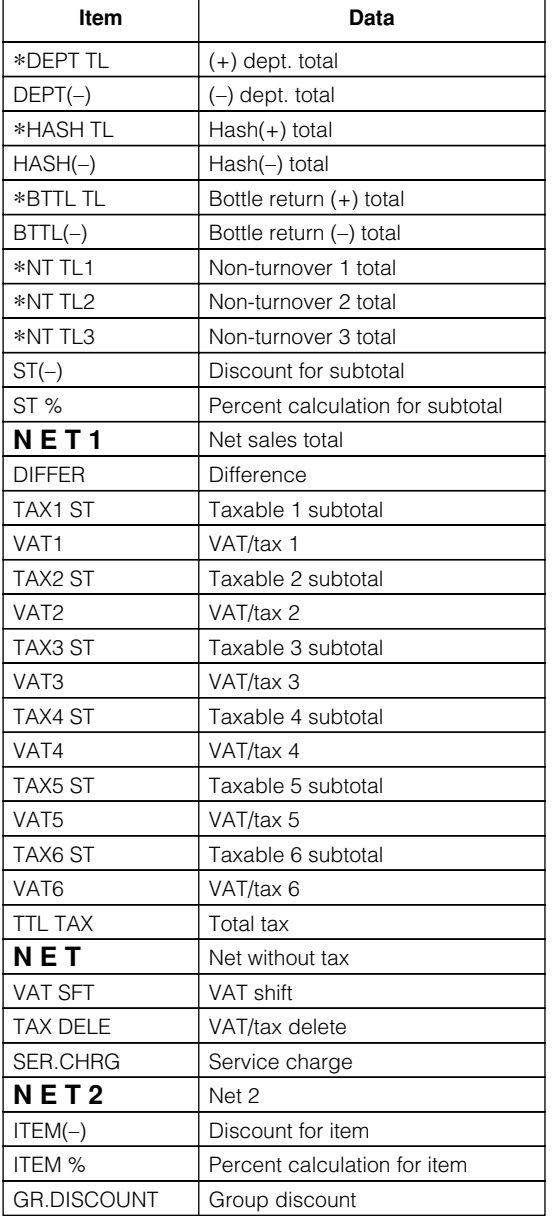

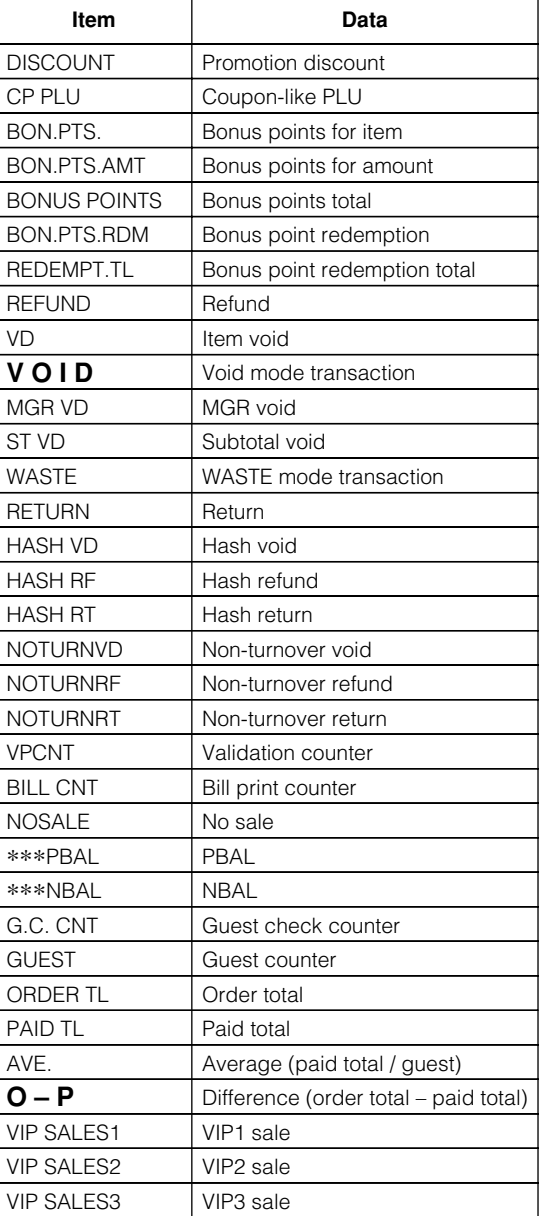

## ■ **Transaction report format (continued)**

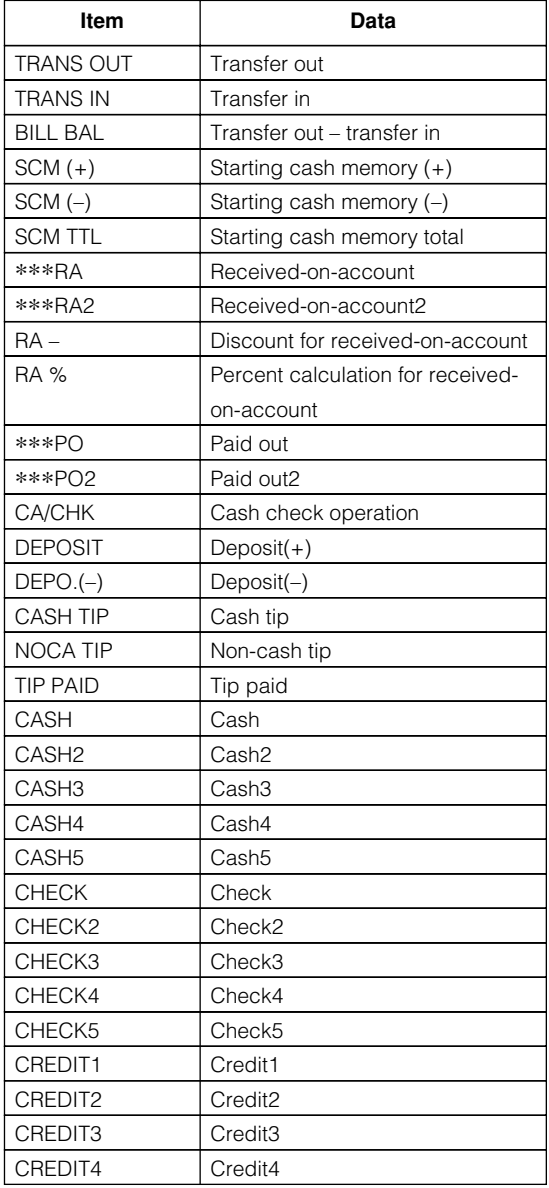

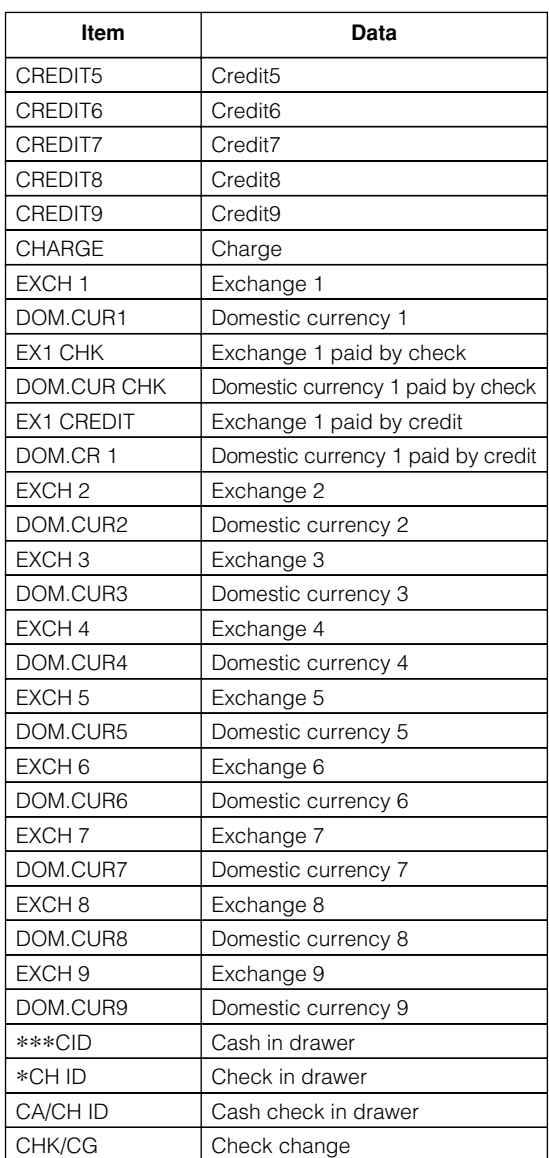

### ■ **Clerk report format**

You can program whether or not to skip the following items in the clerk report format.

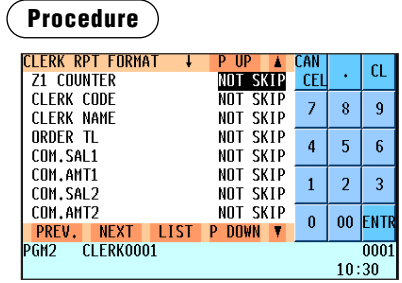

Select "SKIP" or "NOT SKIP" for the following items using the selective entry. If you select "SKIP" for an item, the corresponding data in the "Data" column below is skipped in the clerk report.

The screen continues.

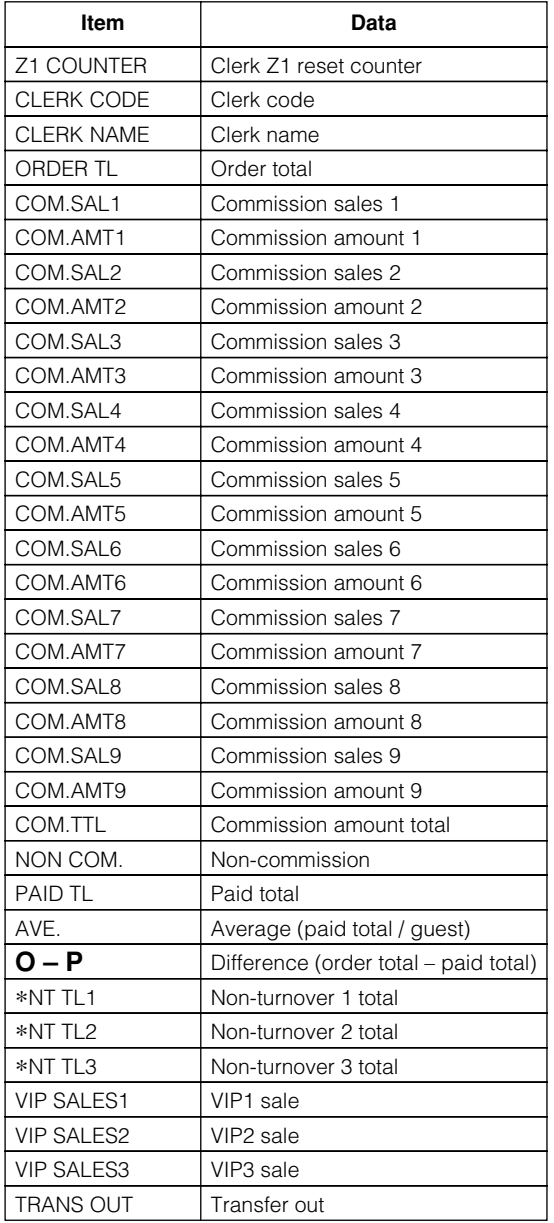

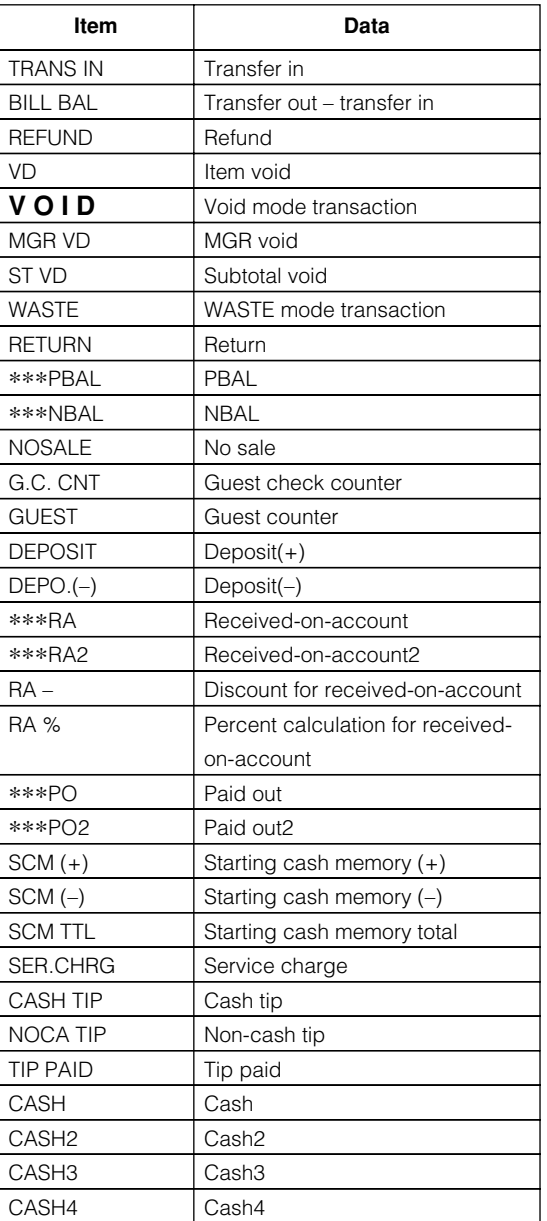

### ■ **Clerk report format (continued)**

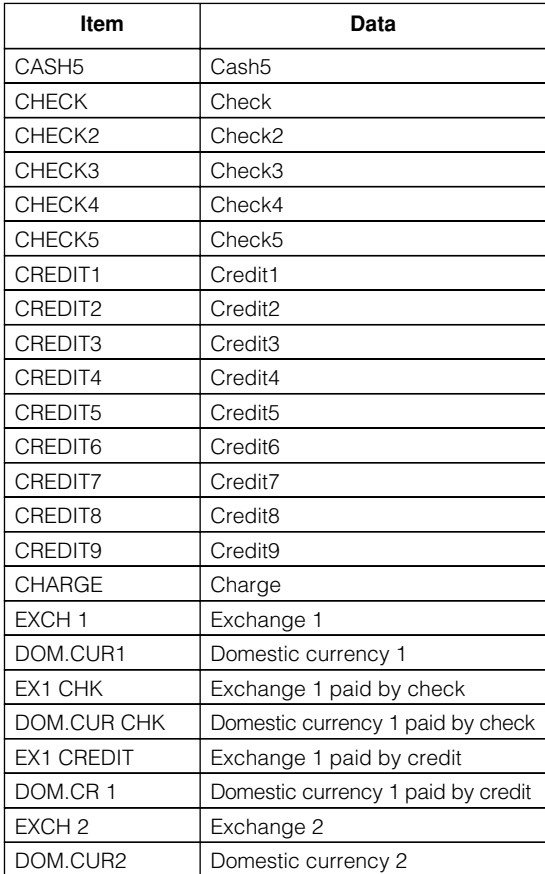

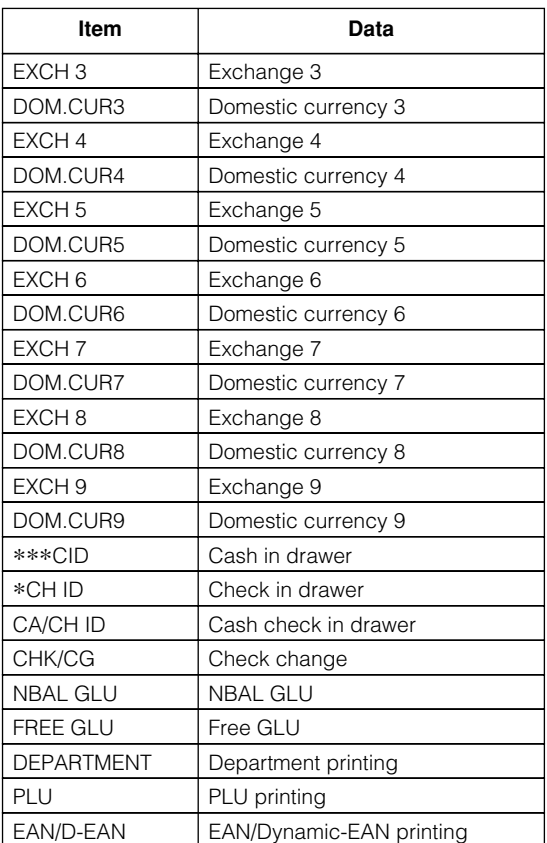

### ■ **Hourly report**

You can program the memory type and the starting time for the hourly report.

**Procedure**

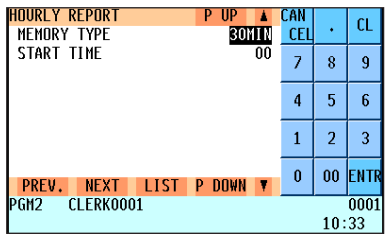

Program each item as follows:

- **MEMORY TYPE (Use the selective entry)**
	- 15MIN: Selects the 15-minute type.
	- 30MIN: Selects the 30-minute type.
	- 60MIN: Selects the 60-minute type.
- **START TIME (Use the numeric entry)** Starting time entry (max. 2 digits: 0 to 23)

### ■ **Stacked report**

Your POS terminal is equipped with the stacked report printing function that enables multiple X/Z reports to be printed in sequence with a single request.

### **Procedure**

Select a stacked report no. from the stacked reports list.

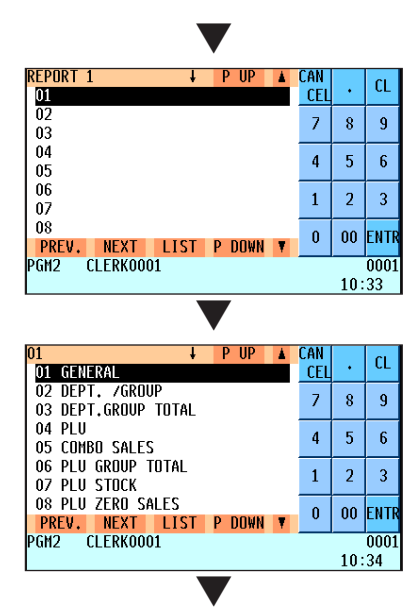

When you are allowed to set the parameter of a report, a parameter setting window like the following one will appear.

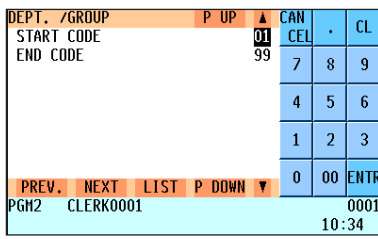

You can select a maximum of twenty reports from the stacked reports list. Some reports can be set their parameters such as "START CODE" and "END CODE."

#### **• 01 GENERAL**

General report

**• 02 DEPT./GROUP (Use the numeric entry)** Full department report

Parameter: Starting department code/ending department code (1 through 99)

### **• 03 DEPT.GROUP TOTAL**

Full group total report on departments

### **• 04 PLU (Use the numeric entry)**

PLU report by designated range Parameter: Starting PLU code/ending PLU code (1 through 999999)

### **• 05 COMBO SALES (Use the numeric entry)**

Combo sales report

Parameter: Starting PLU code/ending PLU code (1 through 99999)

### **• 06 PLU GROUP TOTAL**

Full group total report on PLUs

### **• 07 PLU STOCK (Use the numeric entry)**

PLU stock report Parameter: Starting PLU code/ending PLU code (1 through 999999)

#### **• 08 PLU ZERO SALES (Use the selective/numeric entry)**

PLU zero sales report Parameter: 1 ALL/2 BY DEPT. When "2 BY DEPT." is selected, enter a department code (1 through 99).

### **• 09 PLU MINIMUM STOCK (Use the numeric entry)**

PLU minimum stock report

Parameter: Starting PLU code/ending PLU code (1 through 999999)

### **• 10 PLU PRICE CATEGORY (Use the numeric entry)**

PLU/EAN by price category Parameter: Starting price/ending price

### **• 11 PLU HOURLY GROUP (Use the numeric entry)**

PLU hourly group report Parameter: Starting time/ending time (0 through 2345)

#### **• 12 TRANSACTION**

Transaction report

### **• 13 TL-ID**

Total in drawer report

### ■ **Stacked report (continued)**

### **• 14 COMMISSION SALES**

Commission sales report

### **• 15 TAX**

Tax report

### **• 16 CHIEF**

Chief report

### **• 17 ALL CLERK**

Full clerk report

### **• 18 ALL CASHIER**

Full cashier report

#### **• 19 EMPLOYEE (Use the numeric entry)**

Employee report

Parameter: Starting employee code/ending employee code (1 through 9999999999)

#### **• 20 EMP. ADJUSTMENT (Use the numeric entry)**

Employee adjustment report Parameter: Starting employee code/ending employee code (1 through 9999999999)

### **• 21 EMP. ACTIVE STATUS (Use the numeric entry)**

Employee active status report

Parameter: Starting employee code/ending employee code (1 through 9999999999)

### **• 22 HOURLY (Use the numeric entry)**

Hourly report

Parameter: Starting time/ending time (0 through 2345)

*To take the hourly Z report, you have to specify the full-range hourly report.*  **NOTE**

### **• 23 LABOR COST%**

Labor cost percent report

#### **• 24 EMP. OVER TIME (Use the numeric entry)**

Employee over time report

Parameter: Starting employee code/ending employee code (1 through 9999999999)

#### **• 25 DAILY NET**

Daily net report

#### **• 26 GLU (Use the numeric entry)**

GLU report

Parameter: Starting GLU code/ending GLU code (1 through 9999)

#### **• 27 BALANCE**

Balance report

### **• 28 BILL**

Bill report

#### **• 29 CUSTOMER SALES1 (Use the numeric entry)**

Customer sales 1 report

Parameter: Starting customer code/ending customer code (1 through 9999999999999)

#### **• 30 CUSTOMER SALES2 (Use the numeric entry)**

Customer sales 2 report

Parameter: Starting customer code/ending customer code (1 through 9999999999999)

### ■ **Stacked report (continued)**

### **• 31 CUSTOMER BY AMT (Use the numeric entry)**

Customer sales report by amount Parameter: Starting price/ending price (0 through 99999.99)

### **• 32 CHARGE ACCOUNT**

Charge account report

#### **• 33 NON ACCESSED EAN** Non-accessed EAN report

### **• 34 NON ACCESSED CUST.**

Non-accessed customer report

### **• 35 CUSTOMER ORDERING (Use the numeric entry)**

Customer ordering report

Parameter: Starting customer ordering code/ending customer ordering code (10000000 through 29999999)

## **Message Programming**

Use the following procedure to select any option included in the message group:

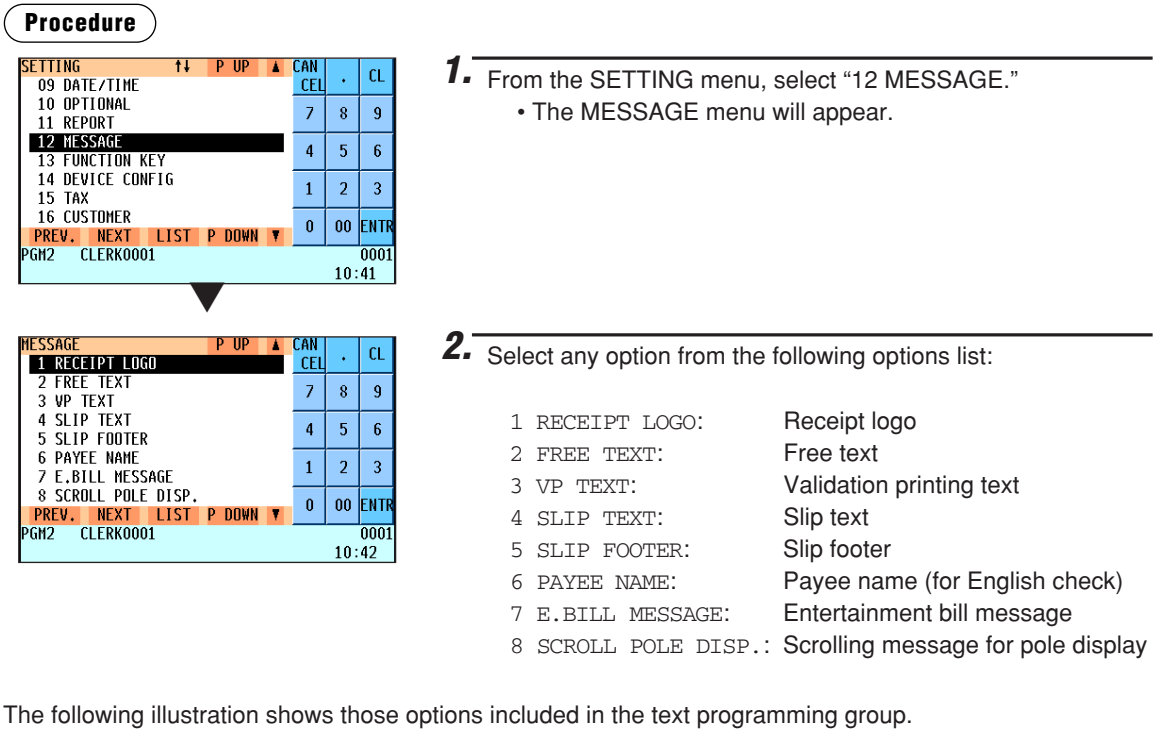

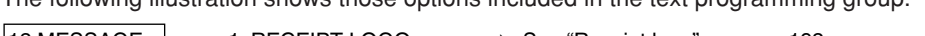

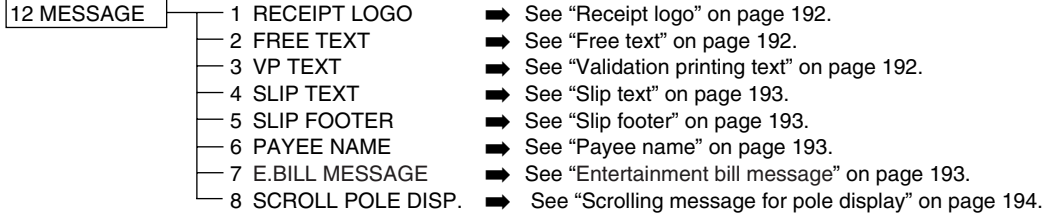

### ■ **Receipt logo**

Your POS terminal can print programmed messages for customers on every receipt. The logo text is printed in a centering form on the receipt.

### **Procedure**

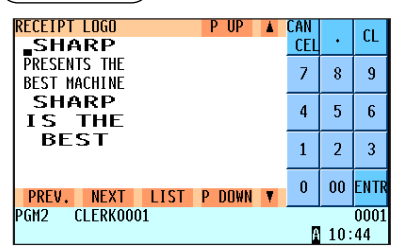

Program the item as follows:

### **• RECEIPT LOGO (Use the character entry)**

Logo text for the receipt (max. 30 characters x 6 lines) Entering sequential characters "=" will print the corresponding clerk name in the footer logo message. Enter 12 characters  $"=."$ 

**NOTE**

*The programmable number of lines for a message varies according to the following message types:*

- *3-line header message type*
- *Graphical logo only type*
- *Graphical logo and 3-line footer message type*
- *6-line header message type*
- *3-line header and 3-line footer messages type*
- *3-line header message, graphical logo, and 3-line footer message type*

*• Graphical logo and 3-line header and 3-line footer messages type*

*Please contact your authorized SHARP dealer.*

### ■ **Free text**

Your POS terminal can print programmed texts for departments, PLUs and EANs on every receipt.

### **Procedure**

Select a pertinent text number from the free texts list.

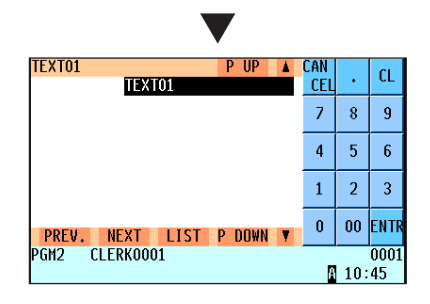

Program the item as follows:

#### **• FREE TEXT (Use the character entry)** Free texts for departments and PLUs (max. 99 texts/20 characters per text)

### ■ **Validation printing text**

Your POS terminal can print programmed messages for customers on the validation slip.

**Procedure**

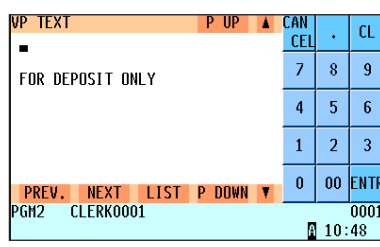

Program the item as follows:

**• VP TEXT (Use the character entry)**

Texts for the validation slip (3 lines/max. 30 characters per line)

### ■ Slip text

Your POS terminal can print programmed messages for customers on the slip.

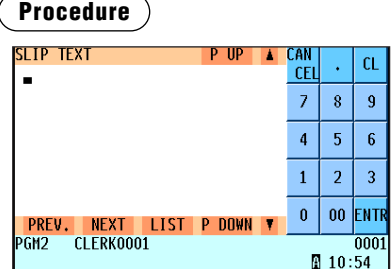

Program the item as follows:

**• SLIP TEXT (Use the character entry)**

Texts for the slip (3 lines/max. 30 characters per line)

### ■ Slip footer

Your POS terminal can print programmed footer messages for customers on the slip.

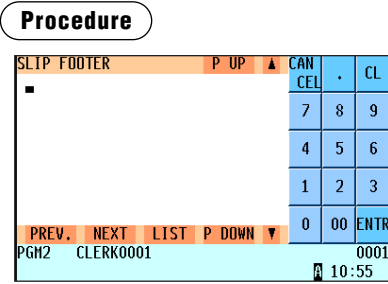

Program the item as follows:

**• SLIP FOOTER (Use the character entry)** Texts for the footer (3 lines/max. 30 characters per line)

### ■ **Payee name**

Your POS terminal can print programmed payee names for English checks.

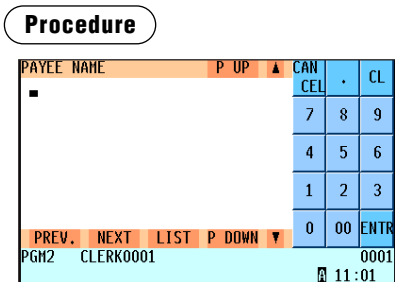

Program the item as follows:

**• PAYEE NAME (Use the character entry)** Name for the payee for English check (2 lines/max. 21 characters per line)

### ■ **Entertainment bill message**

Your POS terminal can print programmed entertainment bill messages on the receipt.

#### **Procedure**

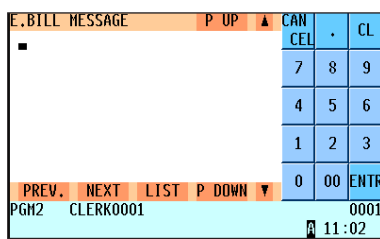

Program the item as follows:

**• E.BILL MESSAGE (Use the character entry)** Texts for the message (max. 30 characters)

### ■ **Scrolling message for pole display**

Your POS terminal can display programmed scrolling messages on the optional pole display.

### **Procedure**

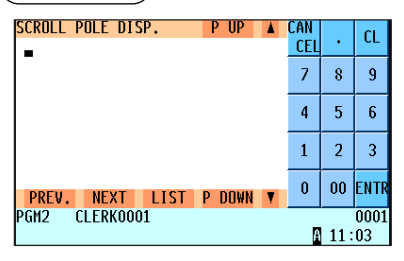

Program each item as follows:

**• SCROLL POLE DISP. (Use the character entry)** Texts for the scrolling message (max. 64 characters)

## **Function Key Programming**

Use the following procedure to select an option in the function key programming:

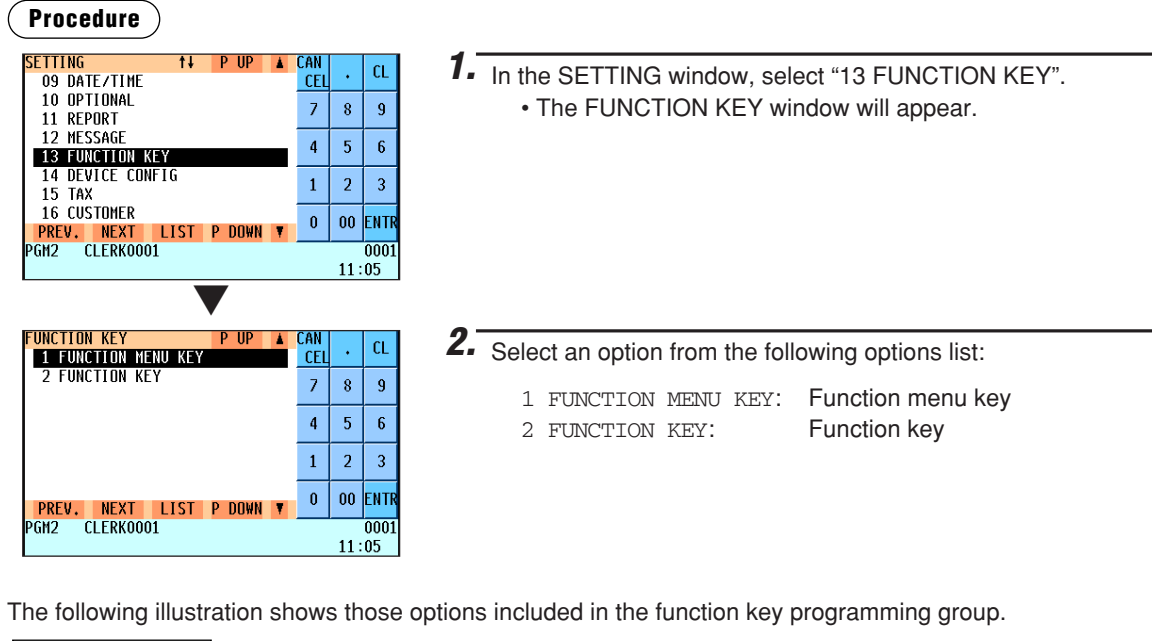

\* See "Function menu key list" for the function keys assigned to each function menu key by default.

<sup>2</sup> FUNCTION KEY ➡ See "Function key" on page 198.

13 FUNCTION KEY  $\longrightarrow$  1 FUNCTION MENU KEY  $\implies$  See "Function menu key" on page 196.

### ■ **Function menu key**

You can assign a maximum of 15 function keys to each of the 30 function menu keys. You can also program the display menu titles for each function menu key.

Pressing a function menu key displays its assigned function keys on the keyboard area, allowing you to use those function keys by touching.

### **Setting function menu key**

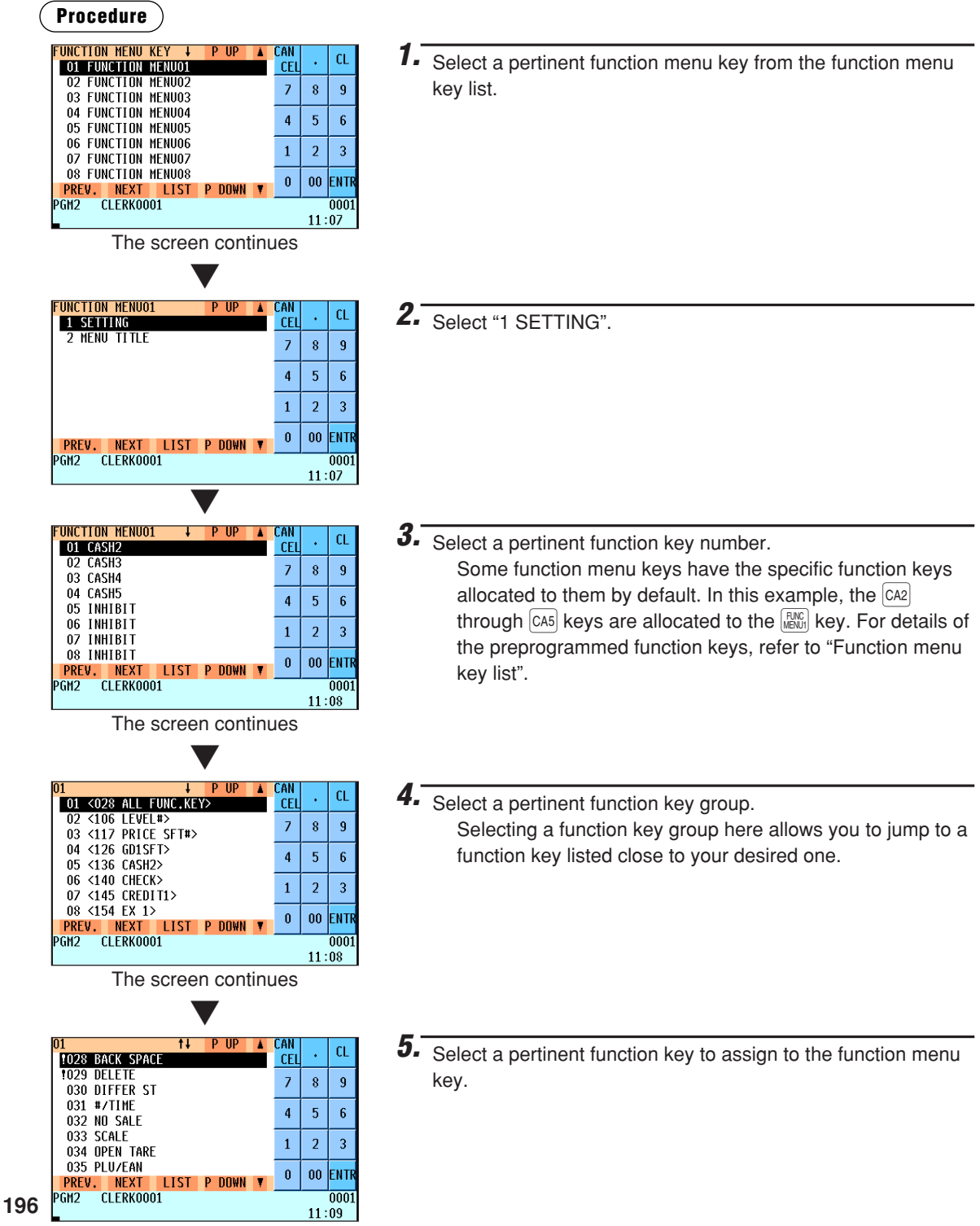

### ■ **Function menu key (continued)**

### **Setting menu title**

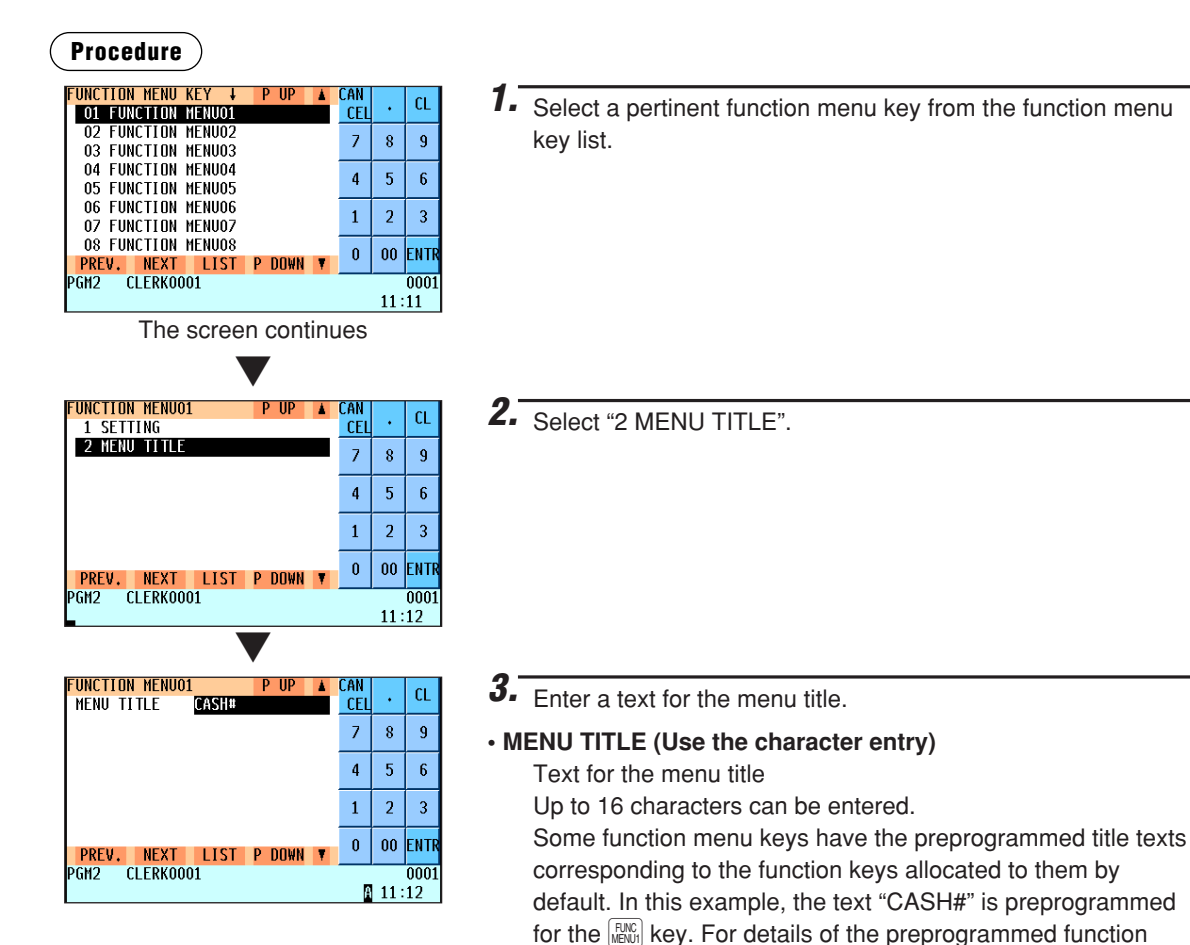

keys, refer to "Function menu key list".

### ■ **Function key**

You can program the display key texts and key colors for each function key.

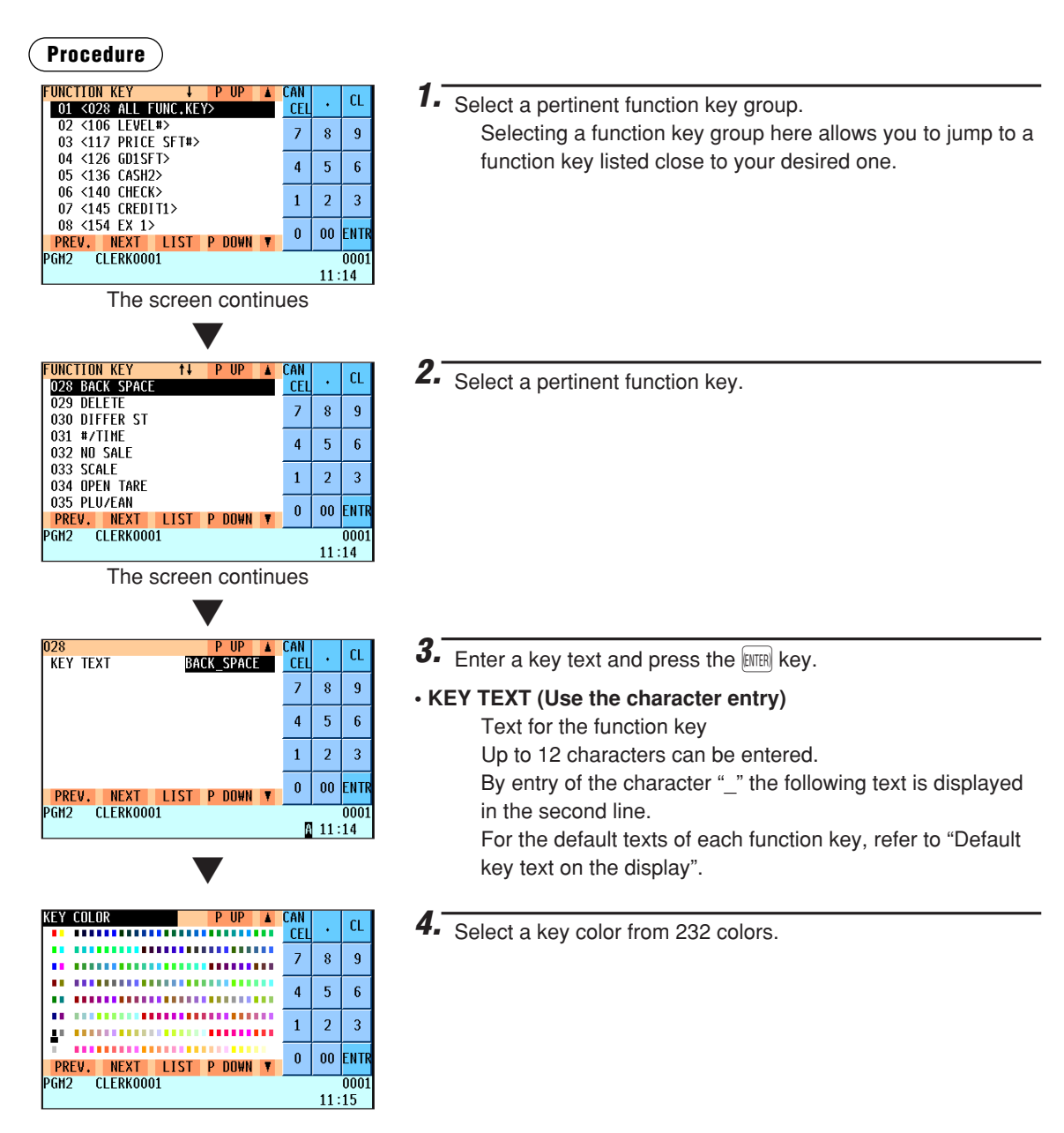

### ■ **Function menu key list**

Each function menu key  $(\frac{F_{\text{RIC}}}{F_{\text{RIC}}})$  has the following default settings.

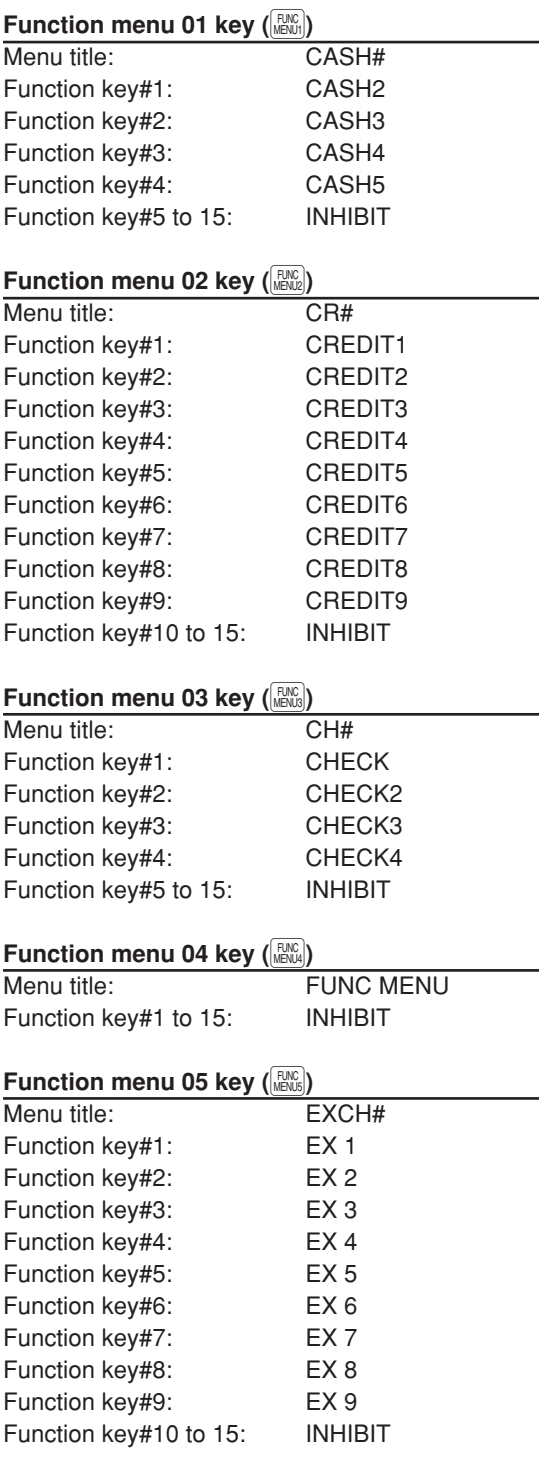

### **Function menu 06 key (** $\frac{FU(C)}{MENUS}$ **)**

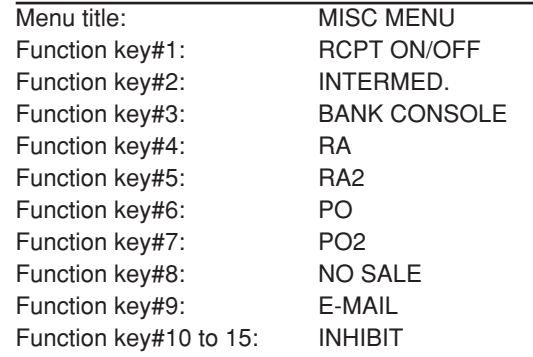

### **Function menu 07 key (** $\frac{FUNC}{MENUT}$ **)**

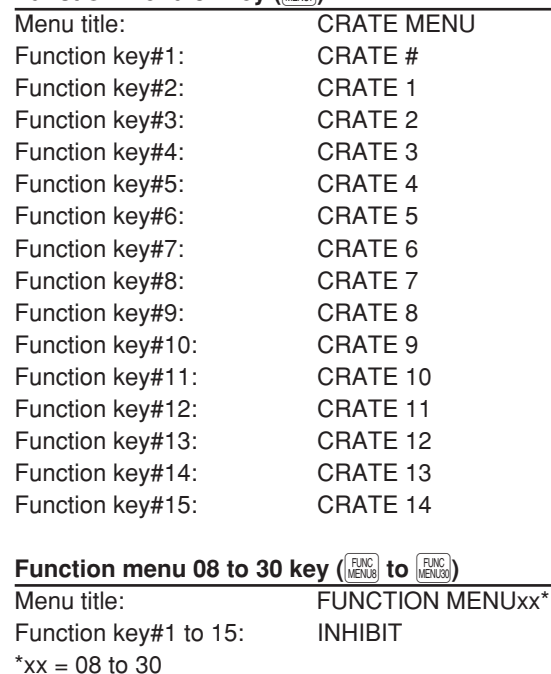

## **Device Configuration Programming**

Use the following procedure to select a device configuration programming:

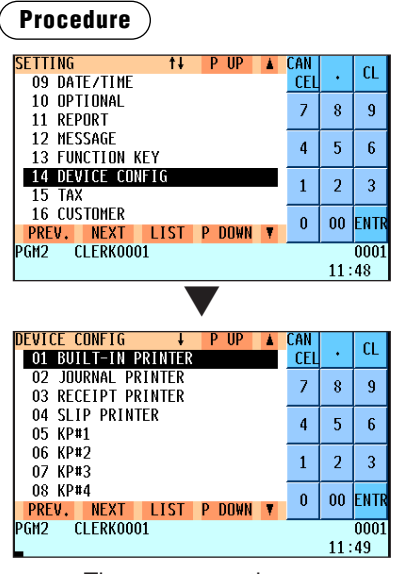

The screen continues.

*1.* In the SETTING window, select "14 DEVICE CONFIG." • The DEVICE CONFIG window will appear.

*2.* Select any option from the following options list:

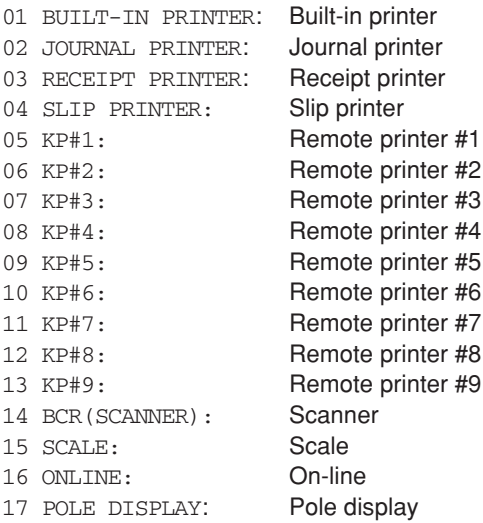

The following illustration shows those options included in the device configuration programming group.

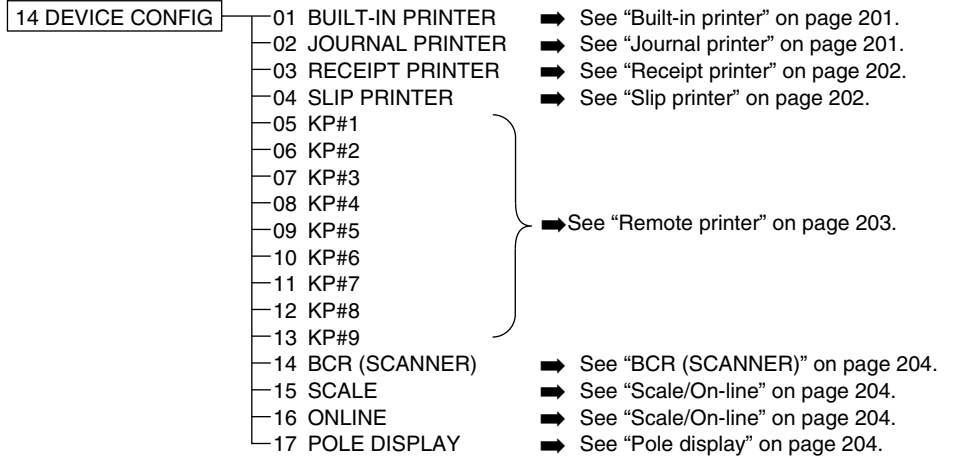

### ■ **Built-in printer**

### **Procedure**

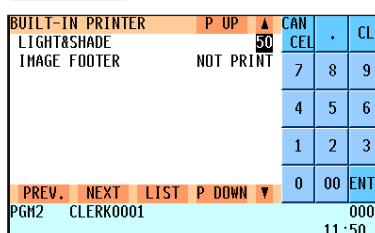

### Program each item as follows:

**• LIGHT&SHADE (Use the numeric entry)**

Select a light and shade level. (00 to 99) 00: 75% for standard

- 50: 100% <standard>
- 99: 125% for standard

### **• IMAGE FOOTER (Use the selective entry)** PRINT: Prints footer graphic logo.

NOT PRINT: Does not print footer graphic logo.

### ■ **Journal printer**

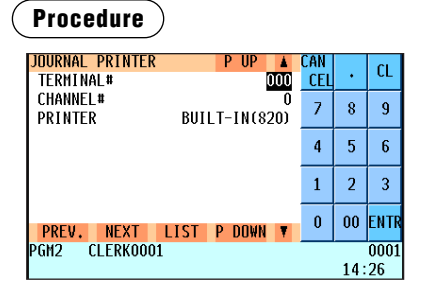

Program each item as follows:

- **TERMINAL# (Use the numeric entry)** Terminal number (1 through 254 : Enter "0" for local device.)
- **• CHANNEL# (Use the numeric entry)** Channel number (1 through 7) When you program as "0", no RS-232 channel is assigned.
- **PRINTER (Use the selective entry)** Select the printer to be used from the following: TM-T88(3)/T88(4) TM-U220/230 EJ FILE (Electronic journal file) BUILT-IN(810) (Built-in printer) BUILT-IN(820) (Built-in printer)

### ■ **Receipt printer**

### **Procedure**

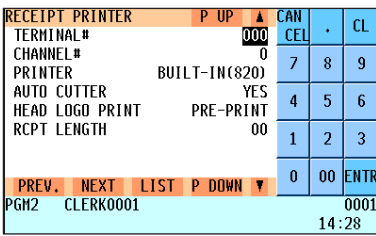

Program each item as follows:

- **TERMINAL# (Use the numeric entry)** Terminal number (1 through 254 : Enter "0" for local device.)
- **CHANNEL# (Use the numeric entry)**

Channel number (1 through 7) When you program as "0", no RS-232 channel is assigned.

#### **• PRINTER (Use the selective entry)**

Select the printer to be used from the following: TM-T88(3)/T88(4) TM-U220/230 TM-T88(3)(4)+LOGO BUILT-IN(810) (Built-in printer) BUILT-IN(820) (Built-in printer)

#### **• AUTO CUTTER (Use the selective entry)**

Auto cutter function

- YES: Enables auto cutter function.
- NO: Disables auto cutter function.

#### **• HEAD LOGO PRINT (Use the selective entry)**

Select a header logo print timing.

EACH ISSUE: The logo will be printed on the receipt just after the current transaction is finalized.

PRE-PRINT: The logo will be printed beforehand on the next receipt when the current transaction is finalized.

#### **• RCPT LENGTH (Use the numeric entry)**

Minimum length for bill on receipt (0 to 30)

### ■ Slip printer

#### **Procedure**

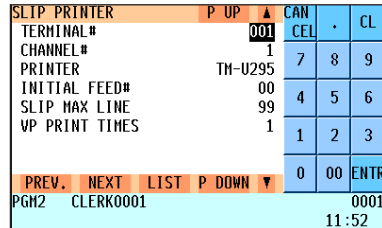

Program each item as follows:

- **TERMINAL# (Use the numeric entry)** Terminal number (1 through 254 : Enter "0" for local device.)
- **CHANNEL# (Use the numeric entry)** Channel number (1 through 7) When you program as "0", no RS-232 channel is assigned.
- **PRINTER (Use the selective entry)** Select the printer to be used from the following: TM-T88(3)/T88(4) TM-U220/230 TM-U295 TM-T88(3)(4)+LOGO
- **INITIAL FEED# (Use the numeric entry)** Initial line feed for a slip (0 to 64 lines)
- **SLIP MAX LINE (Use the numeric entry)** Maximum number of lines printable on a slip (0 to 99)
- **VP PRINT TIMES (Use the numeric entry)** Number of times of validation printing (0 to 9)

### ■ **Remote printer (KP#1 through KP#9)**

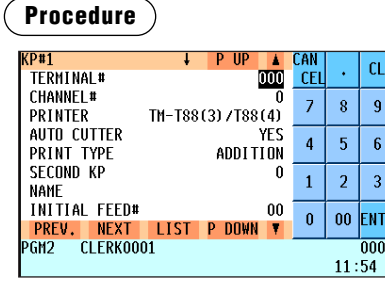

The screen continues.

Program each item as follows:

- **TERMINAL# (Use the numeric entry)** Terminal number (1 through 254 : Enter "0" for local device.)
- **CHANNEL# (Use the numeric entry)** Channel number (1 through 7) When you program as "0", no RS-232 channel is assigned.
- **PRINTER (Use the selective entry)** Select the printer to be used from the following: TM-T88(3)/T88(4) TM-U220/230 BUILT-IN(810) (Built-in printer) BUILT-IN(820) (Built-in printer)

### **• AUTO CUTTER (Use the selective entry)**

- Auto cutter function
- YES: Enables auto cutter function.
- NO: Disables auto cutter function.

### **• PRINT TYPE (Use the selective entry)**

Select the type of receipt print formats.

- ADDITION: Addition
- S/D: Single/Double

ADD.+S: Addition + Single

- D ADD.: Double addition
- D ADD+S: Double addition + Single

### **• SECOND KP (Use the numeric entry)**

You can assign a second remote printer to which data should be output when the first remote printer encounters an error during transmission of the data. Second remote printer number (0 to 9)

#### **• NAME (Use the character entry)**

Description for the remote printer (max. 12 characters)

#### **• INITIAL FEED# (Use the numeric entry)**

Initial line feed for a remote printer (0 to 64)

#### **• SORT RCPT. CUTTING (Use the selective entry)**

Sort receipt cutting between each sort group

- YES: Enables sort receipt cutting.
- NO: Disables sort receipt cutting.

#### **• SEQUENTIAL PRINT (Use the selective entry)**

Sequential print from sort group 1 except header and footer

- YES: Enables sequential print.
- NO: Disables sequential print.

### ■ **BCR (SCANNER)**

### **Procedure**

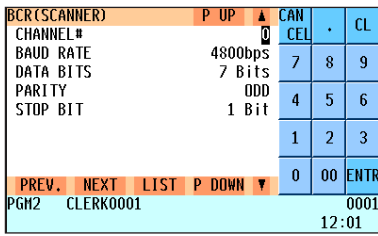

Program each item as follows:

- **CHANNEL# (Use the numeric entry)** Channel number (0 through 7) When you program as "0", no RS-232 channel is assigned.
- **BAUD RATE (Use the selective entry)** Transmission speed (baud rate) 19200 bps/9600 bps/4800 bps
- **DATA BITS (Use the selective entry)** Data bit: 7 bits/8 bits
- **PARITY (Use the selective entry)** Parity bit: NON/ODD/EVEN
- **STOP BIT (Use the selective entry)** Stop bit: 1 bit/2 bits

### ■ **Scale/On-line**

**Procedure**

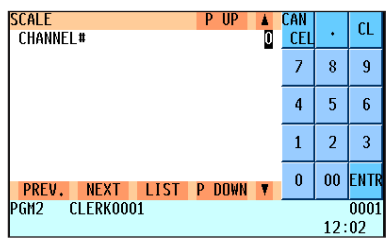

Program each item as follows:

**• CHANNEL# (Use the numeric entry)** Channel number (1 through 7) When you program as "0", no RS-232 channel is assigned.

### ■ **Pole display**

#### **Procedure**

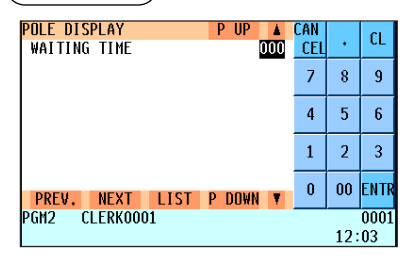

Program each item as follows:

- **WAITING TIME (Use the numeric entry)**
	- Waiting time until the message is displayed on the pole display (1 to 999)
	- When you program as "0", no message is displayed.

## **Tax Programming**

Use the following procedure to select any option included in the tax group:

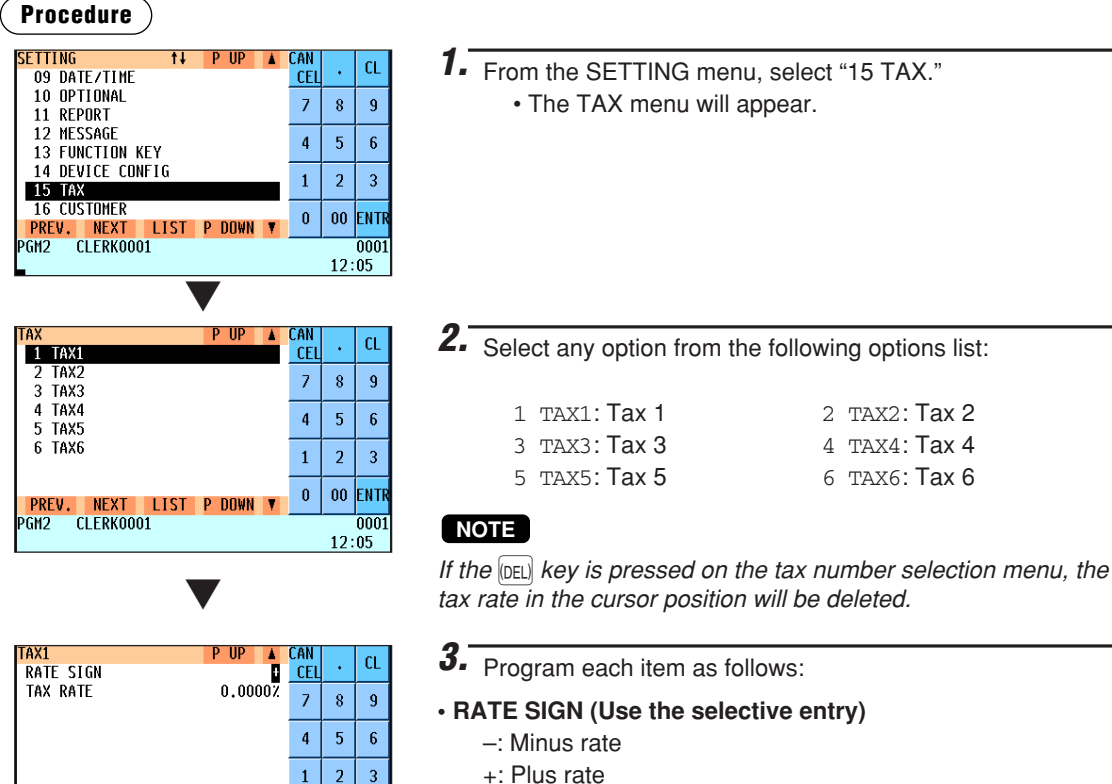

+: Plus rate

 $\pmb{0}$ 00 ENTE

> 0001  $12:05$

<mark>PREV. NEXT LIST P DOWN ▼</mark><br>PGM2 CLERK0001

**• TAX RATE (Use the numeric entry)**

Tax rate (max. 7 digits: 0.0000 to 999.9999%)

## **Customer Programming**

Use the following procedure to select any option included in the customer programming group:

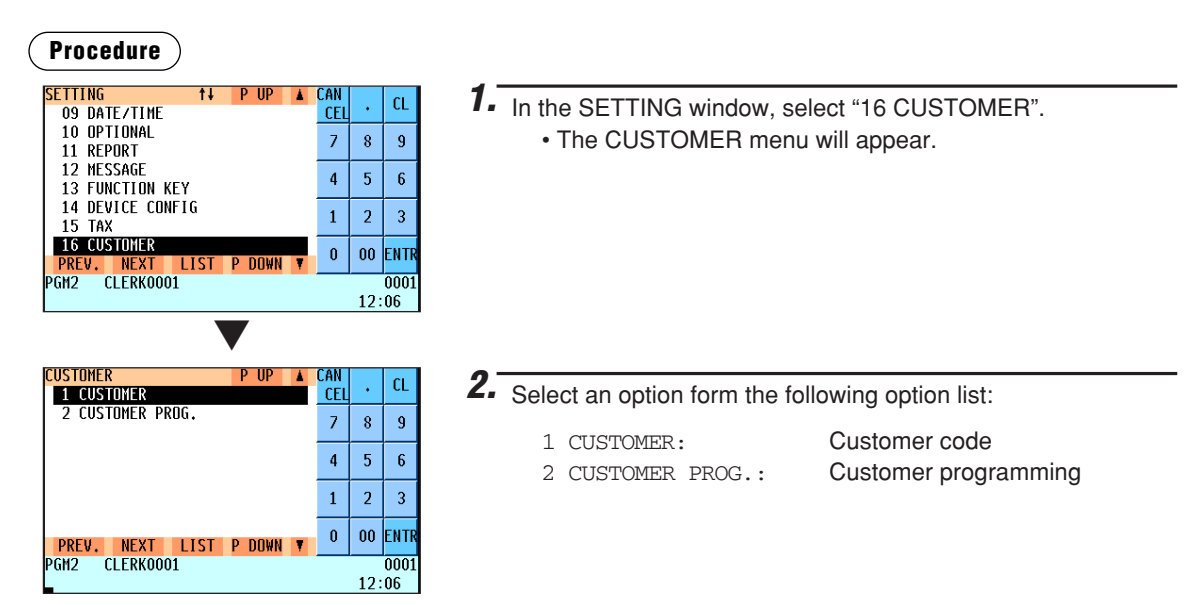

The following illustration shows those options included in the customer programming group.

- 16 CUSTOMER 1 CUSTOMER ➡ See "Customer code" on page 206.
	-
	- **See "Customer programming" on page 207.**

### ■ **Customer code**

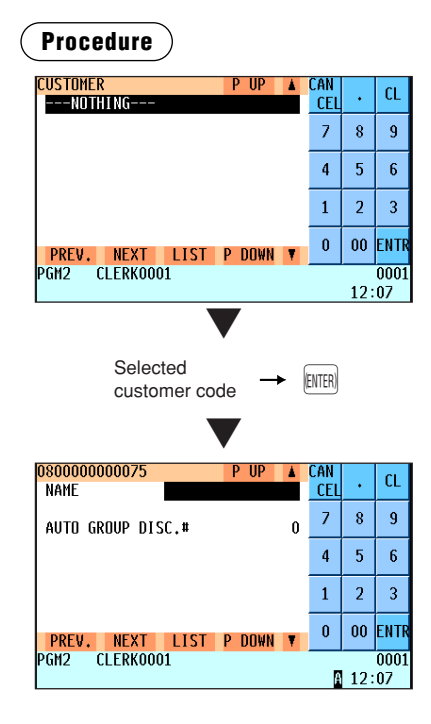

Program each item as follows:

- **NAME (Use the character entry)** Enter a customer's name (max. 16 characters)
- **ADDRESS (Use the character entry)** On the second line, enter the customer's address (max. 40 characters)
- **AUTO GROUP DISC.# (Use the numeric entry)** Automatic group discount number (0 to 10)

### ■ **Customer programming**

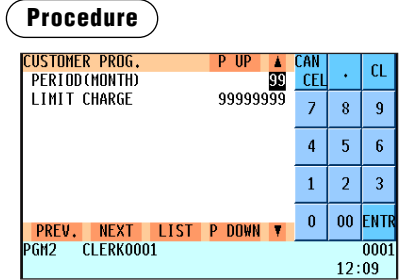

Program each item as follows:

- **PERIOD(MONTH) (Use the numeric entry)** Preset a period to delete customer detail data. Enter the period in a unit of month. (01 to 99) If you enter "00", the customer detail data will not be deleted.
- **LIMIT CHARGE (Use the numeric entry)** Limit of charge amount (max. 8 digits: 0 to 99999999)

### **NOTE**

*If the following condition is satisfied, its code is deleted using the deleting operation.*

Date of the deleting (Year, Month)  $\geq$  Date of the last access (Year, Month) + programmed period + 1 [Ex.] Date of the deleting =  $(1 to 31)/8/2008$ , Period = 12 months:

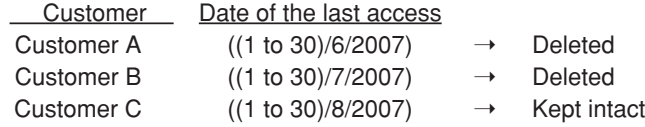

## **Order Mask Programming**

Use the following procedure to select an option in the order mask programming:

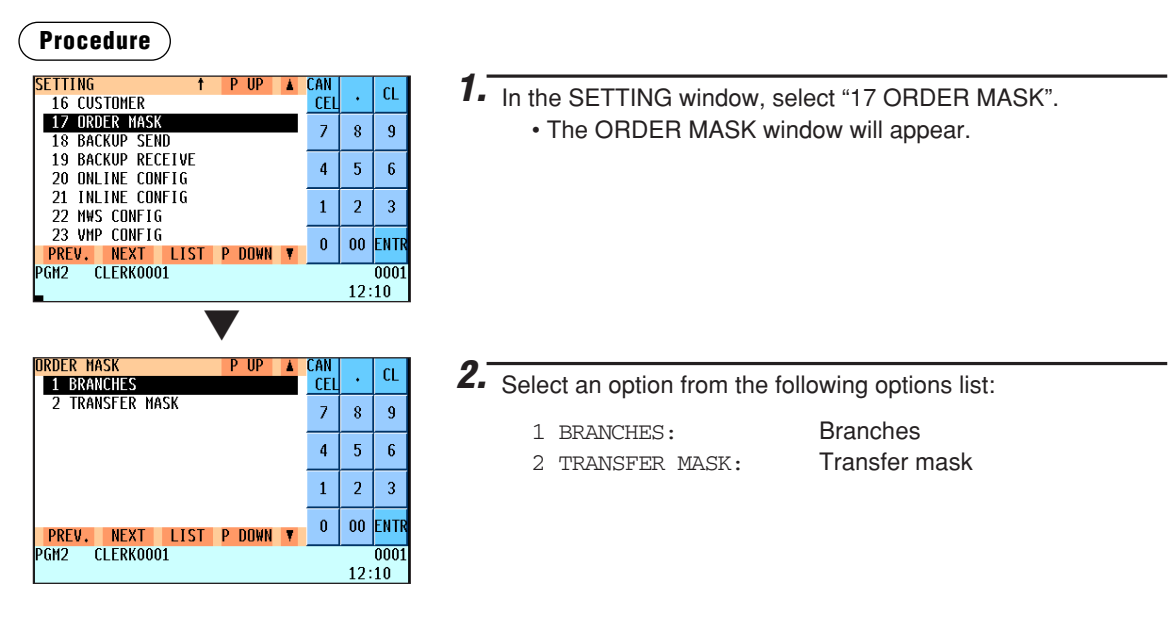

The following illustration shows those options included in the order mask programming.

- 17 ORDER MASK | 17 ORDER MASK | 18 BRANCHES → See "Branch programming" on page 208.<br>2 TRANSFER MASK → See "Transfer mask programming" on pa
- - $\rightarrow$  See "Transfer mask programming" on page 209.

### ■ **Branch programming**

You can program branch numbers and branch texts for article order masks.

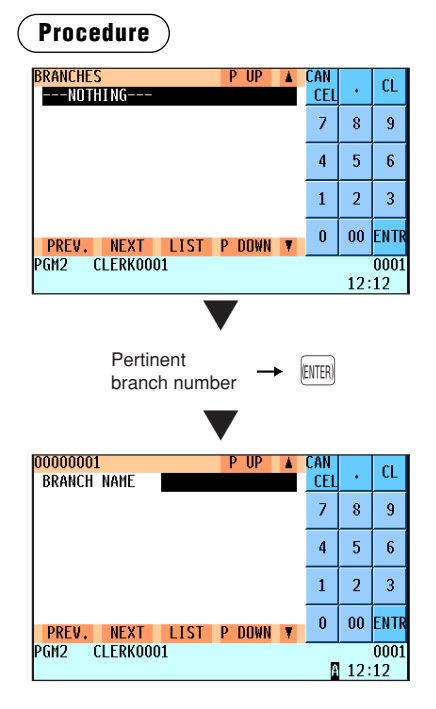

- **BRANCHES (Use the numeric entry)** Branch number (max. 8 digits: 1 to 99999999)
- **BRANCH NAME (Use the character entry)** Branch name Up to 16 characters can be entered.

### ■ **Transfer mask programming**

You can specify a mask no. to be used as stock transfer.

### **Procedure**

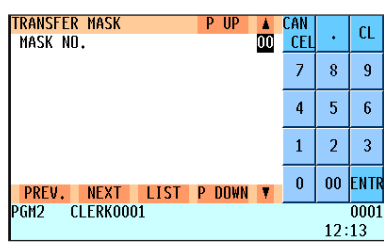

#### **• MASK NO. (Use the numeric entry)**

Mask number (max. 2 digits: 6 to 25)

## **Backup Data Send Programming**

Use the following procedure to select the menu option "18 BACKUP SEND":

### ■ **Backup data send**

Your POS terminal can send data to another device by RS232 (channel 2).

### **Procedure**

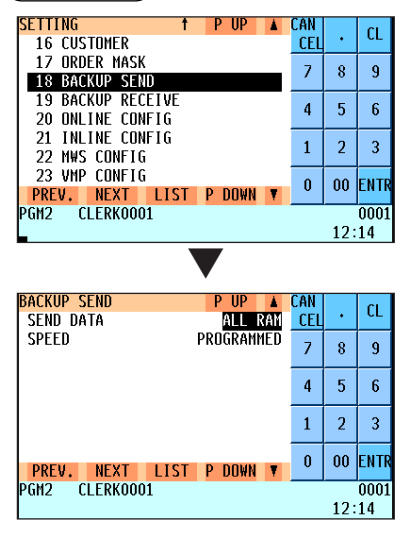

Program each item as follows:

### **• SEND DATA (Use the selective entry)**

Select one of the following options (data sources): ALL RAM **SSP** 

**• SPEED (Use the selective entry)** Select one of the following options (data transmission speeds): PROGRAMMED: Sends data at a programmed speed. 38400bps: Sends data at 38400 bps. 19200bps: Sends data at 19200 bps. 9600bps: Sends data at 9600 bps. 4800bps: Sends data at 4800 bps. 2400bps: Sends data at 2400 bps.

## **Backup Data Receive Programming**

Use the following procedure to select the menu option "19 BACKUP RECEIVE":

### ■ **Backup data receive**

Your POS terminal can receive data from another device by RS232 (channel 2).

### **Procedure**

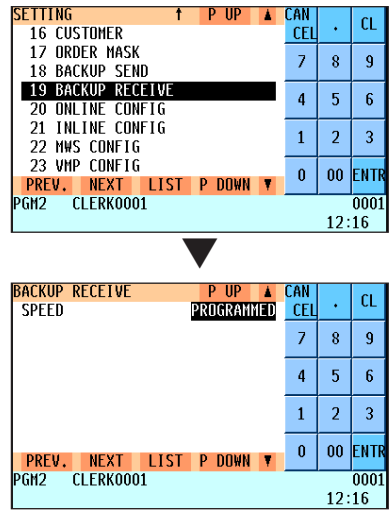

Program each item as follows:

#### **• SPEED (Use the selective entry)**

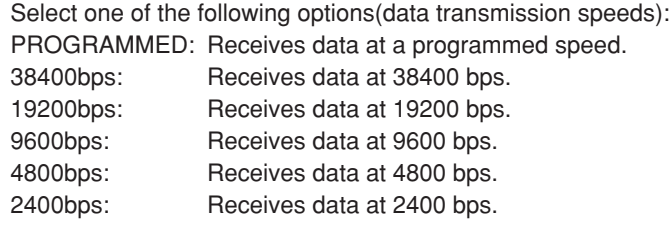

# **On-line Configuration Programming**

Use the following procedure to select the on-line configuration programming. Please consult your dealer for more details.

### **Procedure**

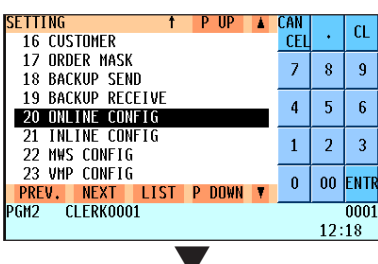

*1.* In the SETTING window, select "20 ONLINE CONFIG". • The ONLINE CONFIG window will appear.

- *2.* Program each item as follows:
- **TERMINAL No. (Use the numeric entry)** Terminal number (0 to 999999).
- **CI SIGNAL (Use the selective entry)** Sensing of the CI signal **NON SENSING**
- **LINE FORM (Use the selective entry)** Programming of the modem control FULL: Full duplex system HALF: Half duplex system
- **BAUD RATE (Use the selective entry)**

Transmission data rate 38400 bps 19200 bps 9600 bps 4800 bps 2400 bps

- **START CODE (Use the numeric entry)** Start code (0 to 127)
- **END CODE (Use the numeric entry)** End code (0 to 127)
- **TIME OUT (Use the numeric entry)** Programming of the time-out time (1 to 255 sec.)
- **AT OPEN STORE (Use the characteristic entry)** Description sent on AT command at the open store operation. Up to 50 characters can be entered.
- **AT CLOSE STOR (Use the characteristic entry)**

Description sent on AT command at the close store operation. Up to 50 characters can be entered.

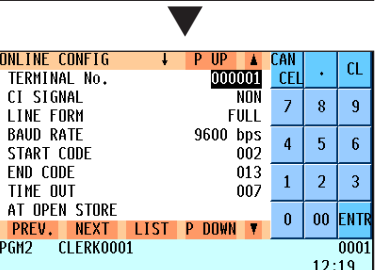

# **PRICE Mode Programming**

 $CEI$ 

 $\bar{z}$ 

 $\overline{4}$  $\overline{5}$  $\overline{6}$ 

 $\mathbf{1}$  $\overline{2}$  $\overline{3}$ 

 $\mathbf{0}$  $\bf{00}$ EN TI

 $\overline{9}$  $\bf 8$ 

 $0001$  $12:21$ 

The PRICE mode programming is mainly used for daily changes of the PLU/EAN's unit price by a supervisor or manager.

### **Procedure**

00001

00002

00003

nnnna

**PREV. NEXT I**<br>PRICE CLERK0001

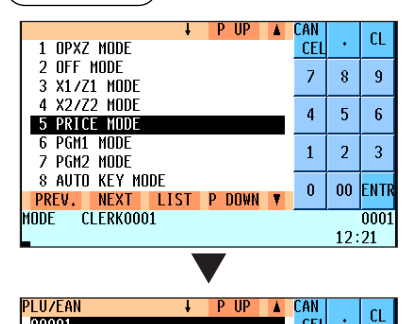

PLU00001

PLU00002

PLU00003

PLU00004

**IIST P DOWN** 

*1.* Select "5 PRICE MODE" from the mode selection window. • The PLU/EAN list will appear.

*2.* Select a PLU/EAN code from the list

- *3.* Program a unit price for the corresponding price level.
- **PRICE1 through 8 (Use the numeric entry)** Unit price of each price level (max. 6 digits) By default, only a price for PRICE1 through 3 can be entered. If you want to enter a price for PRICE4 through 8, contact your authorized SHARP dealer.

### **• PINT PRICE1 through 8 (Use the numeric entry)**

Pint price of each price level (max. 6 digits) By default, only a price for PINT PRICE1 through 3 can be entered. If you want to enter a price for PINT PRICE4 through 8, contact your authorized SHARP dealer.

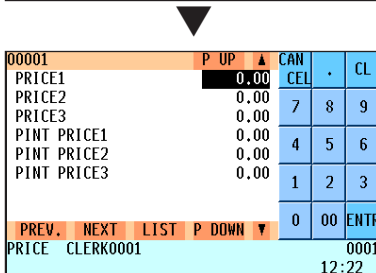

## **Automatic Sequencing Key Programming**

Just one press of an automatic sequencing key enables you to perform a set of frequently used key operations that are assigned to the automatic sequencing key. There are a maximum of 99 automatic sequencing keys available. You can also assign a maximum of 15 automatic sequencing keys to each of the 6 AUTO menu keys. Pressing an AUTO menu key opens a menu window to select the assigned automatic sequencing keys.

### ■ Auto menu programming

▼

**OS INNIBIT<br>PREV. NEXT LIST P DOWN Y**<br>AUTO CLERK0001

 $\pmb{0}$  $\bf{00}$ ENTI

> 0001  $12:24$

07 INHIBIT OS INHIBIT

#### **Setting auto menu**

#### **Procedure** Select "8 AUTO KEY MODE" from the mode selection window. ▼AUTO KEY MODI CAN ТIЕ  $CL$ *1.* Select "1 AUTO MENU". 1 AUTO MENU  $CE$ 2 AUTO KEY SEQUENCE  $\overline{7}$  $\overline{8}$  $\overline{9}$  $\overline{\mathbf{4}}$  $\overline{5}$  $6\phantom{1}6$  $\mathbf{1}$  $\overline{a}$  $\overline{3}$  $\pmb{0}$  $\bf{00}$ ENTI **PREV. NEXT LIST P DOWN**<br>AUTO CLERKOOO1 0001  $12:23$ ▼ **AIITO MENII**  $P$  IID **CAN**  $\overline{\mathbf{A}}$ *2.* Select a pertinent AUTO menu key.  $\alpha$ 1 AUTO MENU1 .....<br>CFI ÷. **2 AUTO MENU2**  $\overline{7}$  $\bar{8}$  $\overline{9}$ 3 AUTO MENU3 4 AUTO MENU4  $\overline{4}$  $\overline{5}$  $6\phantom{a}$ 5 AUTO MENU5 6 AUTO MENU6  $\mathbf 1$  $\bar{2}$  $\overline{\mathbf{3}}$  $\pmb{0}$ 00 FNTR <mark>−PREV. NEXT LIST P DOWN ▼</mark><br>AUTO = CLERK0001 0001  $12:23$ ▼ AUTO MENU1 P UP rai *3.* Select "1 SETTING".  $CL$ **1 SETTING** CEI 2 MENU TITLE  $\overline{7}$  $\overline{8}$  $\overline{9}$  $\overline{\mathbf{4}}$  $\overline{5}$  $\overline{6}$  $\mathbf{1}$  $\overline{a}$  $\overline{3}$ |<br>| <mark>PREV. NEXT LIST P DOWN Y</mark><br>|auto Clerkooo1  $\pmb{0}$  $\bf{00}$ entr  $0001$  $12:24$ ▼ AUTO MENU1  $P$  IIF CAN *4.* Select a pertinent key number.  $CL$ 01 INHIBIT **CEI** 02 INHIBIT  $\overline{7}$  $\overline{8}$  $\mathbf{Q}$ 03 INHIBIT 04 INHIBIT  $\overline{4}$  $\overline{5}$  $\overline{6}$ 05 INHIBIT **06 INHIBIT**  $\mathbf{1}$  $\overline{3}$  $\overline{2}$

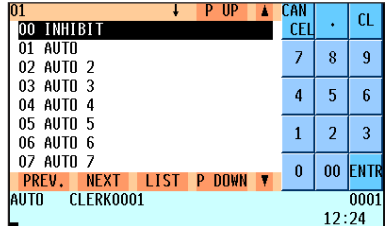

*5.* Select a pertinent automatic sequencing key from "AUTO" to "AUTO 99" to assign to the AUTO menu key.

The screen continues.

### **Setting menu title**

### **Procedure**

Repeat the procedure 1 - 2 for "Setting auto menu" on the previous page.

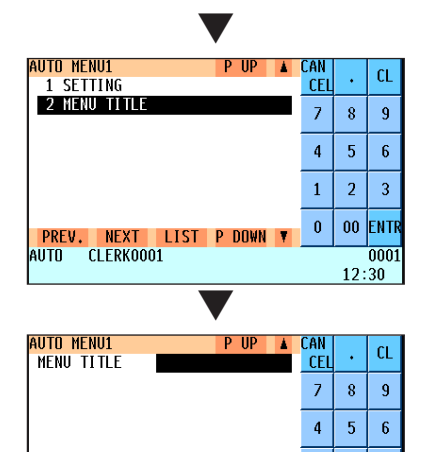

**PREV. NEXT LIST P DOWN**<br>AUTO CLERK0001

 $\mathbf 1$  $\overline{a}$  $\bar{\bf 3}$ 

 $\pmb{0}$  $\bf{00}$ ENTR

> $\frac{1}{0001}$  $12:30$

*1.* Select "2 MENU TITLE".

*2.* Enter a menu title.

**• MENU TITLE (Use the character entry)** Menu title for the AUTO menu key Up to 16 characters can be entered.
### ■ Auto key sequence programming

### **Procedure**

Select "8 AUTO KEY MODE" from the mode selection window.

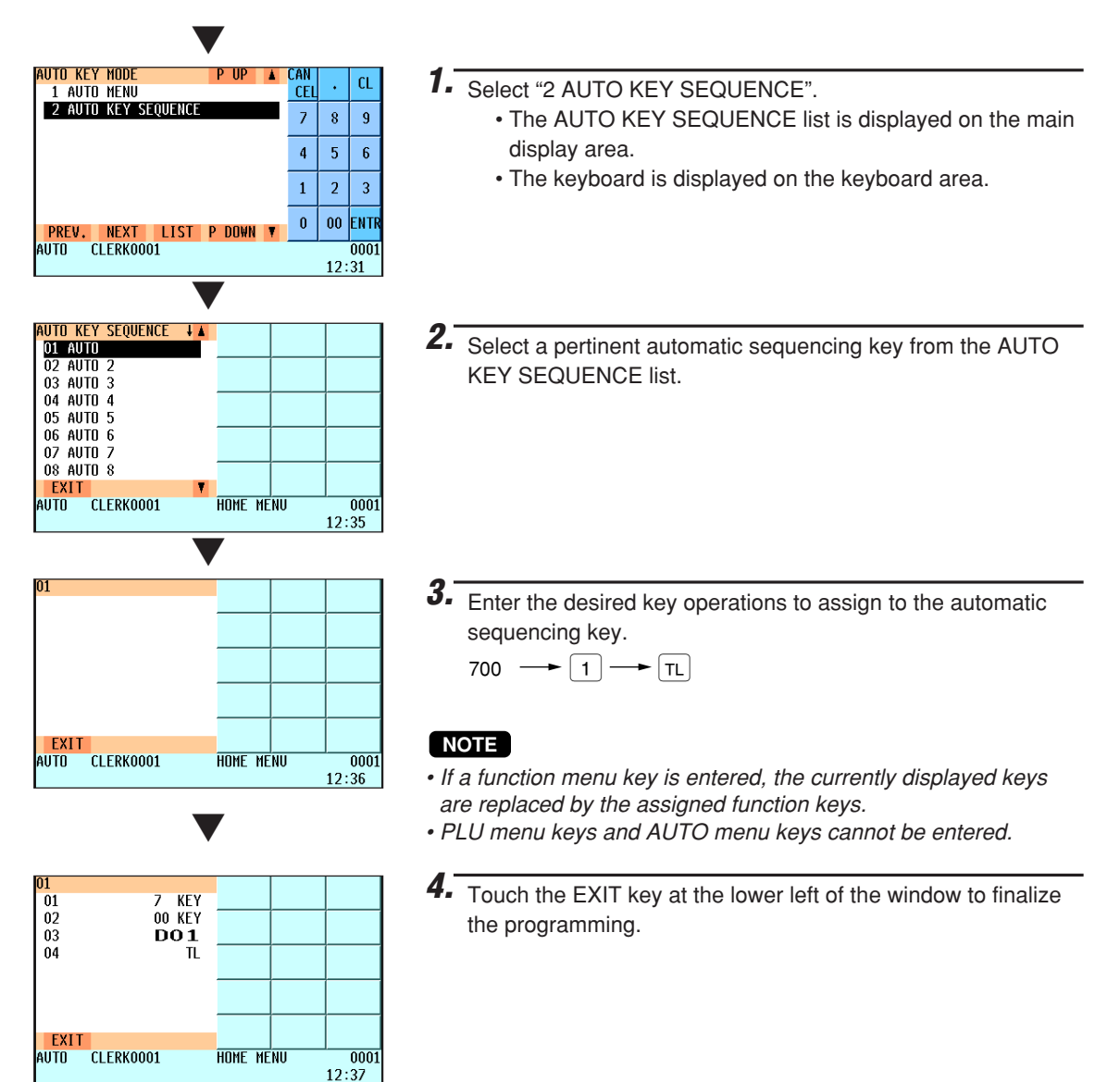

### **SD CARD Mode**

In the SD CARD mode, you can save and load the data of your POS terminal to and from an SD card for various purposes. The types of data available in this mode are as follows:

- Sales data
- Electronic journal data
- T-LOG data
- Programming data
- All RAM data
- Customer name list

Use the following procedure to operate in the SD CARD mode.

### **Installing SD card**

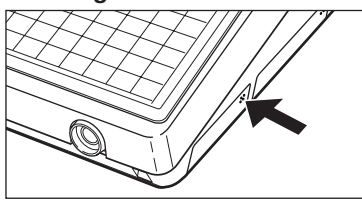

- *1.* Push the part of the SD card slot cover indicated by the arrow to open the cover.
	- \* To close the cover, push the arrowed part in until you hear it click.

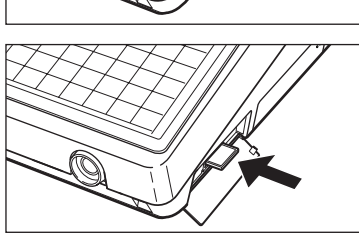

- *2.* Insert the SD card into the slot.
	- \* To remove the SD card, push it again, and it comes out of the slot.

### **Procedure**

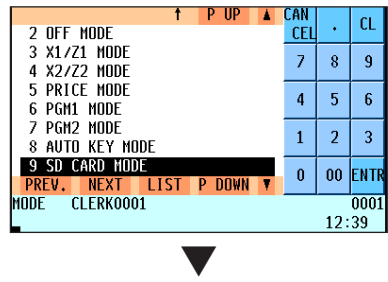

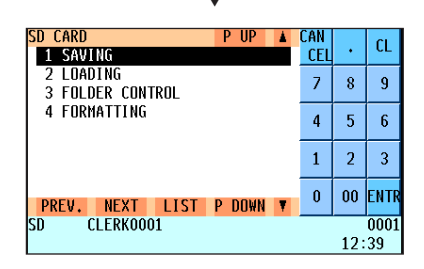

*1.* Select "9 SD CARD MODE" in the mode selection window.

*2.* Select a pertinent operation.

In each menu of this mode, you can perform the following operations:

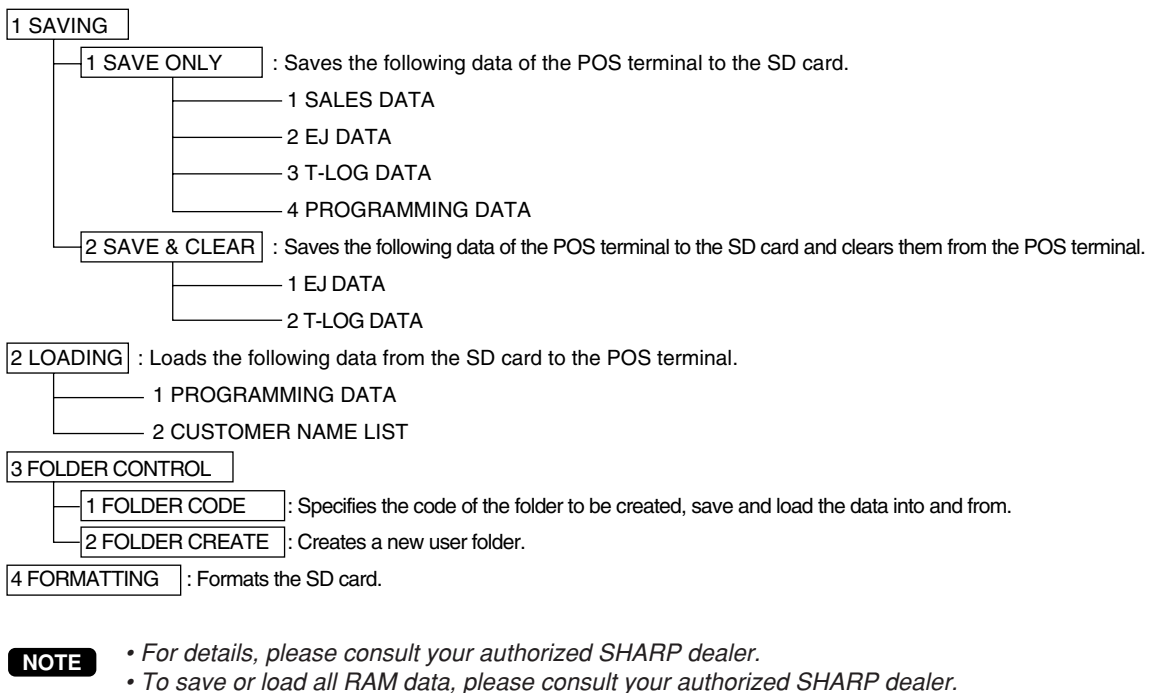

- *This model supports SD cards only. Use of any other types of SD cards such as miniSD, microSD, etc. with an adapter is not supported.*
- *Do not turn the POS terminal off when it is accessing the SD card. The data in the card may be broken.*
- *Formatting the SD card erases all the data in it.*

### **Reading of Stored Programs**

You can read programs stored in the PGM1 or PGM2 mode.

### ■ **Program reading sequence**

To read those programs stored in the PGM1 or PGM2 mode, use the following procedure:

- 1. Select the PGM1 or PGM2 mode.
- 2. Select "1 READING" from the PGM1 or PGM2 mode menu to display the items list.
- 3. Select an item listed in the table shown later.
- 4. Where "RANGE" and/or "PICK UP" are displayed on the screen, select either option. Select "RANGE" to read program by range, and "PICK UP" to read program by picking up codes. The procedure to specify a range or to pick up codes are the same as the one in sales report. On the table, for the item you can specify a range, "\*1" is indicated, and for the item you can pick up codes, "\*2" is indicated.

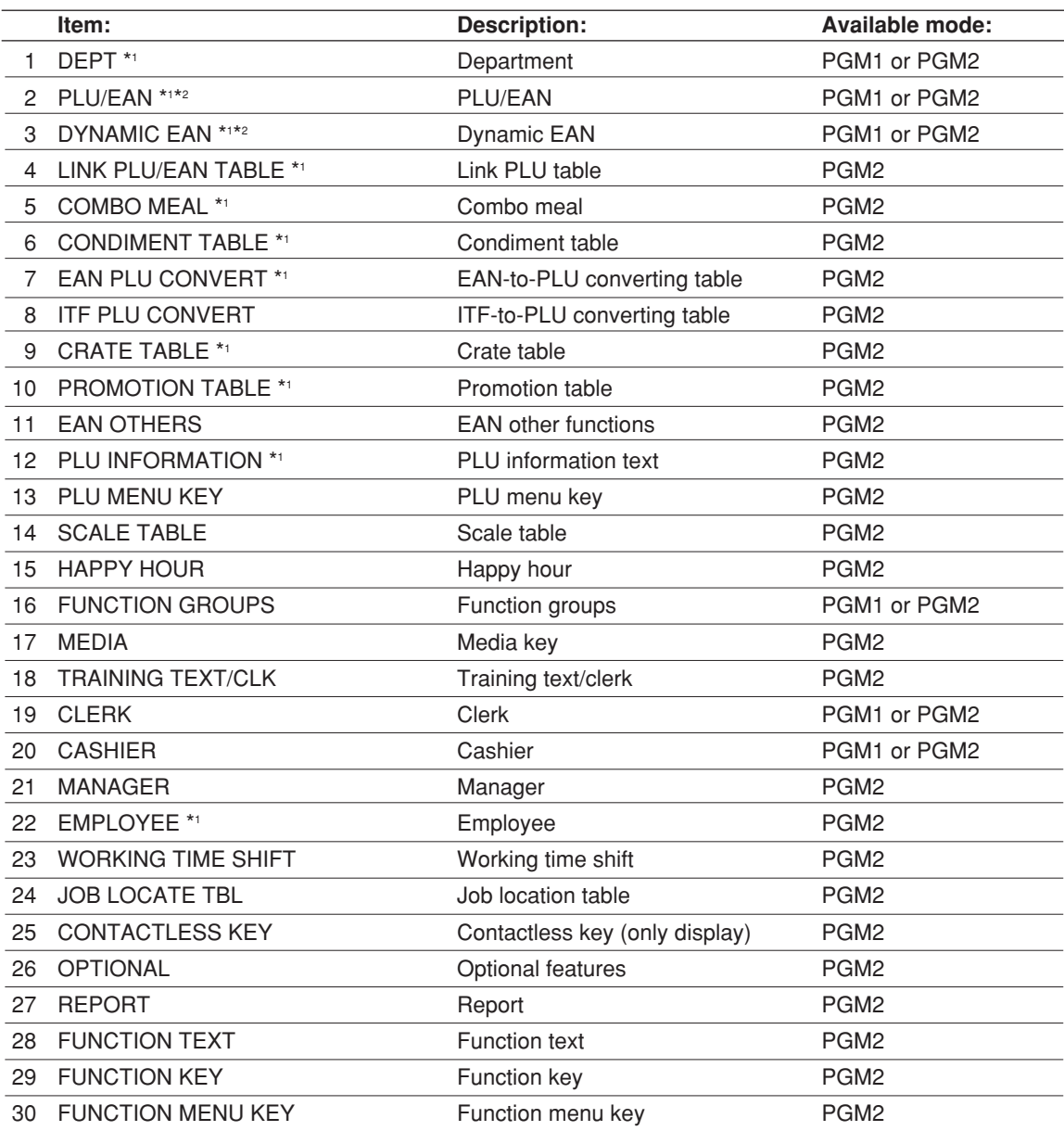

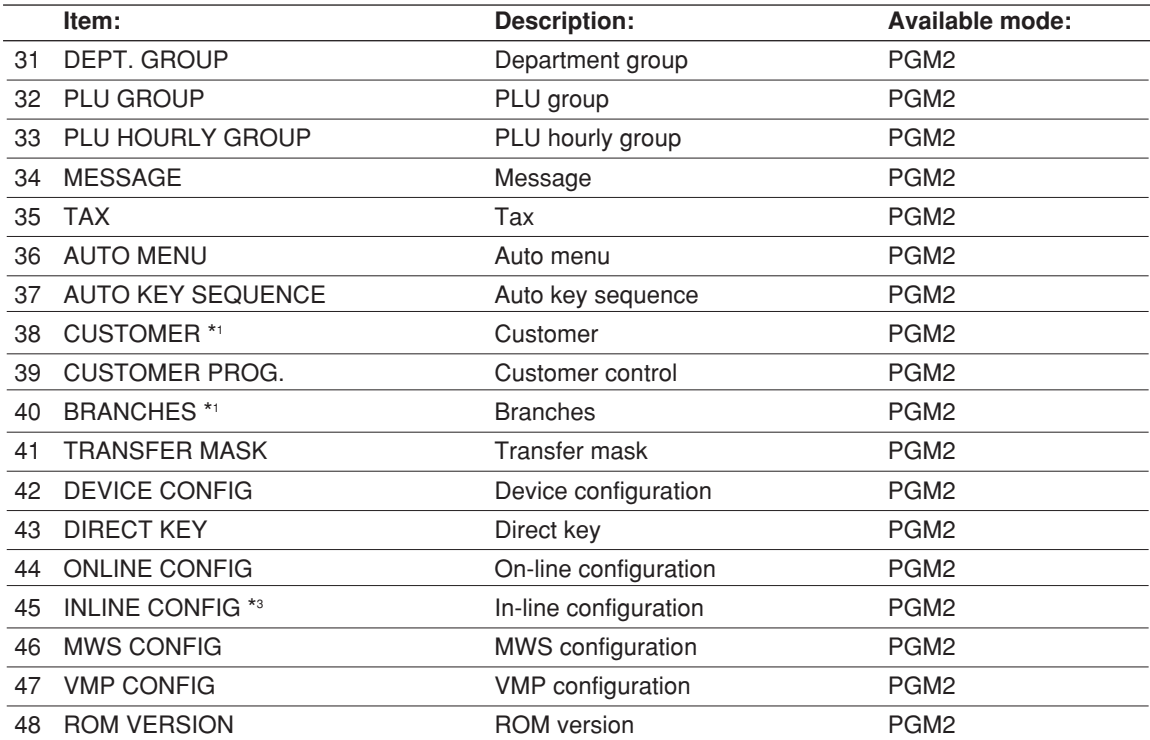

\*3 The sub-menus "INLINE PRESET" and "SIGN ON CLERK" appear after "INLINE CONFIG" is selected.

## 13 **Electronic Journal/Data Clear**

### ■ **Electronic journal**

This function is intended to record the journal data in the electronic journal file (memory) instead of journal paper. For details, contact your authorized SHARP dealer.

### **• Recording data**

The POS terminal records the printing output to the journal printer in REG, PGM1, PGM2, X1/Z1, and X2/Z2 modes into the electronic journal file.

### **• Reporting (X report)**

The POS terminal reports the journal data (same as normal journal formats) in the electronic journal file by the report printer or the display.

Operation: Select the reading operation "E.JOURNAL" in X1/Z1 or OPXZ (only printing) mode.

It is possible to use filter functions (consecutive no./date/time/clerk code).

C.C. No. (Consecutive no.): ALL or RANGE (designate start no./end no.) DATE (Date):  $ALL$  or RANGE (designate start date/end date) TIME (Time): ALL or RANGE (designate start time/end time) CLERK (Clerk code): ALL or INDIVIDUAL (designate clerk code)

### **• Resetting (Z report)**

It is possible to take the resetting report of the journal data in the electronic journal file by the report printer. Operation: Select the resetting operation "E.JOURNAL" in X1/Z1 or OPXZ mode.

The filter functions (consecutive no./date/time/clerk code) can not be used.

### ■ **Data clear**

Use the following procedure to perform the data clear operation.

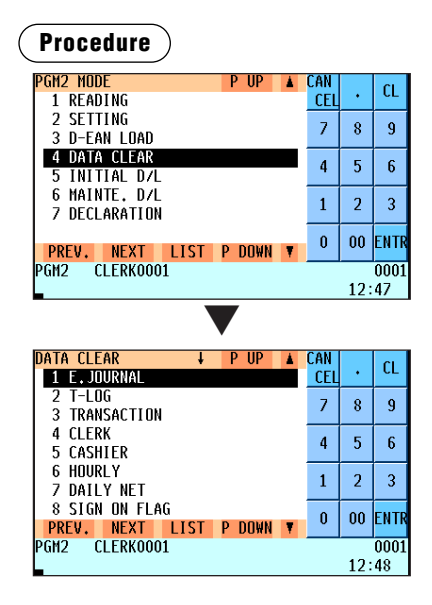

*1.* In the PGM2 MODE window, select "4 DATA CLEAR". • The DATA CLEAR window will appear.

*2.* Select the pertinent operation.

## 14 **European Article Number (EAN) or Universal Product Code (UPC)**

### ■ **EAN or UPC code**

Your machine can transact the following codes:

- UPC-A (Number system character: 0, 2, 3, 4) UPC-E
- EAN-8 EAN-13 Internal code EAN-8/EAN-13

For the codes used in-store marking, there are two types of PLU type (treated as a code like PLU code) and Non-PLU type (price/quantity information is included in the code).

When a code is non-PLU type, the price/quantity in the code is read for sales entry (in case of quantity, "quantity multiplys preset unit price" is processed to obtain price.)

### **UPC-A**

- Number system character: 0 <used in the source marking>
- Number system character: 3 <used as NDC or HRI>

the check digits) must be entered.

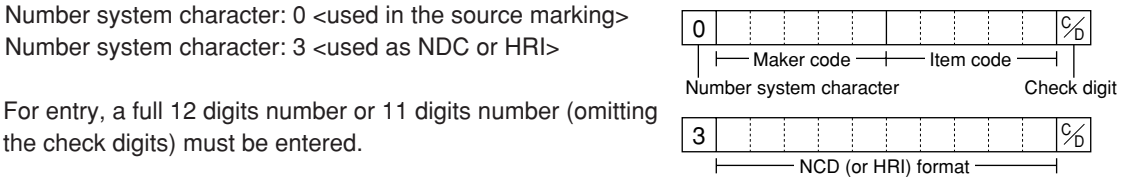

(Free code)

• Number system character: 2 <In-store marking Non-PLU type> You can program the format in "EAN NON-PLU" in ARTICLE • Number system character: 4 <In-store marking PLU type> 2 **b**  $\frac{1}{2}$  **x**  $\frac{1}{2}$  **x**  $\frac{1}{$ Item code  $\longrightarrow$   $\Box$  Price Price check digit 4 <sup>C</sup> <sup>D</sup>

For entry, a full 12 digits number, 11 digits number (omitting the check digit), or a leading zero plus 12 digits number must

be entered.(Any numbers are allowed for the digits marked with \*, and on the receipt/journal, non-PLU type code is printed like 2020008\*\*\*\* (\*\*\*\*: price information).)

### **UPC-E**

setting.

• UPC-E is a zero-suppressed version of UPC-A that conforms to the UPC-E Standards. This code is used for marking small package.

For entry, a 6 digits number or a leading zero plus 6 digits number must be entered.

### **EAN-8**

• Ordinary EAN-8 code (flag: neither 0 nor 2) <used in the source marking>

For entry, a full 8 digits number must be entered.

- Internal code (flag 2) <in-store marking non-PLU short type> Program the format in "EAN NON-PLU" in ARTICLE setting.
- Internal code (flag 0) <in-store marking PLU short type>

For entry, a full 8 digits number must be entered. On the receipt/journal, non-PLU type code is printed like 208\*\*\*\* (\*\*\*\*: price/quantity information)

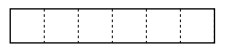

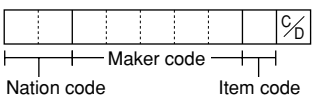

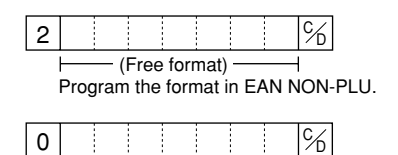

(Free code)

### **EAN-13**

- Ordinary EAN-13 code (used in the source marking)
- Specific EAN-13 code (flag 977, 978, 979) (used in the source marking: ISBM, ISSN)

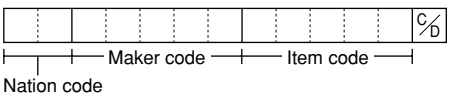

For entry, you must enter a full of 13 digits number.

• Internal code (used in the in-store marking, the flag character number: 20 through 29 and 02) Program the format in "EAN NON-PLU" in ARTICLE setting.

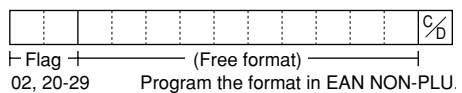

• EAN press code (used for press articles)

For a press article, you must use a 13 digits number EAN code plus a 2-digit or 5-digit add-on code, though your register can register 13 digits number EAN code without an add-on code.

**NOTE**

*The format for press articles is decided unique by each country. For the formats for other countries than the ones shown below, please ask your authorized SHARP dealer.*

#### **German type 2**

(EURO code - The price is coded in EURO from January 2002) Currency for price is EURO.

#### **United Kingdom**

Currency for price is GBP.

#### **France**

Currency for price on the prefix code 378 is EURO, and 379 is FFr. (The price is converted automatically according to EURO status.)

#### **Sweden**

Currency for price is SKr.

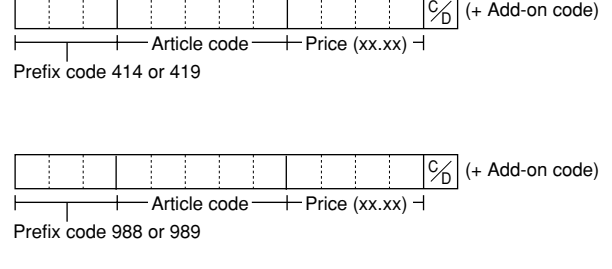

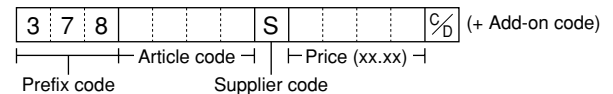

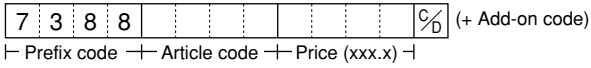

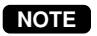

*• The availability of these press codes on your register depends on the programming. • Since the price in a press code is read for sales entries, and the currency is decided by the code, note that the code you enter for sales matches your domestic currency.*

### ■ **Add-on code**

UPC-A and EAN-13 may be followed by a two digits number or a five digits number as add-on code, excepting UPC-A without a check digit plus two or five digits add-on code.

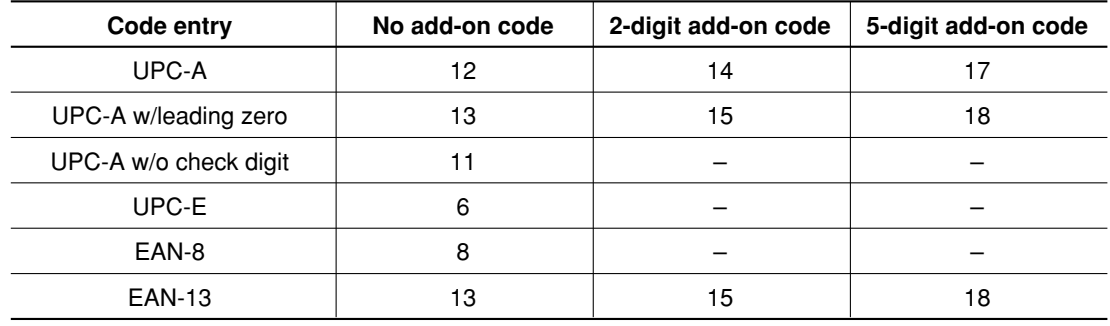

Therefore, the total number of digits enterable for sales entries are as shown below:

**NOTE**

*Your register automatically judges the add-on code in an EAN code entered from the total number of digits and the flag.*

### ■ **EAN file**

Your POS terminal has an EAN main file and can provide a Dynamic EAN (D-EAN) file.

### **EAN main file**

In general use, all EAN items are managed in the EAN main file. The programming data and sales information is recorded in the EAN main file.

### **Dynamic EAN file**

If an dynamic EAN file is allocated, the items entered by EAN learning function (refer to "EAN learning function" section.) are saved in this file temporarily. (If not generated, they are directly saved in the EAN main file.) The data saved temporarily can be transferred to the EAN main file when necessary by executing D-EAN LOAD in the PGM2 mode.

If you want to use the dynamic EAN file, consult your authorized SHARP dealer.

## **15 EURO Migration Function**

Basically your POS terminal can be automatically modified to correspond to the introduction of EURO by executing the operation "EURO STATUS" in X2/Z2 mode. However, there are several options you must set depending on your need. So, please carefully conduct necessary settings. For details, contact your authorized SHARP dealer.

### **EURO status**:

You can select status from following 4 types ((A), (B), (C), or (D)). And the selectable type is decided as follows for each status. Type (A) is the base status (initial status).

▲

From type  $(A)$   $\longrightarrow$  selectable  $\longrightarrow$  Type  $(B)$ ,  $(C)$ , or  $(D)$ ▲

From type  $(B)$   $\longrightarrow$  selectable  $\longrightarrow$  Type  $(C)$ ,  $(D)$ From type  $(C)$   $\longrightarrow$  selectable  $\longrightarrow$  Type  $(D)$ ▲

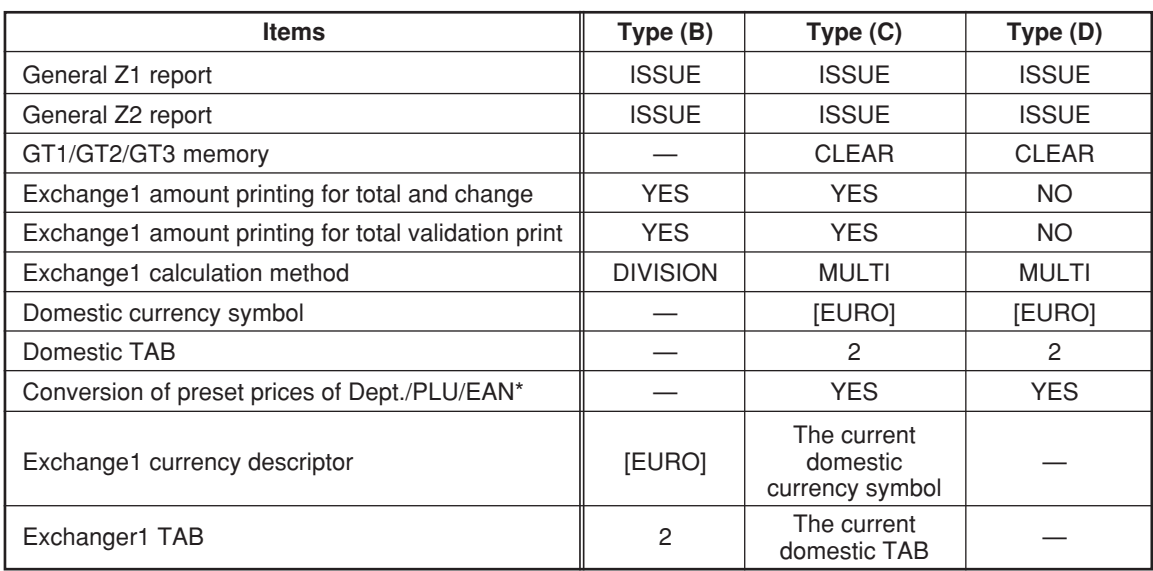

The marked items "—" is remaining the current data.

\*: The preset rate of the  $|\text{ex}|$  key is applied as the conversion rate, and the calculation method is set to "division". When the conversion has been made, the message "PRICE CONVERTED" is printed on the report.

### **Setting the date and time when the automatic EURO modification operation should be executed**

To certainly execute the automatic modification operation, you can program the scheduled date and time to execute the automatic EURO modification operation. From ten days before the preset date, the remaining days are printed at the bottom of the daily full resetting report.

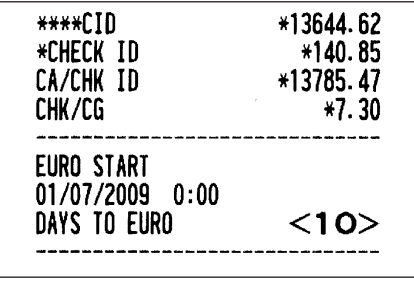

Date and time setting will be reset after the execution of automatic modification operation, and again you can program the date and time for the next automatic modification operation.

Also you can make the automatic EURO modification operation compulsory. When the above-mentioned preset date and time has come, and also when you start an entry in the REG/MGR mode, the error message "EURO CHANGE ENTRY COMPULSORY" will be displayed. You cannot start any operation in the REG/MGR mode until you make the operation.

### **Automatic EURO modification operation**

- 1. Select the X2/Z2 mode.
- 2. Select "8 EURO STATUS" from the menu.
- 3. Select the status you want to set (B, C or D) referring to the table on the previous page. Press the  $\overline{\cdot}$  key to toggle the options.

Please note that once you set a status, you cannot return to the previous status(es).

#### **Important note**

As for the miscellaneous keys, such as  $\boxed{\odot}$  and  $\boxed{\%}$  keys, and for the HALO setting, the automatic conversion will not be made. You need to change the % rates or amounts in the PGM1/PGM2 mode after the execution of the automatic modification operation for EURO so that they are based on amounts in EURO.

#### **NOTE**

*It is executed some of following operation which is needed for each status.*

*(1) Issue general Z1 report. (2) Issue general Z2 report. (3) Clear GT1/GT2/GT3. (4) Change PGM function "Total and change amount printing — With foreign/Domestic only". (5) Change PGM function "Exchange1 amount printing for total validation print — YES/NO" and "Total validation print amount printing — With foreign/Domestic only". (6) Change PGM function "Exchange1 calculation method — Division/Multiplication". (9) Change PGM function "Converting the preset unit prices of departments/PLUs/EANs to the ones in EURO currency - YES/NO. (10) Set "Exchange1 currency descriptor" as the suitable data. (11) Set "Exchange1 TAB as the suitable*

### **NOTE**

*This job cannot set the following additional EURO function. You must set the following items by each programming after executing the automatic EURO modification operation.*

*(1) Exchange1 rate, (2) "Check, Credit operation for Exchange1 — YES/NO" (3) Foreign currency drawer number (if installed)*

Also when you are using any of the  $|\exp|$  *through*  $|\exp|$  *keys, you must change these rates.* 

# 16 **Operator Maintenance**

### **In Case of Power Failure**

When power is lost, the POS terminal retains its memory contents and all information on sales entries.

- When power failure is encountered in POS terminal idle state or during an entry, the POS terminal returns to the normal state of operation after power recovery.
- When power failure is encountered during a printing cycle, the POS terminal prints "========" and then carries out the correct printing procedure after power recovery. (See the sample print.)

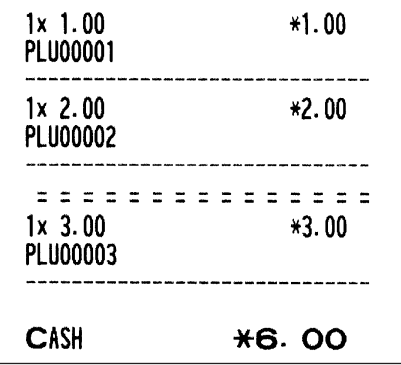

### **In Case of Printer Error**

If the printer runs out of paper, the printer will stall, and "PAPER EMPTY" will appear on the display. Key entries will not be accepted. Referring to "Installing and Removing the Paper Roll" in this chapter, install a new paper roll in the proper position, then press the  $|c|$  key. The printer will print the power failure symbol and resume printing.

If the print head comes up, the printer stalls, and "HEAD UP" will appear on the display. Key entries will not be accepted. Bring back the print head to the correct position, then press the  $|CL|$  key. The printer will print the power failure symbol and resume printing.

### **Thermal Printing**

Your POS terminal prints by means of thermal printing. The print head applies heat to thermal paper which is chemically treated to change color when heated to a certain level. This creates the printed text.

### **Cautions in handling the printer**

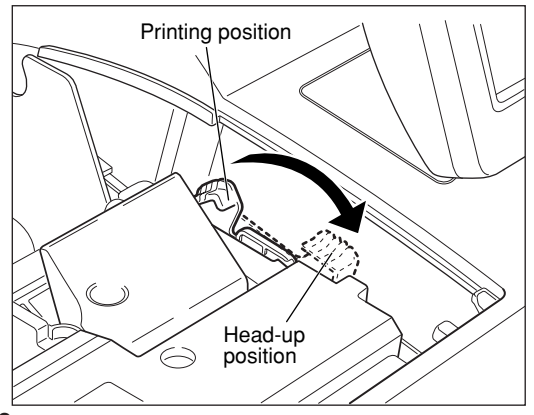

• If you are not going to use the POS terminal for an extended period of time, pull the print head release lever toward you so that the print head is set apart from the plate.

- Avoid the following environments:
	- Dusty and humid places
	- Direct sunlight
	- Iron powder (A permanent magnet and electromagnet are used in this machine.)
- Use the print head release lever only when necessary.
- Never pull the paper when it is in contact with the print head. First release the head with the print head release lever, and then remove the paper.
- Never touch the surface of the print head.
- Never touch around the print head and the motor during printing or before they have had sufficient time to cool.

### ■ **Cautions in handling the recording paper (thermal paper)**

- Use only the paper specified by SHARP.
- Do not unpack the thermal paper until you are ready to use it.
- Avoid heat. The paper will color at around 70°C.
- Avoid dusty and humid places for storage. Avoid direct sunlight.
- The printed text on the paper can discolor under the following conditions:
	- Exposure to high humidity and temperature
	- Exposure to the direct sunlight
	- Contact with glue, thinner or a freshly copied blueprint.
	- Heat caused by friction from scratching or other such means.
	- Contact with a rubber eraser or adhesive tape.
- Be very careful when handling the thermal paper. If you want to keep a permanent record, copy the printed text with a photocopier.

### **Installing and Removing the Paper Roll**

### ■ **Recording paper specifications**

Be sure to use paper rolls specified by SHARP.

The use of any other paper rolls than specified could cause paper jamming, resulting in POS terminal malfunction.

### **Paper specification**

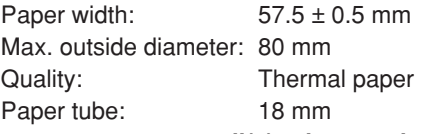

### **• Be sure to set paper roll(s) prior to using your machine, otherwise it may cause a malfunction.**

Install the paper roll in the printer. Be careful then to set the roll and cut the paper end correctly.

*If the top end of the paper roll is fixed with paste or tape, the paper may lose its color development ability in the pasted or taped area due to the deterioration of the heat-sensitive color development component of the paper surface. This may result in nothing appearing at this location when printing is performed. Therefore, when setting a new paper roll in the machine, be sure to cut off approximately one revolution (approx. 25 cm long).* **NOTE**

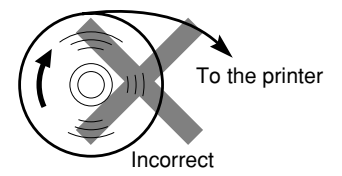

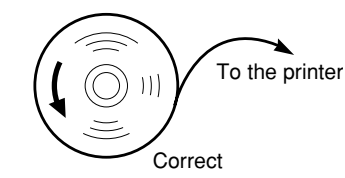

### **(How to set the paper roll) (How to cut the paper end)**

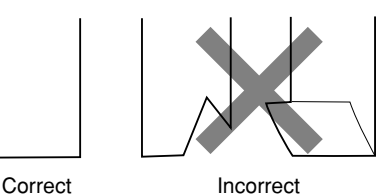

### ■ **Installing the paper roll**

**Installing the receipt paper roll**

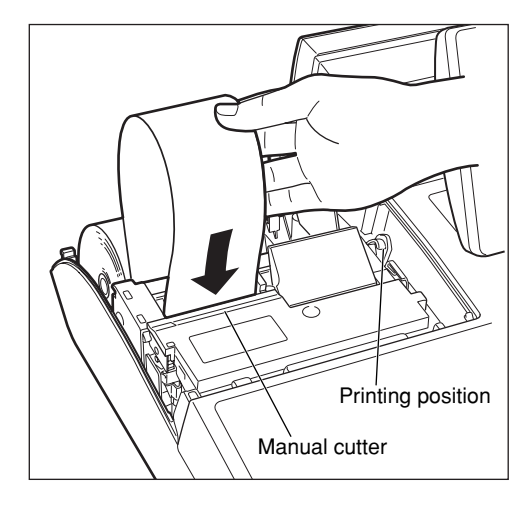

- *1.* Select the REG mode after connecting the AC cord and turning on the POS terminal.
- *2.* Remove the printer cover.
- *3.* Check that the print head release lever is in its printing position.
- *4.* Set the paper correctly as illustrated above in the paper roll location (receipt side) of the printer.
- *5.* Insert the end of the paper into the paper chute as shown on the left. It will automatically be fed through the printer.
- *6.* Cut off the excess paper that comes out of the printer with the manual cutter.
- *7.* Replace the printer cover.

### **Installing the journal paper roll**

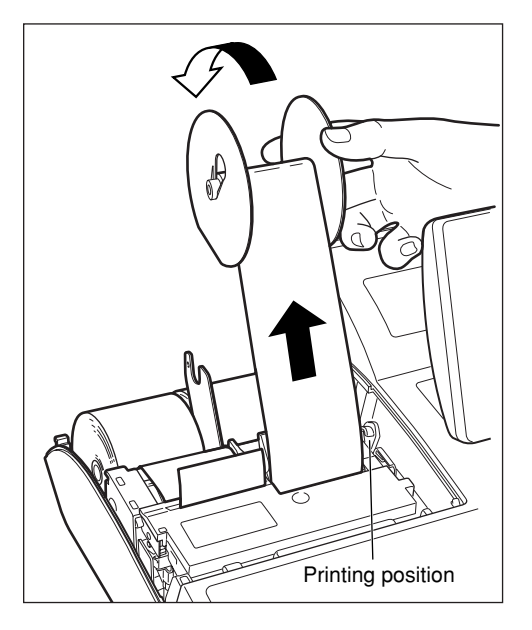

- *1.* Select the REG mode after connecting the AC cord and turning on the POS terminal.
- *2.* Remove the printer cover.
- *3.* Check that the print head release lever is in its printing position.
- *4.* Set the paper correctly as illustrated on the previous page in the paper roll location (journal side) of the printer.
- *5.* Insert the end of the paper into the paper chute. It will automatically be fed through the printer.
- *6.* Insert the end of the paper into the slit in the paper takeup spool. (Press the  $\widehat{A}$  key to feed more paper through if required.)
- *7.* Wind the paper two or three turns around the spool shaft as shown on the left.
- **8.** Set the spool on the bearing.
- *9.* Replace the printer cover.

• When you want to manually install a new roll of paper while your machine is turned off, follow the steps shown below:

- *1* Pull the print head release lever toward you to lift up the print head.
- *2.* Correctly place the new paper roll into the receipt/journal paper roll location.
- **3.** Insert the paper end into the paper chute until it comes out of the printer.
- *4.* Cut or roll the paper onto the take-up spool as described for automatic installation.
- *5.* Return the print head release lever to its original position.

### ■ **Removing the paper roll**

When a red dye appears on the paper roll, it is time to replace the existing paper roll. Replace the paper roll with a new one. If you plan not to use your POS terminal for an extended period of time, remove the paper roll, and store it in the appropriate place.

### **Removing the receipt paper roll**

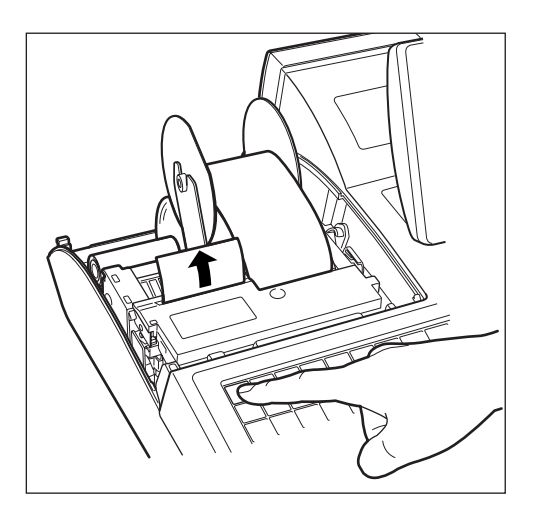

- *1.* Remove the printer cover.
- *2.* Cut the paper behind the printer and near the paper roll.
- **3.** Press the  $\widehat{I}$  key until the paper remaining in the printer comes out completely.
- *4.* Remove the paper roll from the back of the printer.

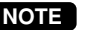

**NOTE** *Do not pull the paper through the printer.*

### **Removing the journal paper roll**

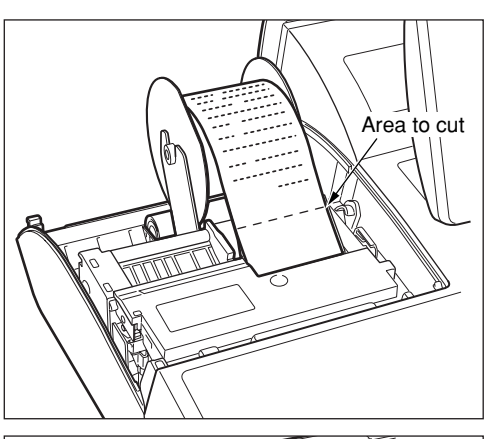

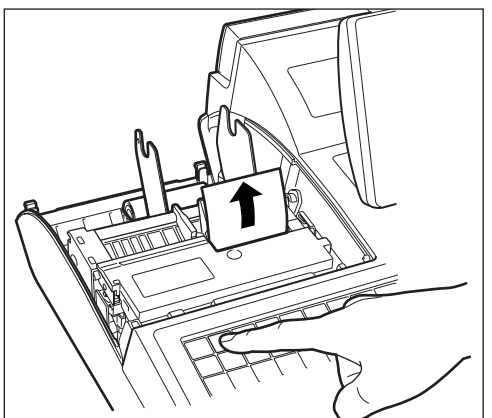

- *1.* Remove the printer cover.
- **2.** Press the  $\widehat{A}$  key to advance the journal paper until its printed part is out of the way.
- *3.* Cut the paper and remove the take-up spool.

- *4.* Cut the paper behind the printer and near the paper roll.
- *5.* Press the  $\left[\frac{1}{\mu_{\text{max}}} \right]$  key until the paper remaining in the printer comes out completely.
- *6.* Remove the paper roll from the back of the printer.

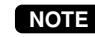

*Do not pull the paper through the printer.* **NOTE**

- 
- *7.* Remove the outer side of the take-up spool as shown on the left.

*8.* Remove the printed journal roll from the take-up spool.

### ■ **Prevention of paper jams**

Keep the following points in mind to prevent paper jams.

- *Do not touch the receipt while it is being printed.*
- *Cut off the receipt after the printing is finished. You hear the cutter sound when the printing is finished.*
- *Pulling the receipt during the printing may cause paper jams.*

### **How to pull the receipt paper after the printing**

*How to pull the receipt (Correct)*

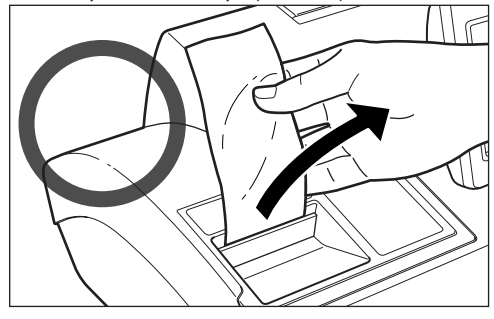

Pull the receipt paper obliquely upward from behind holding the middle of its side.

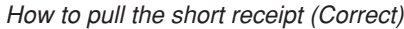

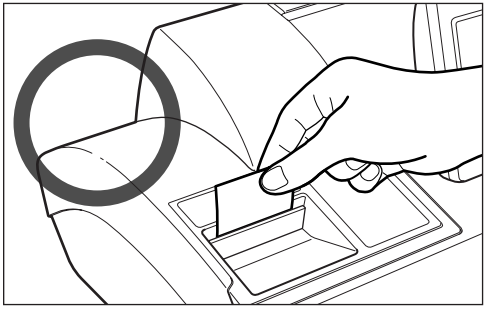

In case the receipt is short, always cut if off after the printing is finished.

*How to pull the receipt (Incorrect)*

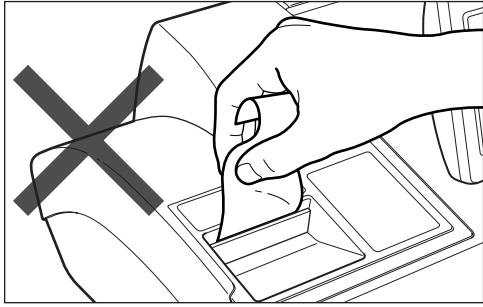

Do not press the receipt paper from above or hold it in the way so that it is squashed. This may result in a paper jam.

*How to pull the receipt (Incorrect)*

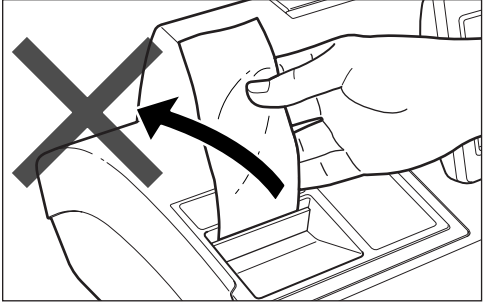

Do not pull the receipt paper (obliquely) rightward or leftward. This may result in a paper jam.

### ■ **Removing a paper jam**

**Precaution: Be very careful with the cutter, so as not to cut yourself. Never touch the print head immediately after printing, because the head may still be hot.**

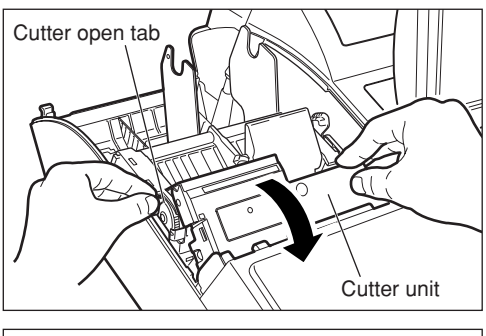

Pull all the way forward

- *1.* Remove the printer cover.
- *2.* Remove the receipt paper, and if the paper jam is at the journal paper, remove the journal paper, too.
- *3.* While pushing the cutter open tab, pull up the cutter unit.
- *4.* Pull the print head release lever all the way forward (after it stops at one position, continue pulling forward until it stops again and cannot be pulled forward any further).
- *5.* Remove the paper jam. Check for and remove any shreds of paper that may remain in the printer.
- *6.* Return the print head release lever to its original position.
- *7.* Return the cutter unit to its original position. Make sure the metal part is surely hooked to the cutter open tab.
- **8.** Reset the paper roll(s) correctly by following the steps in "Installing the paper roll".
- *9.* Replace the printer cover.

### **Cleaning the Print Head**

When the printed text is getting dark or faint, paper dust may be stuck to the print head. Clean the print head as follows:

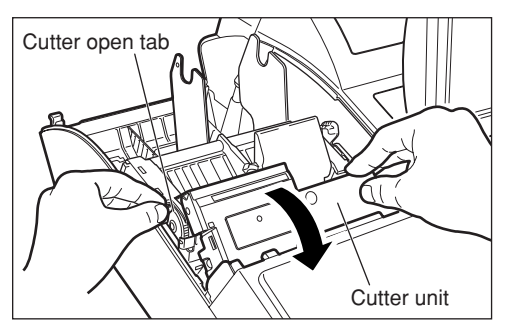

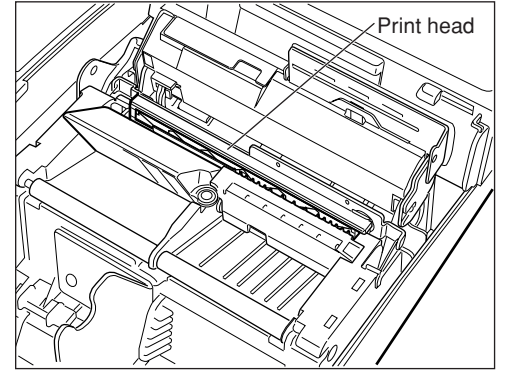

- *1.* Select the OFF mode.
- *2.* Remove the printer cover.
- *3.* Remove the paper roll(s).
- *4.* While pushing the cutter open tab, pull up the cutter unit.
- *5.* Pull the print head release lever all the way forward (after it stops at one position, continue pulling forward until it stops again and cannot be pulled forward any further).
- *6.* Clean the print head with a soft rag moistened with ethyl alcohol or isopropyl alcohol.
- *7.* Return the print head release lever to its original position immediately after cleaning.
- *8.* Return the cutter unit to its original position. Make sure the metal part is surely hooked to the cutter open tab.
- *9.* Reset the paper roll(s) correctly by following the step in "Installing the paper roll".
- 10. Replace the printer cover.

### **Precautions:**

**Never touch the print head with a tool or anything hard as it may damage the head.**

### **Before Calling for Service**

The malfunctions shown in the left-hand column below, labeled "Fault," do not necessarily indicate functional faults of the machine. It is therefore advisable to refer to the "Checking" shown in the right-hand column before calling for service.

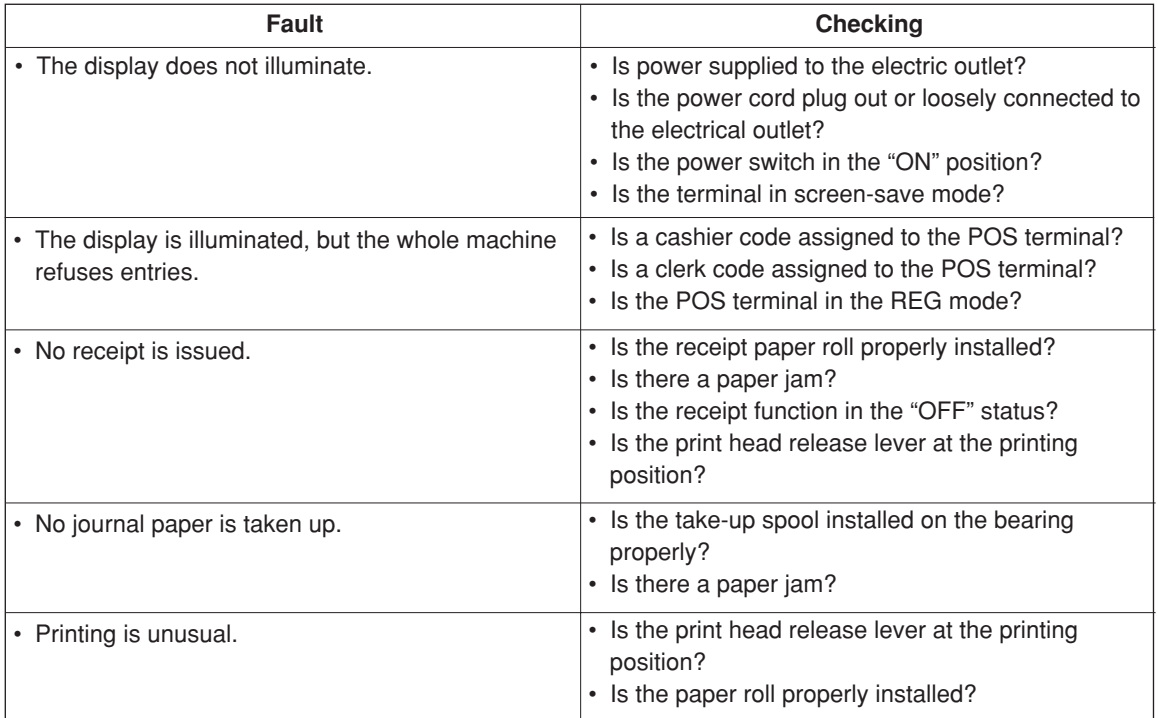

# 17 Options

### **List of Options**

For your UP-820F POS terminal, the following options are available: For details, contact your authorized SHARP dealer. Do not try to install any options yourself.

- 1. External printer model TM-T88III/T88IV, TM-U220/230 or TM-U295\*
- 2. Remote customer display model UP-P20DPB
- 3. Remote drawer model ER-03DWB4/05DWB5
- 4. Remote coin case model ER-48CC2, ER-48CC3 or ER-58CC
- 5. Remote coin case cover model ER-01CV1-5, ER-02CV1-5 or ER-03CV
- 6. RAM memory board model UP-S04MB2
- 7. Magnetic card reader model UP-E13MR3
- 8. EFT interface model UP-I04EF
- 9. Contactless clerk keys model UP-R10CL2
- \* The external printer TM series are not SHARP products.

# **Specifications** 18

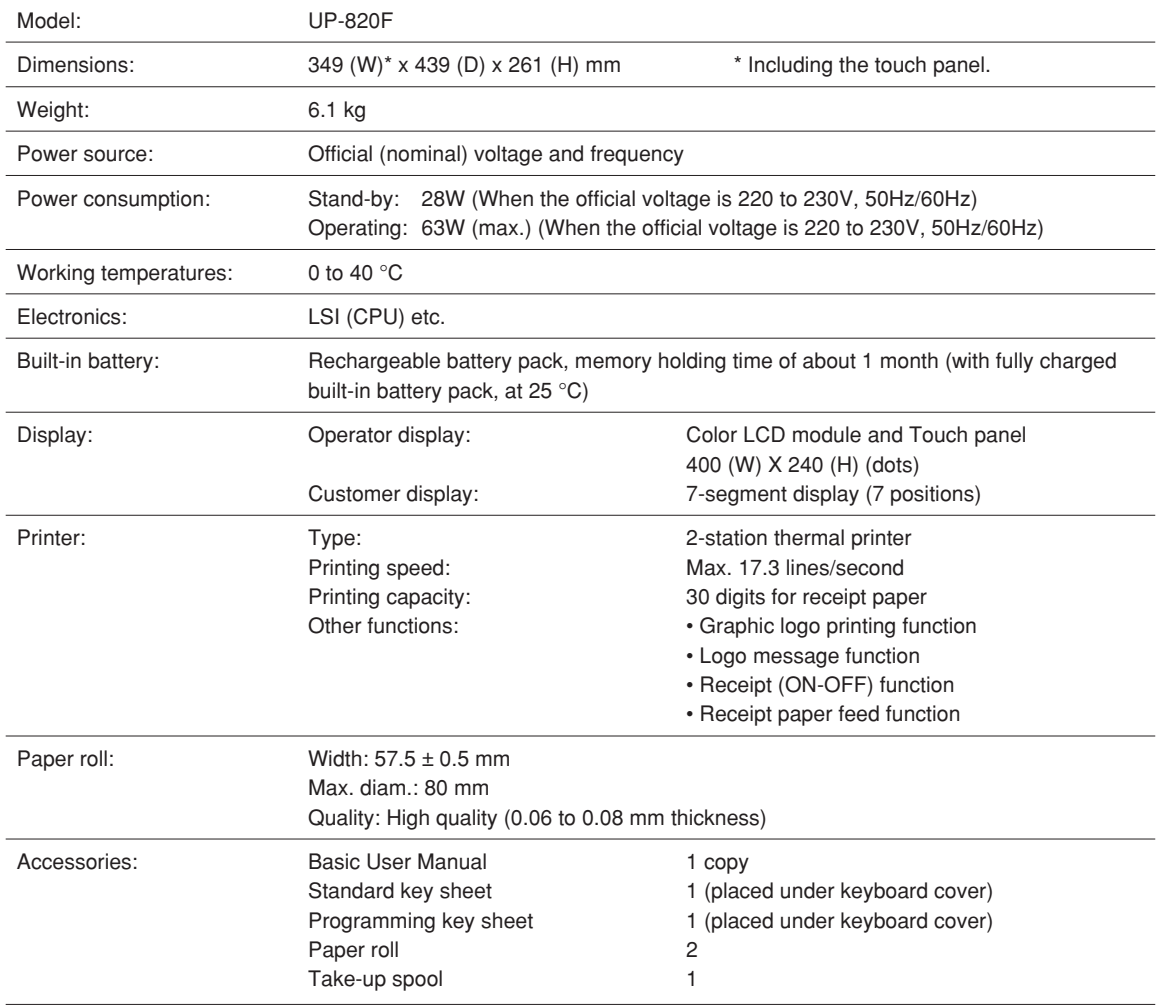

\* Specifications and appearance subject to change without notice for improvement.

## $\epsilon$ 0891

Hereby *SHARP CORPORATION* declares that this *CONTACTLESS CLERK KEY UNIT (KEY Model: RUNTZ3844RCZZ and BODY Model: RUNTZ3845RCZZ)* is in compliance with the essential requirements and other relevant provisions of Directive 1999/5/EC.

*SHARP CORPORATION* vakuuttaa täten että *CONTACTLESS CLERK KEY UNIT (KEY Model: RUNTZ3844RCZZ ja BODY Model: RUNTZ3845RCZZ)* tyyppinen laite on direktiivin 1999/5/EY oleellisten vaatimusten ja sitä koskevien direktiivin muiden ehtojen mukainen.

Hierbij verklaart *SHARP CORPORATION* dat het toestel *CONTACTLESS CLERK KEY UNIT (KEY Model: RUNTZ3844RCZZ en BODY Model: RUNTZ3845RCZZ)* in overeenstemming is met de essentiële eisen en de andere relevante bepalingen van richtlijn 1999/5/EG.

Par la présente *SHARP CORPORATION* déclare que l'appareil *CONTACTLESS CLERK KEY UNIT (KEY Model: RUNTZ3844RCZZ et BODY Model: RUNTZ3845RCZZ)* est conforme aux exigences essentielles et aux autres dispositions pertinentes de la directive 1999/5/CE.

Härmed intygar *SHARP CORPORATION* att denna *CONTACTLESS CLERK KEY UNIT (KEY Model: RUNTZ3844RCZZ och BODY Model: RUNTZ3845RCZZ)* står l överensstämmelse med de väsentliga egenskapskrav och övriga relevanta bestämmelser som framgår av direktiv 1999/5/EG.

Undertegnede *SHARP CORPORATION* erklærer herved, at følgende udstyr *CONTACTLESS CLERK KEY UNIT (KEY Model: RUNTZ3844RCZZ og BODY Model: RUNTZ3845RCZZ)* overholder de væsentlige krav og øvrige relevante krav i direktiv 1999/5/EF.

Hiermit erklärt *SHARP CORPORATION*, dass sich das Gerät *CONTACTLESS CLERK KEY UNIT (KEY Model: RUNTZ3844RCZZ und BODY Model: RUNTZ3845RCZZ)* in Übereinstimmung mit den grundlegenden Anforderungen und den übrigen einschlägigen Bestimmungen der Richtlinie 1999/5/EG befindet.

ª∂ ∆HN ¶∞ƒ√Y™∞ *SHARP CORPORATION* ¢H§øNEI OTI *CONTACTLESS CLERK KEY UNIT (KEY Model: RUNTZ3844RCZZ KAI BODY Model: RUNTZ3845RCZZ)* ΣΥΜΜΟΡΦΩΝΕΤΑΙ ΠΡΟΣ ΤΙΣ OΥΣΙΩΔΕΙΣ ΑΠΑΙΤΗΣΕΙΣ ΚΑΙ ΤΙΣ ΛΟΙΠΕΣ ΣΧΕΤΙΚΕΣ ΔΙΑΤΑΞΕΙΣ ΤΗΣ ΟΔΗΓΙΑΣ 1999/5/ΕΚ.

Con la presente *SHARP CORPORATION* dichiara che questo *CONTACTLESS CLERK KEY UNIT (KEY Model: RUNTZ3844RCZZ ed BODY Model: RUNTZ3845RCZZ)* è conforme ai requisiti essenziali ed alle altre disposizioni pertinenti stabilite dalla direttiva 1999/5/CE.

Por medio de la presente, *SHARP CORPORATION* declara que el *CONTACTLESS CLERK KEY UNIT (KEY Model: RUNTZ3844RCZZ y BODY Model: RUNTZ3845RCZZ)* cumple con los requisitos esenciales y cualesquiera otras disposiciones aplicables o exigibles de la Directiva 1999/5/CE.

*SHARP CORPORATION* declara que este *CONTACTLESS CLERK KEY UNIT (KEY Model: RUNTZ3844RCZZ e BODY Model: RUNTZ3845RCZZ)* está conforme com os requisitos essenciais e outras disposições da Directiva 1999/5/CE.

Hér með lýsir *SHARP CORPORATION* vfir byí að *CONTACTLESS CLERK KEY UNIT (KEY Model: RUNTZ3844RCZZ og BODY Model: RUNTZ3845RCZZ)* er í samræmi við grunnkröfur og aðrar kröfur, sem gerðar eru í tilskipun 1999/5/EC.

*SHARP CORPORATION* erklærer herved at utstyret *CONTACTLESS CLERK KEY UNIT (KEY Model: RUNTZ3844RCZZ og BODY Model: RUNTZ3845RCZZ)* er i samsvar med de grunnleggende krav og øvrige relevante krav i direktiv 1999/5/EF.

According to article 6 (3) of the directive 99/5/EC this manual contains a declaration of conformity for the "Contactless Clerk Key & Key Body", which is mounted in this POS terminal.

Gemäß Artikel 6 (3) der Direktive 99/5/EG beinhaltet diese Bedienungsanleitung eine Konformitätserklärung für den in diesem POS-Kassenterminal eingebauten "Contactless Clerk Key & Key Body".

Selon l'article 6 (3) de la directive 99/5/CE, ce manuel contient la déclaration de conformité de "Contactless Clerk Key & Key Body" qui sont montés sur ce Terminal de Point de Vente.

Según el artículo 6 (3) de la directiva 99/5/CE, este manual contiene una declaración de conformidad para "Contactless Clerk Key & Key Body" que están montadas en este terminal POS.

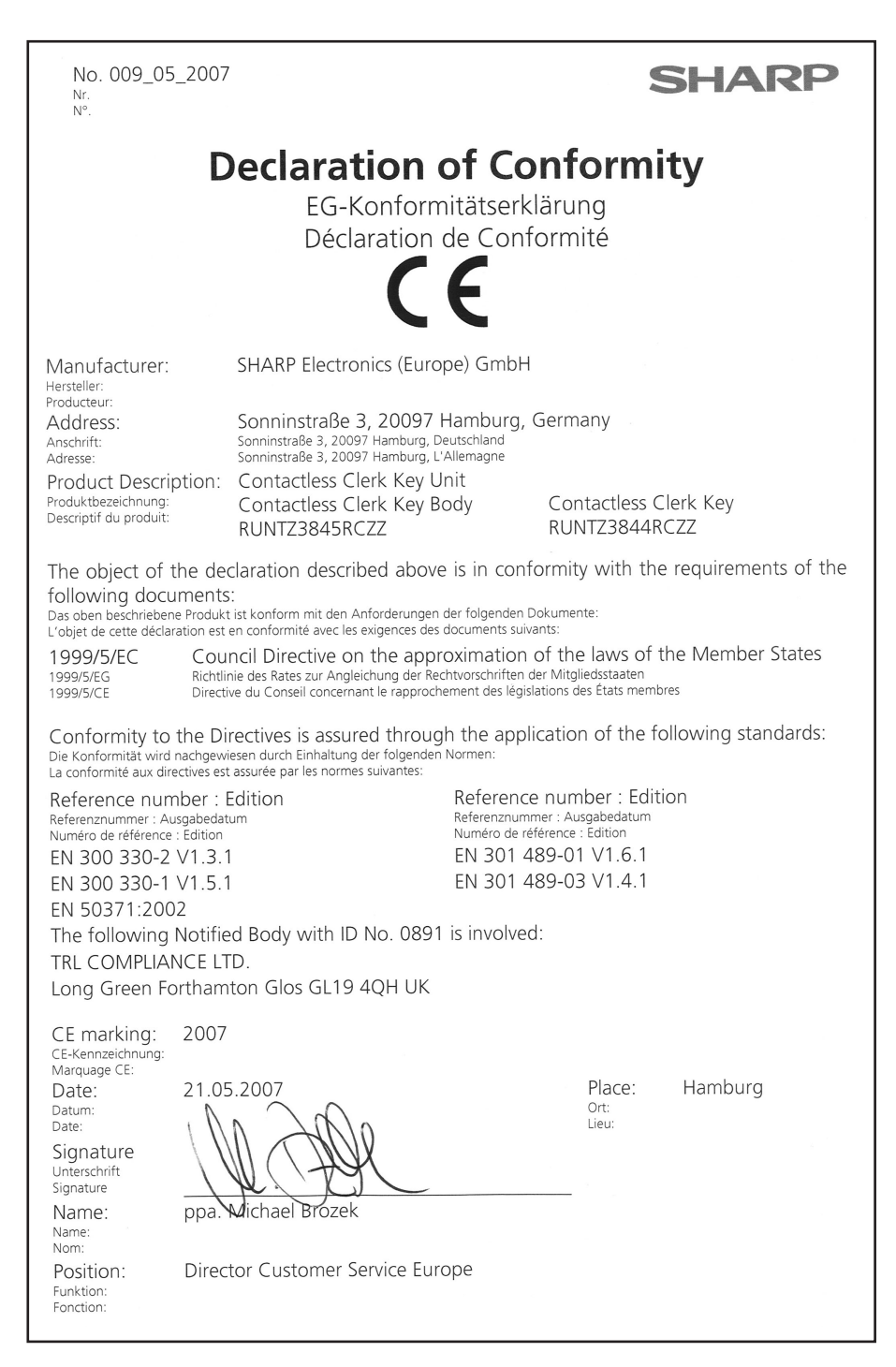

### **Environment Protection**

The device is supported by a battery. To dispose the battery safely to protect the environment, please note the following points:

- Take the used battery to your local waste depot, dealer or customer service centre for recycling.
- Do not throw the used battery into fire, into water or into the household waste!

#### **Umweltschutz**

Das Gerät wird durch eine Batterie gestützt. Um die Batterie sicher und umweltschonend zu entsorgen, beachten Sie bitte folgende Punkte:

- Bringen Sie die leere Batterie zu Ihrer örtlichen Mülldeponie, zum Händler oder zum Kundenservice-Zentrum zur Entsorgung.
- Werfen Sie die leere Batterie niemals ins Feuer, ins Wasser oder in den Hausmüll.

#### **Protection de l'environnement**

L'appareil est supporté sur pile. Afin de protéger l'environnement, nous vous recommendons de traiter la pile usagée la façon suivante:

- Apporter la pile usagée à votre centre de traitement des ordures ménagères le plus proche ou, à votre revendeur ou, au service après-vente, pour recyclement.
- Ne jamais jeter la pile usagée dans une source de chaleur, dans l'eau ou dans les vide-ordures.

### **Miijöskydd**

Denna produkt nöddrivs av batteri.

Vid batteribyte skall följande iakttagas:

- Det förbrukade batteriet skall inlämnas till er lokala handlare eller till kommunal miljöstation för återinssamling.
- Kasta ej batteriet i vattnet eller i hushållssoporna. Batteriet får ej heller utsätttas för öppen eld.

### **Geräuschpegel LpA: 61,2 dB Gemessen nach EN ISO 7779:2001**

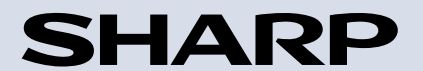

**SHARP ELECTRONICS (Europe) GmbH** Sonninstraße 3, D-20097 Hamburg

**SHARP CORPORATION**